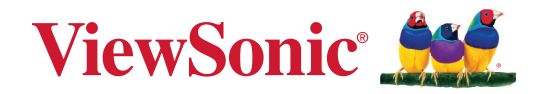

# **Серия IFP33/IFP33-G**

**Рекламный сенсорный монитор Руководство пользователя**

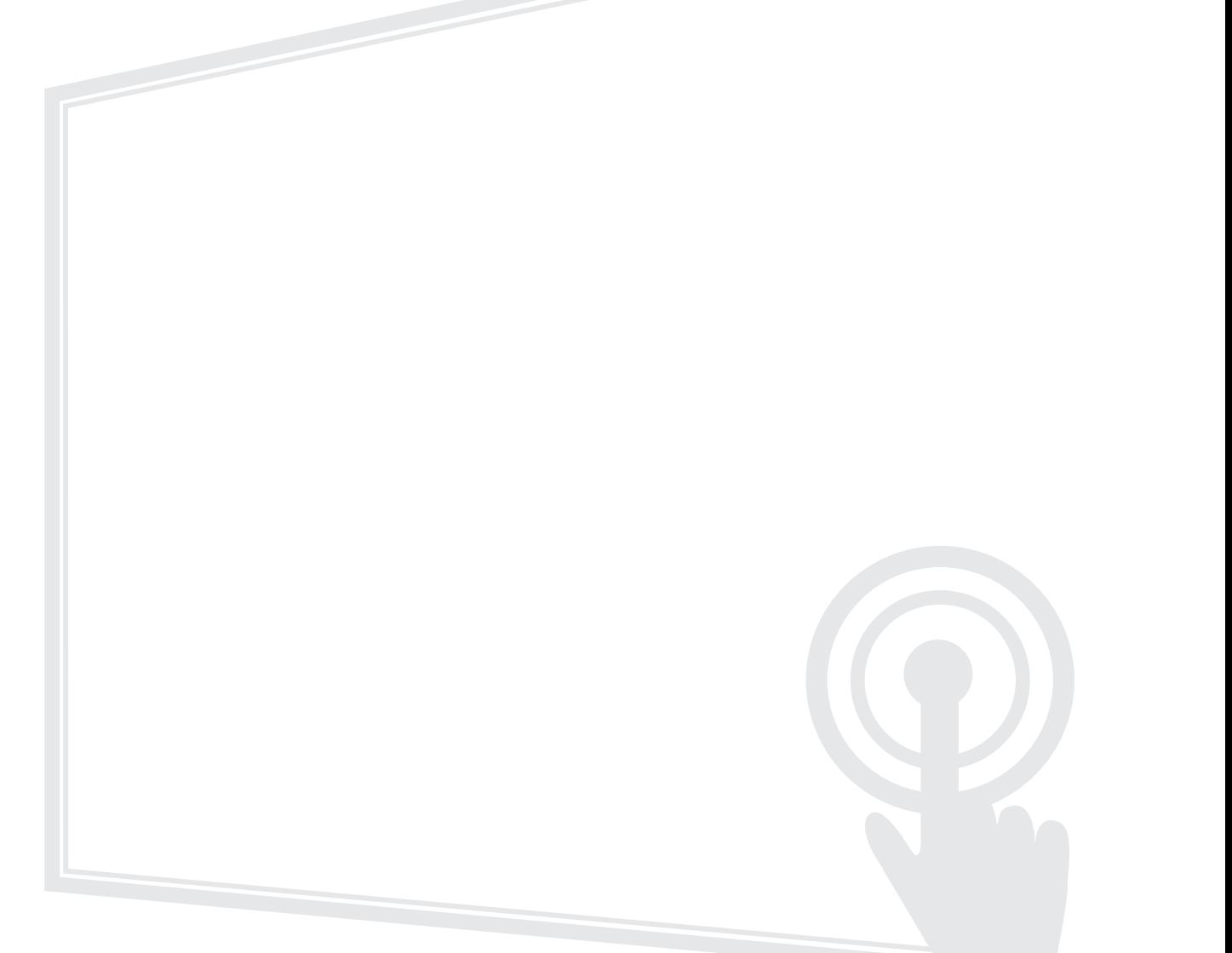

# **Благодарим за выбор ViewSonic®.**

Компания ViewSonic® — ведущий мировой поставщик видеотехники. Наша высокотехнологичная, новаторская и удобная в эксплуатации продукция превосходит все ожидания потребителей. Мы верим, что продукция ViewSonic® может изменить мир в лучшую сторону. Без сомнения, изделие производства ViewSonic® прослужит вам долго.

Еще раз благодарим за выбор ViewSonic®!

# <span id="page-2-0"></span>**Меры обеспечения безопасности**

Перед началом эксплуатации устройства ознакомьтесь со следующими **мерами обеспечения безопасности**.

- Храните руководство пользователя в безопасном месте для справки.
- Ознакомьтесь с предупреждениями и выполняйте все инструкции.
- Запрещается эксплуатация данного устройства вблизи водоемов. Во избежание возгорания или поражения электрическим током не подвергайте устройство воздействию сырости.
- Категорически запрещено снимать заднюю крышку. Внутри монитора находятся высоковольтные детали. Прикосновение к ним может стать причиной тяжелой травмы.
- Не допускайте воздействия на устройство прямых солнечных лучей и других источников тепла.
- Запрещается устанавливать устройство вблизи источников тепла, таких как радиаторы, обогреватели, кухонные плиты и другие устройства (включая усилители), нахождение поблизости от которых может привести к опасному повышению температуры устройства.
- Для очистки корпуса устройства используйте сухую мягкую ткань. Подробные сведения см. в разделе "Техническое обслуживание".
- Во время перемещения устройства не допускайте его падения и не ударяйте устройство.
- Не ставьте устройство на неровную или неустойчивую поверхность. Устройство может упасть, что чревато травмой или неисправностью.
- Не ставьте тяжелые предметы на устройство или соединительные кабели.
- При задымлении, аномальном шуме или сильном запахе сразу же отключите устройство от сети питания и обратитесь к продавцу или в компанию ViewSonic®. Использование устройства в таких условиях представляет опасность.
- Данное устройство это монитор со светодиодной подсветкой, предназначенный для общего офисного использования.
- Соблюдайте правила техники безопасности при использовании полярной или заземляющей вилки. Полярная вилка имеет два плоских контакта разной ширины. Заземляющая вилка имеет два контакта питания и третий заземляющий контакт. Широкий контакт и заземляющий контакт обеспечивают безопасность пользователя. Если вилка не подходит к электрической розетке, приобретите адаптер. Не пытайтесь с усилием вставить вилку в розетку.
- При подключении к электрической розетке НЕ удаляйте заземляющий контакт. ЗАПРЕЩАЕТСЯ удалять заземляющие контакты.
- Запрещается наступать на сетевой шнур или сгибать его, особенно возле вилки и в месте выхода из устройства. Электрическая розетка должна находиться возле оборудования, в легкодоступном месте.
- Используйте только принадлежности и аксессуары, указанные производителем.
- При использовании тележки проявляйте осторожность, передвигая тележку или монитор с подключенными к нему устройствами, во избежание падения и причинения травм пользователю.
- Отсоедините штепсель питания от электрической розетки, если устройство не будет использоваться длительное время.
- Устанавливайте устройство в хорошо проветриваемых местах. Не устанавливайте на устройство предметы, препятствующие рассеянию тепла.

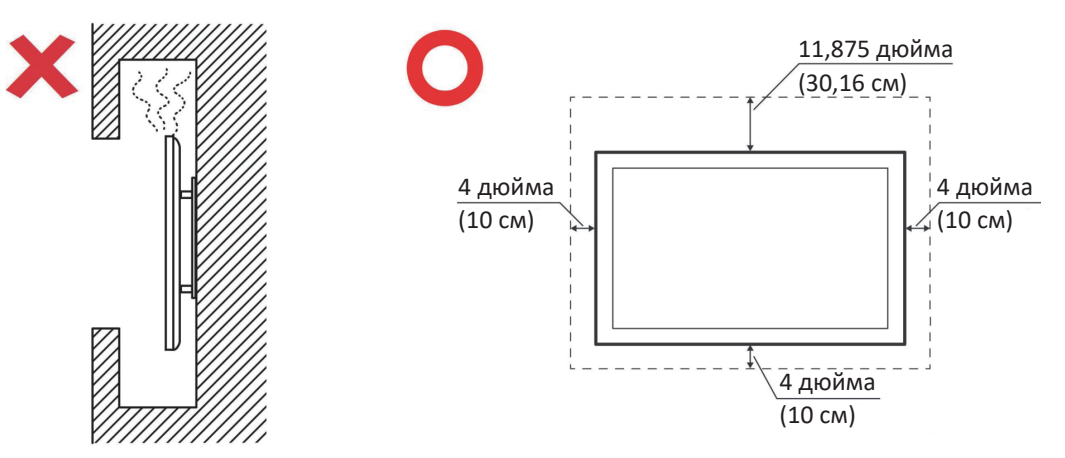

- Для проведения технического обслуживания обращайтесь к квалифицированным специалистам. Выполните ремонт устройства в случае наличия одного из следующих повреждений:
	- ͫ В случае повреждения сетевого шнура или вилки.
	- ͫ При попадании жидкости или посторонних объектов внутрь устройства.
	- ͫ При попадании внутрь устройства влаги.
	- ͫ В случае падения устройства или появления неисправностей в его работе.

# Содержание

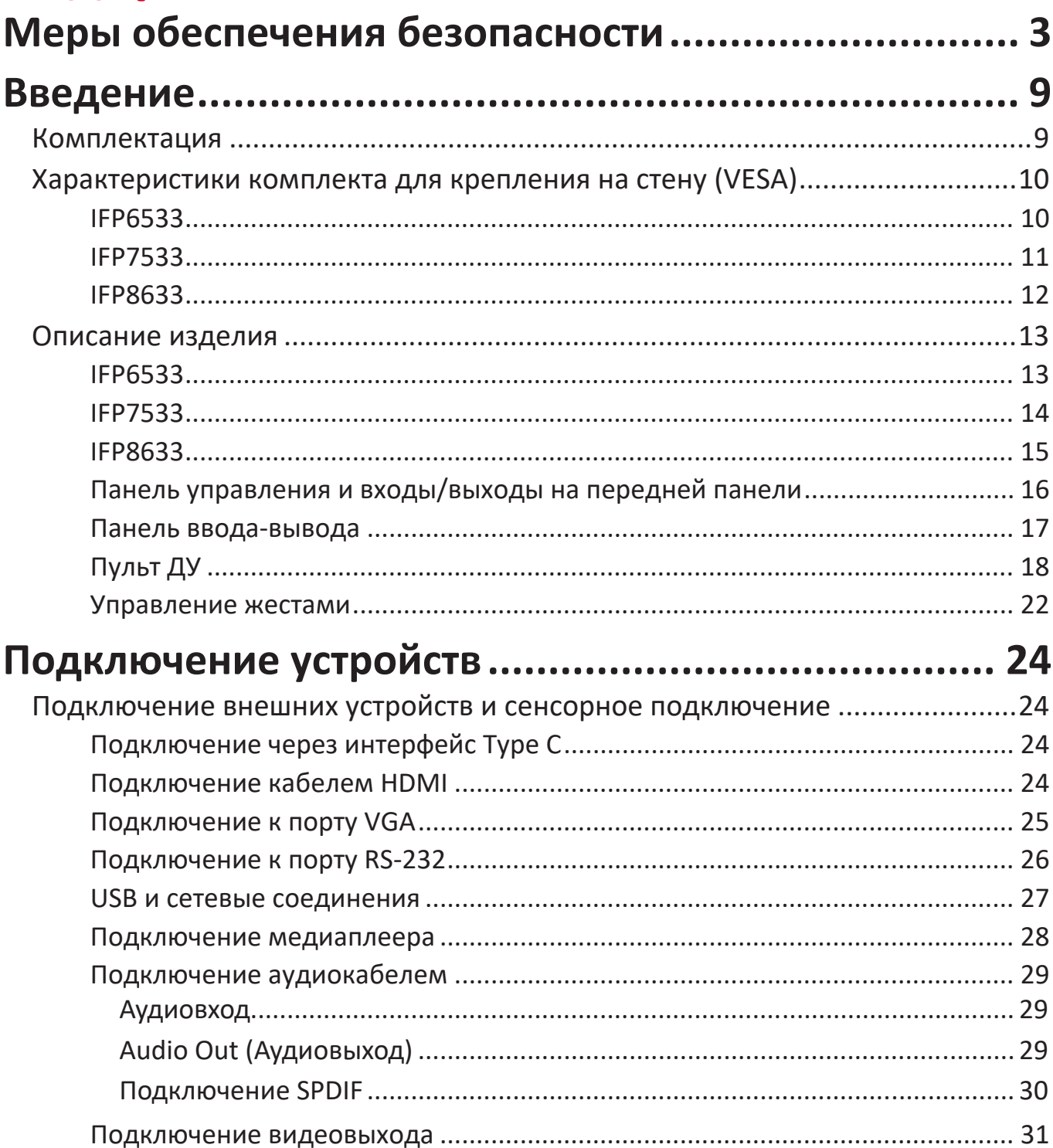

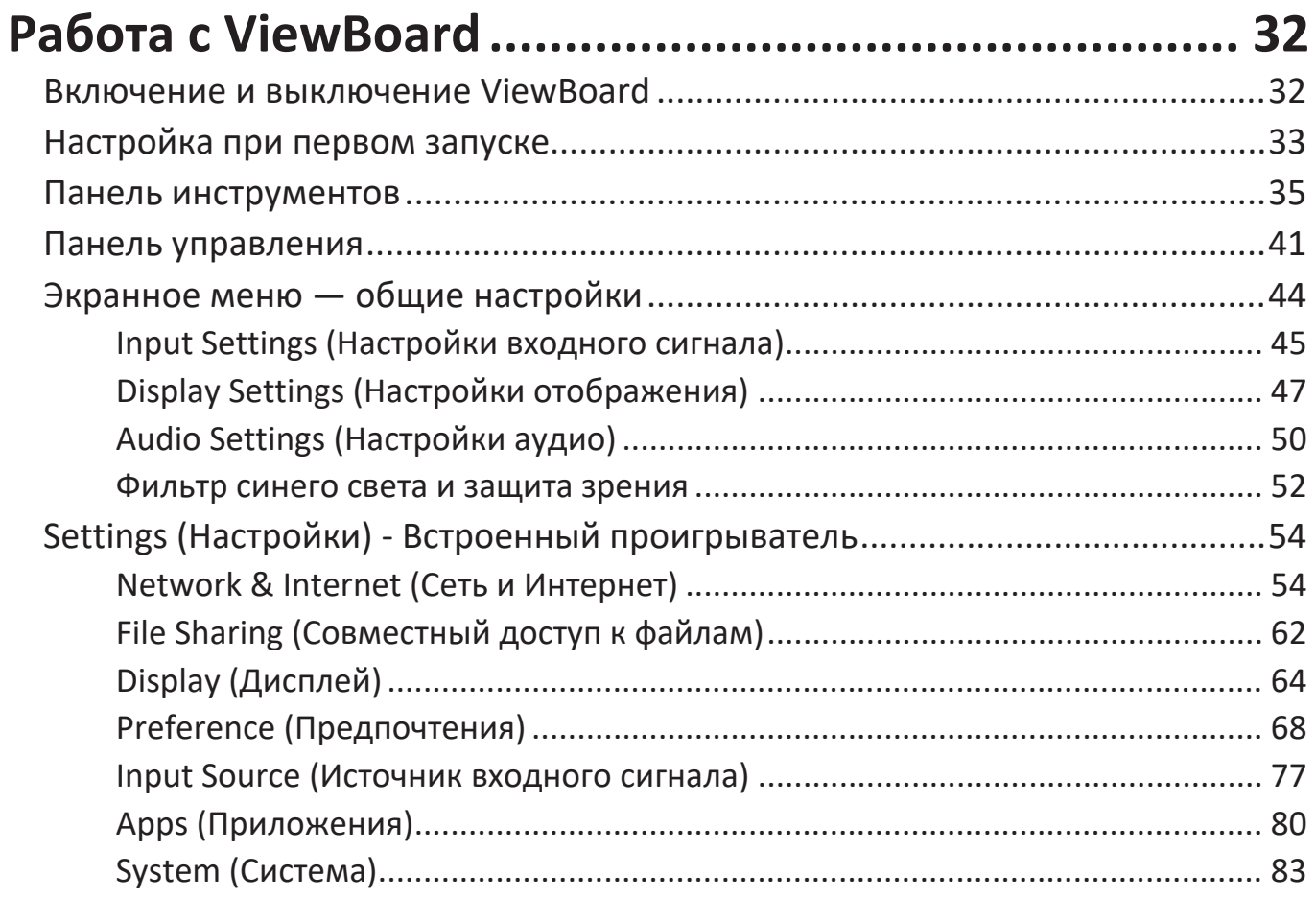

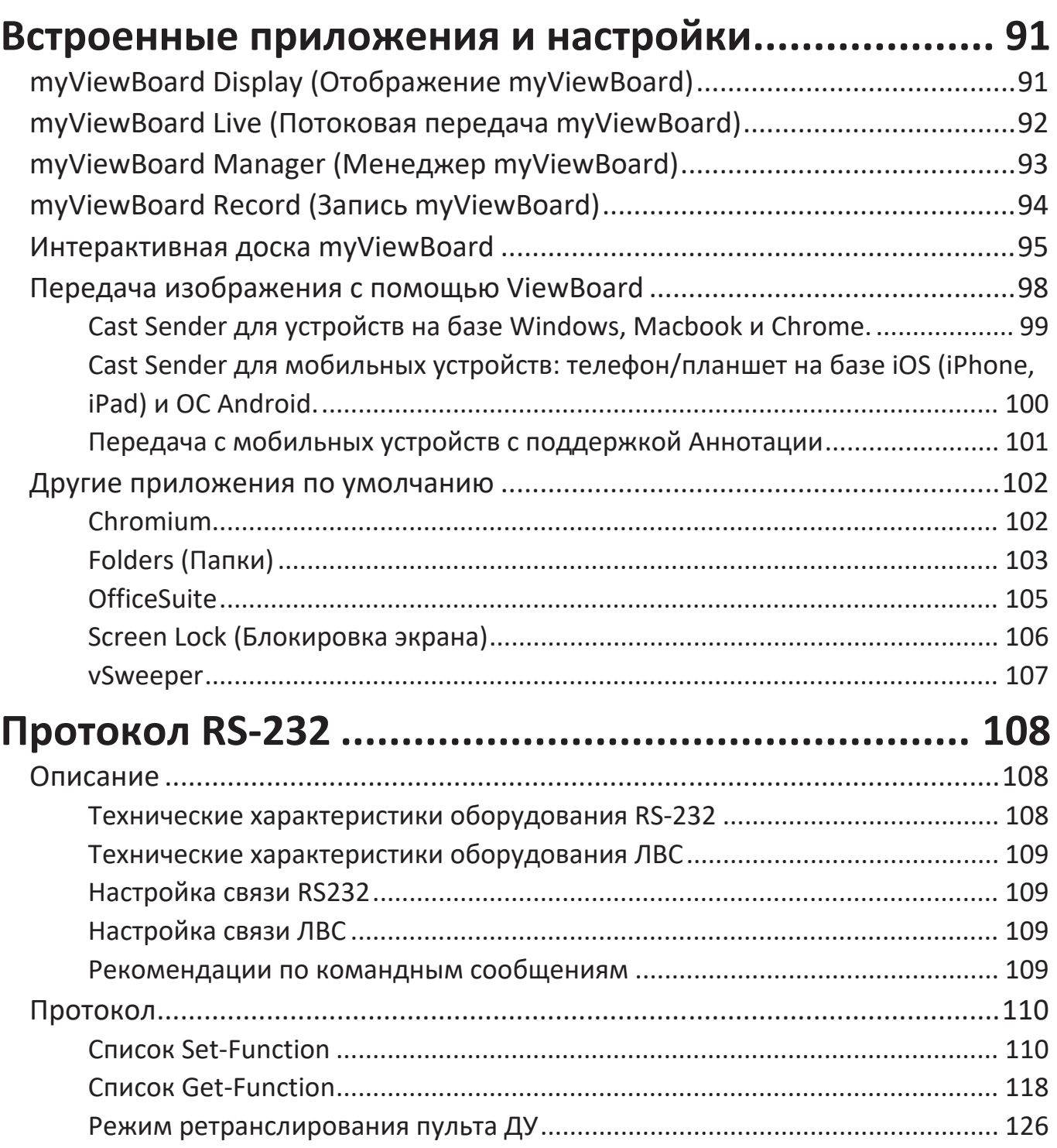

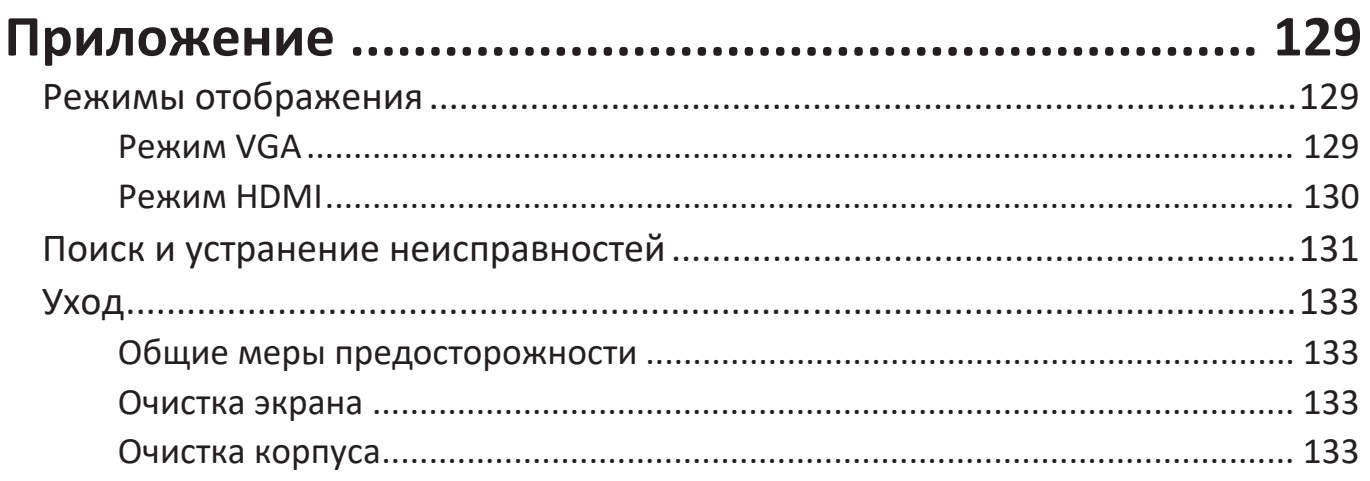

# Информация о соответствии нормам и

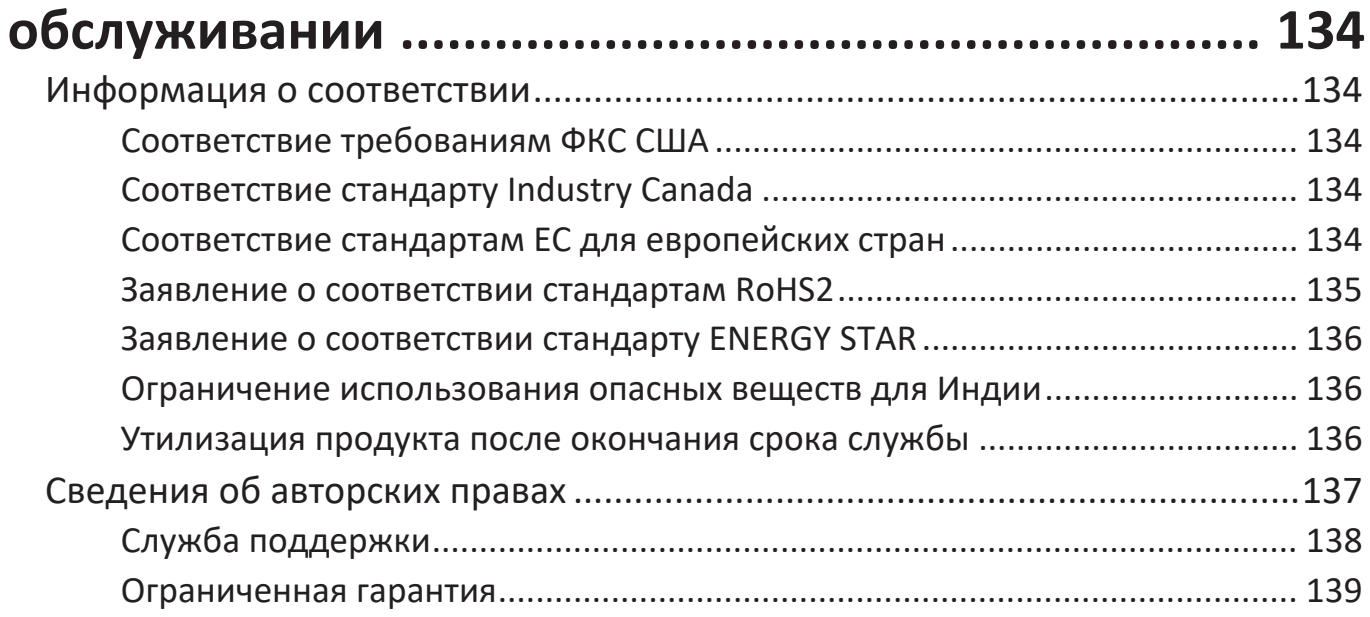

# **Введение**

### **Комплектация**

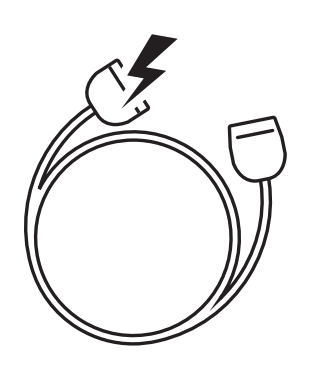

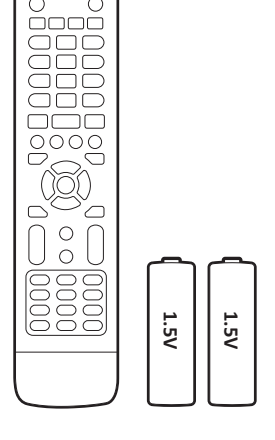

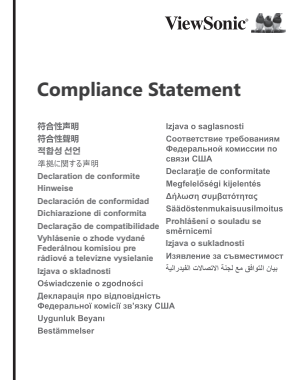

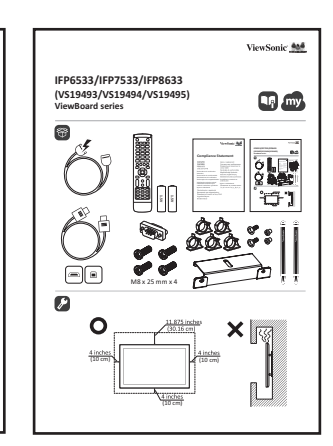

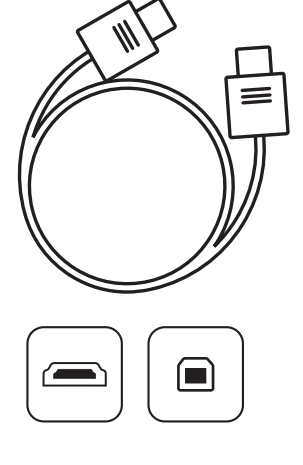

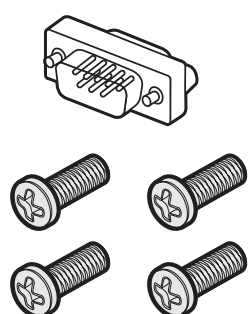

M8 x 25 mm x 4

- Кабель питания (3 м) Соответствие
- 
- Батарейки типа ААА Зажим 5 шт.
- Кабель USB Touch  $(3 \text{ m})$  Пластина камеры
- Сенсорное перо, 2 шт. (VP-PEN-009)
- Краткое руководство Кабель HDMI (3 м)
- стандартам
- Пульт ДУ Адаптер RS-232
	-
	-
	- Винт 8 шт.
	-
- **ПРИМЕЧАНИЕ.**  В зависимости от страны в комплект поставки могут входить разные видеокабели и шнур питания. Для получения дополнительной информации обратитесь к местному поставщику оборудования.

## **Характеристики комплекта для крепления на стену (VESA)**

**ПРИМЕЧАНИЕ.**  При установке настенного крепления или мобильного крепежного кронштейна следуйте указаниям руководства по креплению на стену. При креплении к другим материалам зданий обратитесь за консультацией к ближайшему дилеру этого оборудования.

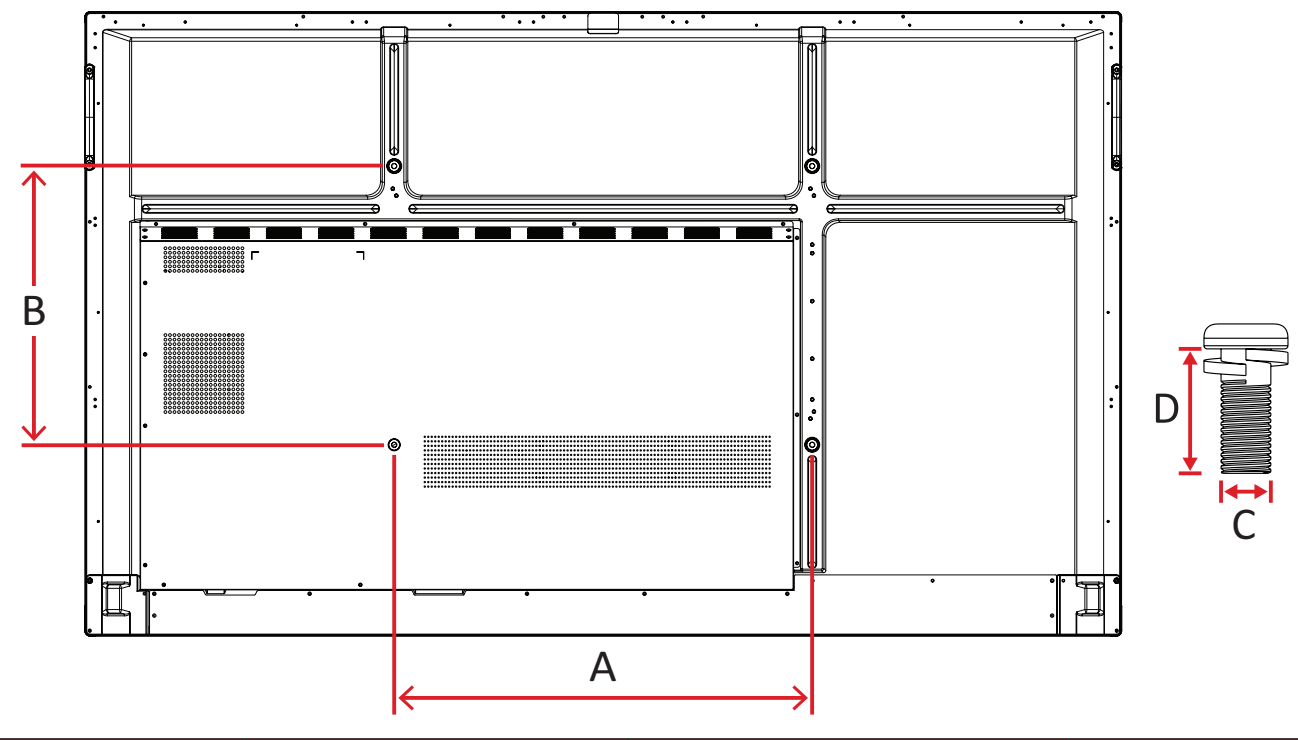

#### **IFP6533**

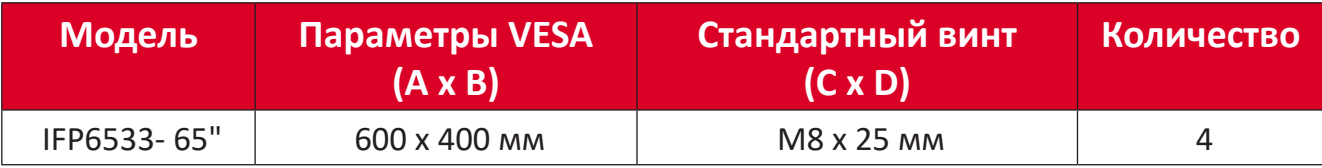

**ПРИМЕЧАНИЕ.**  Не используйте винты, длина которых превышает стандартные размеры, поскольку они могут стать причиной повреждения внутренней поверхности монитора.

<span id="page-10-0"></span>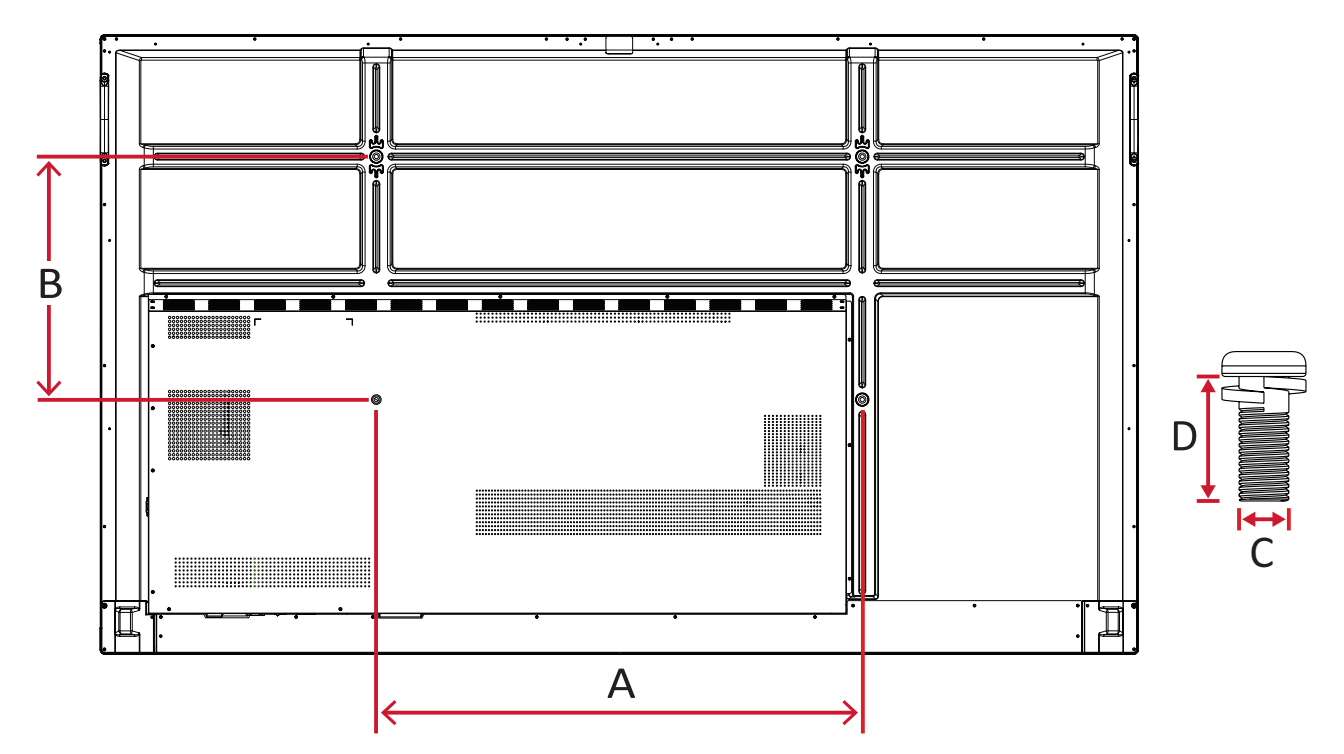

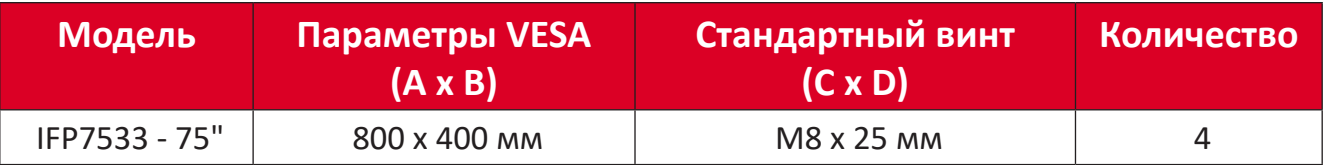

ПРИМЕЧАНИЕ. Не используйте винты, длина которых превышает стандартные размеры, поскольку они могут стать причиной повреждения внутренней поверхности монитора.

<span id="page-11-0"></span>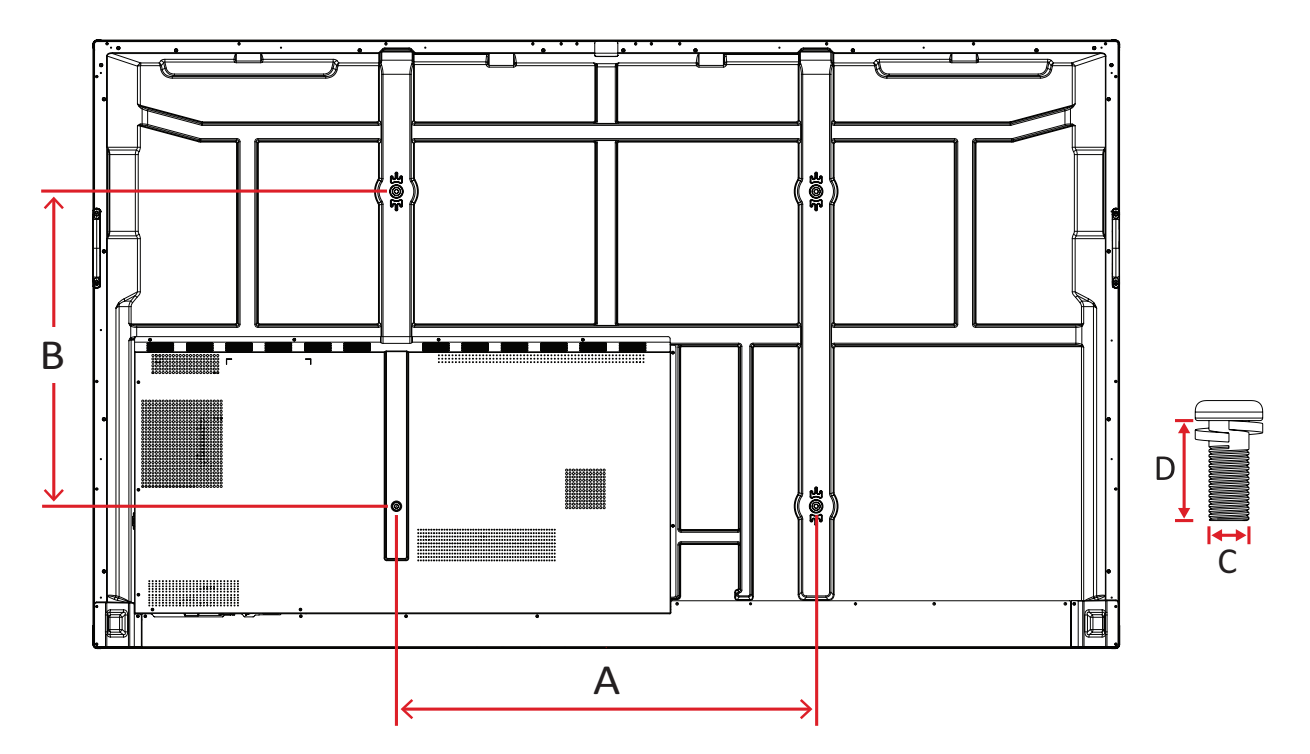

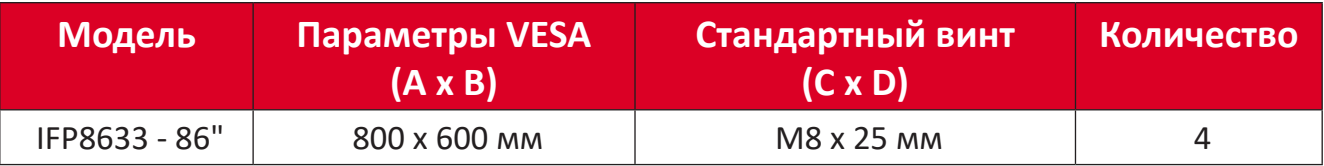

ПРИМЕЧАНИЕ. Не используйте винты, длина которых превышает стандартные размеры, поскольку они могут стать причиной повреждения внутренней поверхности монитора.

## <span id="page-12-0"></span>**Описание изделия**

#### **IFP6533**

Лицевая панель

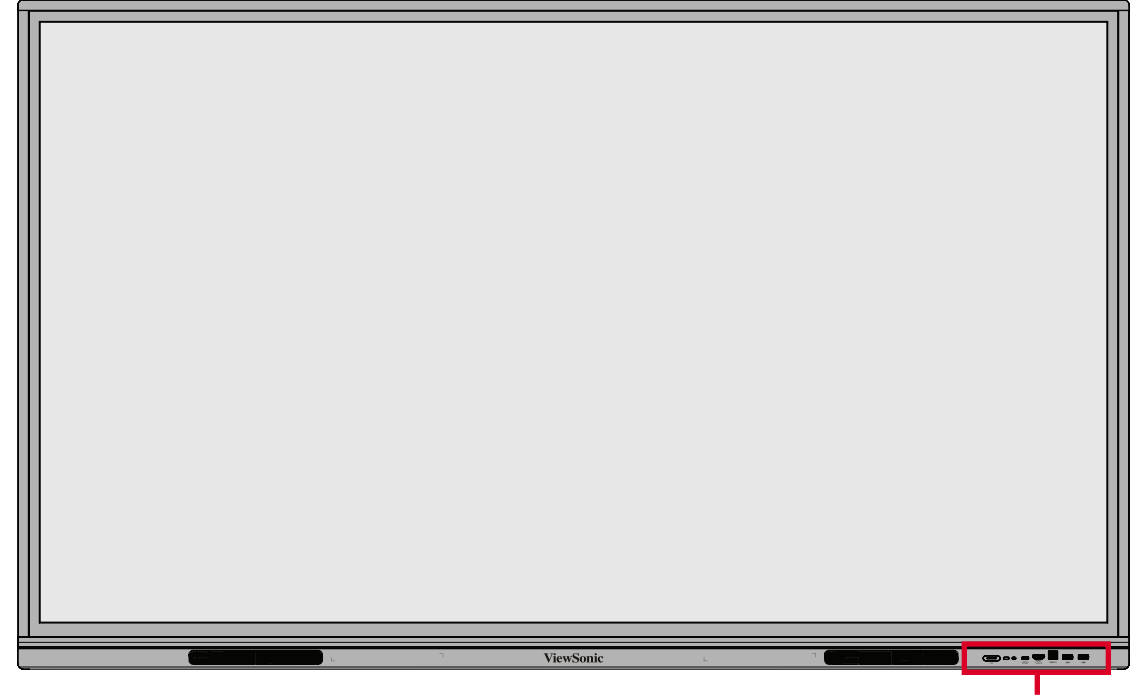

Панель управления и входы/ выходы на передней панели

Задняя панель

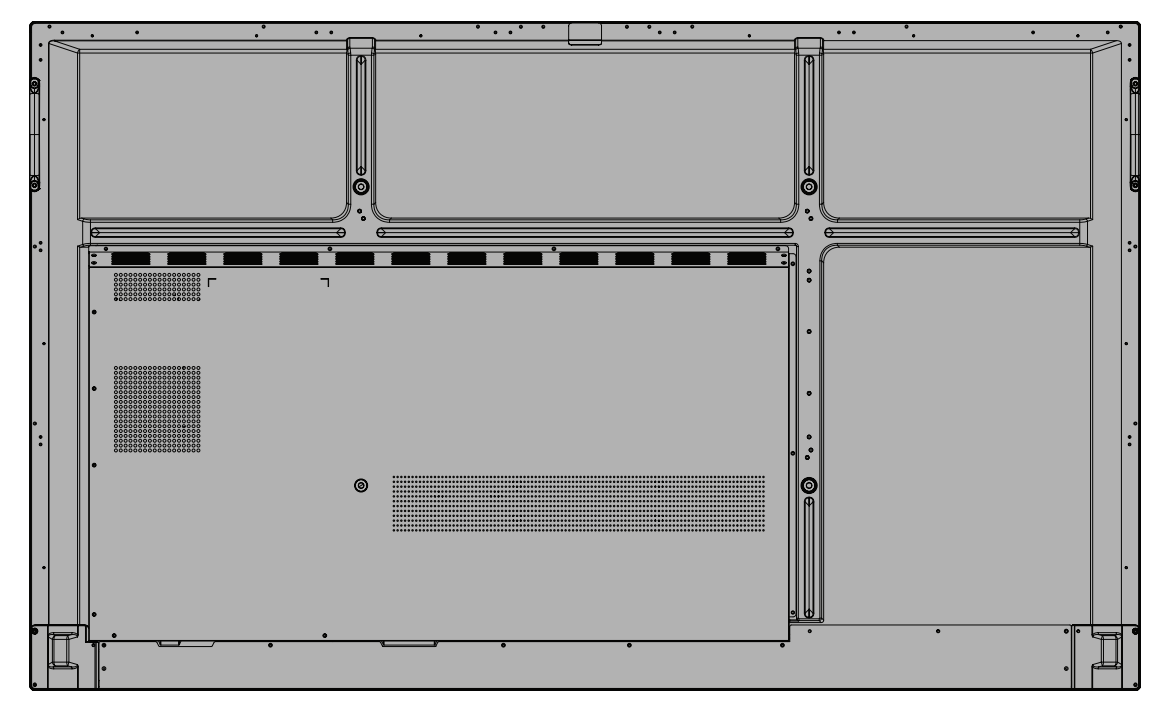

#### <span id="page-13-0"></span>**IFP7533**

Лицевая панель

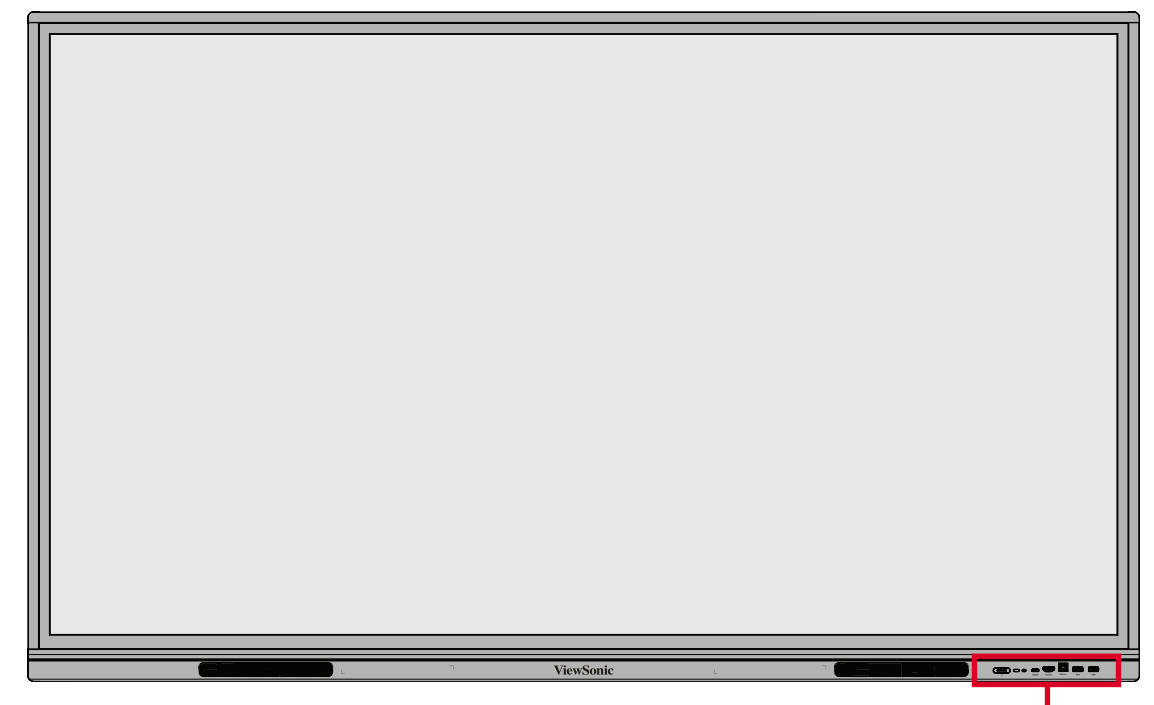

Панель управления и входы/ выходы на передней панели

Задняя панель

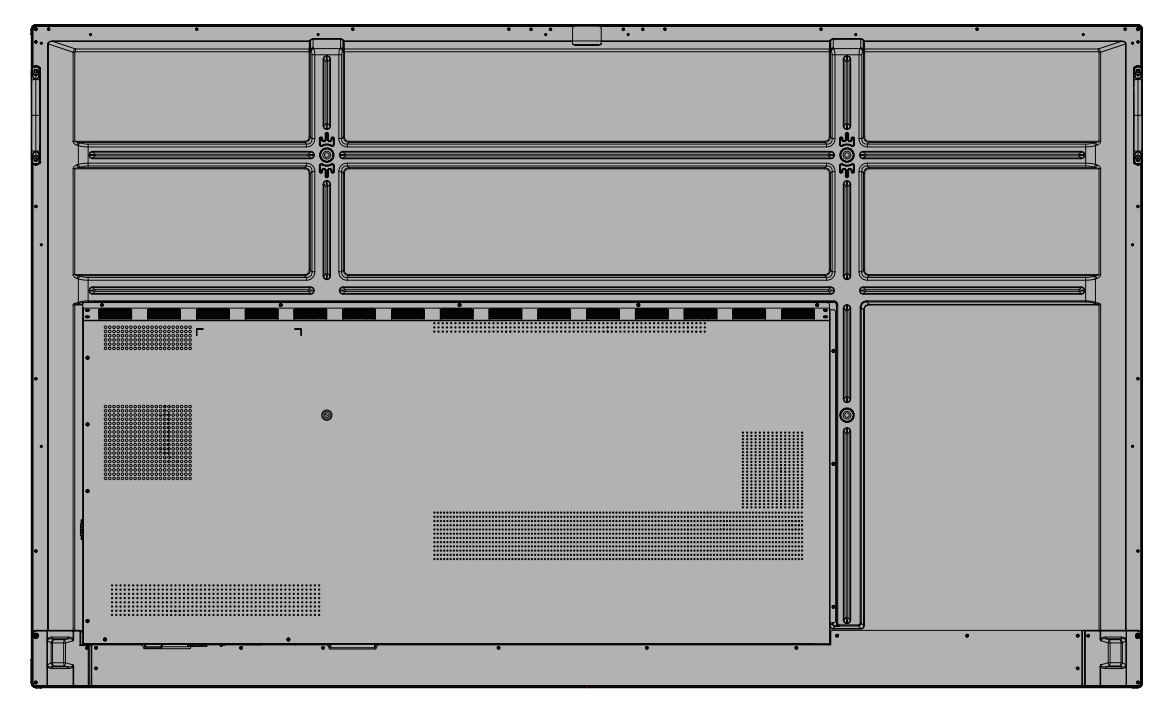

#### <span id="page-14-0"></span>**IFP8633**

Лицевая панель

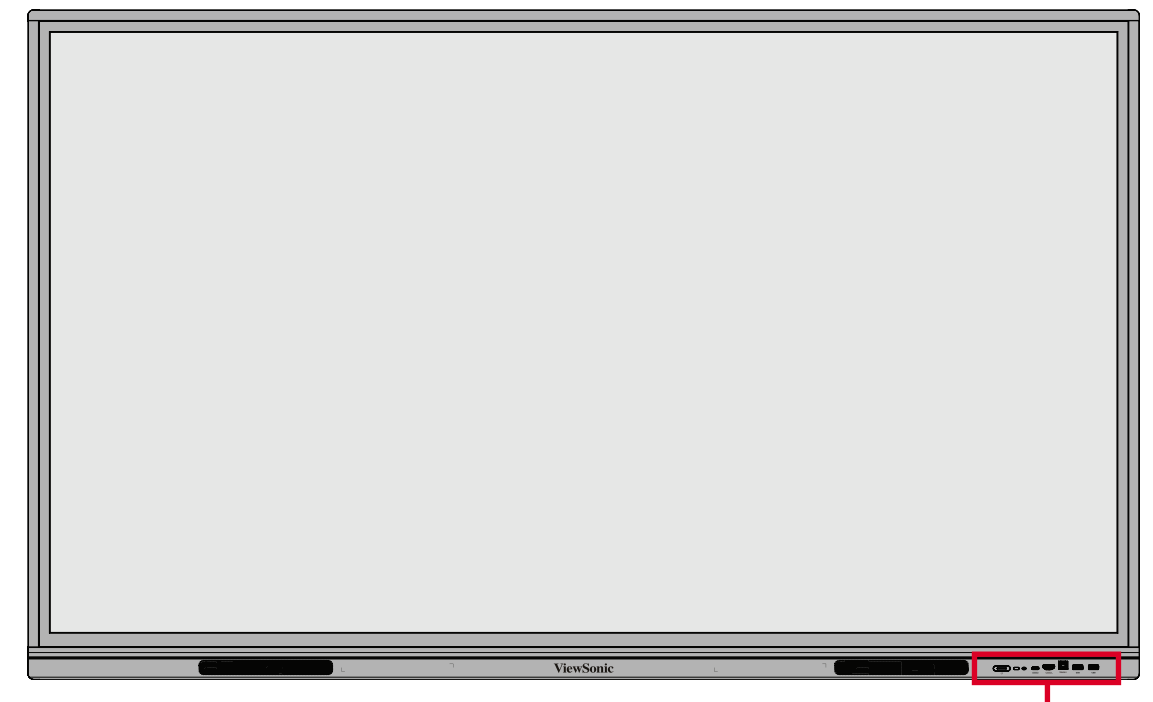

Панель управления и входы/ выходы на передней панели

Задняя панель

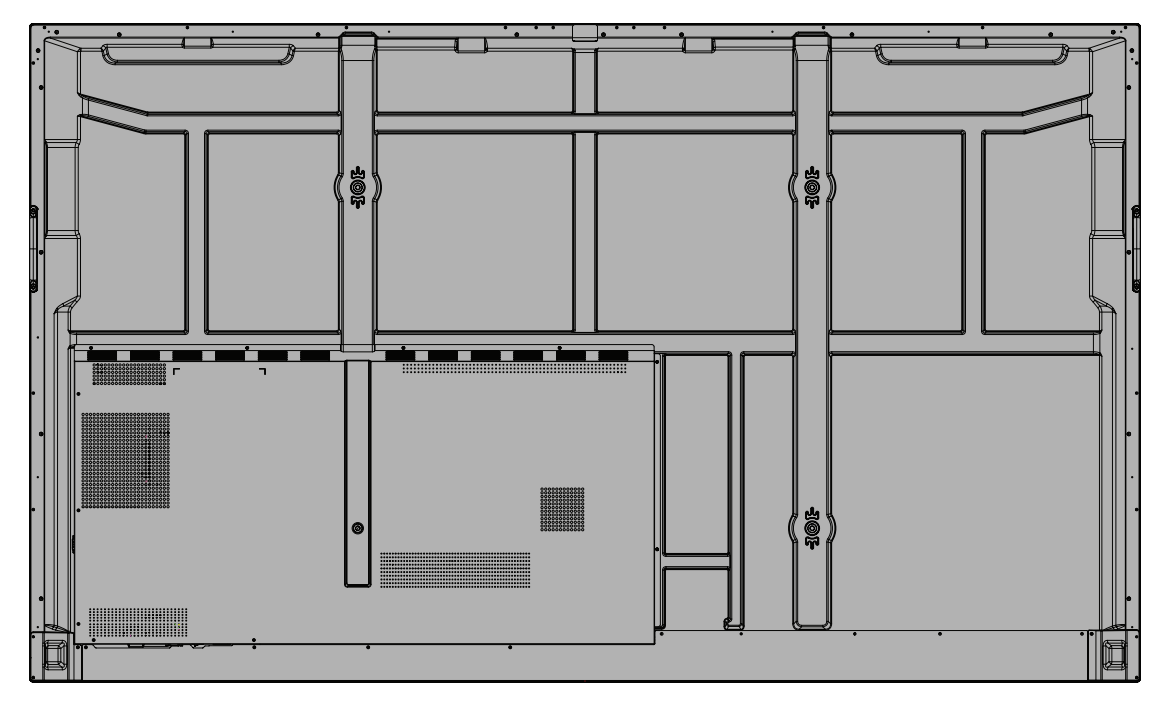

### <span id="page-15-0"></span>**Панель управления и входы/выходы на передней панели**

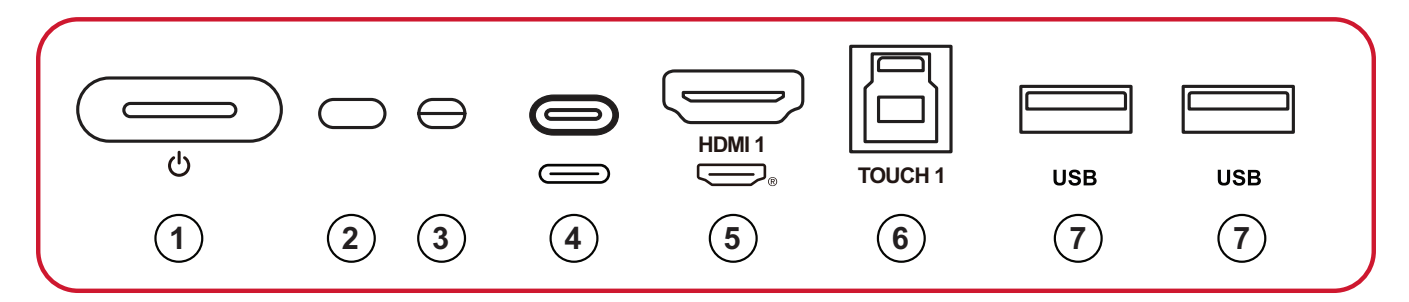

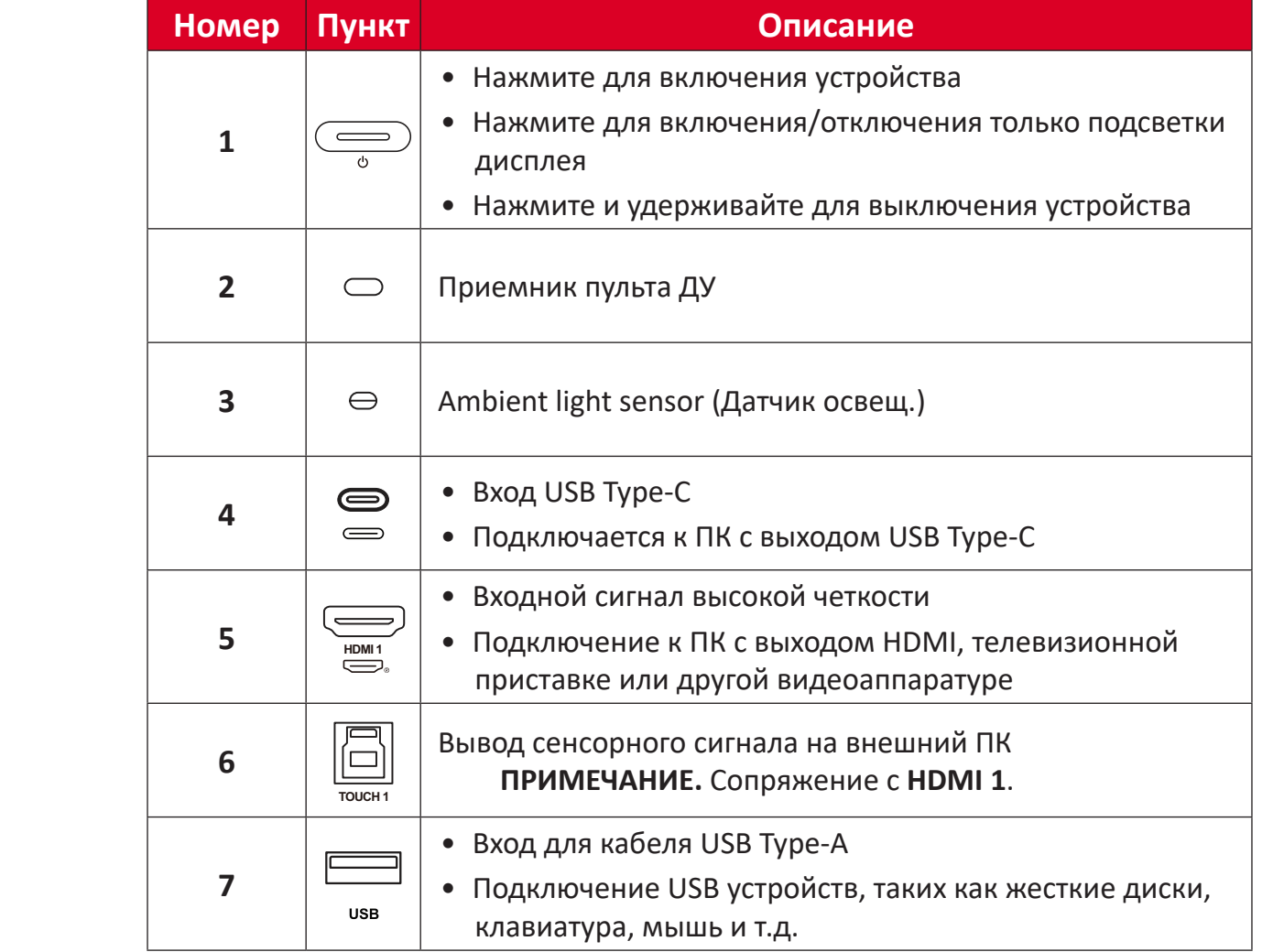

<span id="page-16-0"></span>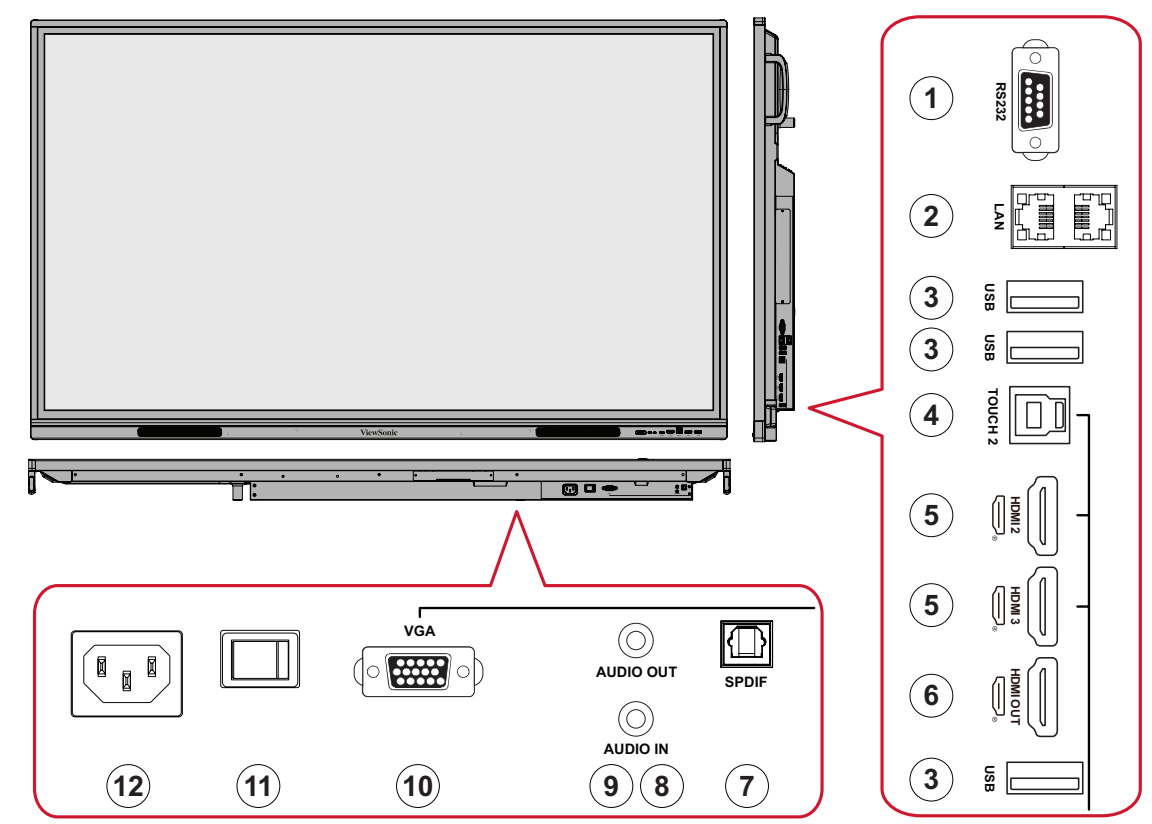

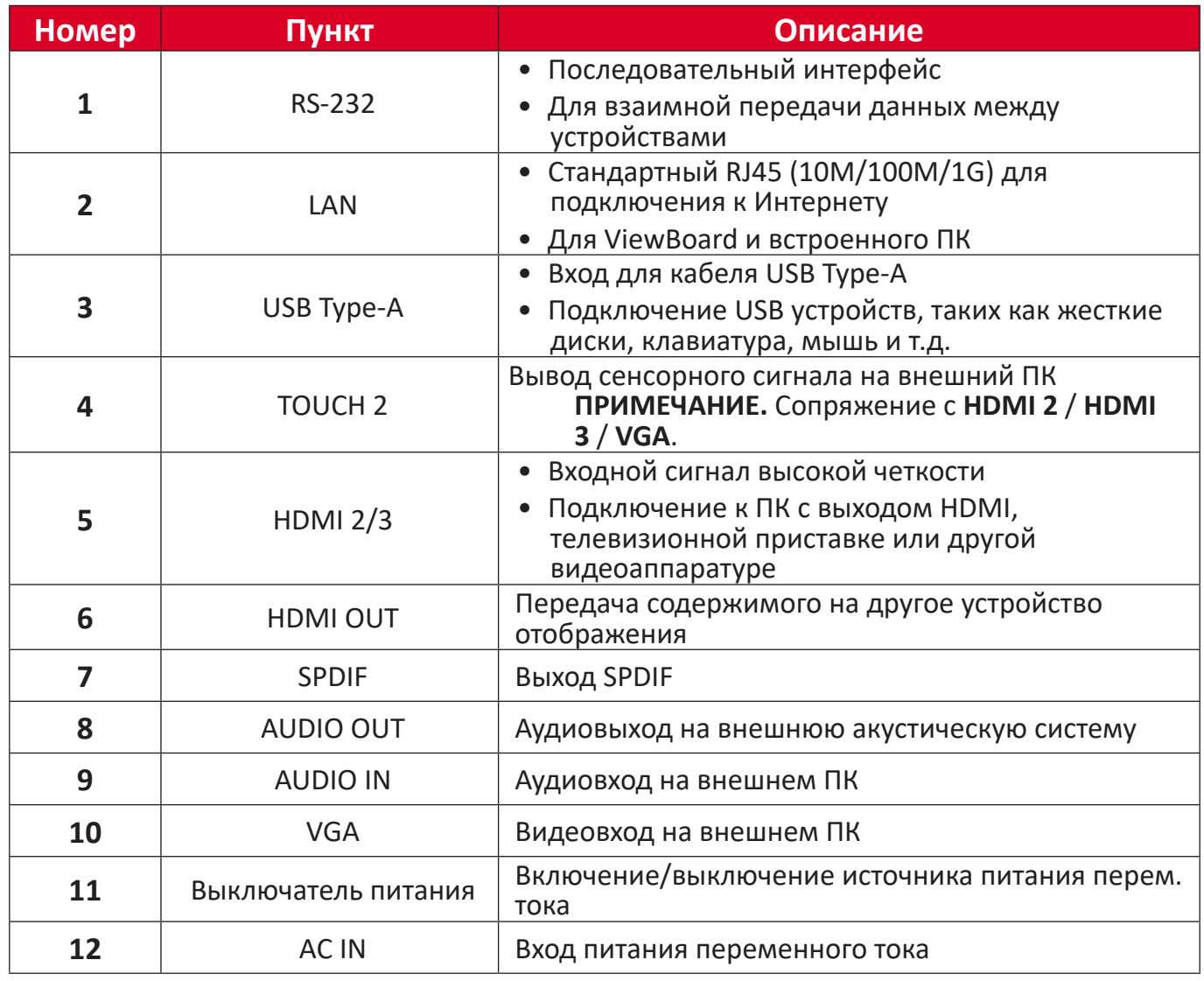

<span id="page-17-0"></span>**Пульт ДУ**

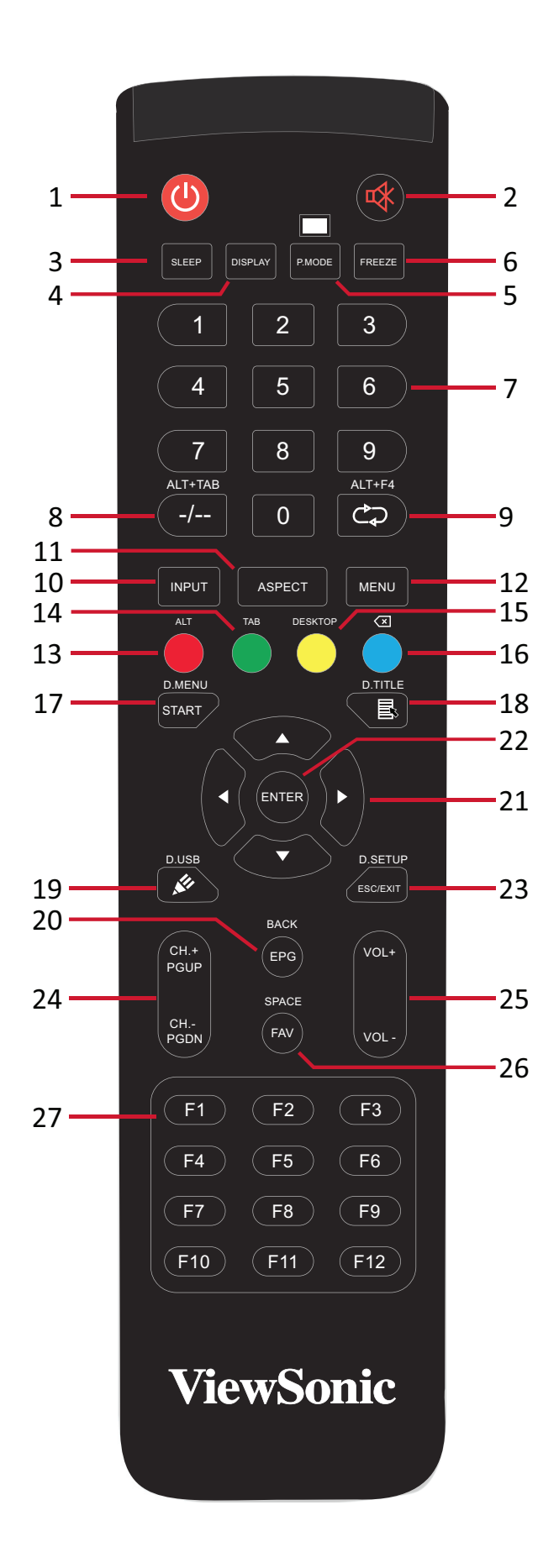

**18**

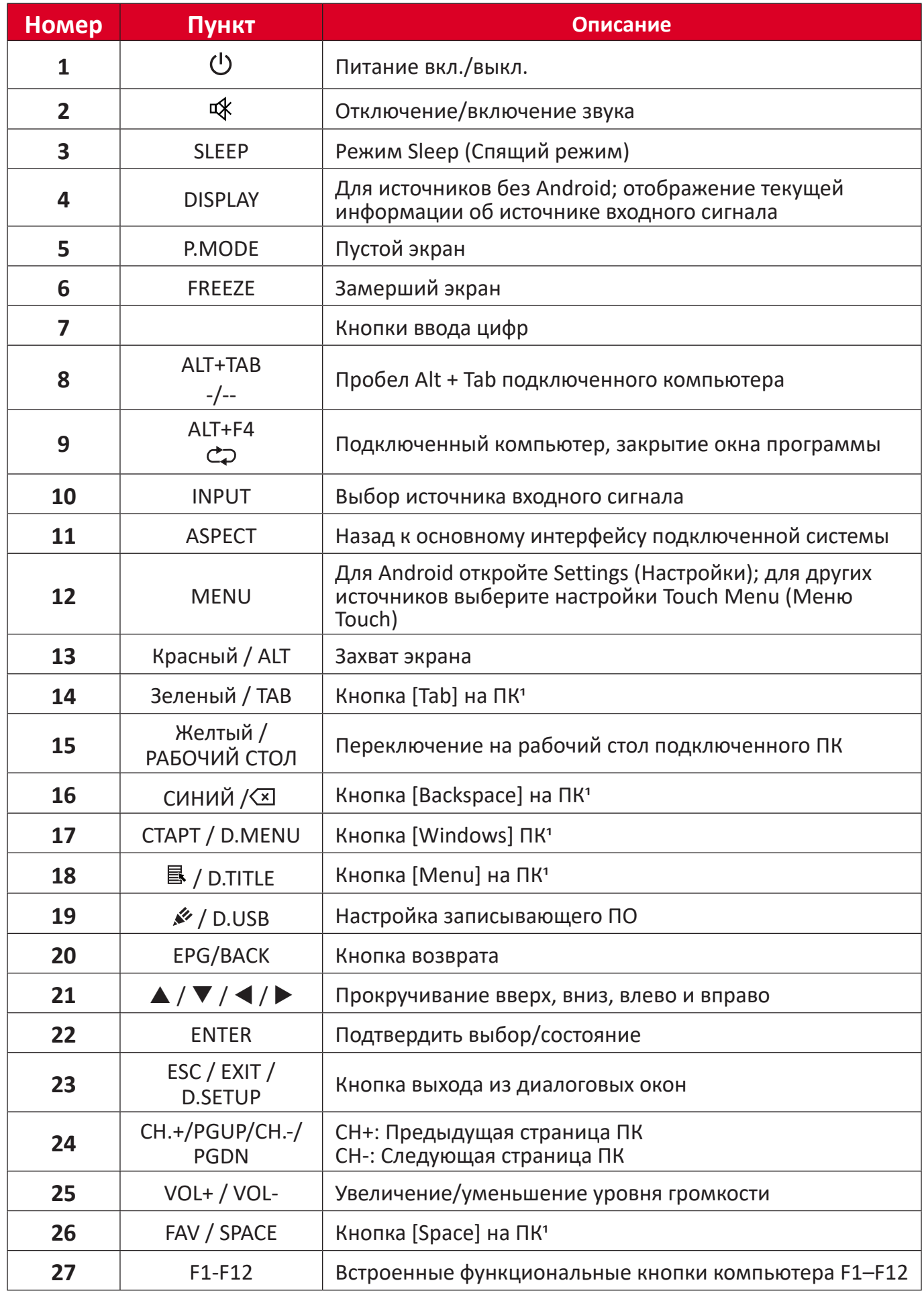

Все функциональные кнопки, связанные с компьютером, недоступны без встроенного компьютера.

#### **Установка батареек в пульт ДУ**

Для установки батареек в пульт ДУ выполните следующие действия.

- **1.** Снимите крышку на задней стороне пульта ДУ.
- **2.** Вставьте две батарейки типа AAA так, чтобы символ "+" на батарейке соответствовал символу "+" в батарейном отсеке.
- **3.** Установите крышку на место, совместив ее с пазами на пульте ДУ и защелкнув.

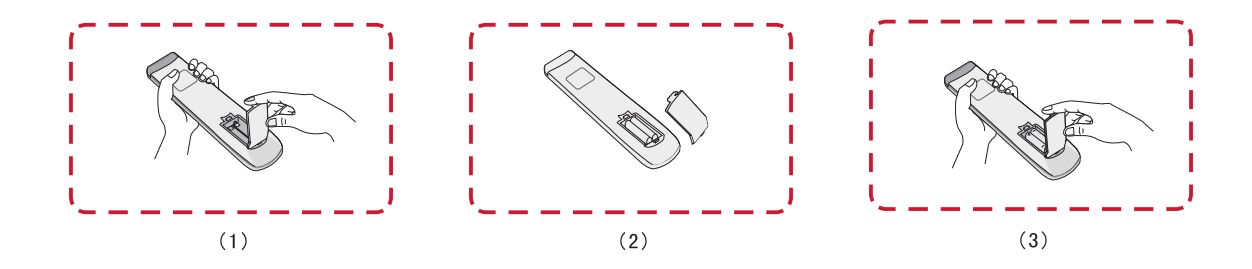

**ПРЕДУПРЕЖДЕНИЕ** Если установить батарейки неправильного типа, возможно возникновение риска взрыва.

#### **ПРИМЕЧАНИЕ.**

- Рекомендуется не использовать одновременно батарейки разных типов.
- При утилизации батареек следует всегда соблюдать правила защиты окружающей среды. Для получения дополнительных сведений о безопасной утилизации батареек обратитесь в местные органы власти.

### **Дальность действия приемника пульта ДУ**

Рабочий диапазон пульта ДУ показан ниже. Дальность действия составляет 8 метров под углом 30° градусов влево и вправо. Убедитесь, что между пультом ДУ и приемником нет препятствий для прохождения сигнала.

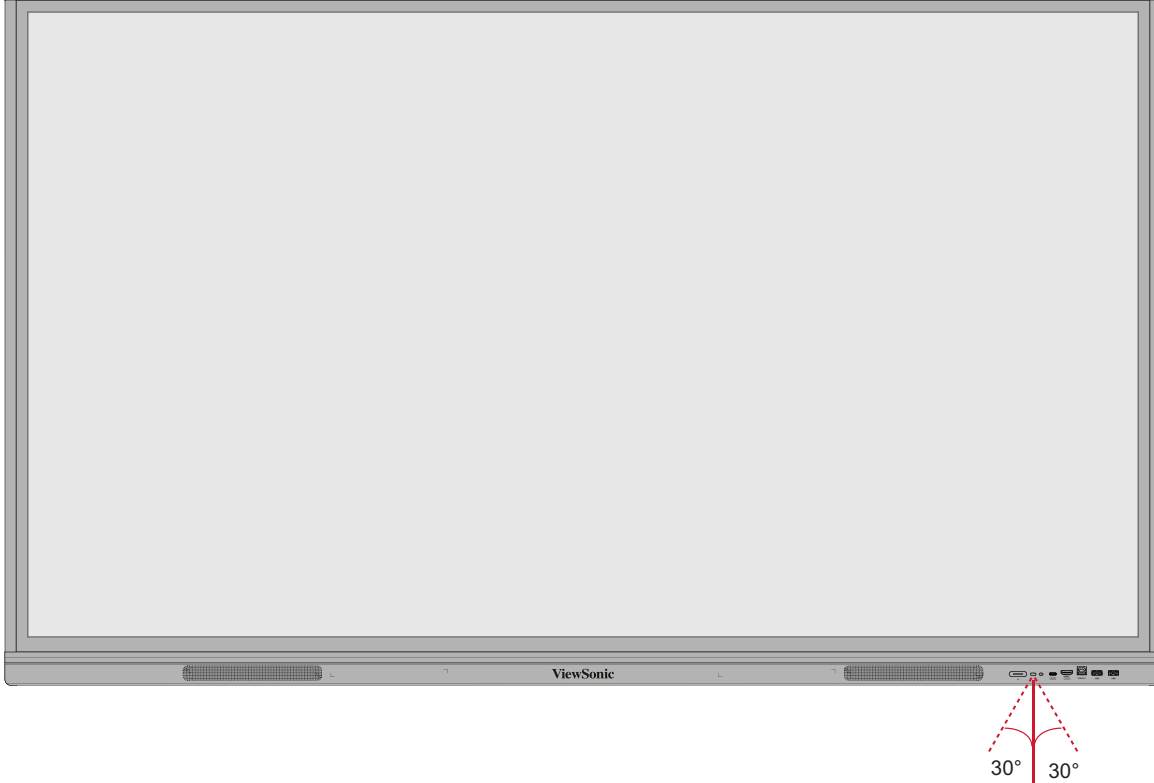

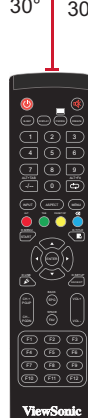

#### <span id="page-21-0"></span>**Управление жестами**

Сенсорные жесты позволяют управлять устройством с помощью заранее определенных команд, не используя клавиатуру или мышь. С помощью жестов на ViewBoard можно выбирать и отменять выбор объектов, перемещать объекты, открывать настройки, стирать цифровые чернила и выполнять другие функции.

#### **Выбор и отмена выбора объектов (щелчок)**

Нажмите и отпустите ViewBoard для выбора или отмены выбора параметров или объектов. Это действие аналогично однократному стандартному щелчку левой кнопкой мыши.

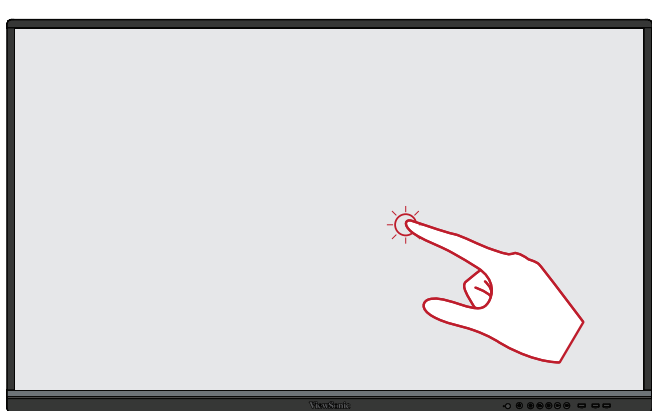

#### **Отображение параметров меню (щелчок правой кнопкой)**

Нажмите и удерживайте ViewBoard пальцем. Это действие аналогично однократному стандартному щелчку правой кнопкой мыши.

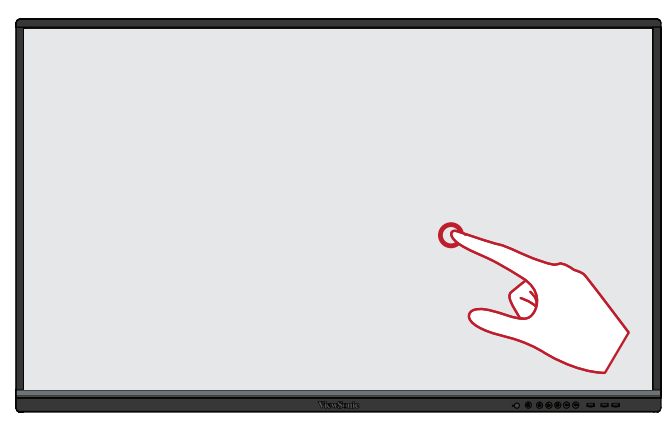

#### **Двойной щелчок**

Быстро нажмите и отпустите любую область на ViewBoard два раза. Это действие аналогично двойному стандартному щелчку левой кнопкой мыши.

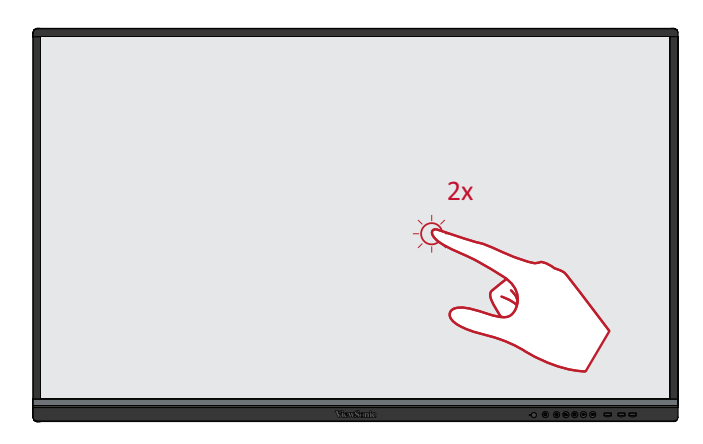

#### **Перемещение объекта**

Нажмите и удерживайте объект на ViewBoard, а затем медленно перетащите его пальцем в нужное место.

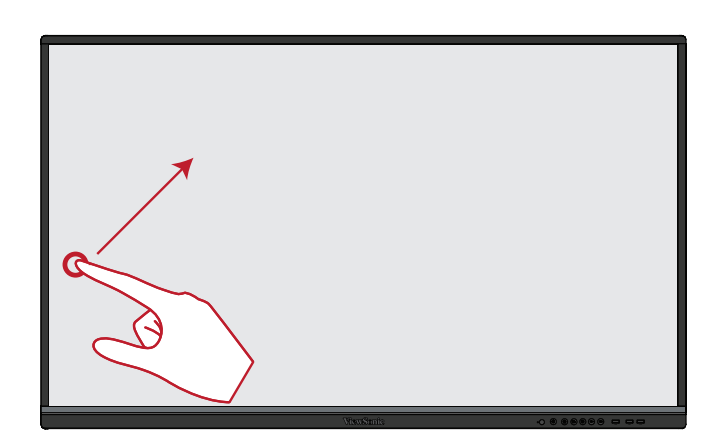

#### **Удаление цифровых чернил**

Приложите распрямленную руку, ладонь или кулак к ViewBoard и, проводя рукой по выбранной области, сотрите с нее изображение.

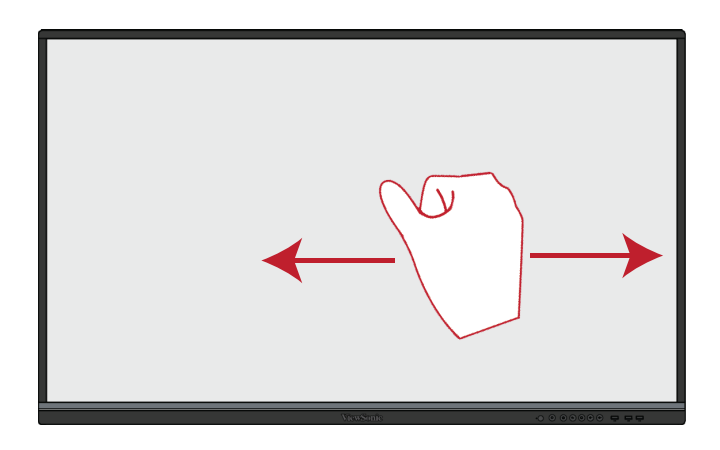

#### **Проведите пальцем вверх для вызова меню General Settings (Общие настройки)**

Проведите по ViewBoard пальцем снизу вверх для запуска меню General Settings (Общие настройки).

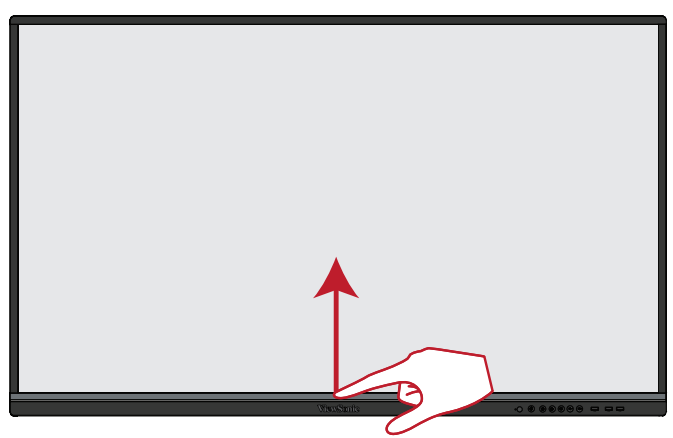

# <span id="page-23-0"></span>**Подключение устройств**

### **Подключение внешних устройств и сенсорное подключение**

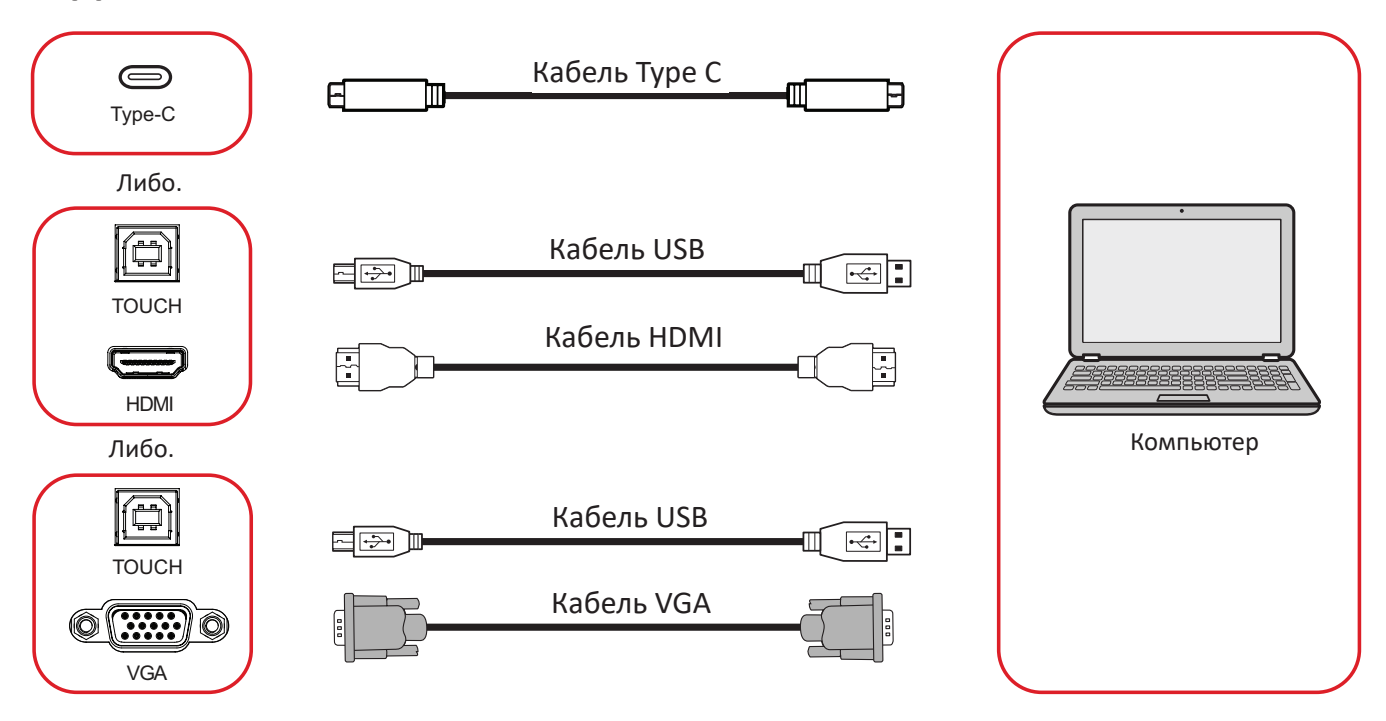

Внешнее устройство(ва) может быть подключено в любой из следующих конфигураций:

#### **Подключение через интерфейс Type C**

Для подключения через разъем USB-C выполните следующие действия: Подключите кабель Type-C от внешнего устройства к порту **Type-C** на ViewBoard.

#### **Подключение кабелем HDMI**

Для подключения через интерфейс HDMI выполните следующие действия.

- **1.** Подключите кабель HDMI от внешнего устройства к порту **HDMI 1/2/3** на ViewBoard.
- **2.** Соедините кабелем USB внешнее устройство и порт **TOUCH** на ViewBoard.

**ПРИМЕЧАНИЕ.** Порт **TOUCH 1** предназначен для порта **HDMI 1**. Порт **TOUCH 2** предназначен для портов **HDMI 2** и **HDMI 3**.

#### <span id="page-24-0"></span>**Подключение к порту VGA**

Для подключения через интерфейс VGA выполните следующие действия.

- **1.** Соедините кабелем VGA внешнее устройство и порт **VGA** на ViewBoard.
- **2.** Подключите кабель USB к внешнему устройству через порт **TOUCH 2**  ViewBoard.

**ПРИМЕЧАНИЕ.** Порт **TOUCH 1** предназначен для порта **HDMI 1**. Порт **TOUCH 2** предназначен для портов **HDMI 2**, **HDMI 3** и **VGA**.

#### <span id="page-25-0"></span>**Подключение к порту RS-232**

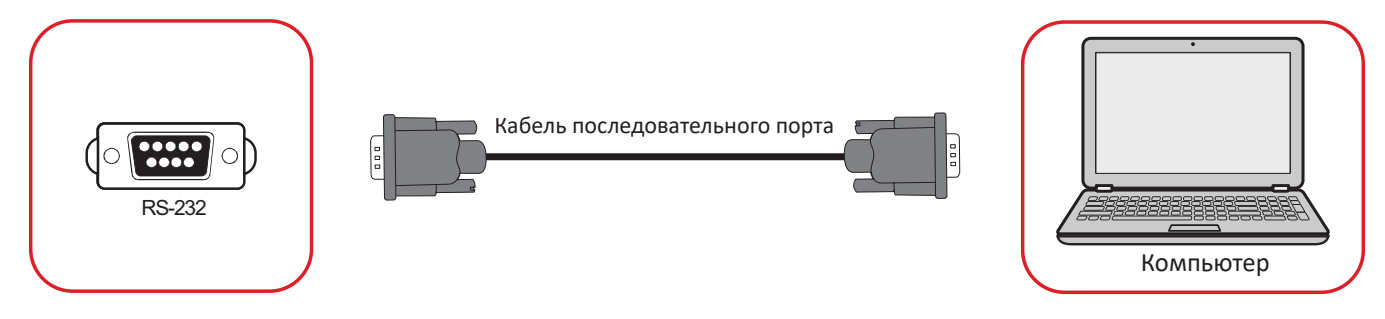

При использовании кабеля последовательного интерфейса RS-232 для соединения монитора с внешним компьютером через ПК можно будет дистанционно управлять некоторыми функциями, в том числе включением и выключением питания, регулировкой уровня громкости, выбором входного сигнала, яркостью и др.

#### **USB и сетевые соединения**

Как и любой ПК, к ViewBoard можно легко подключить различные USBустройства и другие периферийные устройства.

Периферийное оборудование с интерфейсом USB Подключите USB-устройство к порту **USB**.

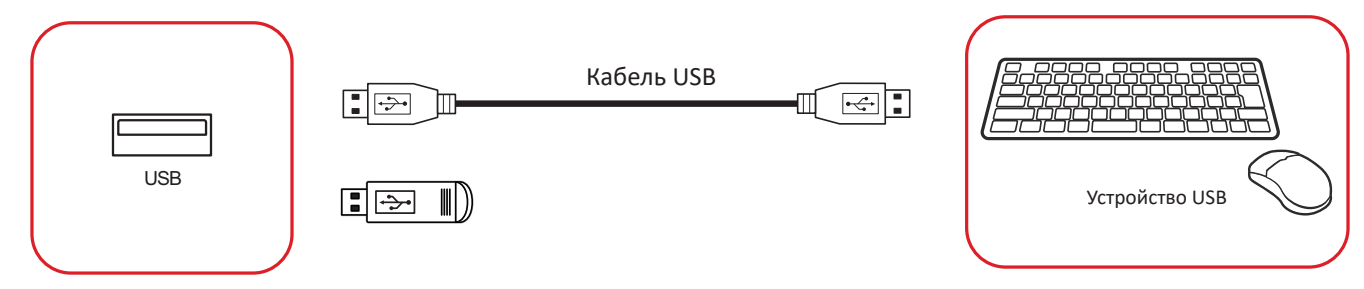

#### Подключение к сети и кабели модемов

Подключите сетевой кабель к порту **LAN**.

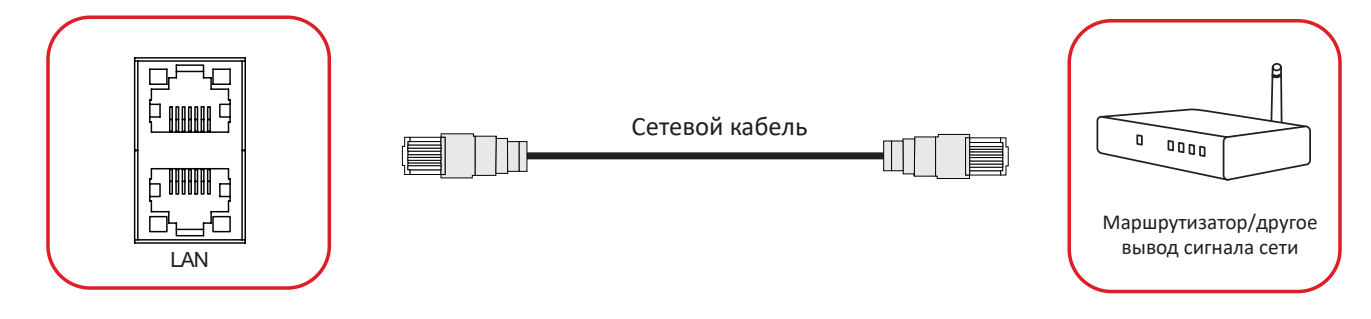

#### **Подключение медиаплеера**

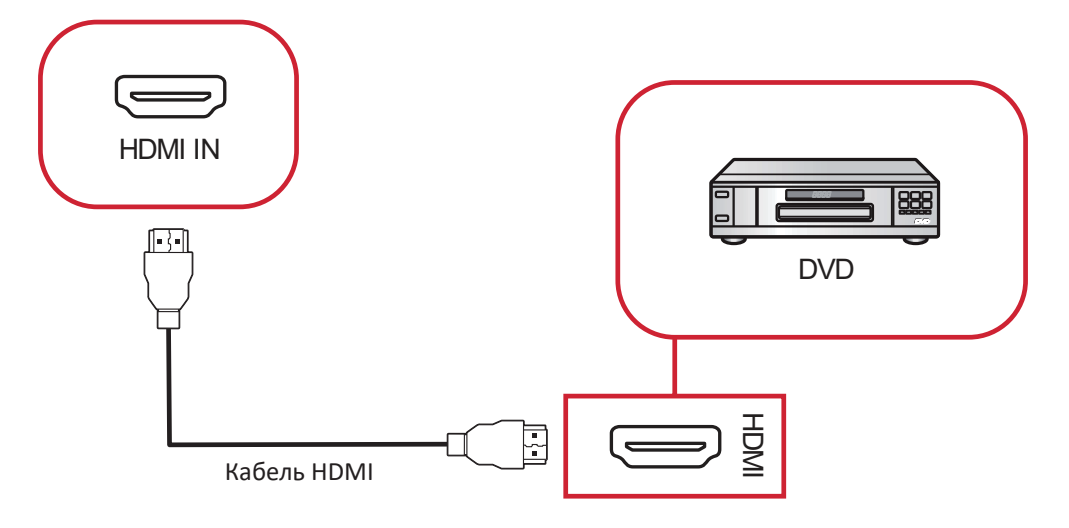

Порядок подключения медиаплеера.

- **1.** Соедините HDMI-кабелем порты **HDMI IN** на ViewBoard и периферийном устройстве.
- **2.** Подключите шнур питания ViewBoard и включите переключатель питания.
- **3.** Нажмите кнопку **Питание** на правой стороне ViewBoard, чтобы включить экран.
- **4.** Нажмите на кнопку **INPUT** на пульте ДУ, чтобы переключиться на источник входного сигнала HDMI.

#### **Подключение аудиокабелем**

ViewBoard поддерживает **Audio In (Аудиовход)**, **Audio Out (Аудиовыход)** и **SPDIF**.

#### **Аудиовход**

Чтобы вывести звук с внешнего устройства на динамики ViewBoard, подключите один конец аудиокабеля к внешнему устройству, а другой конец — к порту **Audio In (Аудиовход)**.

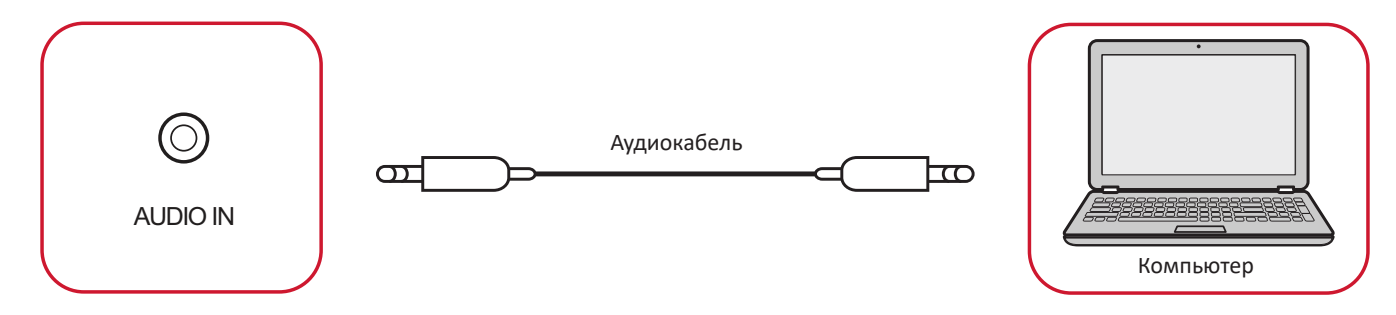

### <mark>Audio Out (Аудиовыход)</mark>

Чтобы вывести звук с устройства ViewBoard на внешние динамики, подключите один конец аудиокабеля к внешним динамикам, а другой конец – к порту **Audio Out (Аудиовыход)** ViewBoard.

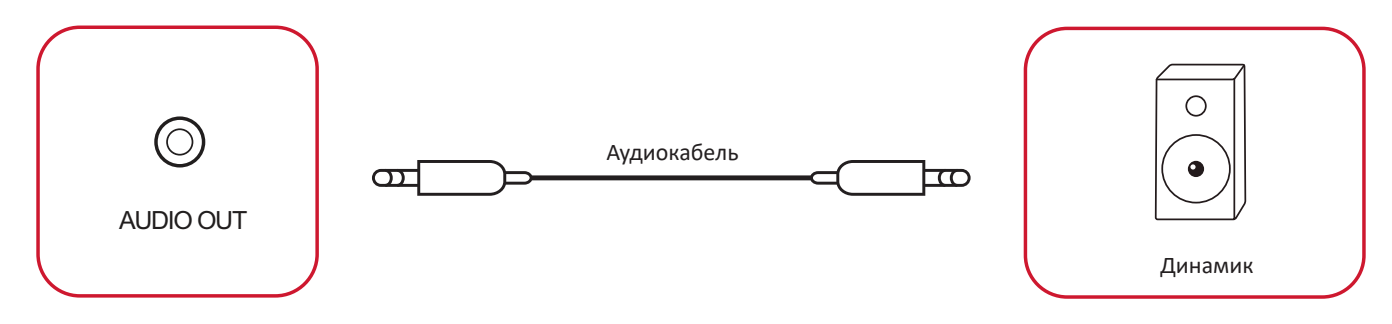

#### **Подключение SPDIF**

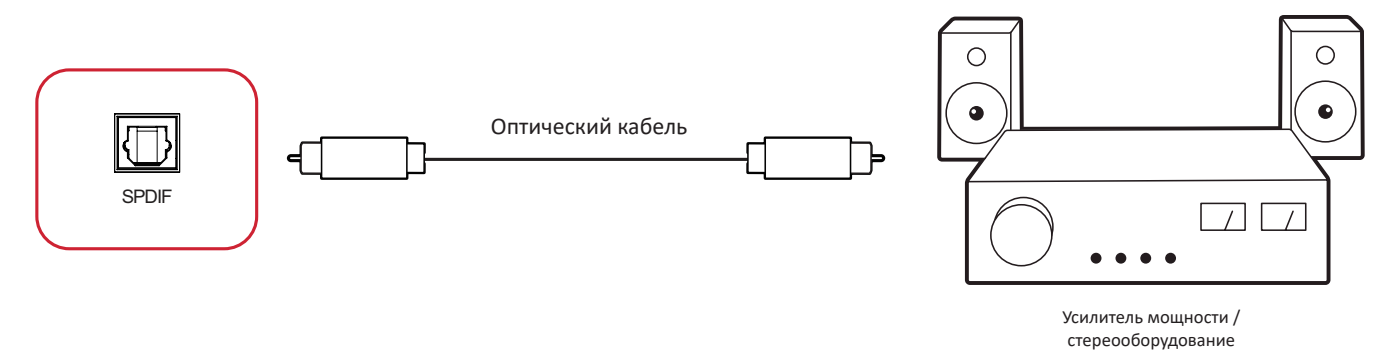

Для подключения к внешней акустической системе выполните следующие действия.

- **1.** Подключите оптический кабель от разъема **SPDIF** к оптическому разъему акустической системы.
- **2.** Подключите шнур питания ViewBoard и включите переключатель питания на задней панели.
- **3.** Нажмите кнопку **Питание** на правой стороне ViewBoard, чтобы включить экран.

#### **Подключение видеовыхода**

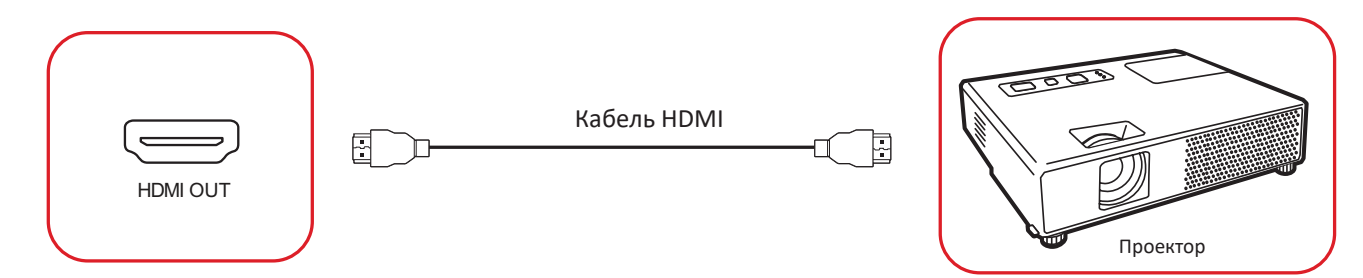

Для вывода видеосигнала через устройство отображения выполните следующие действия.

- **1.** Подключите кабель HDMI к порту **Вход HDMI** на устройстве отображения, а другой конец - к порту **Выход HDMI** на ViewBoard.
- **2.** Подключите шнур питания ViewBoard и включите переключатель питания.
- **3.** Нажмите кнопку **Питание** на правой стороне ViewBoard, чтобы включить экран.
- **4.** Нажмите на кнопку **INPUT (Вход)** на пульте ДУ, чтобы переключиться на источник входного сигнала с входом HDMI IN.

# **Работа с ViewBoard**

### **Включение и выключение ViewBoard**

**1.** Убедитесь, что кабель питания подключен к устройству и электросети, а переключатель питания находится в положении «On (Вкл.)».

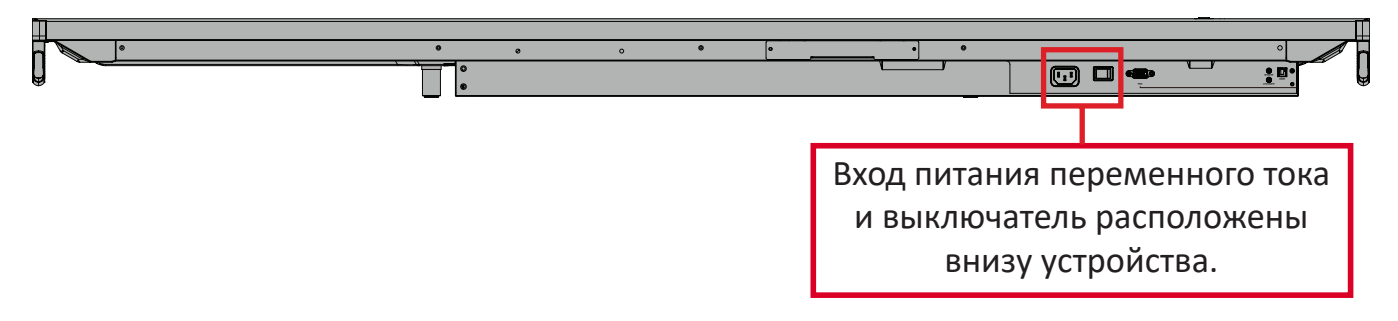

- **2.** Нажмите кнопку **Питание** для включения ViewBoard.
- **3.** Чтобы выключить ViewBoard, нажмите и удерживайте кнопку **Питание**.

# **Настройка при первом запуске**

При первом включении ViewBoard запускается мастер начальной настройки.

**1.** Выберите язык.

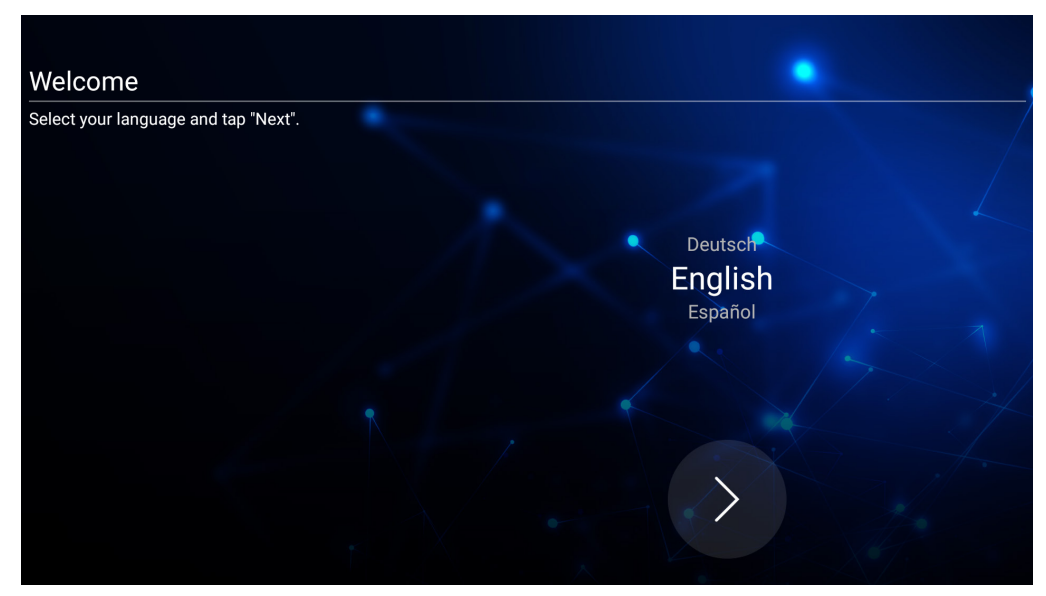

**2.** Настройте и проверьте подключение к ЛВС.

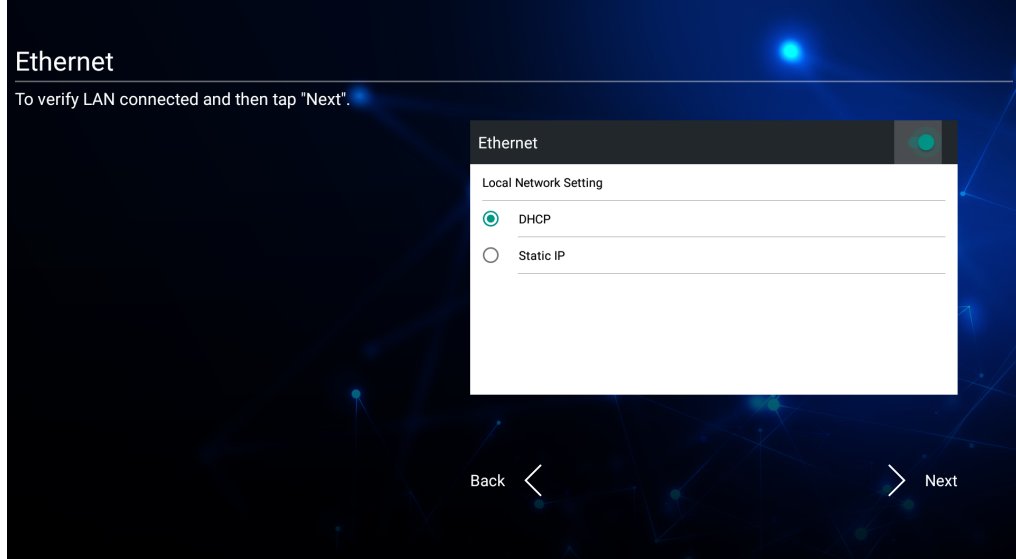

**3.** Выберите часовой пояс для установки даты и времени.

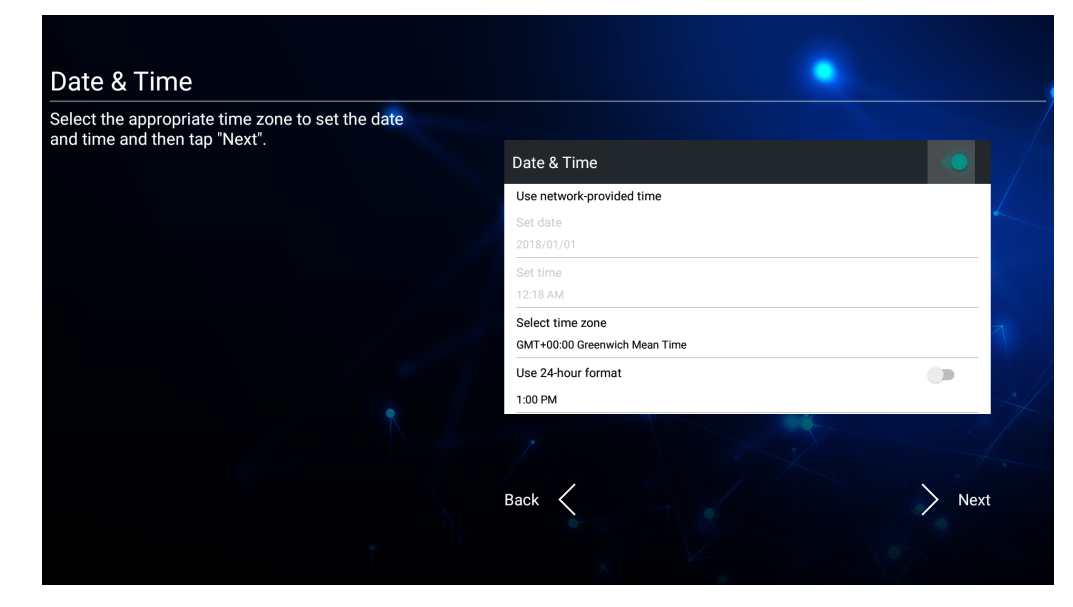

**4.** Выберите предпочтительный System Mode (Режим системы).

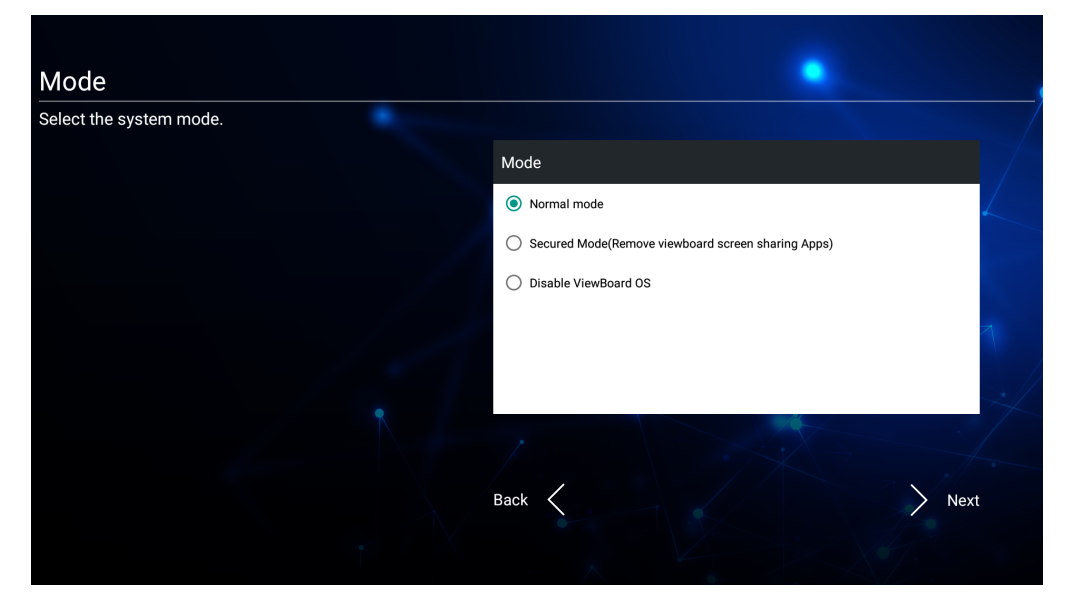

**5.** Примите или отклоните соглашение о конфиденциальности и защите авторских прав.

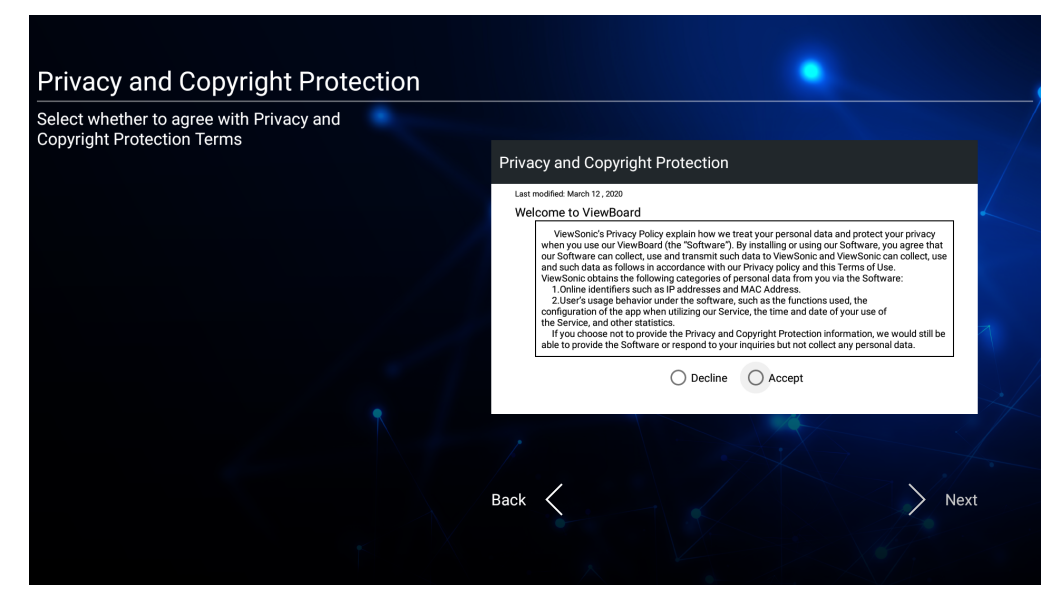

# **Панель инструментов**

На панели инструментов можно найти приложения и инструменты. Значки запуска находятся на краю панели запуска и обеспечивают быстрый доступ.

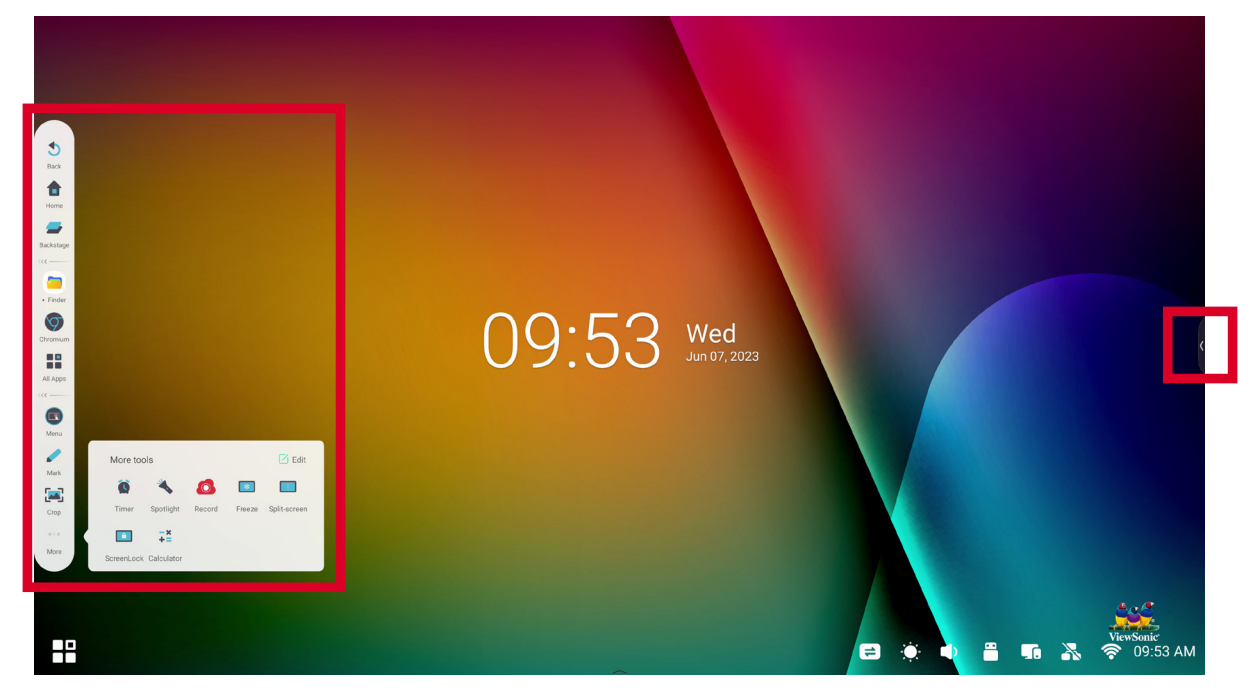

Для запуска приложения или инструмента:

- **1.** Коснитесь значка запуска панели инструментов.
- **2.** Нажмите значок нужного приложения или инструмента.

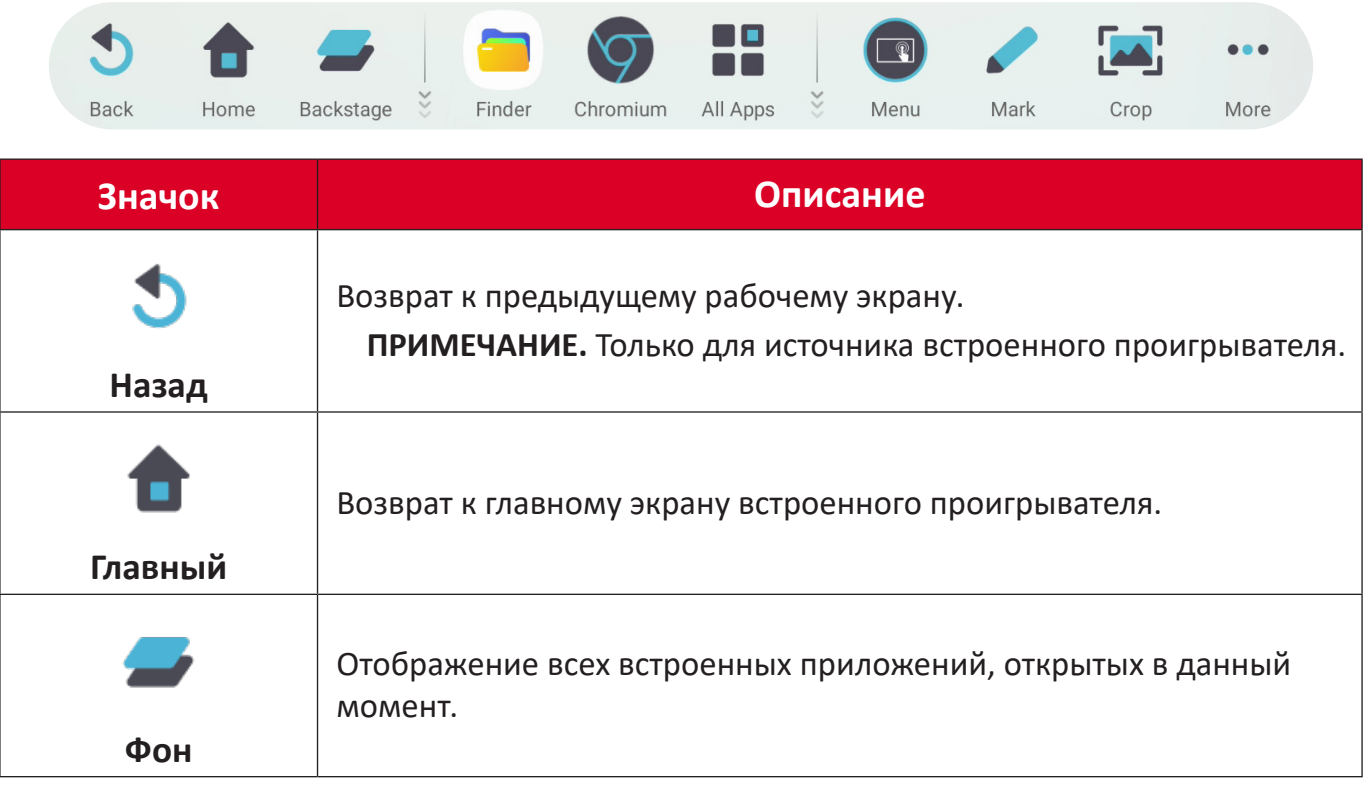

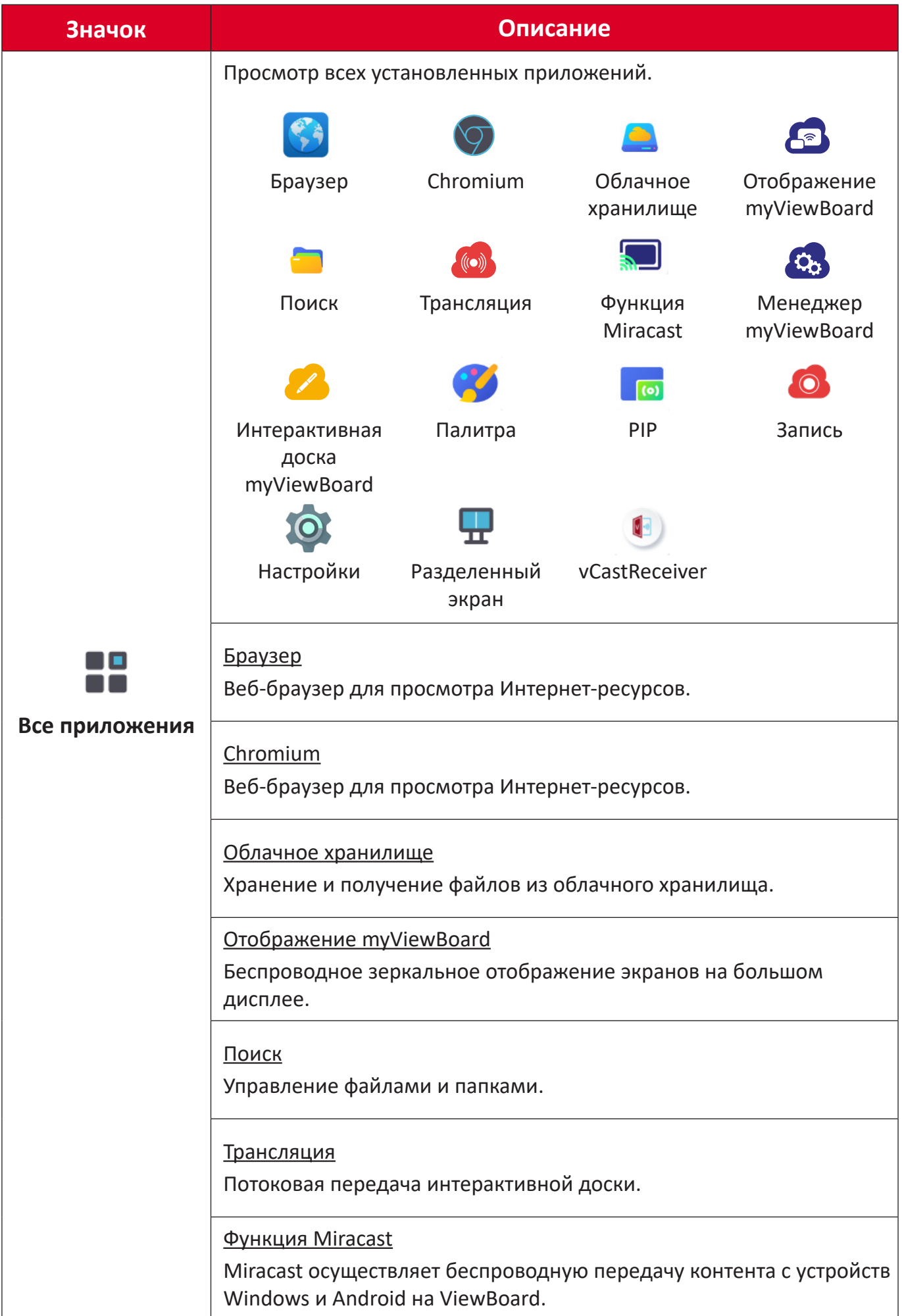
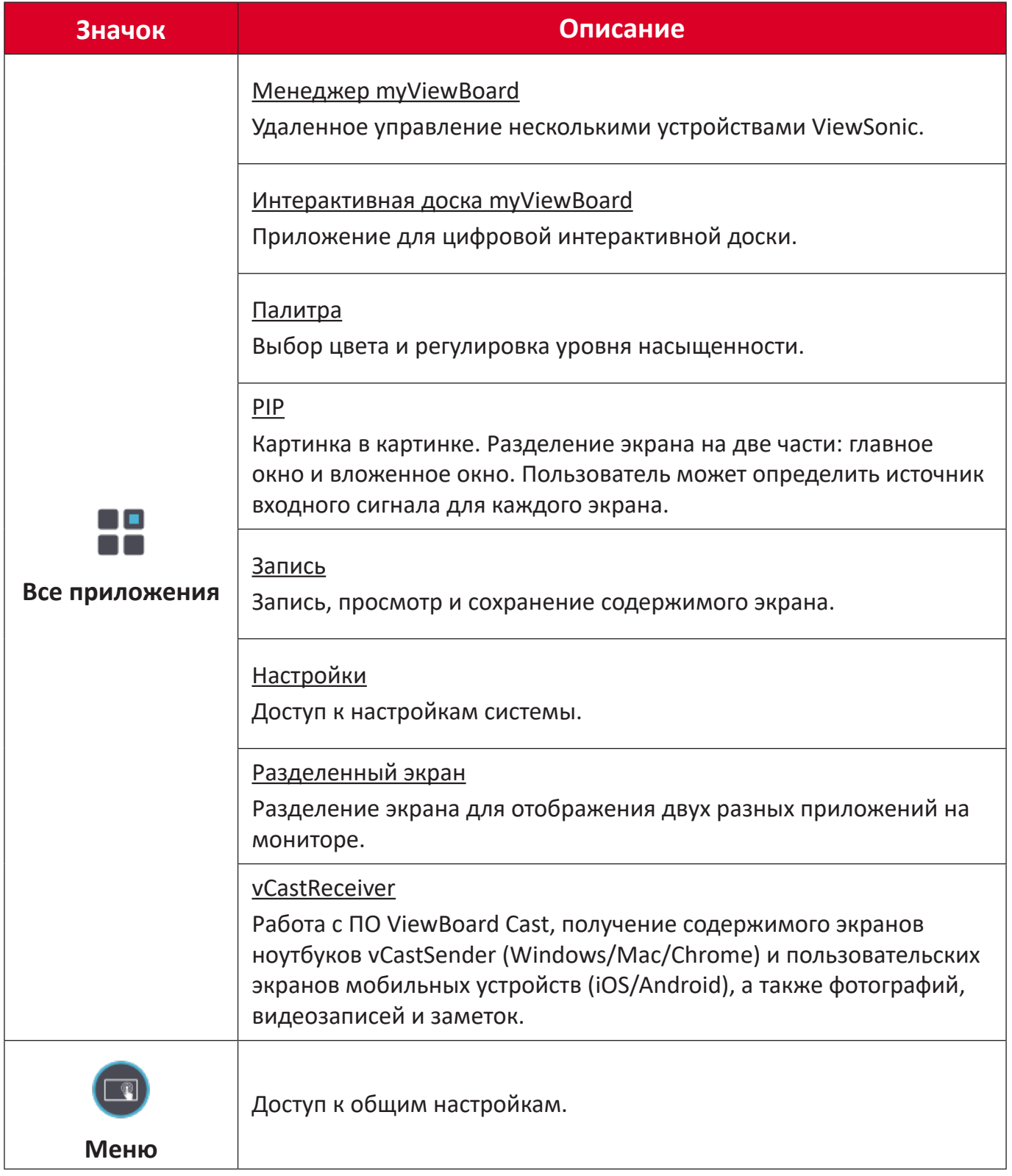

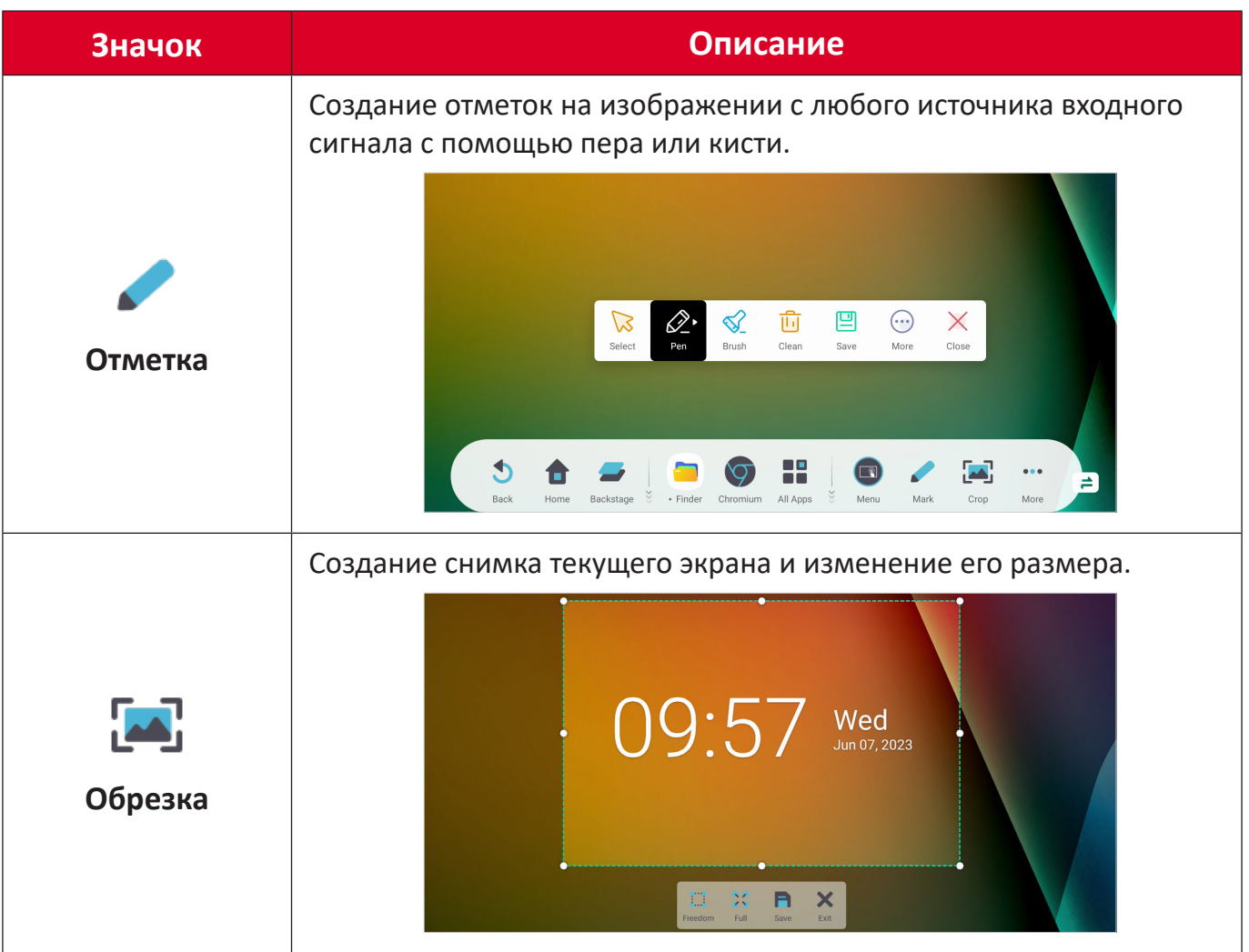

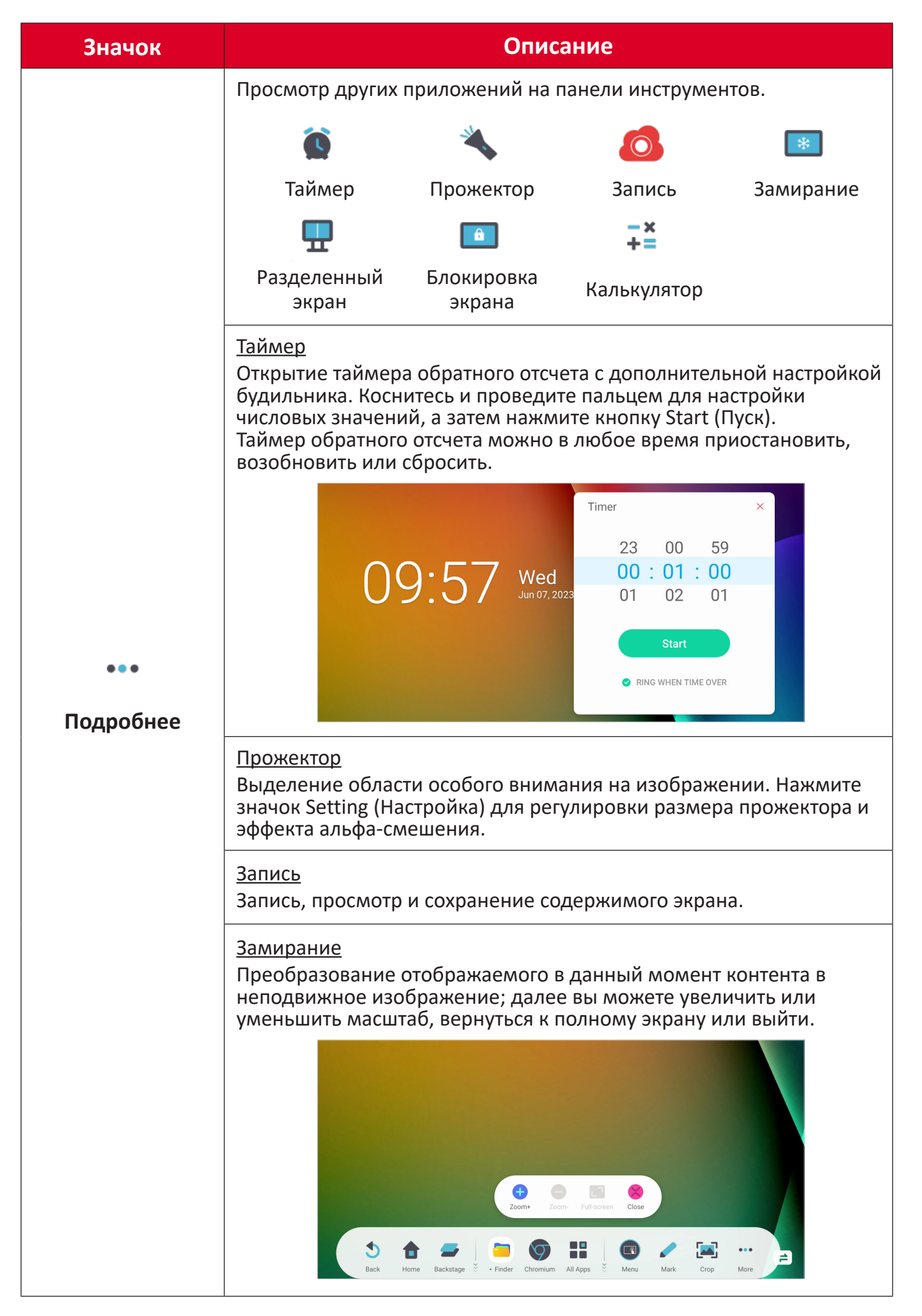

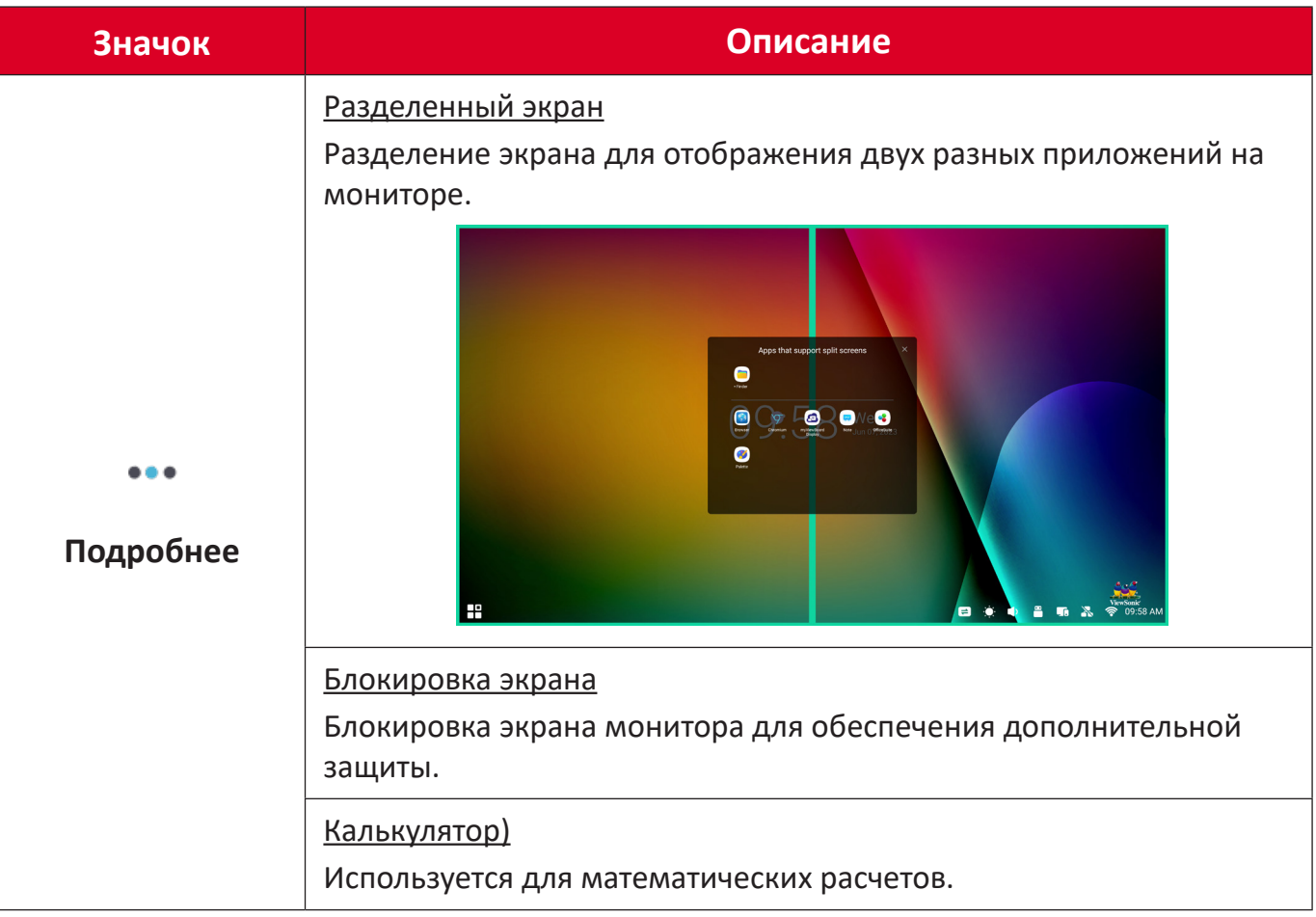

# **Панель управления**

К часто используемым настройкам и инструментам можно быстро получить доступ через панель управления.

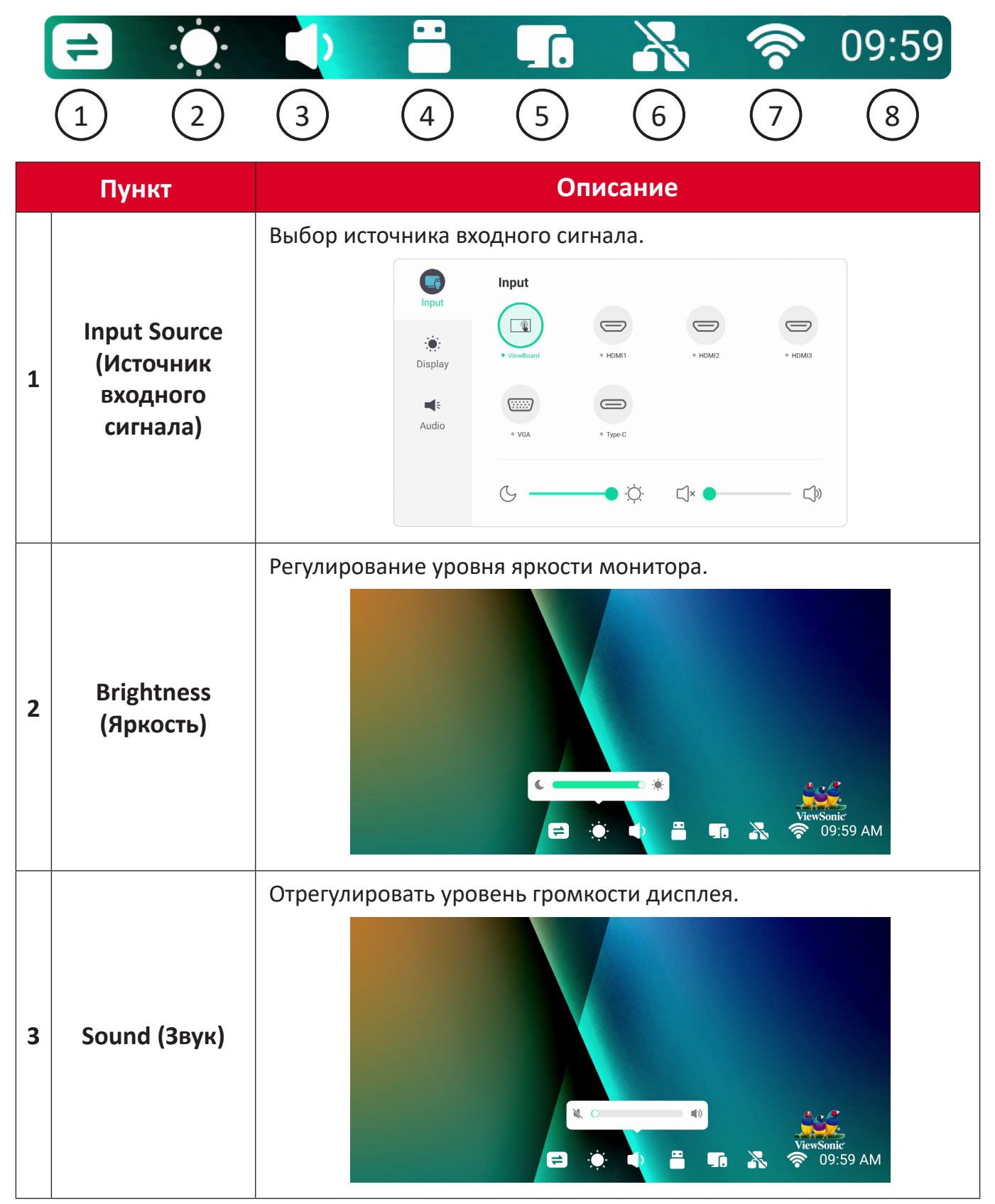

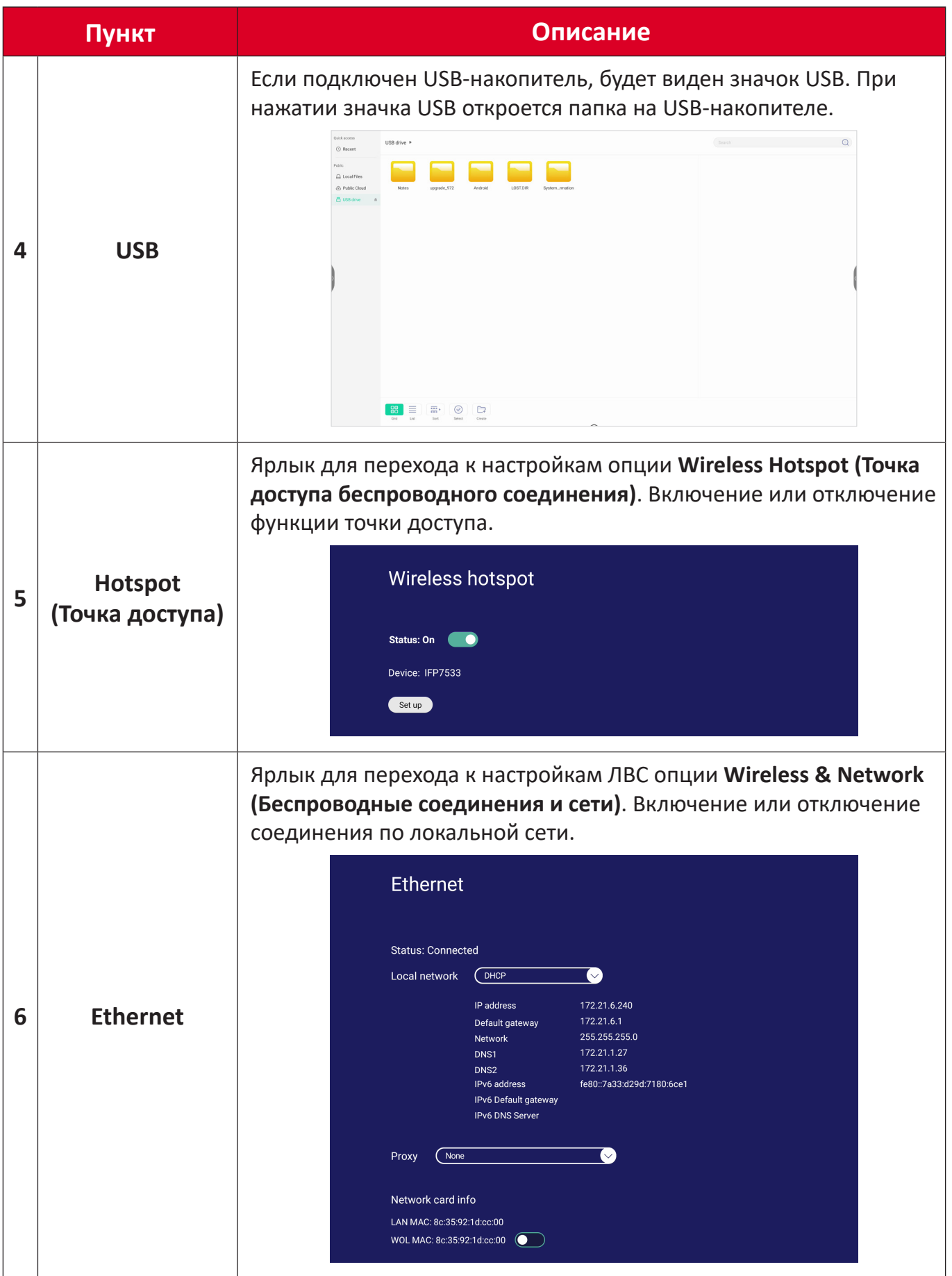

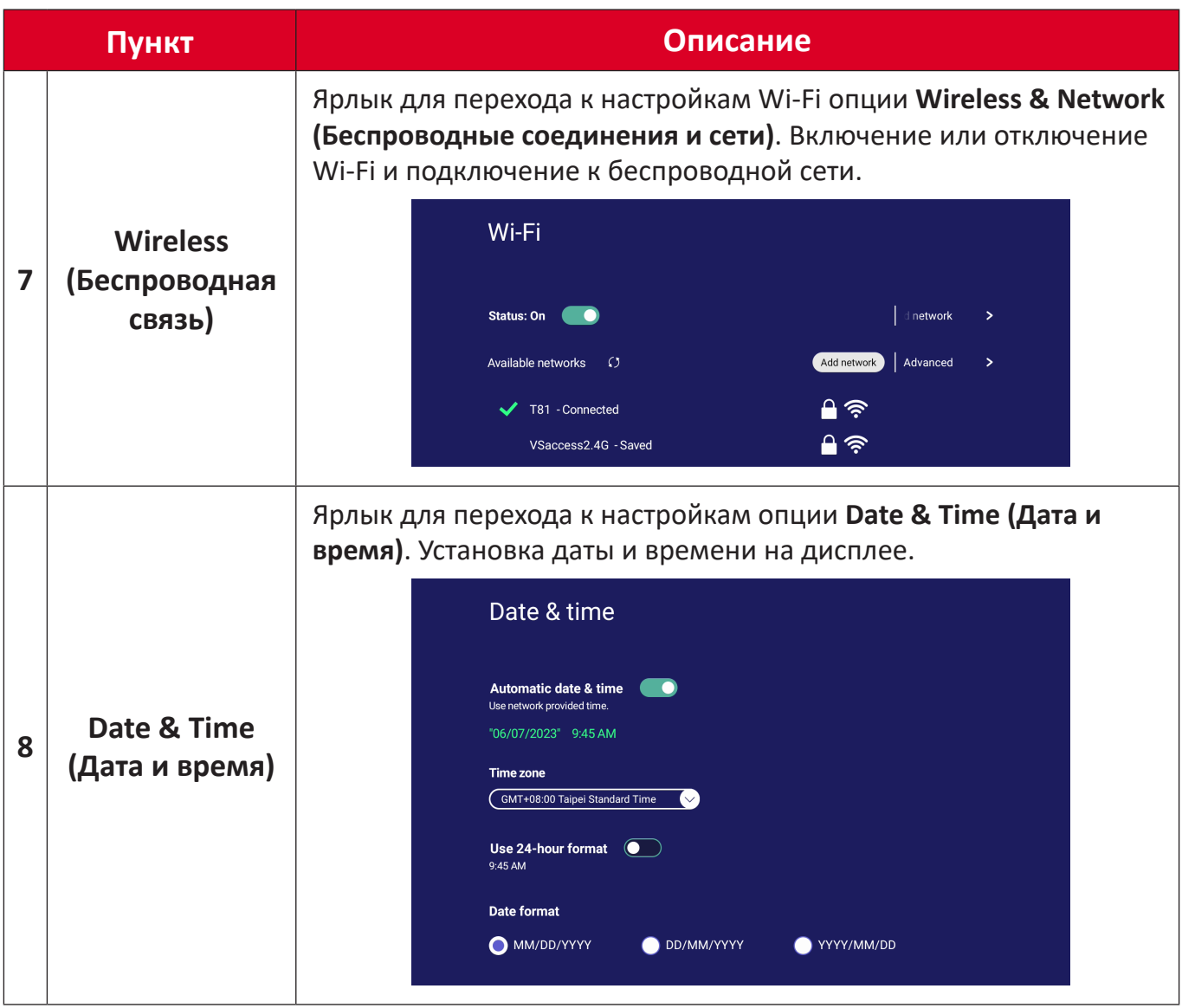

# **Экранное меню — общие настройки**

Доступ к настройкам **Input (Вход)**, **Display (Дисплей)**, **Audio (Аудио)** и другим общим настройкам через экранное меню.

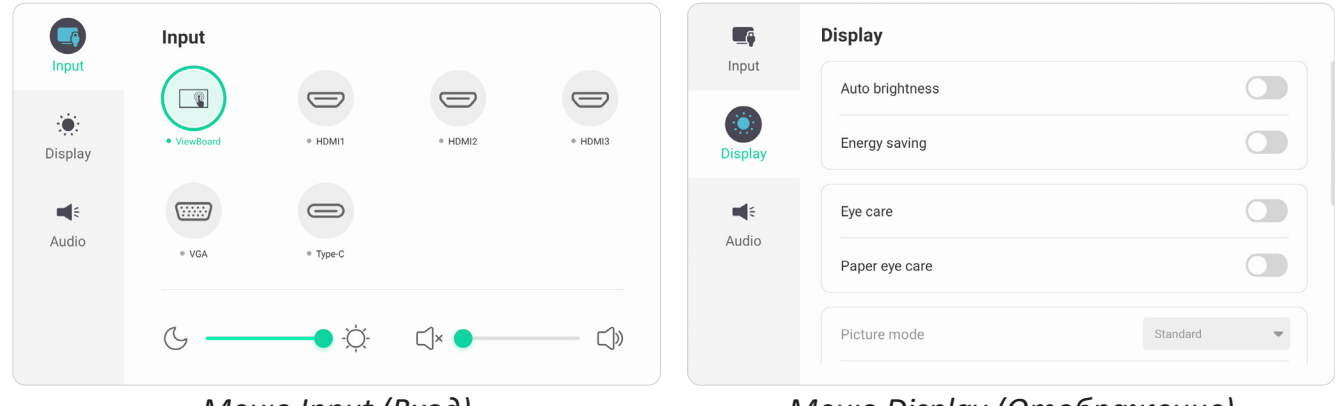

*Меню Input (Вход) Меню Display (Отображение)*

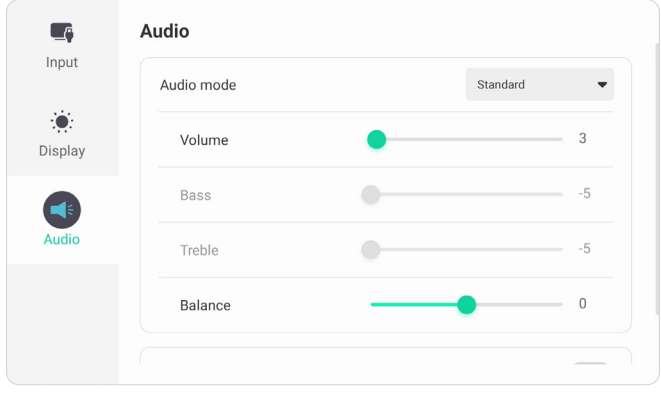

*Меню Audio (Аудио)*

Откройте экранное меню нажатием значка Меню (**[304]**) на панели инструментов или значка **Input Source (Источник входного сигнала)** ( ) на панели инструментов.

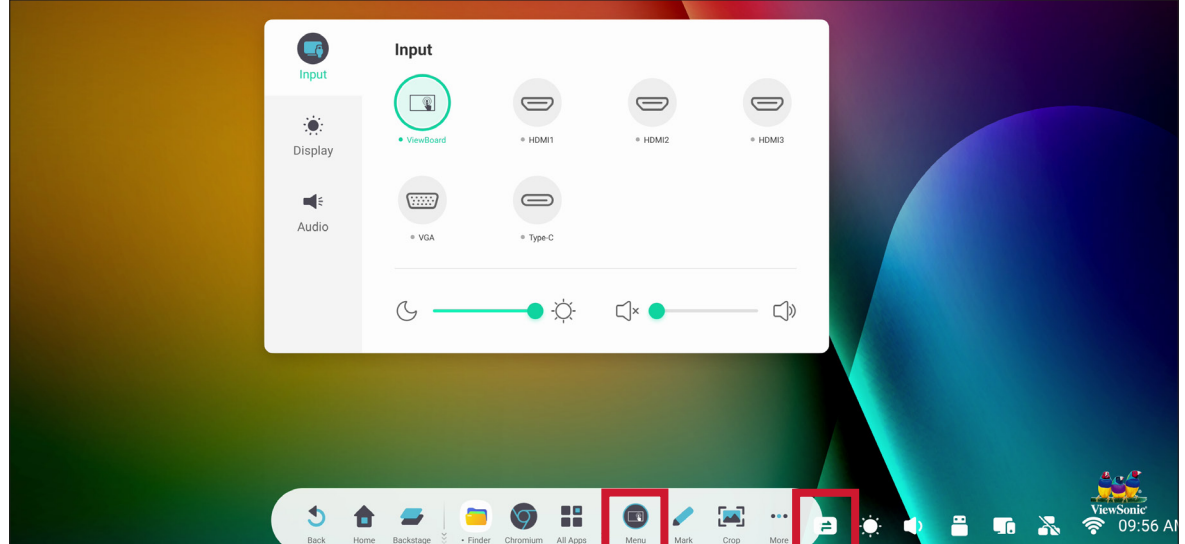

## **Input Settings (Настройки входного сигнала)**

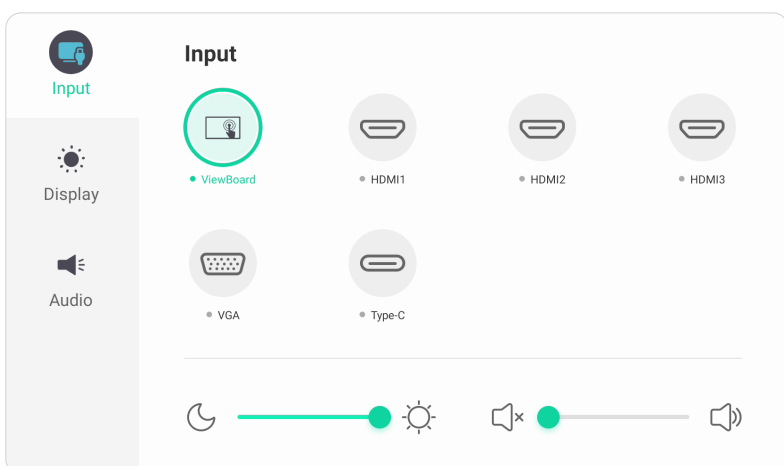

Чтобы выбрать источник сигнала, выполните следующие действия:

- **1.** Нажмите **INPUT** на пульте ДУ или коснитесь значка Меню ( ) на панели инструментов или значка **Источник входного сигнала** ( $\implies$ ) на панели инструментов для отображения меню **Input Settings (Настройки входного сигнала)**.
- **2.** Нажмите  $\blacktriangledown/\blacktriangle/\blacktriangle/\blacktriangleright$  на пульте ДУ для выбора необходимого источника входного сигнала.

**ПРИМЕЧАНИЕ.** Источник ПК отображается только при подключении встраиваемого компьютера.

- **3.** Нажмите кнопку **ENTER** на пульте ДУ или коснитесь источника входного сигнала.
- **4.** Для выхода нажмите кнопку **BACK** на пульте ДУ или коснитесь пустого места за пределами меню.

Регулировка яркости:

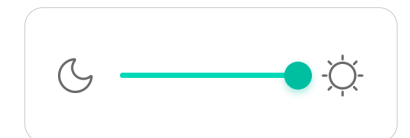

- **1.** Нажмите **INPUT (Вход)** на пульте ДУ или коснитесь значка **Меню** ( ) на панели инструментов или значка **Источник входного сигнала** ( $\rightleftarrows$ ) на панели инструментов для отображения меню **Input Settings (Настройки входного сигнала)**.
- **2.** Непосредственно коснитесь ползунка регулировки яркости и перетащите его, чтобы отрегулировать уровень подсветки.
- **3.** Для выхода нажмите кнопку **BACK** на пульте ДУ или коснитесь пустого места за пределами меню.

Регулировка громкости:

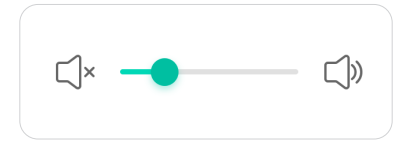

- **1.** Нажмите **INPUT** на пульте ДУ или коснитесь значка Меню ( **19)** на панели инструментов или значка **Источник входного сигнала** ( $\Rightarrow$ ) на панели инструментов для отображения меню **Input Settings (Настройки входного сигнала)**.
- **2.** Непосредственно коснитесь ползунка регулировки громкости и перетащите его, чтобы отрегулировать громкость, или нажмите **VOL + / VOL −** на пульте ДУ для регулировки. Кроме того, при нажатии кнопки **Отключение звука** ( ( ) на пульте ДУ происходит отключение/включение звука.
- **3.** Для выхода нажмите кнопку **BACK** на пульте ДУ или коснитесь пустого места за пределами меню.

# **Display Settings (Настройки отображения)**

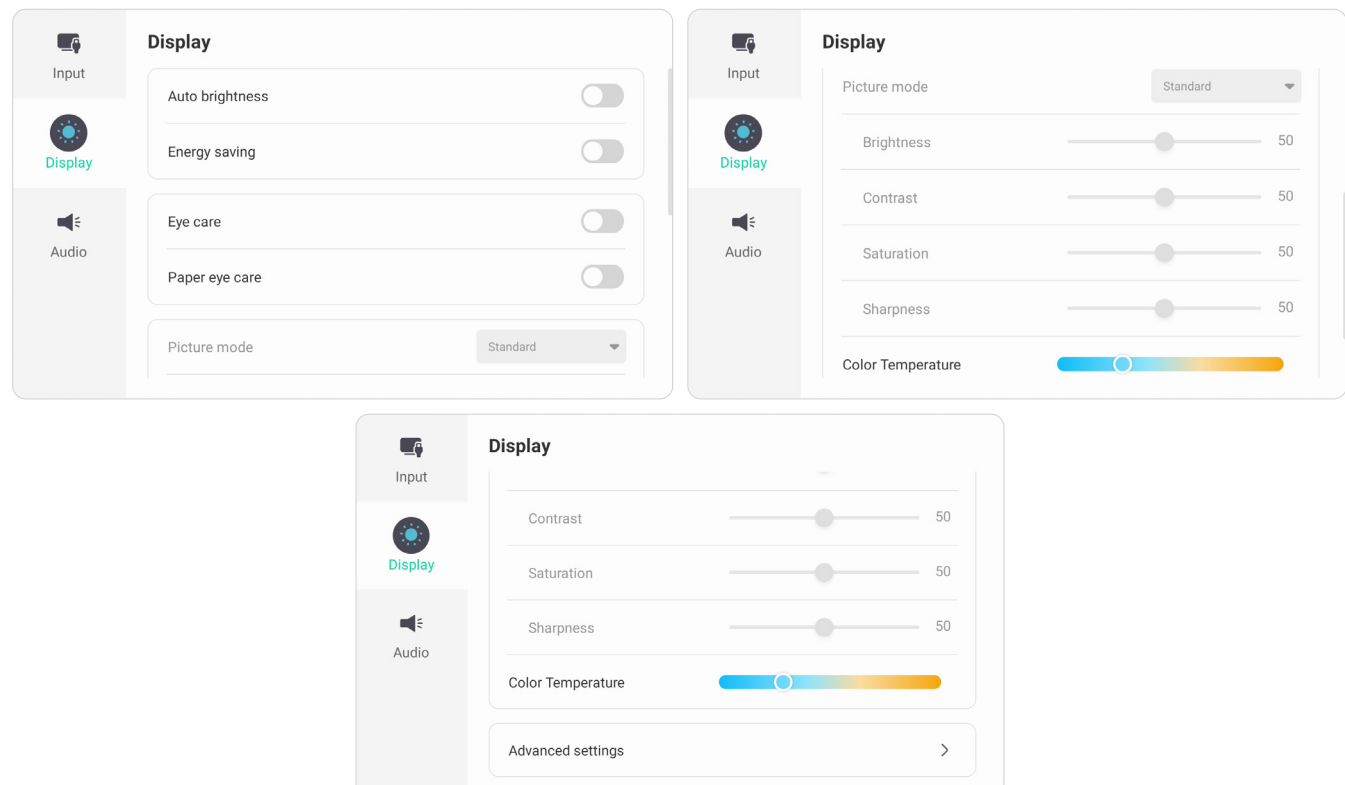

Регулировка настроек отображения:

- 1. Нажмите **INPUT** на пульте ДУ или коснитесь значка Меню ( ) на панели инструментов или значка **Источник входного сигнала** ( $\Rightarrow$ ) на панели инструментов для отображения меню **Input Settings (Настройки входного сигнала)**. Затем выберите вкладку **Display (Дисплей)**.
- **2.** Нажмите ▼/▲/◀/▶ на пульте ДУ для выбора необходимого параметра меню.
- **3.** Нажмите **ENTER** на пульте ДУ для подтверждения или нажмите  $\blacktriangleleft$ / $\blacktriangleright$  для регулировки параметра меню. Кроме того, непосредственно коснитесь параметра меню / отрегулируйте параметр меню.
- **4.** Для выхода нажмите кнопку **BACK** на пульте ДУ или коснитесь пустого места за пределами меню.

# **Display Settings (Настройки отображения) — параметры меню**

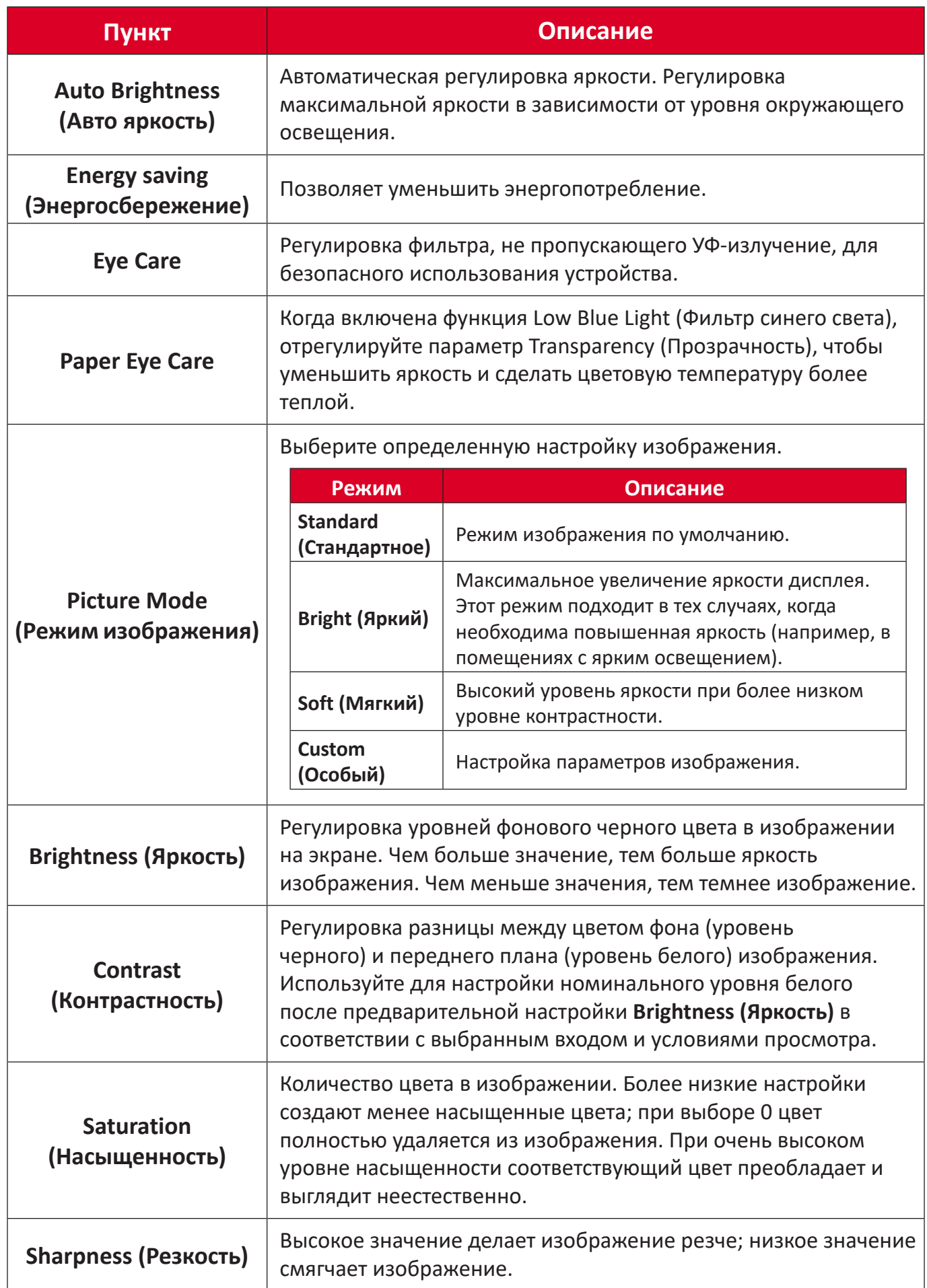

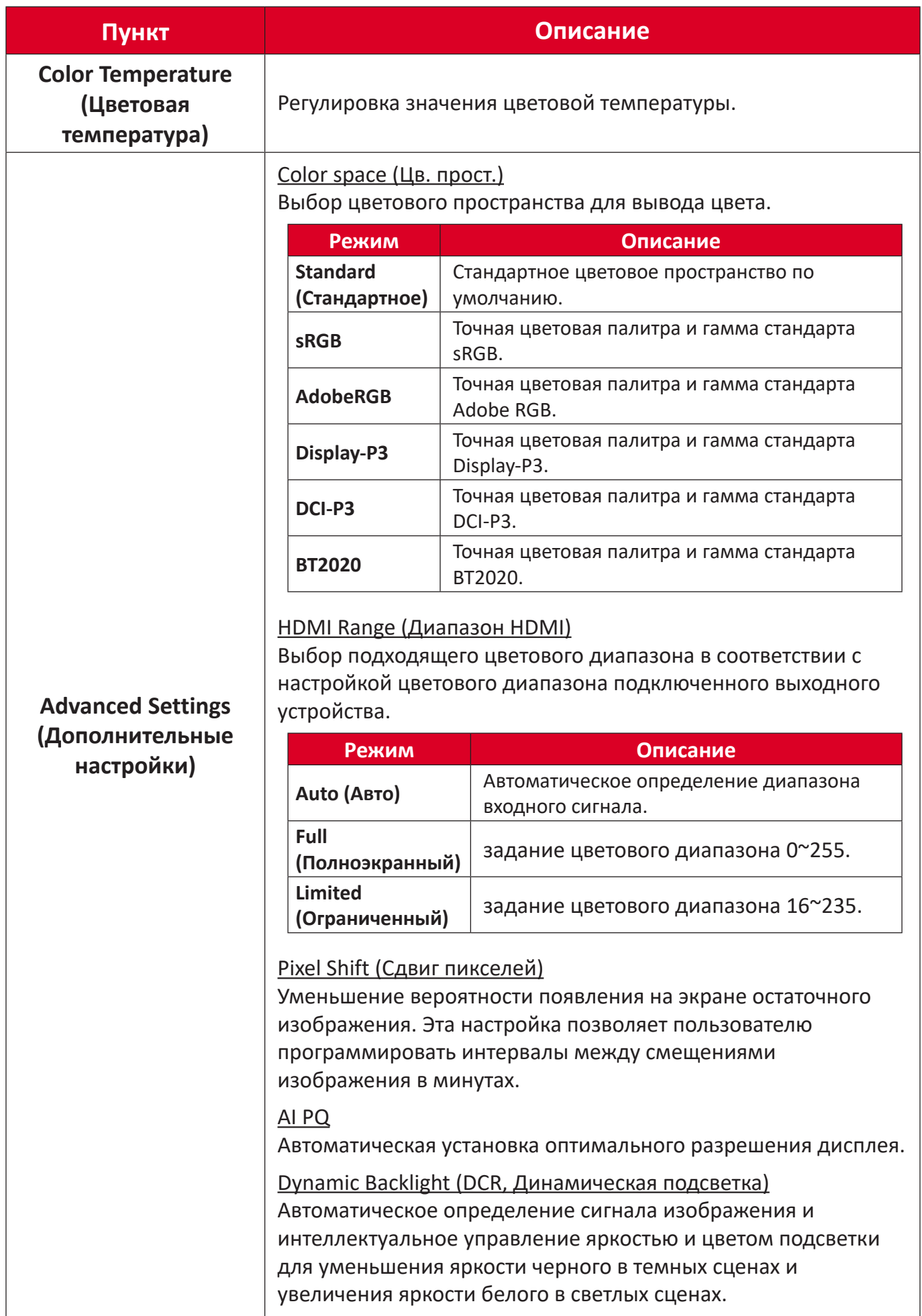

# **Audio Settings (Настройки аудио)**

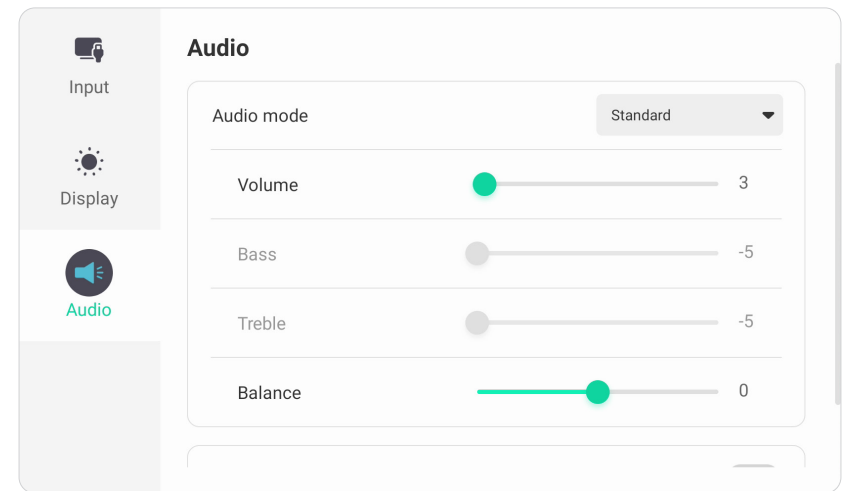

Регулировка настроек отображения:

- 1. Нажмите **INPUT** на пульте ДУ или коснитесь значка Меню ( ) на панели инструментов или значка **Источник входного сигнала** ( $\rightleftarrows$ ) на панели инструментов для отображения меню **Input Settings (Настройки входного сигнала)**. Затем выберите вкладку **Audio (Аудио)**.
- **2.** Нажмите ▼/▲/◀/▶ на пульте ДУ для выбора необходимого параметра меню.
- **3.** Нажмите **ENTER** на пульте ДУ для подтверждения или нажмите  $\blacktriangleleft$ / $\blacktriangleright$  для регулировки параметра меню. Кроме того, непосредственно коснитесь параметра меню / отрегулируйте параметр меню.
- **4.** Для выхода нажмите кнопку **BACK** на пульте ДУ или коснитесь пустого места за пределами меню.

# **Настройки звука — параметры меню**

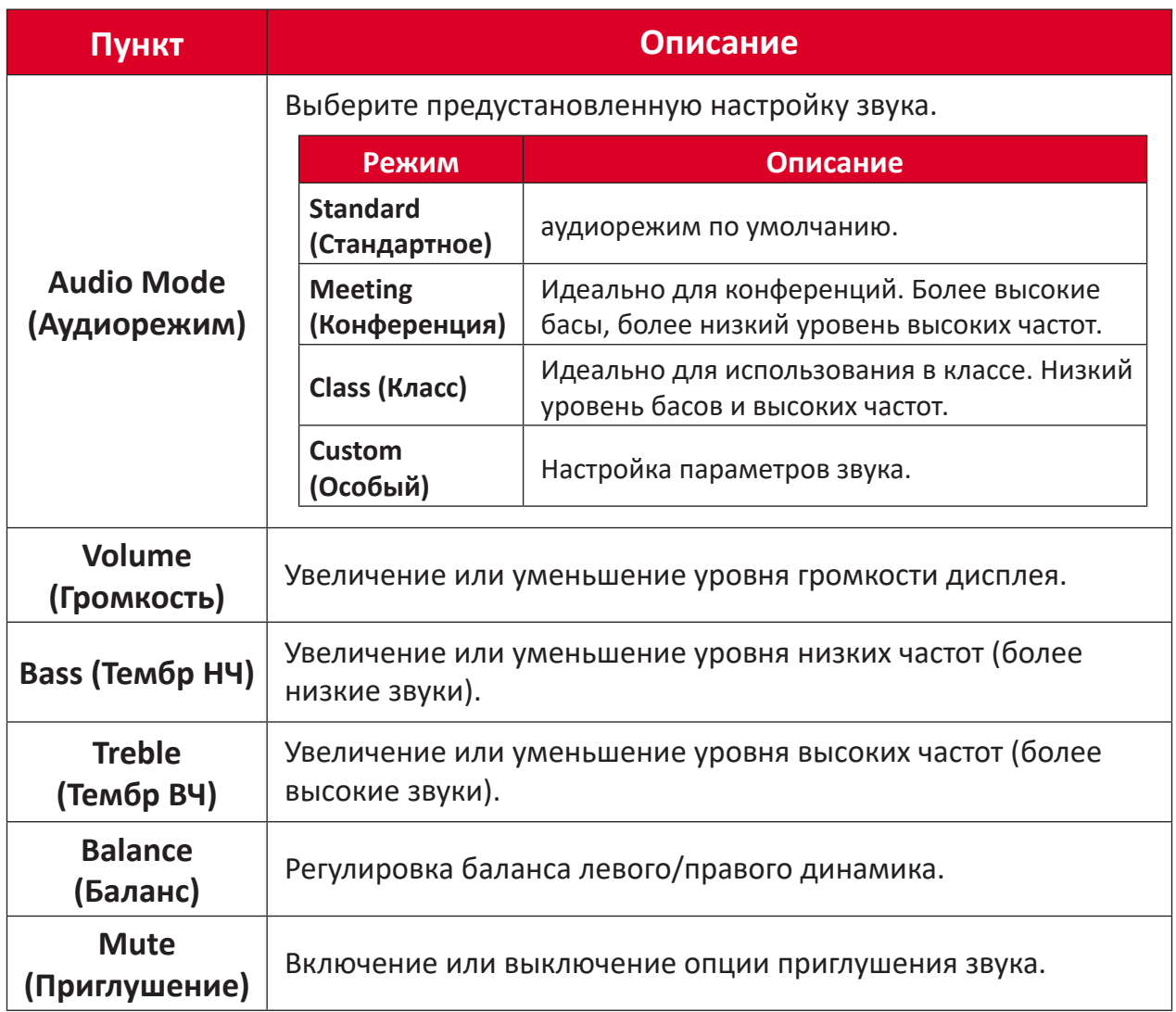

#### **Фильтр синего света и защита зрения**

Фильтр синего света не пропускает УФ-излучение для безопасного использования устройства.

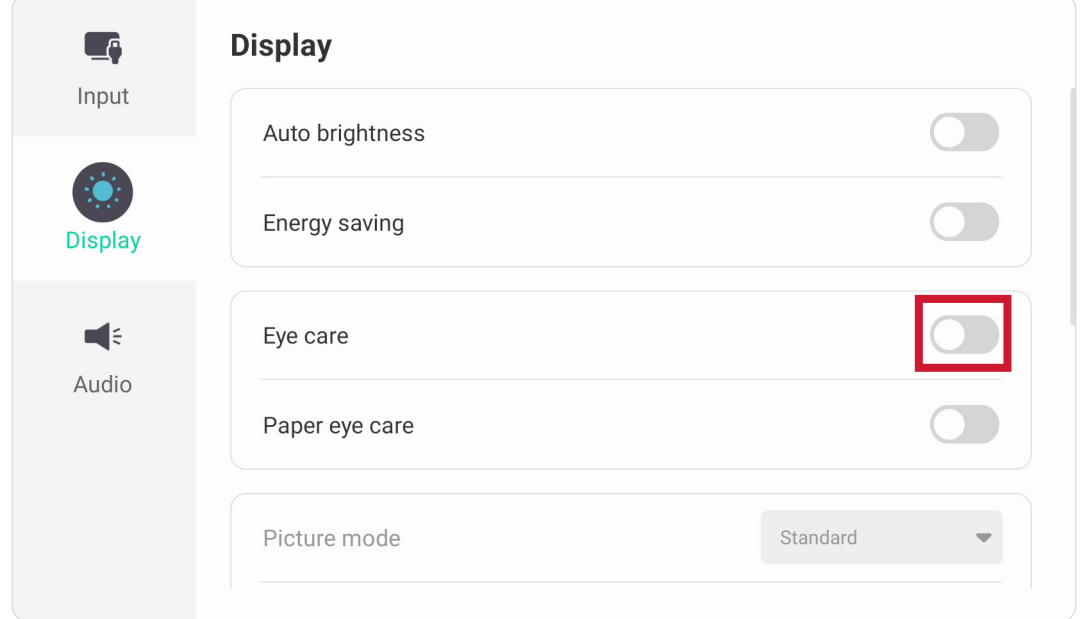

#### **Расчет перерывов**

При длительном просмотре изображений с экрана рекомендуется периодически делать перерывы в просмотре. После одного (1) часа непрерывного просмотра рекомендуется короткий перерыв продолжительностью не менее 10 минут.

В целом намного полезнее делать короткие и более частые перерывы, чем более долгие, но менее частые.

#### **Усталость фокусировки (правило 20-20-20)**

Чтобы снизить риск усталости глаз от постоянного просмотра экрана, смотрите в сторону от экрана по крайней мере каждые 20 минут на удаленный предмет(по крайней мере в 20 футах) в течение минимум 20 секунд.

#### **Переведение взгляда на удаленные предметы**

Во время перерыва пользователи могут еще больше уменьшить напряжение и сухость глаз, сфокусировав взгляд на удаленных предметах в течение 10- 15 секунд, а затем посмотрев на предмет вблизи в течение 10-15 секунд. Упражнение необходимо повторять до 10 раз. Это упражнение снижает риск возникновения проблем с фокусировкой зрения после длительной работы за компьютером.

#### **Упражнения для глаз и шеи**

#### Упражнения для глаз

Упражнения для глаз помогают уменьшить зрительное утомление. Медленно переводите взгляд влево, вправо, вверх и вниз. Количество повторов определяется степенью напряжения глаз.

#### Упражнения для глаз

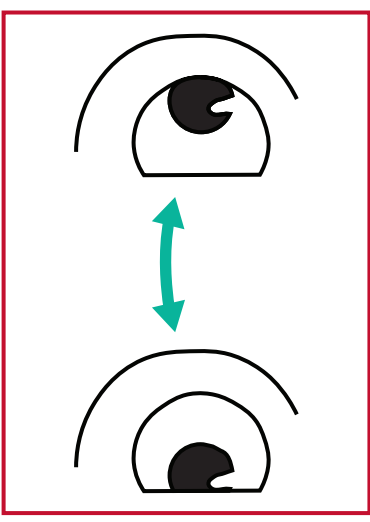

(1) Держите тело и голову ровно. Поднимите глаза вверх, чтобы посмотреть на потолок, затем переведите взгляд на пол.

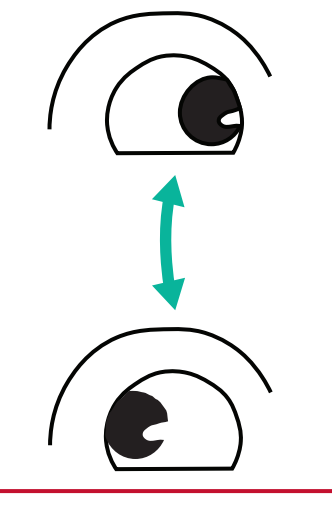

(2) Медленно переводите (3) Переместите взгляд, взгляд влево и вправо, чтобы смотреть на объекты по обе стороны.

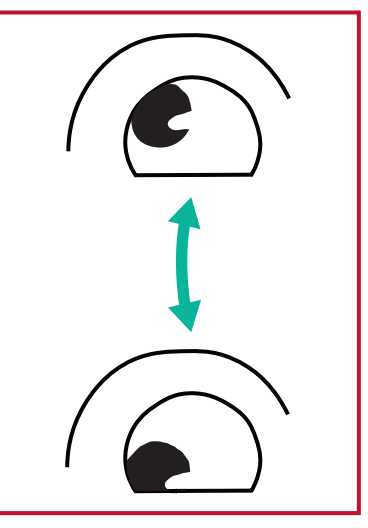

чтобы посмотреть на объекты справа сверху, а затем справа снизу. Повторите это упражнение для  $R_{\text{B}}$ 

#### Упражнения для шеи

Упражнения для шеи также помогают уменьшить зрительное утомление. Расслабьте руки и опустите их по швам. Слегка наклонитесь вперед, чтобы вытянуть шею, поверните голову вправо и влево. Количество повторов определяется степенью напряжения глаз.

# **Settings (Настройки) - Встроенный проигрыватель**

Когда ViewBoard переведен в положение «источник — входной сигнал плеера», нажмите **MENU** на пульте ДУ или коснитесь иконки настройки рядом с источником входного сигнала в меню Настройки входного сигнала экранного меню, чтобы войти в меню **Settings (Настройки)**.

# **Network & Internet (Сеть и Интернет)**

Проверка текущего состояния сетевого подключения, настройка и управление Wi-Fi, Ethernet, Bluetooth и VPN, а также установка точки доступа беспроводной сети.

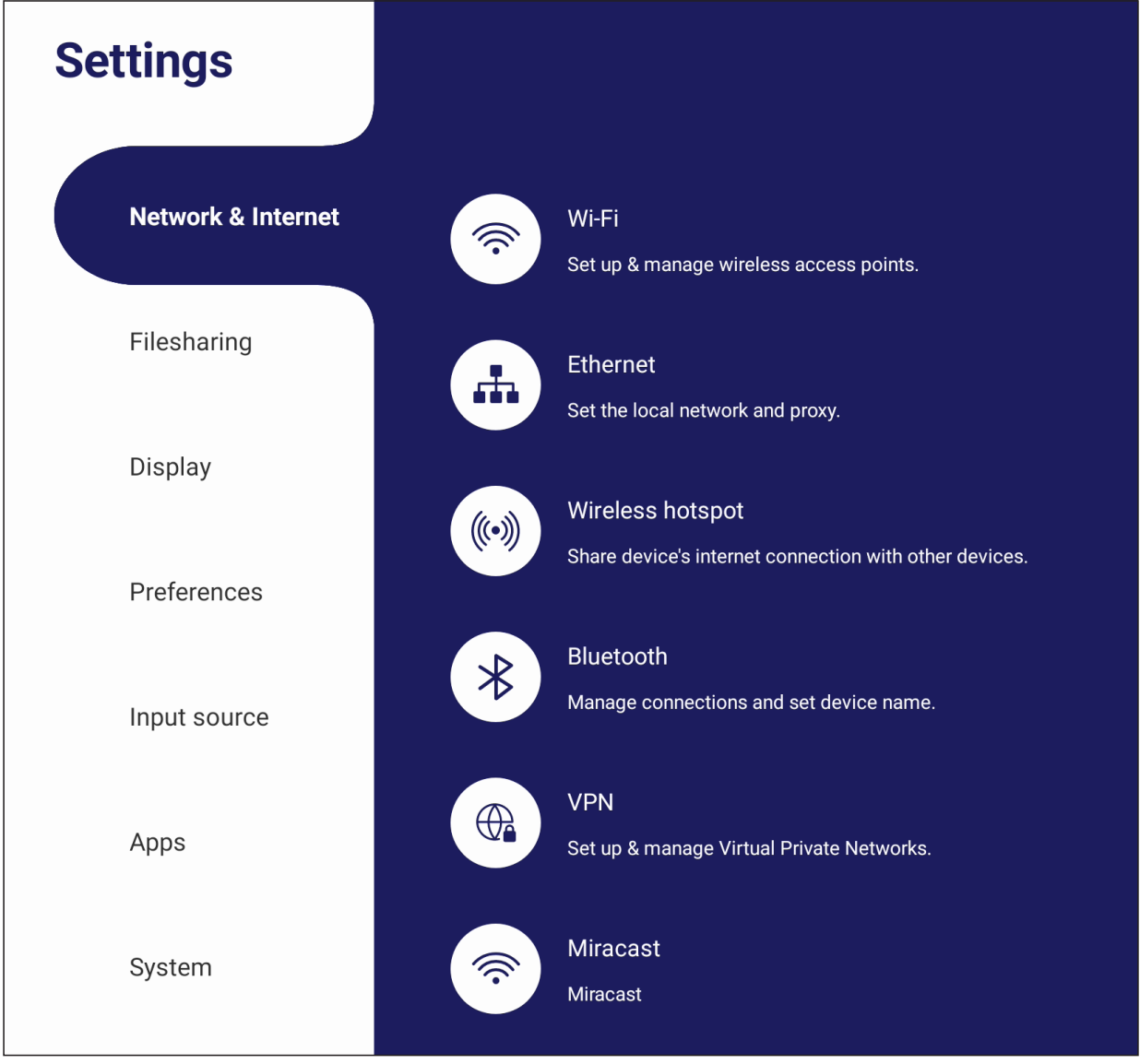

### **ПРИМЕЧАНИЕ.**

- Настройки Wi-Fi, беспроводной точки доступа и Bluetooth появятся после установки LB-WIFI-004 (опционально).
- Ethernet отключается автоматически при включении Wi-Fi. Wi-Fi отключается автоматически при включении Ethernet. Wi-Fi отключается при включении параметра Wireless hotspot (Точка доступа беспроводного соединения).
- Устройство не может установить подключение к Интернету, если включен параметр Wireless hotspot (Точка доступа беспроводного соединения).

## **Wi-Fi**

Настройка и управление беспроводными точками доступа.

• Нажмите кнопку переключения, чтобы **On (включить)** или **Off (выключить)** Wi-Fi.

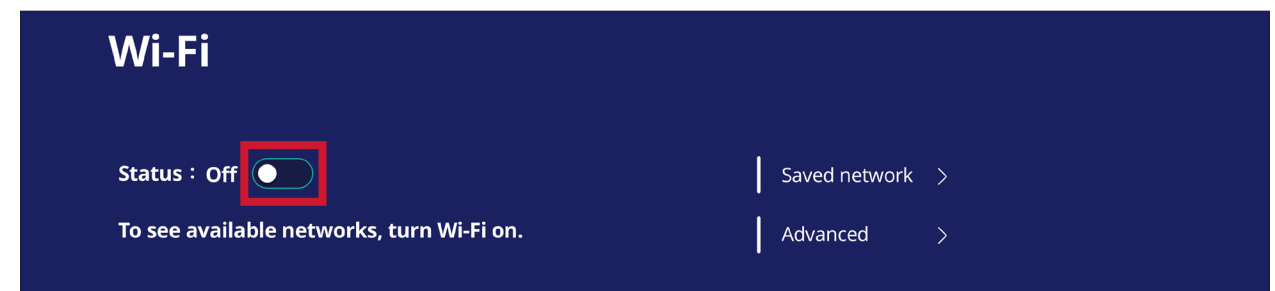

• После **On (Включить)**, вы можете: **Add a Network (Добавить сеть)**, просмотреть **Saved Networks (Сохраненные сети)**, **Refresh (Обновить)** список сетей или просмотреть **Advanced (Дополнительные)** настройки.

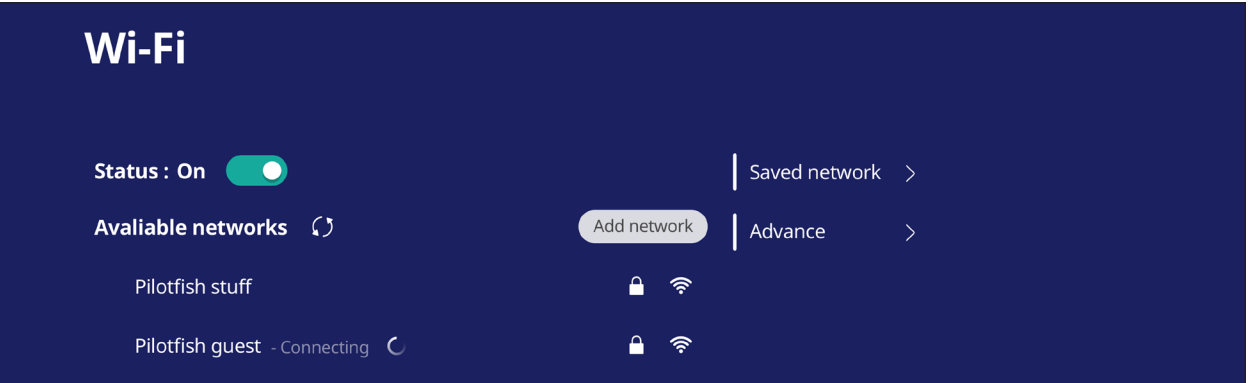

• В **Advanced (Дополнительных)** настройках Вы можете **On (Включать) или** Off (Выключать) **Network notifications (Уведомления сети)** и просматривать **Network card info (информацию о сетевой карте)**.

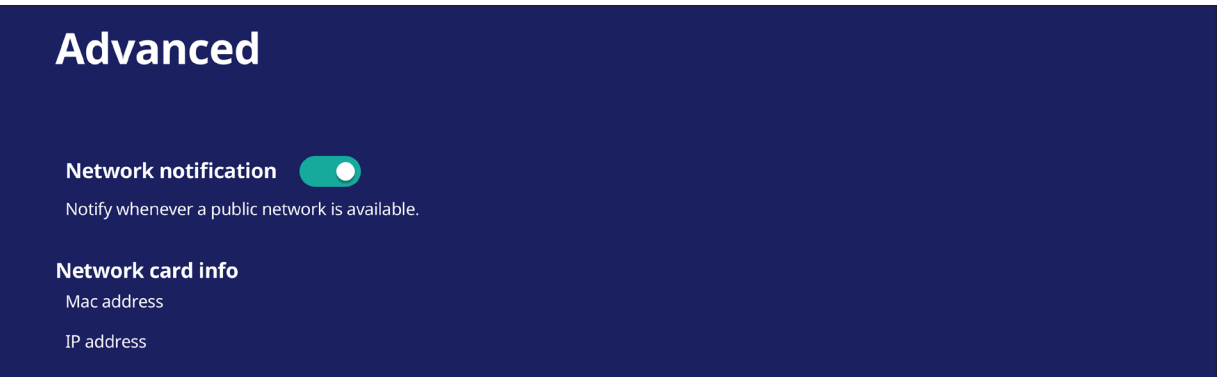

## **Ethernet**

Настройка локальной сети и прокси-сервера.

• Коснитесь выпадающего меню для подключения/отключения Ethernet.

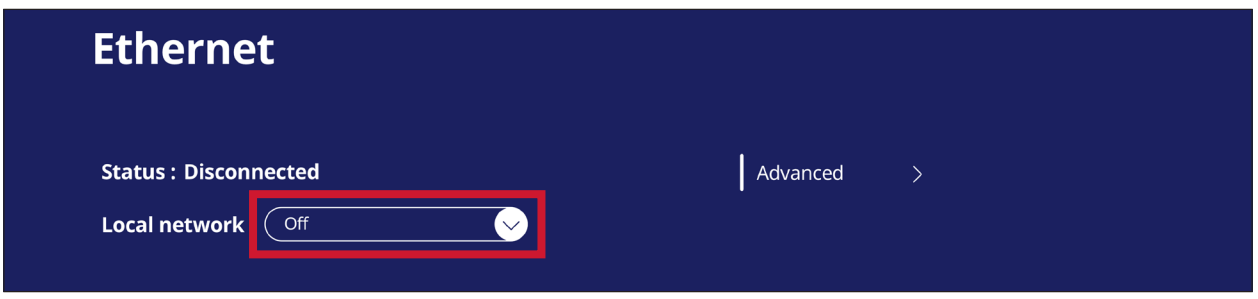

• Вы также можете настроить **Local Network (локальную сеть)** или **Proxy (прокси-сервер).**

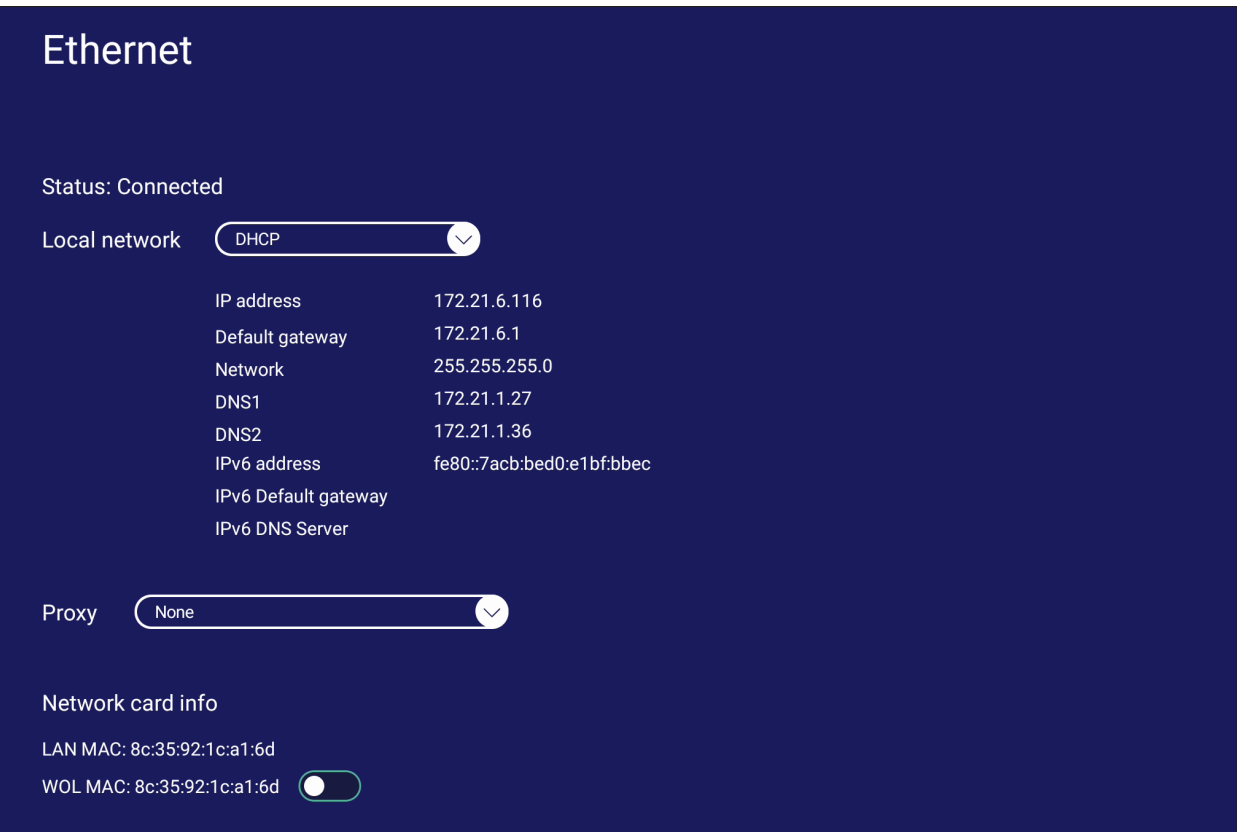

### **Wireless Hotspot (Точка доступа беспроводного соединения)**

Чтобы настроить и поделиться интернет-соединением с другими устройствами.

• Коснитесь кнопки переключения, чтобы **On (Включить) или** Off (Выключить) **Wireless hotspot (точку доступа)**беспроводной сети.

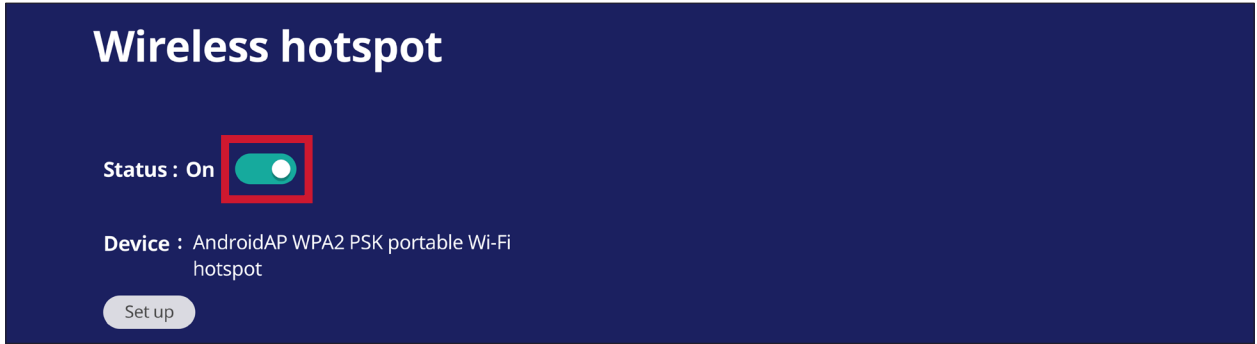

• Коснитесь вкладки **Set up (Настройка),** чтобы настроить **Network name (Название сети)**, **Security (Безопасность)** и **Password (Пароль)**.

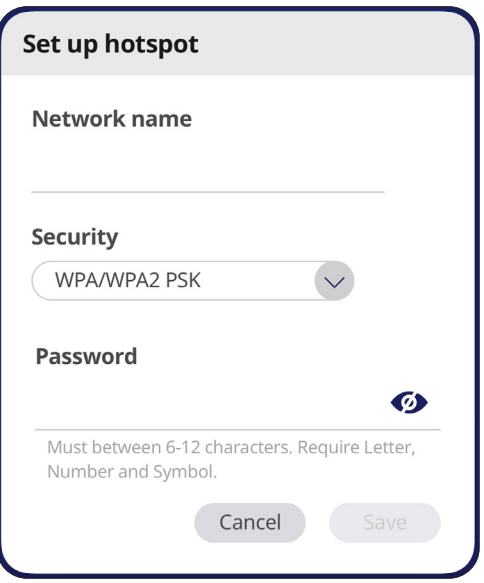

## **Bluetooth**

Управление подключениями, установка имени устройства и управление видимостью.

• Нажмите кнопку переключения, чтобы **On (включить)** или **Off (выключить)** Bluetooth. После **включения** пользователи могут выбрать указанное устройство для сопряжения и подключения, переименовать свое устройство, удалить устройство или получить файлы.

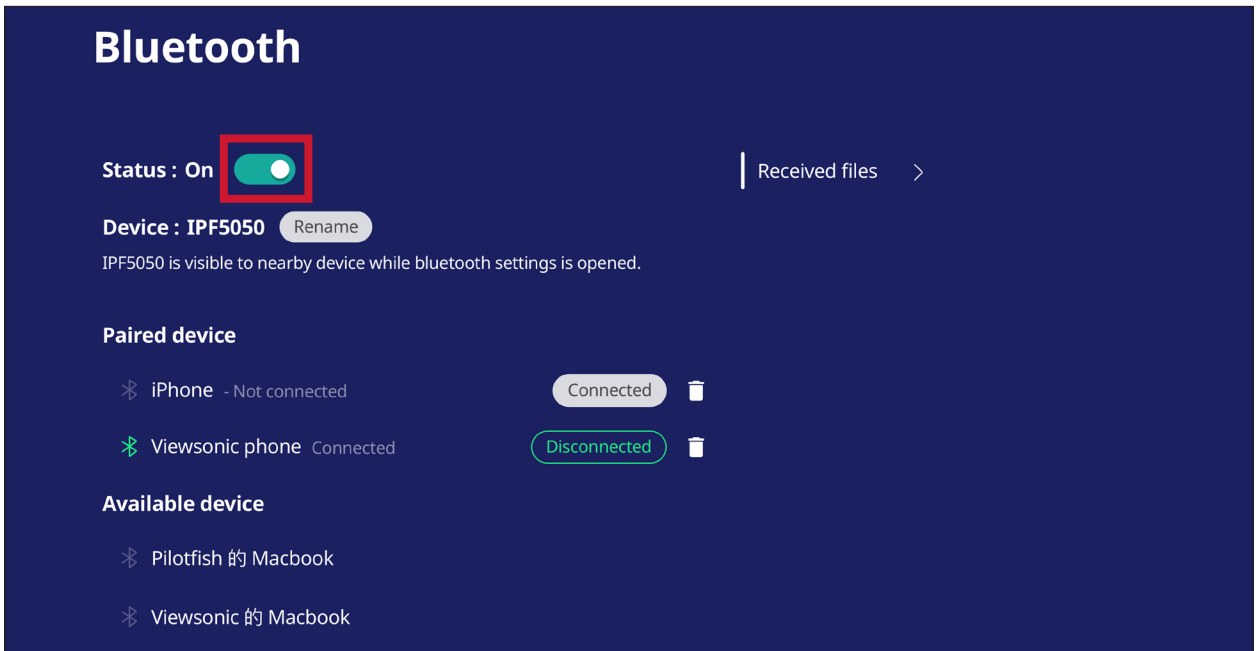

• Нажмите **Received files (Полученные файлы)**, чтобы отобразить все полученные файлы.

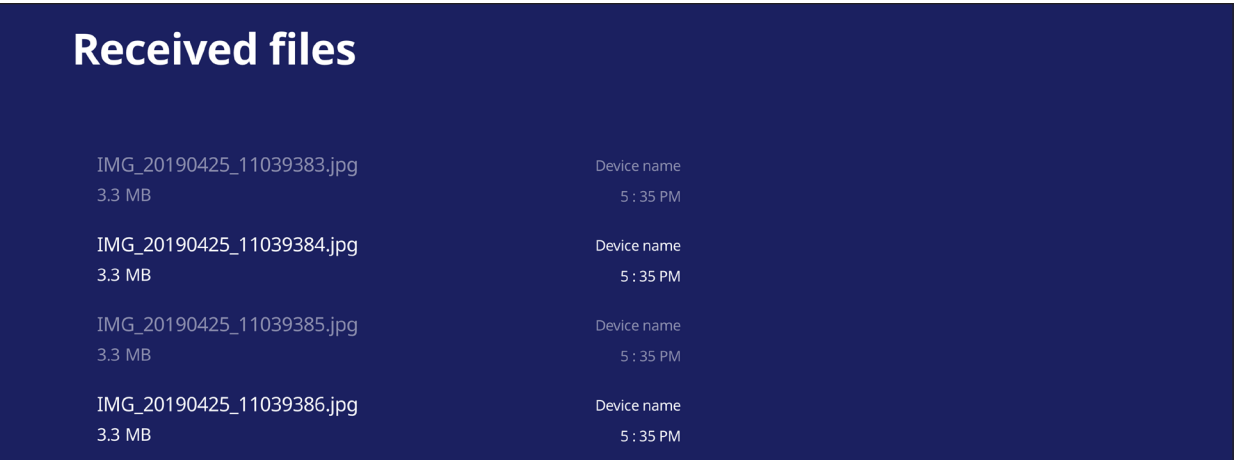

### **VPN**

Настройка и управление VPN (виртуальными частными сетями).

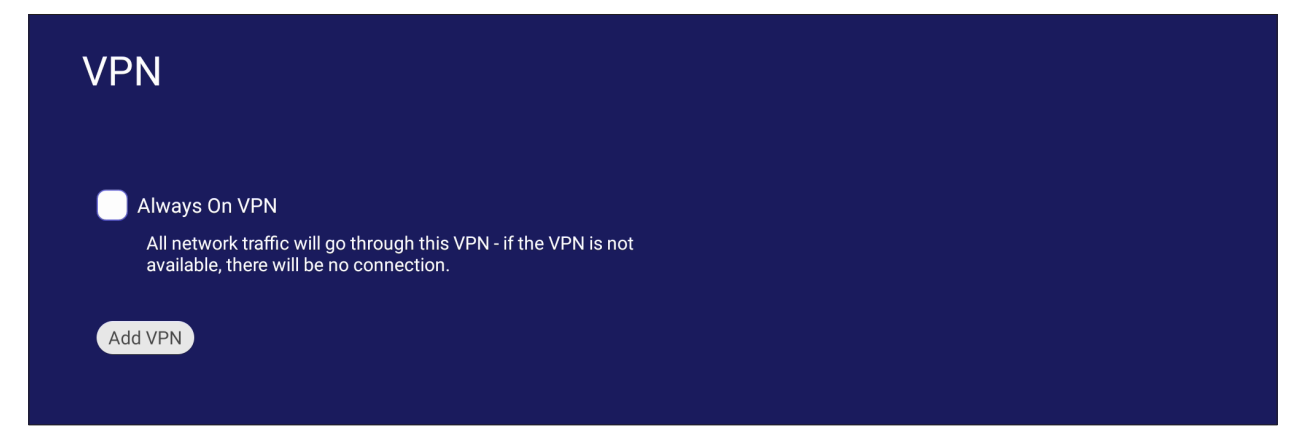

Для создания профиля VPN выполните следующие действия.

**1.** Перейдите: **Settings (Настройки)** > **Network & Internet (Сеть и Интернет)** > **VPN** и коснитесь **Add VPN (Добавить VPN)**.

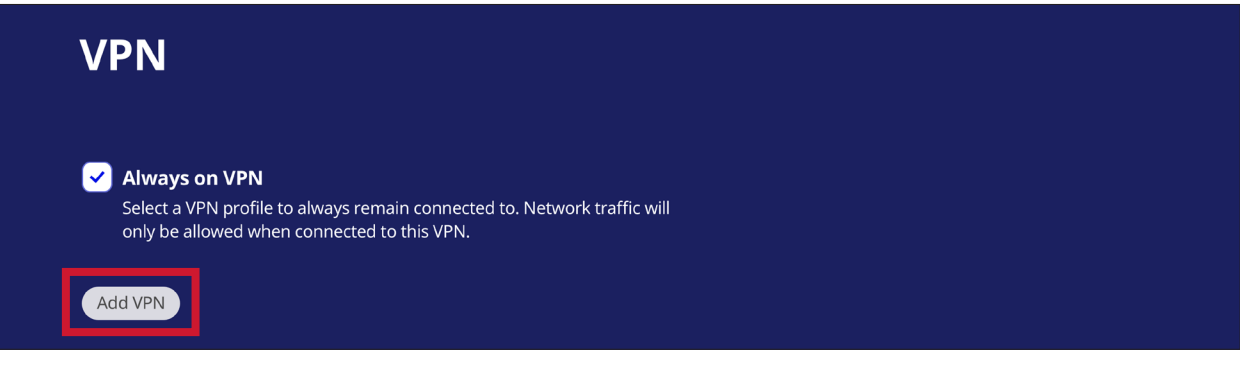

**2.** Введите **Name (Имя)**.

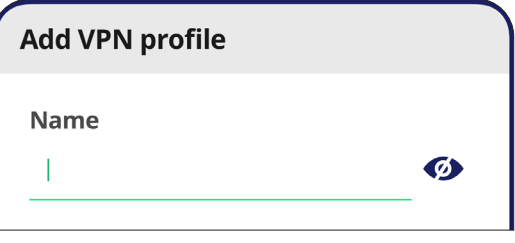

# **3.** Выберите **Type (Тип)** VPN.

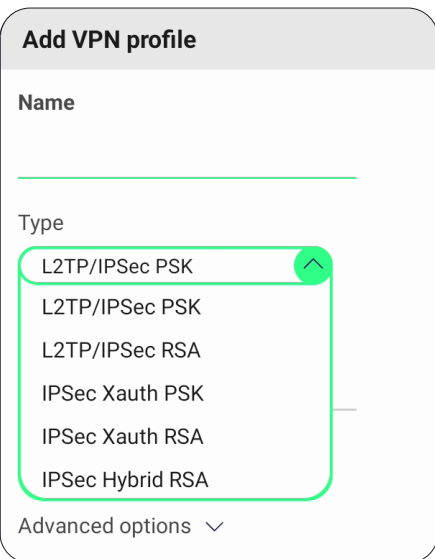

**4.** Выберите включение/выключение **PPP encryption (MPPE) (PPP шифрования (MPPE))** и/или просмотр **Advanced options (Дополнительных опций)**.

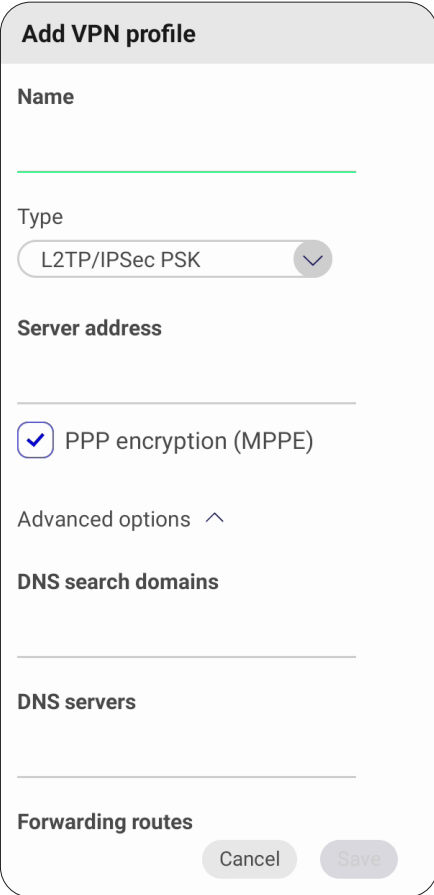

## **Miracast**

Включение/выключение функции Miracast. Функция Miracast обеспечивает беспроводное совместное использование мультимедиа и экранов подключенных устройств.

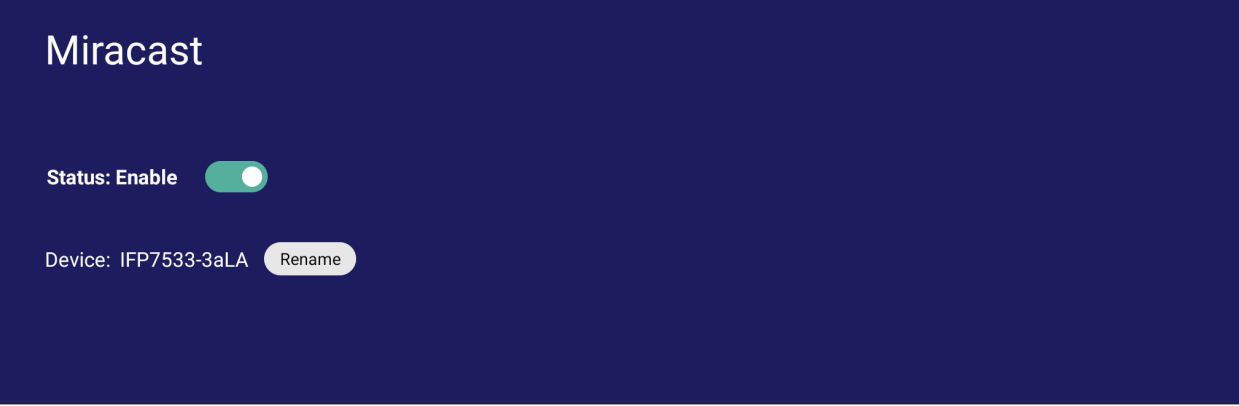

# **File Sharing (Совместный доступ к файлам)**

## **SAMBA**

Служба SAMBA предоставляет функцию передачи файлов через ЛВС. Включив службу SAMBA, можно просматривать файловую систему ViewBoard с ПК или мобильных устройств.

**1.** Перейдите: **Settings (Настройки)** > **File Sharing (Совместный доступ к файлам)** > **SAMBA**.

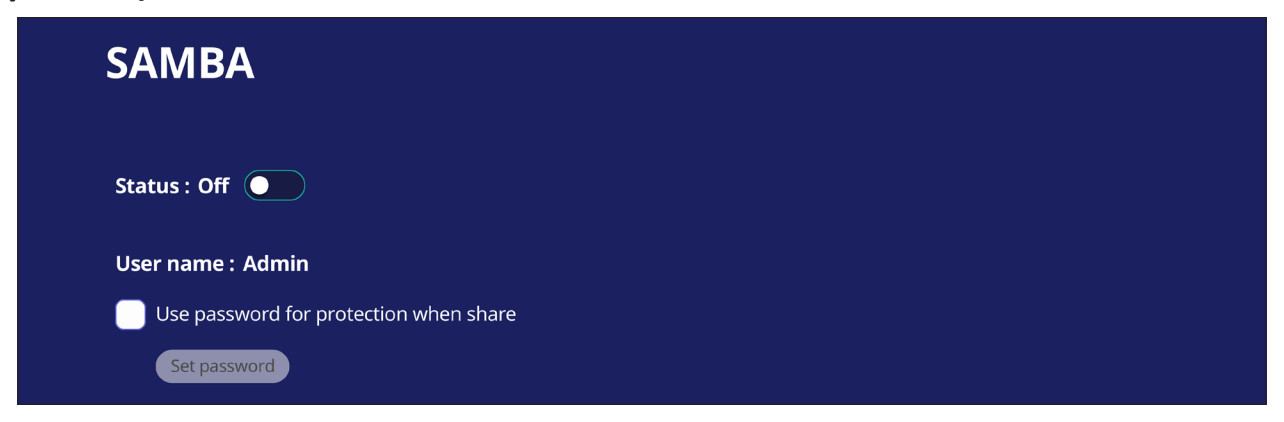

**2.** Коснитесь кнопки переключения, чтобы включить службу SAMBA, а затем при необходимости установите пароль.

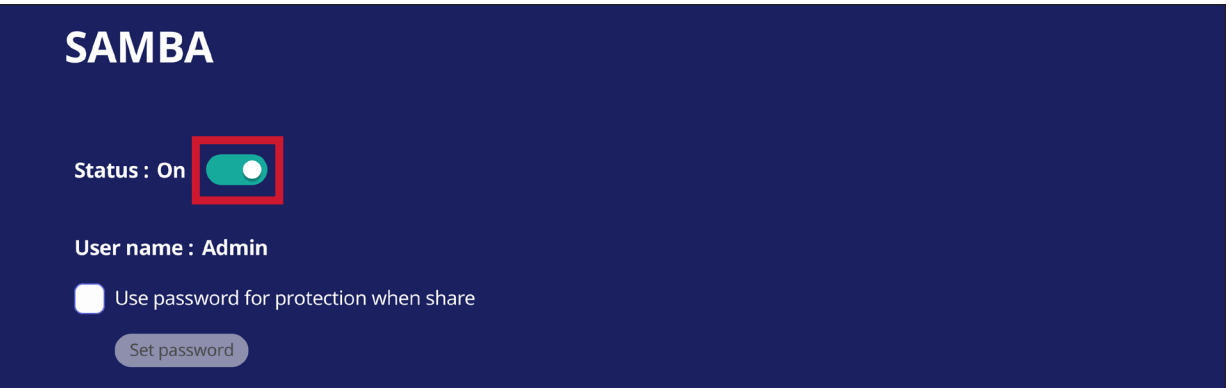

- **3.** Убедитесь, что ViewBoard и клиентское оборудование подключены к одной сети.
- **4.** Войдите в систему ViewBoard с клиентского оборудования. Введите IP-адрес ViewBoard.

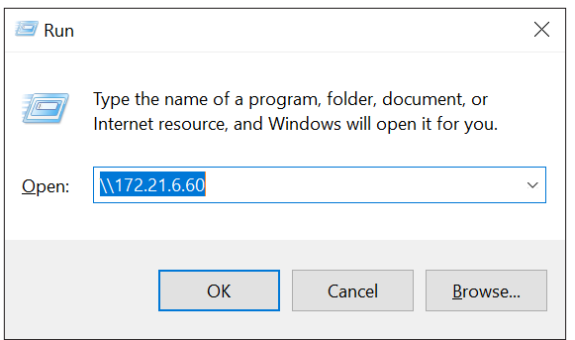

**5.** Введите имя пользователя и пароль, затем выберите **OK** (если применимо).

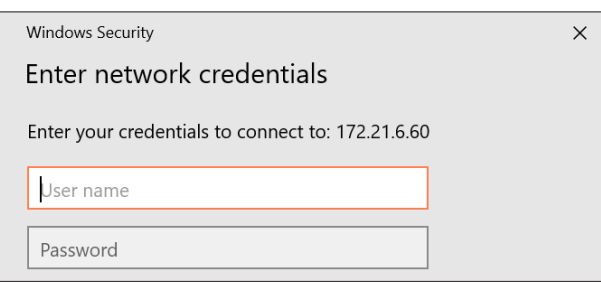

**6.** Выполнив вход в систему, вы получите доступ к файлам ViewBoard.

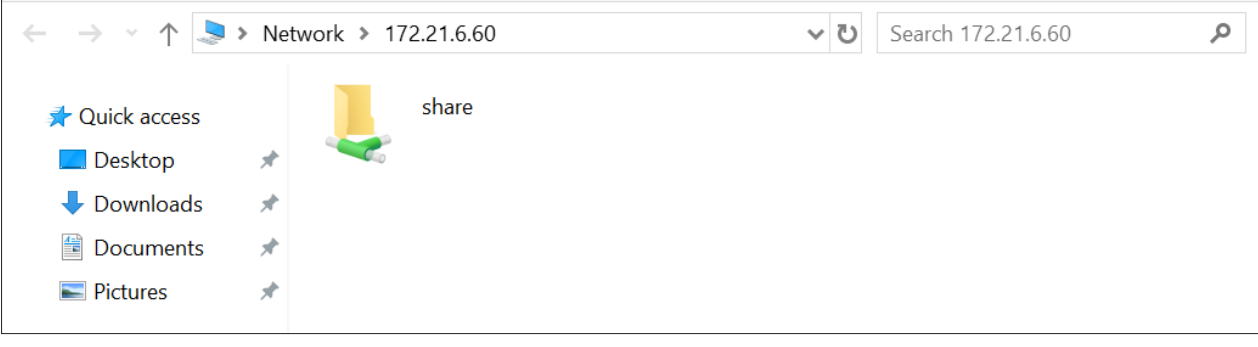

# **Display (Дисплей)**

Настройка обоев, тем, идентификатора дисплея, защиты и выхода HDMI.

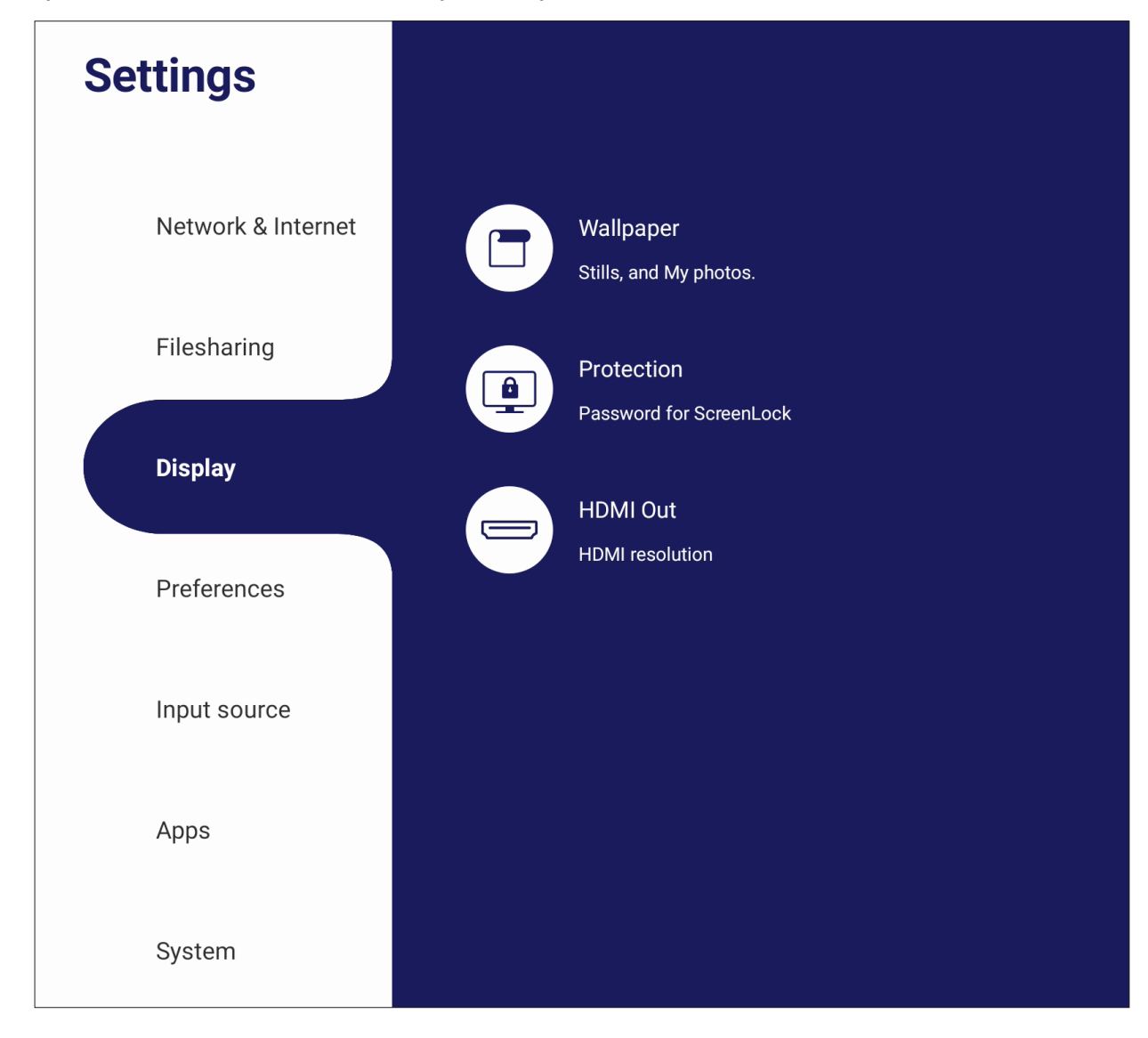

# **Wallpaper (Обои)**

Пользователи могут изменить свои обои на изображения по умолчанию (используя как обычные, так и живые обои) или использовать свои собственные, нажав кнопку **My Photo (Мои фотографии)** и выбрав файл изображения.

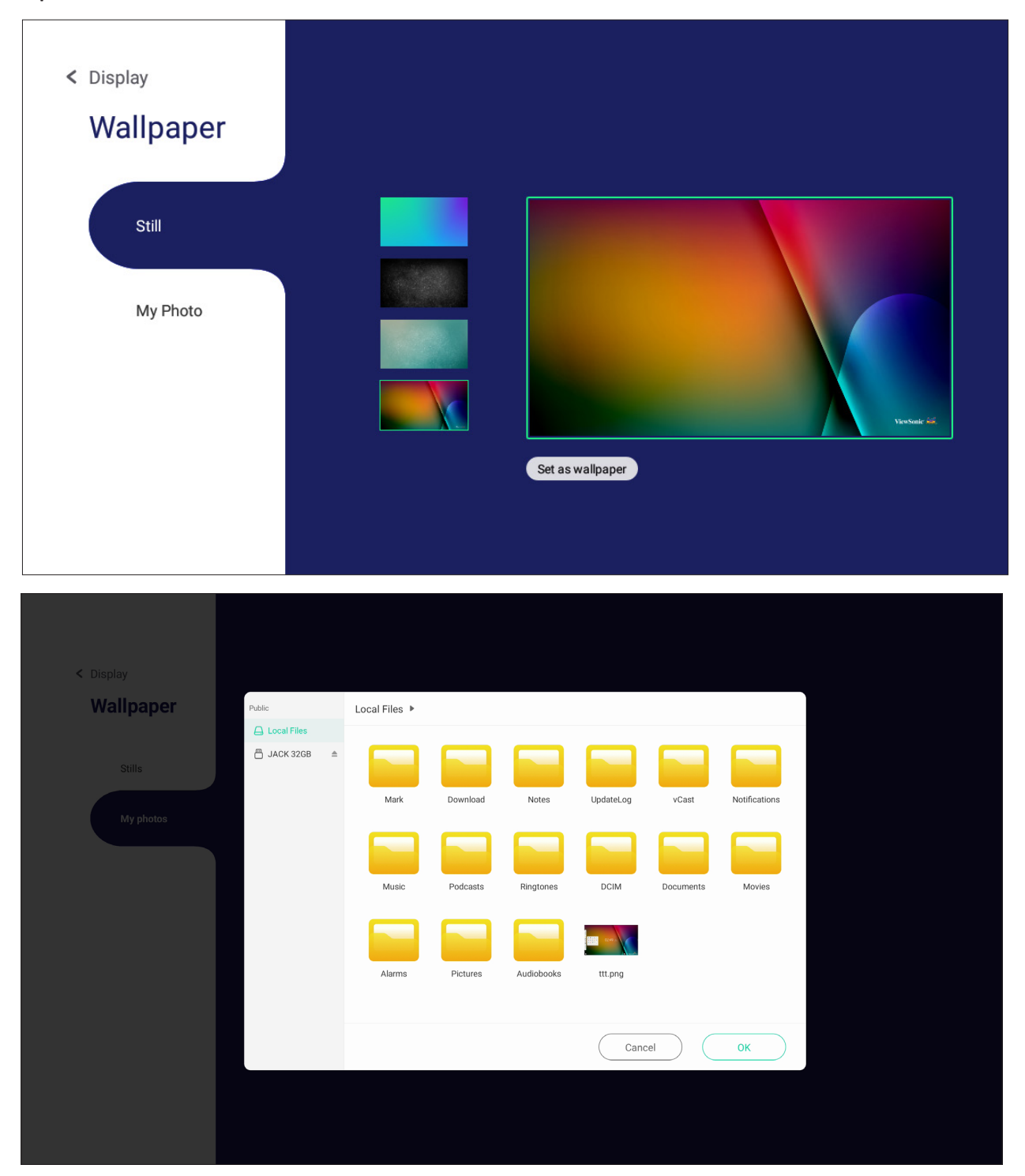

#### **Защита**

Включение/выключение режима **HDCP & Copyright (HDCP и Авторское право)** и установка **Password for Screen Lock (Пароля для блокировки экрана)**.

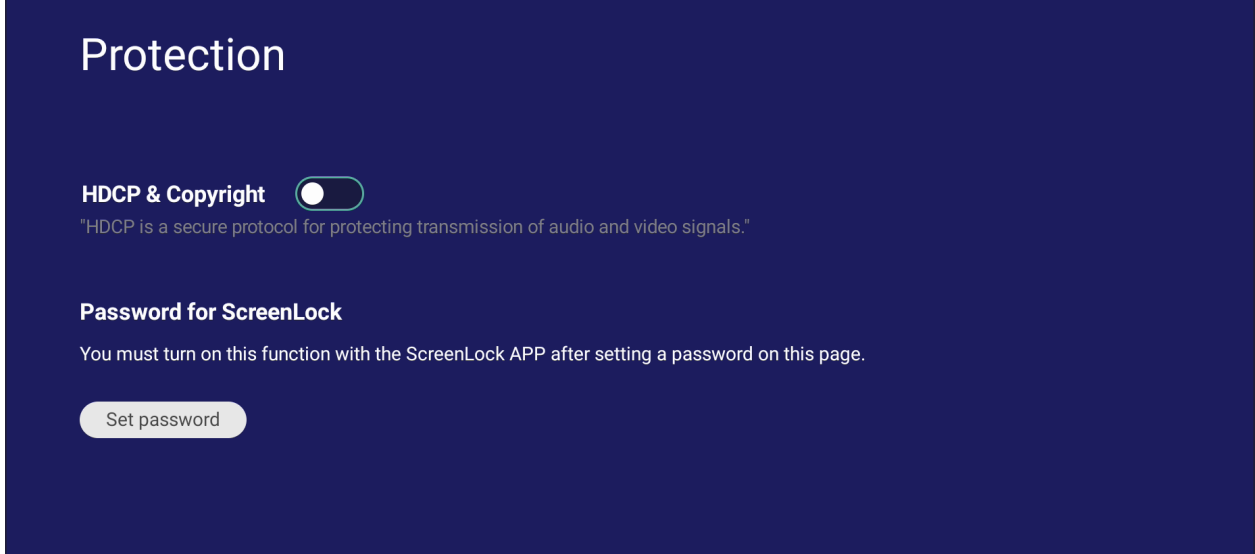

• Чтобы настроить пароль для блокировки экрана, нажмите **Set Password (Установка пароля)** и введите требуемый пароль.

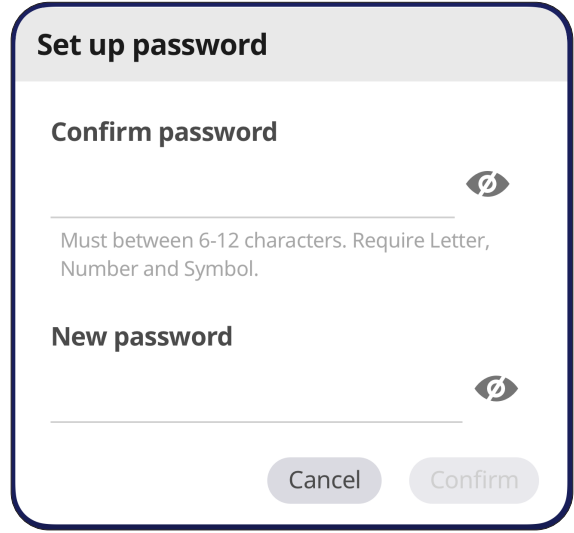

# **HDMI Out (Выход HDMI)**

Настройка разрешения выхода HDMI, включение видеовыхода и выключение/ восстановление звука динамиков дисплея при подключении через выход HDMI.

**ПРИМЕЧАНИЕ.** По умолчанию флажок опции выключения динамиков ViewBoard не установлен.

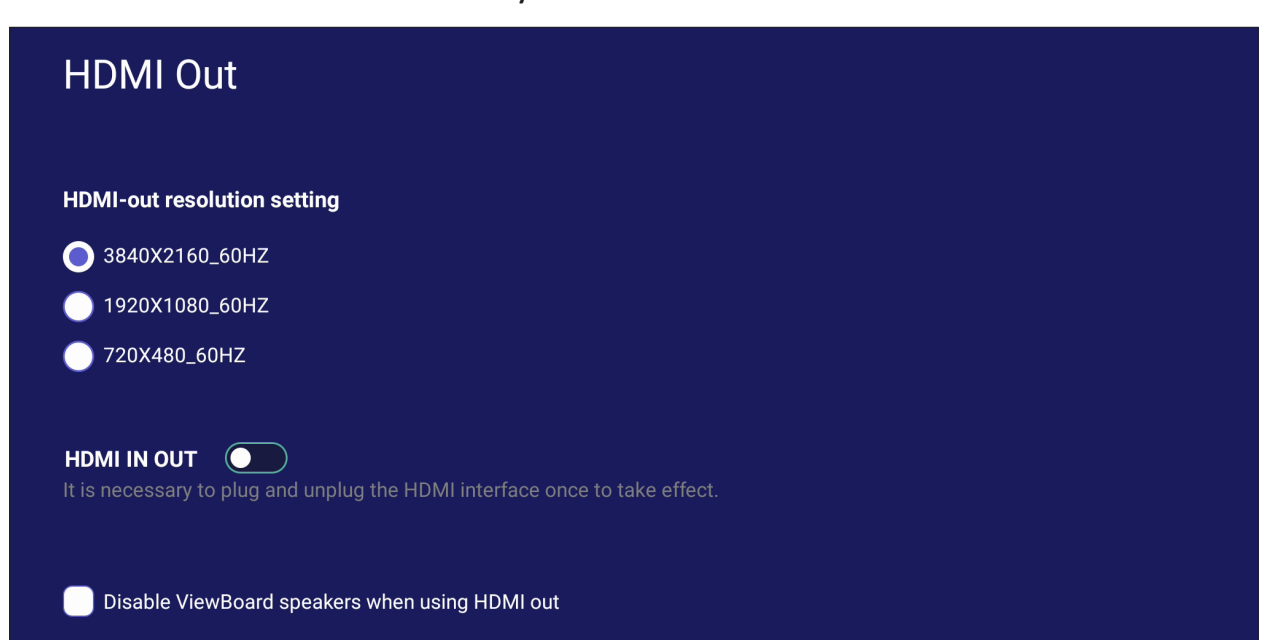

# **Preference (Предпочтения)**

Просмотр и настройка параметров **Touch (Прикосновение)**, **Language (Язык)**, **Keyboard & Input (Клавиатура и ввод)**, **Date & Time (Дата и время)**, **Boot Mode & Advanced (Режим загрузки и дополнительные настройки)**, **Start up & Shut down (Запуск и выключение)** и **Toolbar (Панель инструментов)**.

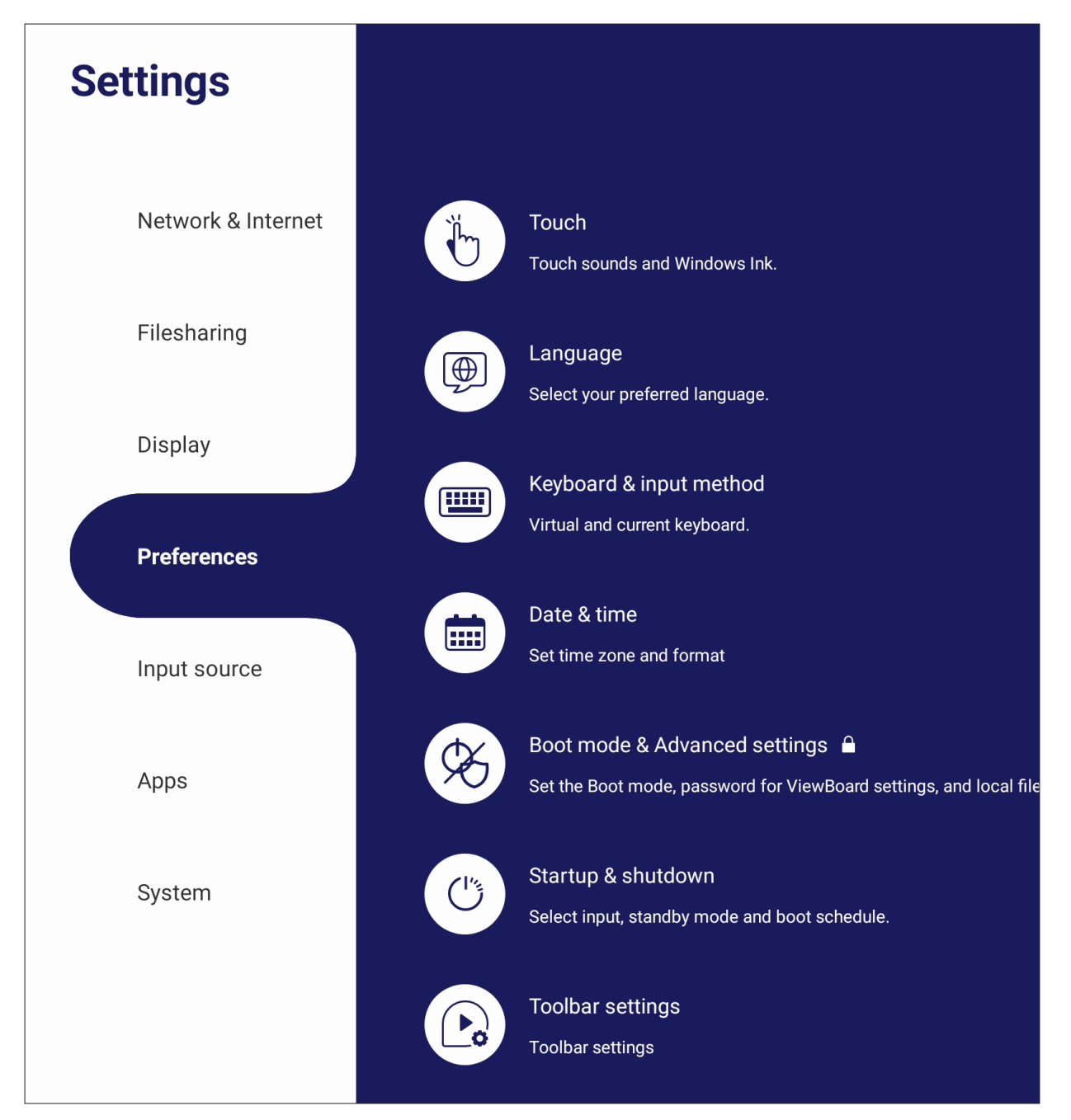

## **Touch (Прикосновение)**

Настройка **Touch Settings (Параметров прикосновений)** и переключение **Touch Sounds (Звуков прикосновений)**, а также включение/выключение **Windows Ink (чернил Windows Ink)**.

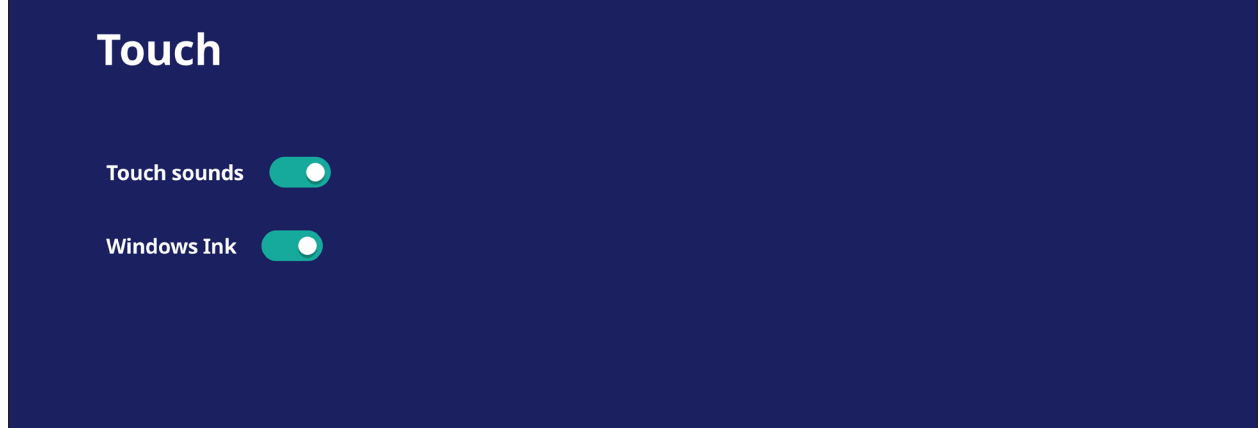

# **Language (Язык)**

Настройка и выбор предпочтительного языка из доступных.

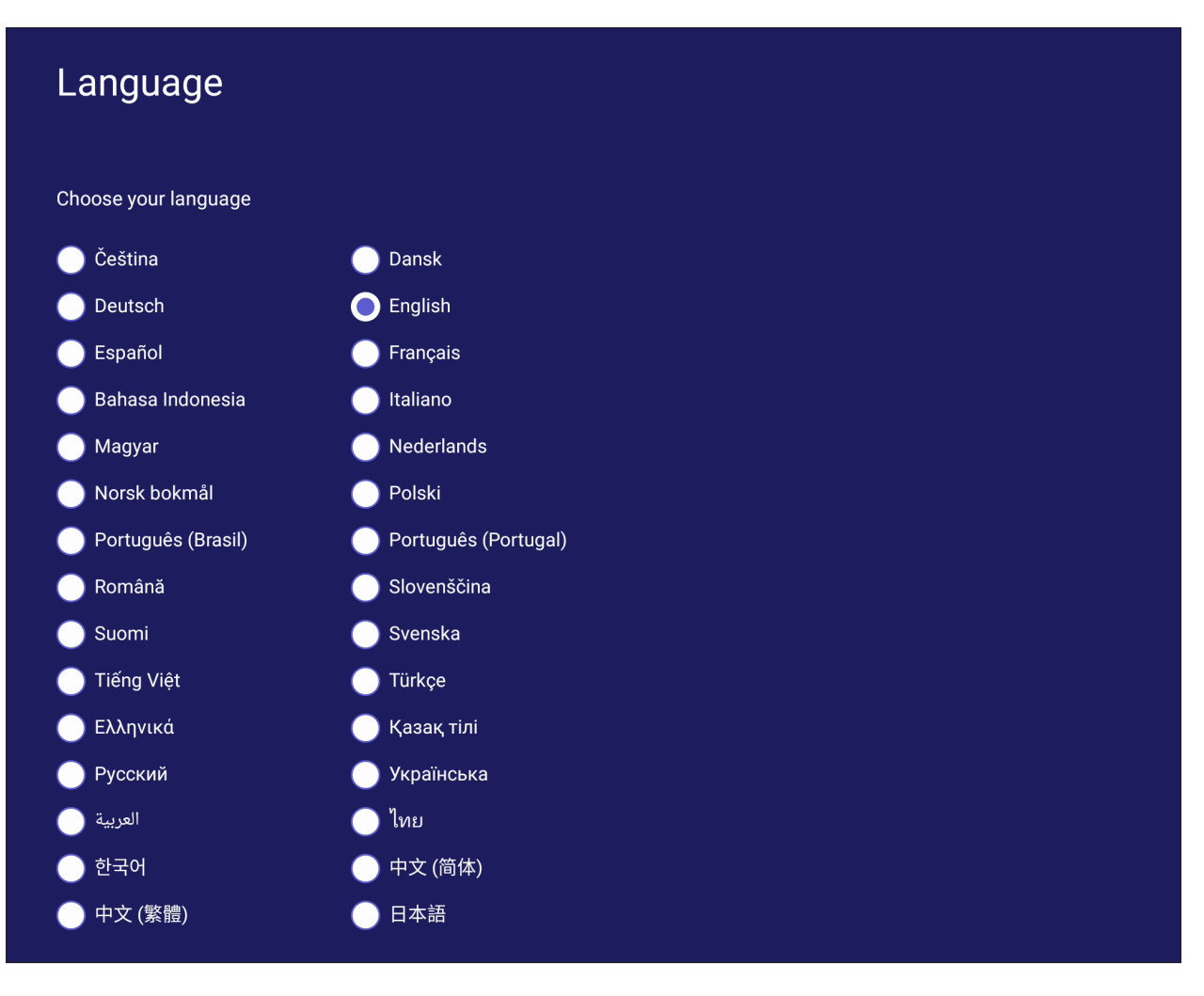

## **Keyboard & Input Method (Клавиатура и способ ввода)**

Включение/выключение визуальной клавиатуры и/или изменение способа ввода информации по умолчанию.

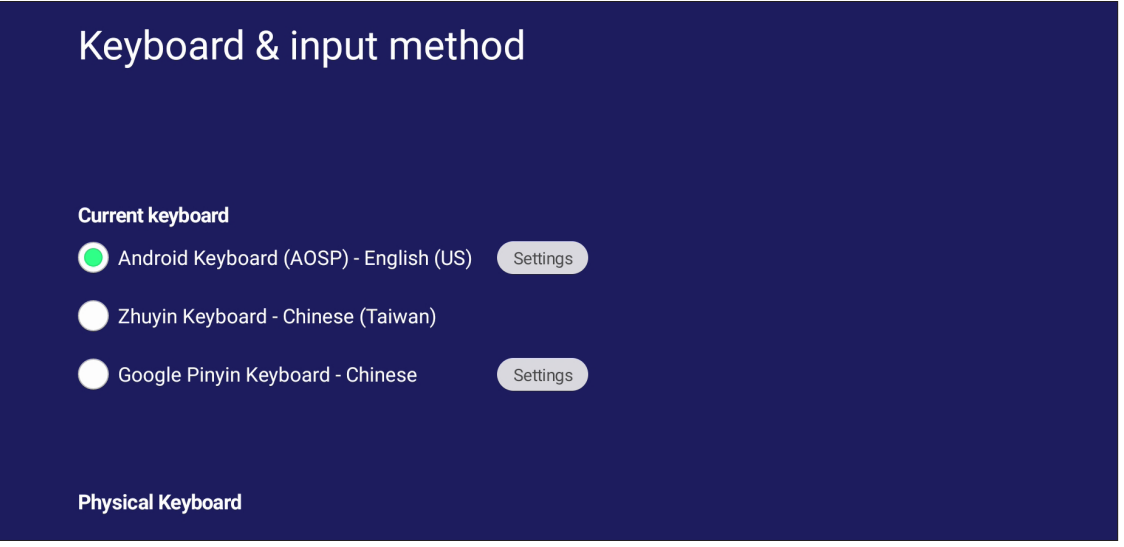

• Нажмите пункт **Settings (Настройки)**, чтобы настроить дополнительные параметры клавиатуры.

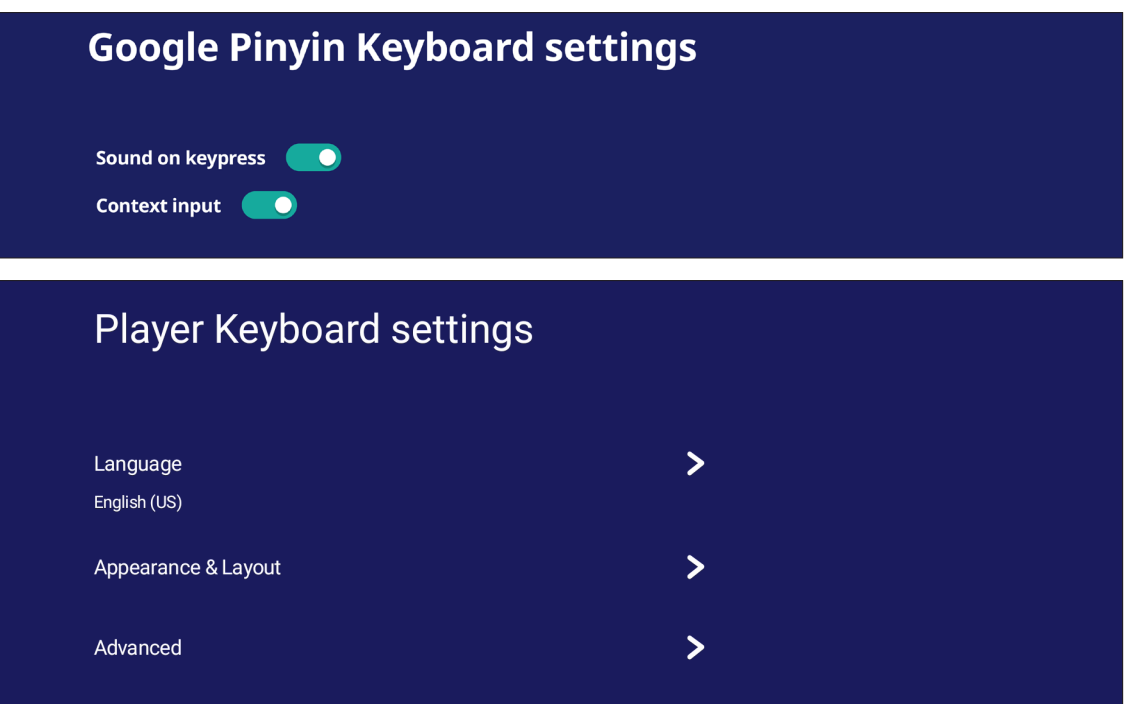

# **Date & Time (Дата и время)**

Установка даты и времени и их формата.

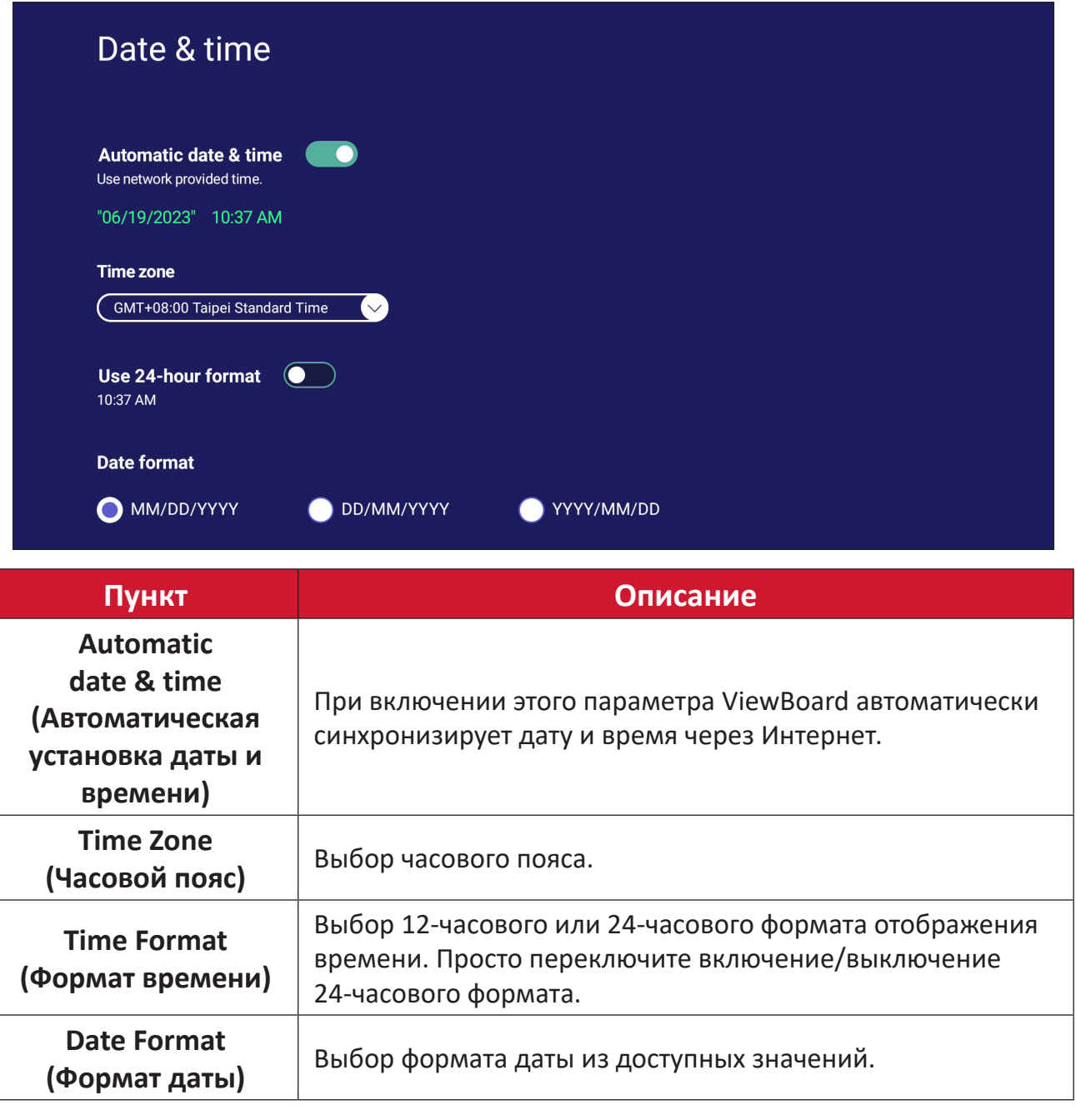

# **Boot Mode (Режим загрузки)**

Настройка предпочтительного режима загрузки и установка/сброс пароля.

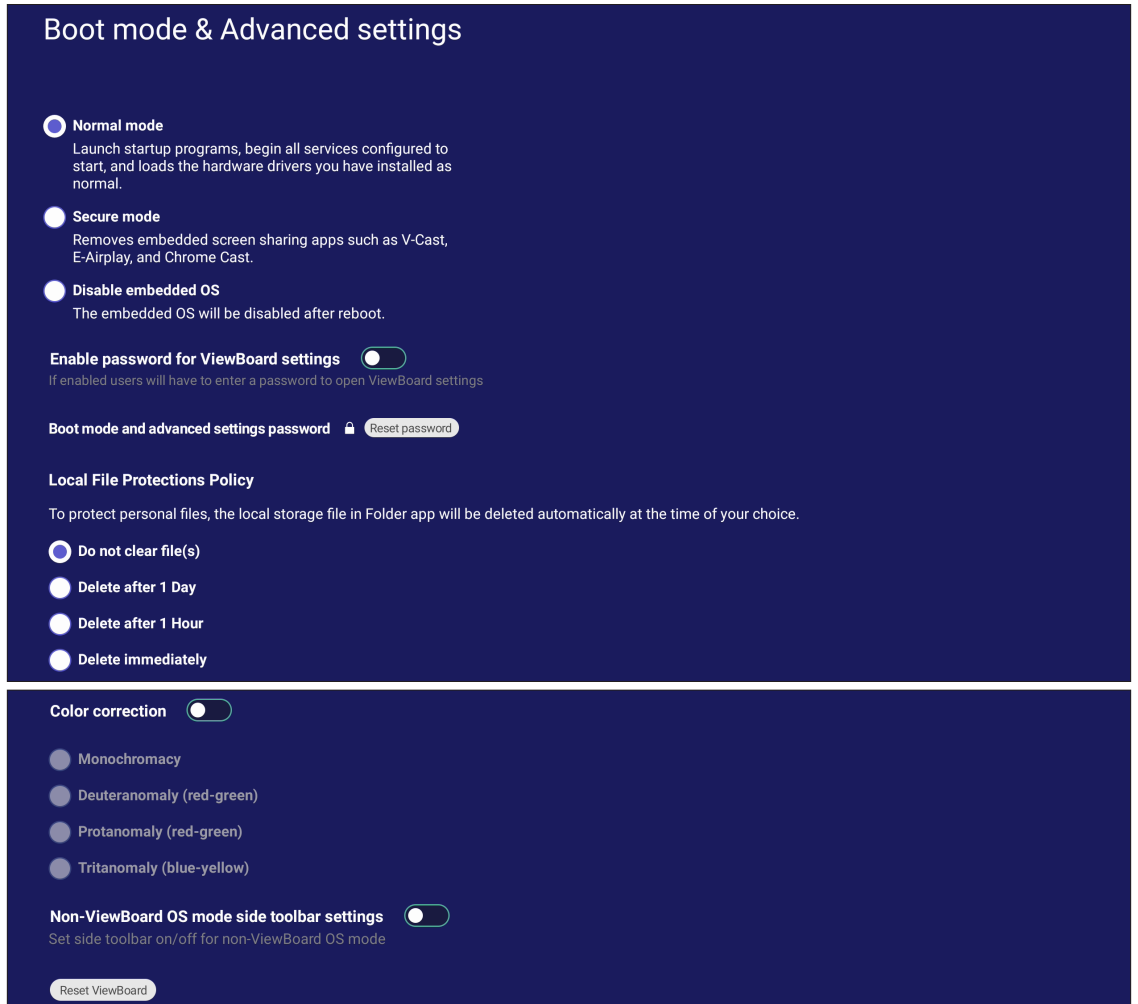

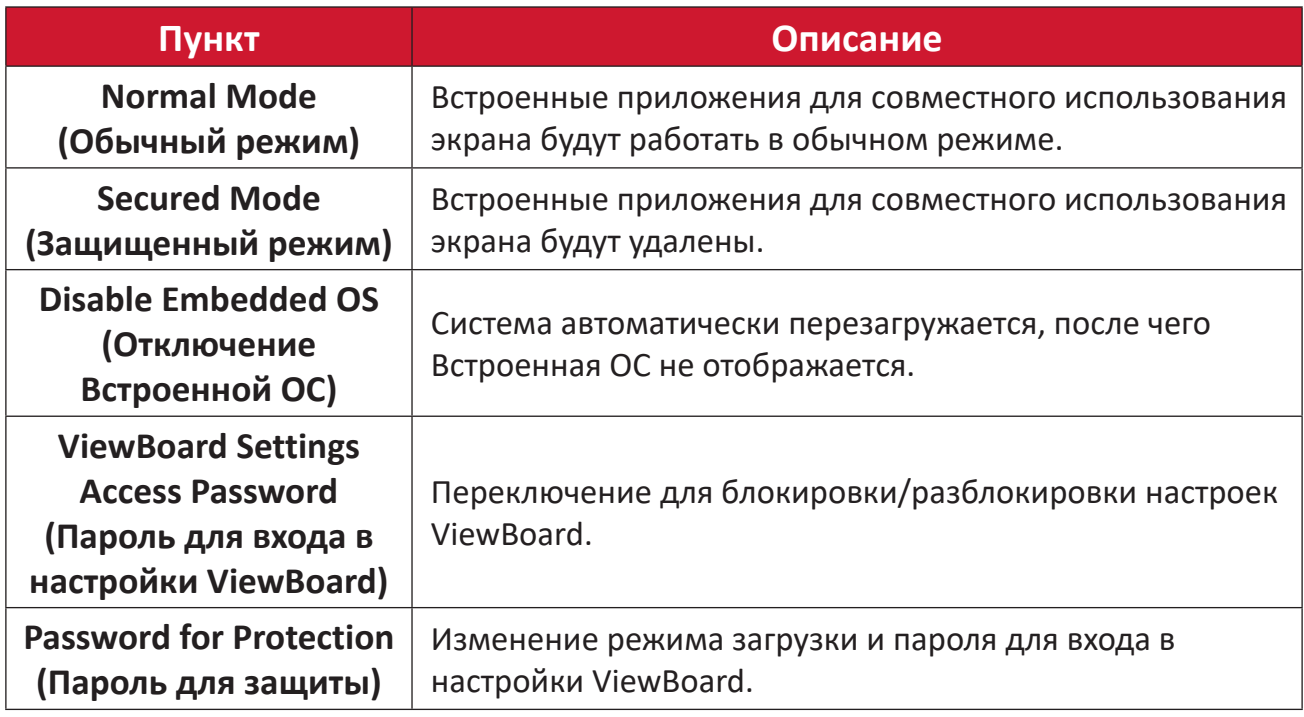
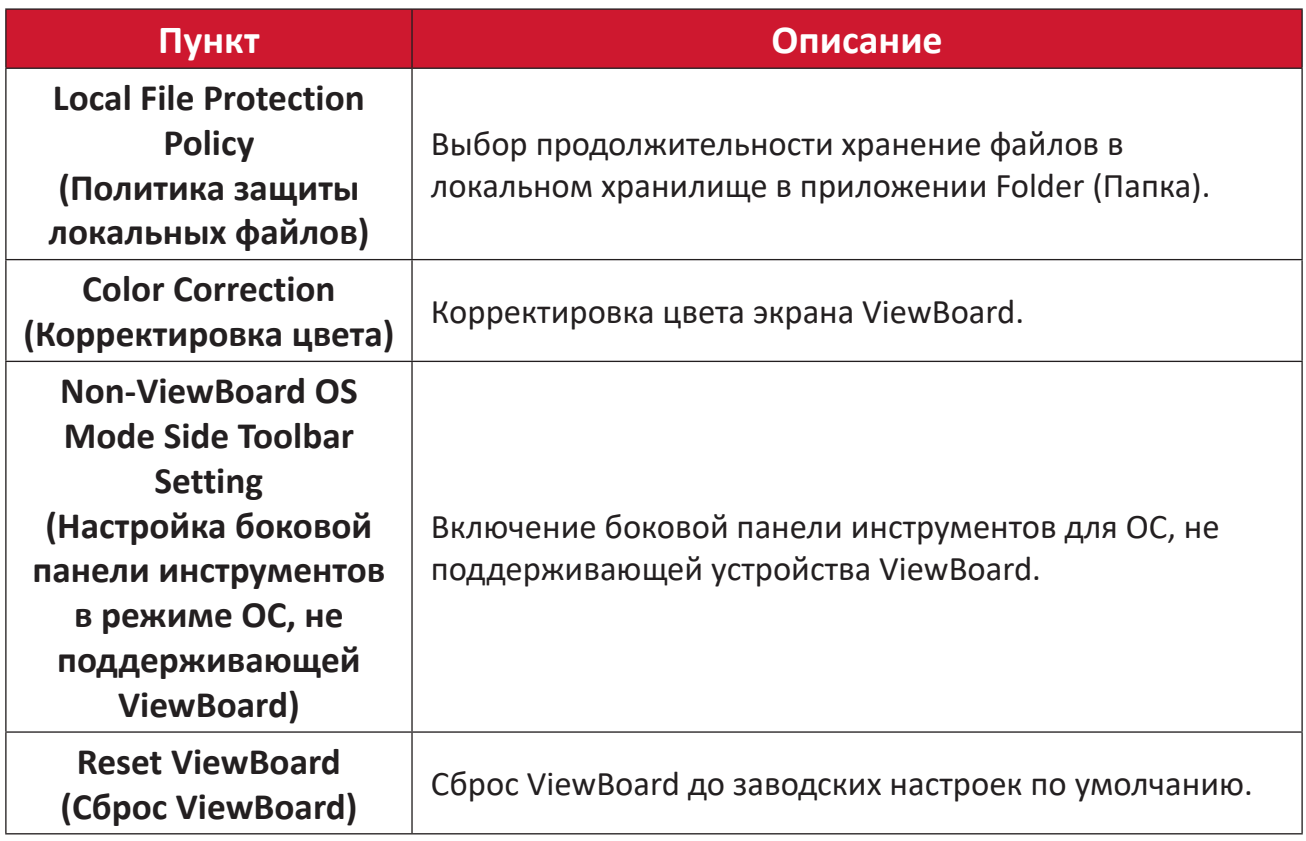

### **Startup & Shutdown (Запуск и выключение)**

Установка параметров **Startup Input (Ввода запуска)**, **Standby Mode (Режима Standby)**, **EnergyStar Mode (Режима EnergyStar)**, **Black Screen After Startup (Черного экрана после запуска)**, **Power Off Reminder (Таймера напоминания об отключении питания)** и **Schedule (Настройки)** расписания.

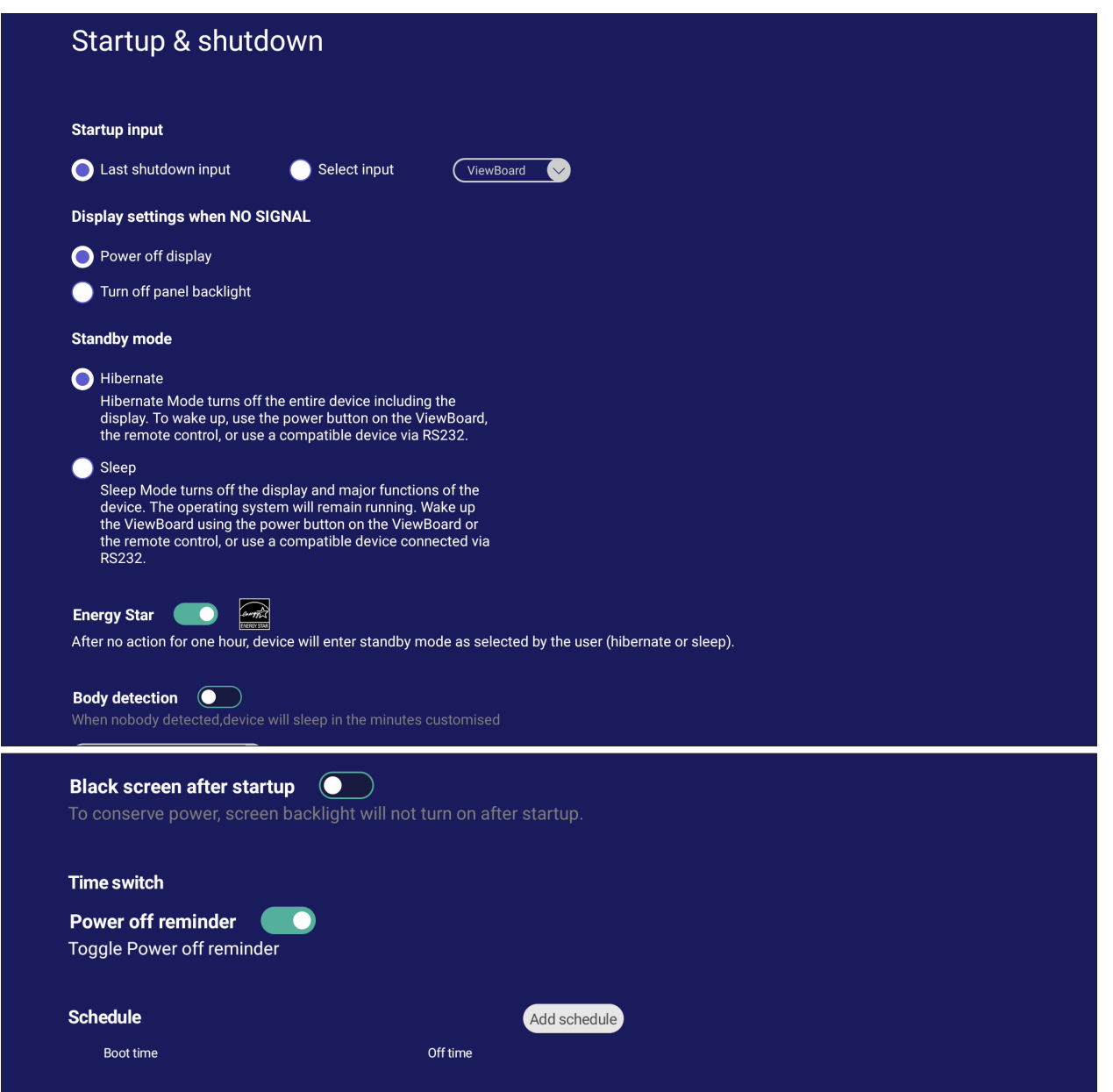

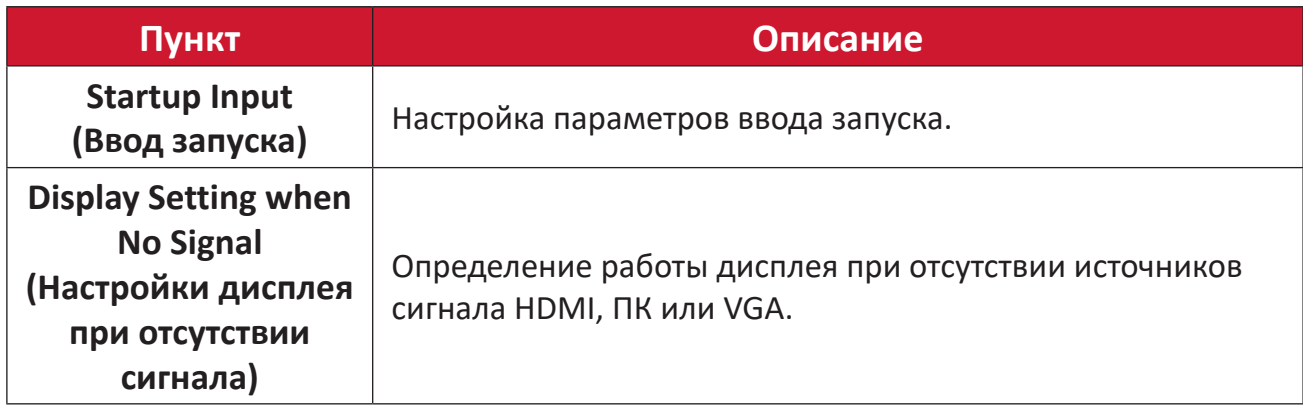

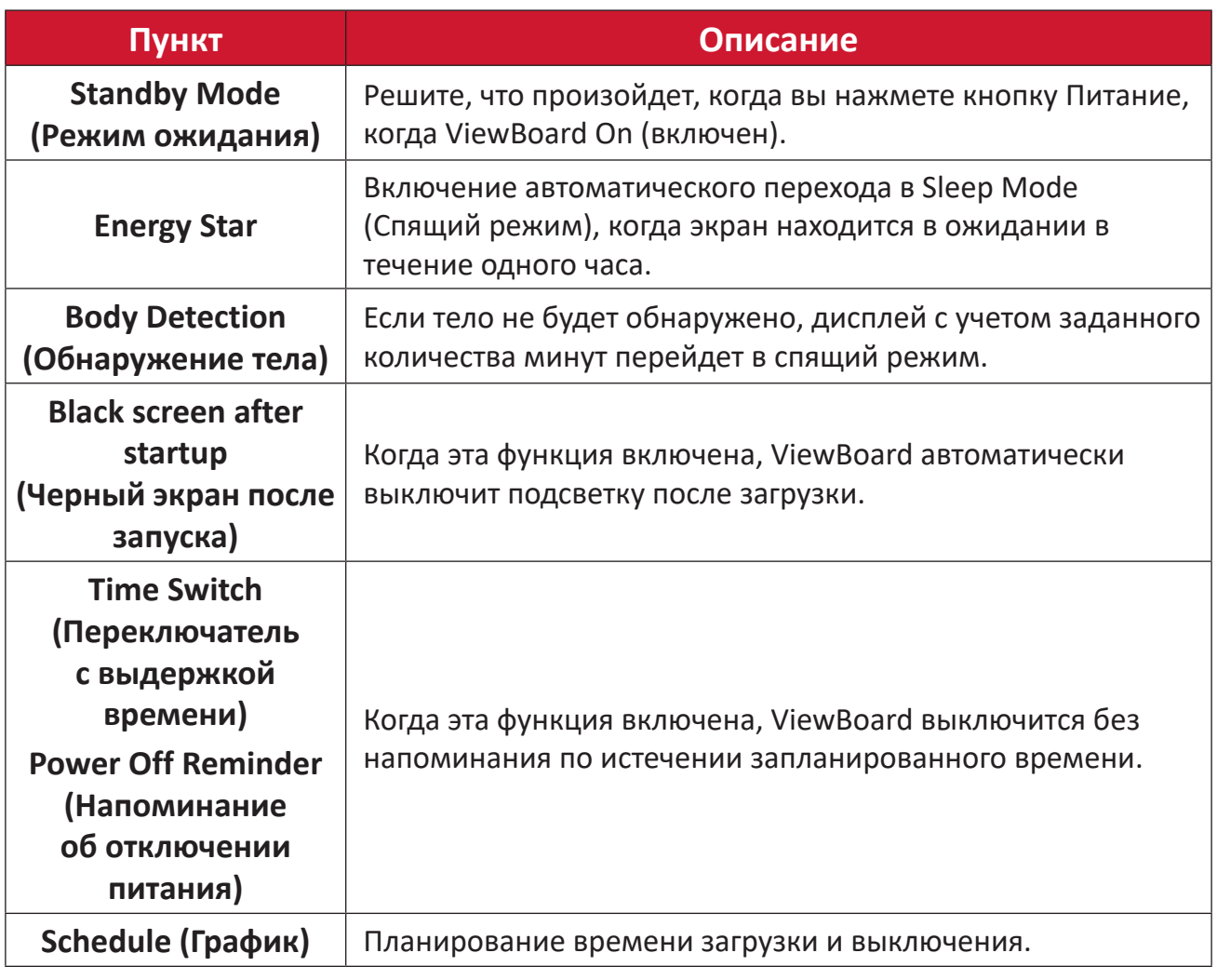

# **Toolbar Setting (Настройка панели инструментов)**

Настройка параметров боковой панели инструментов.

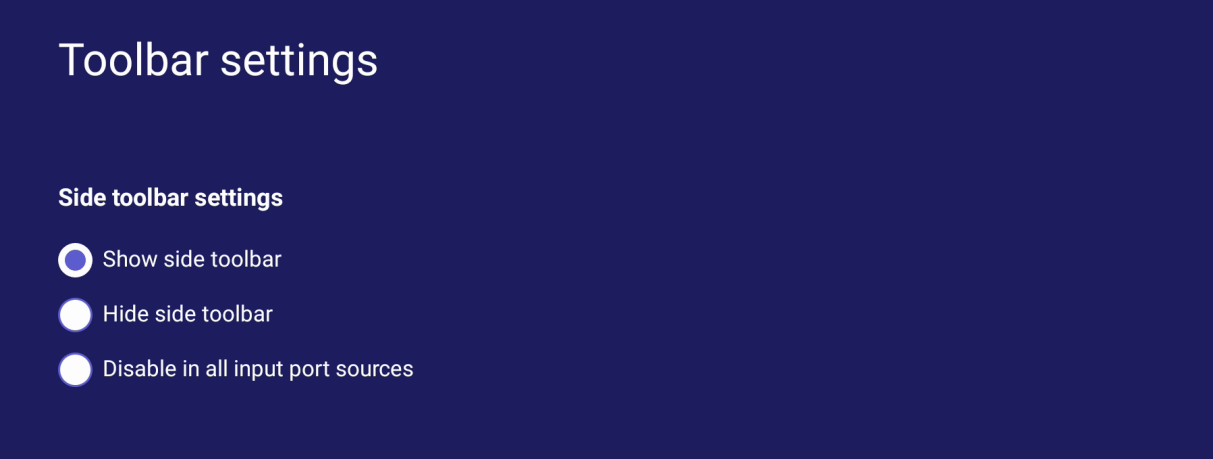

## **Input Source (Источник входного сигнала)**

Настройка названий и параметров источников входного сигнала, а также настройка боковой панели инструментов.

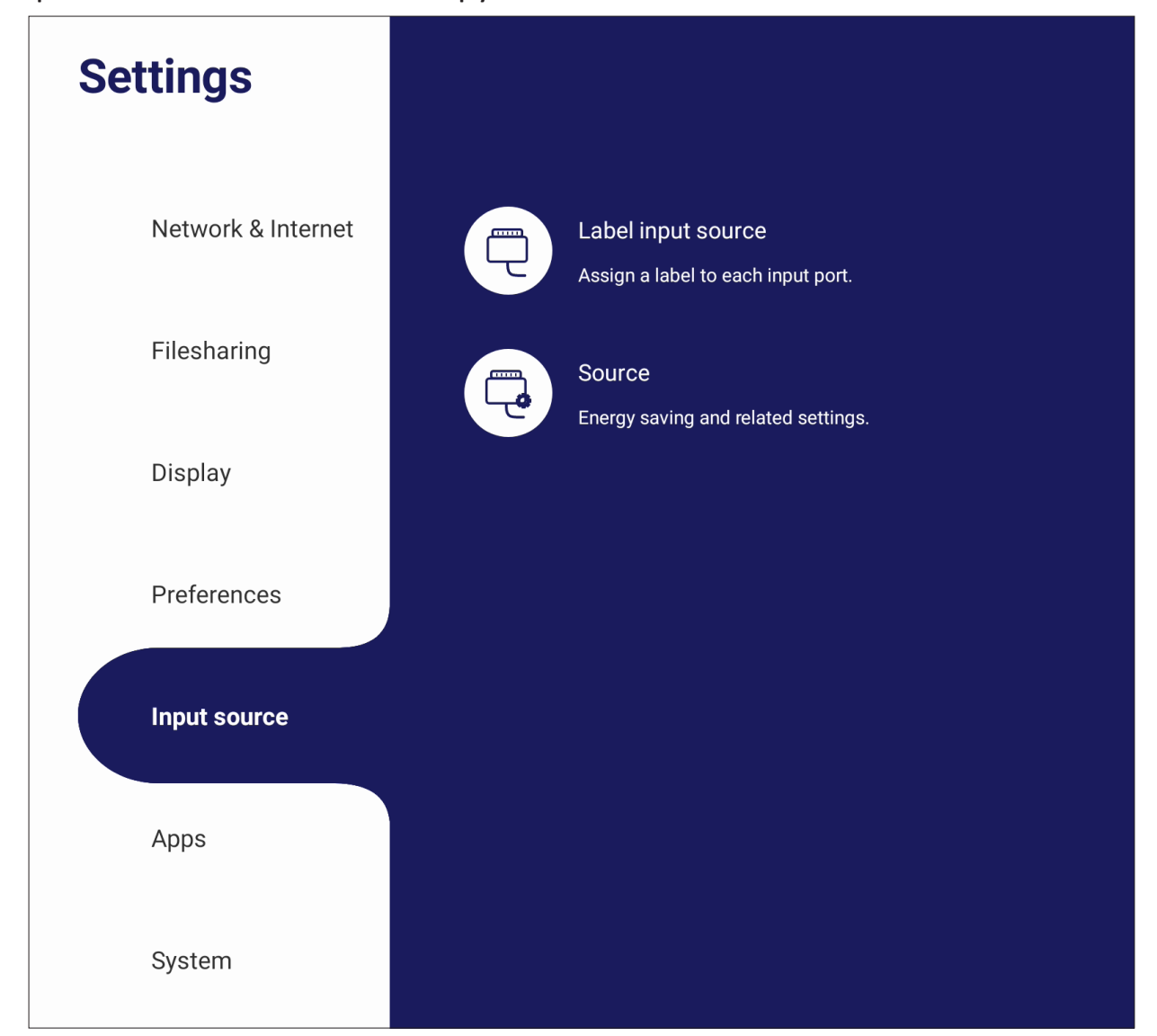

#### **Label Input Source (Назначение метки для источника входного сигнала)**

Установите метки для каждого источника входного сигнала, которые будут легко распознаваться при отображении.

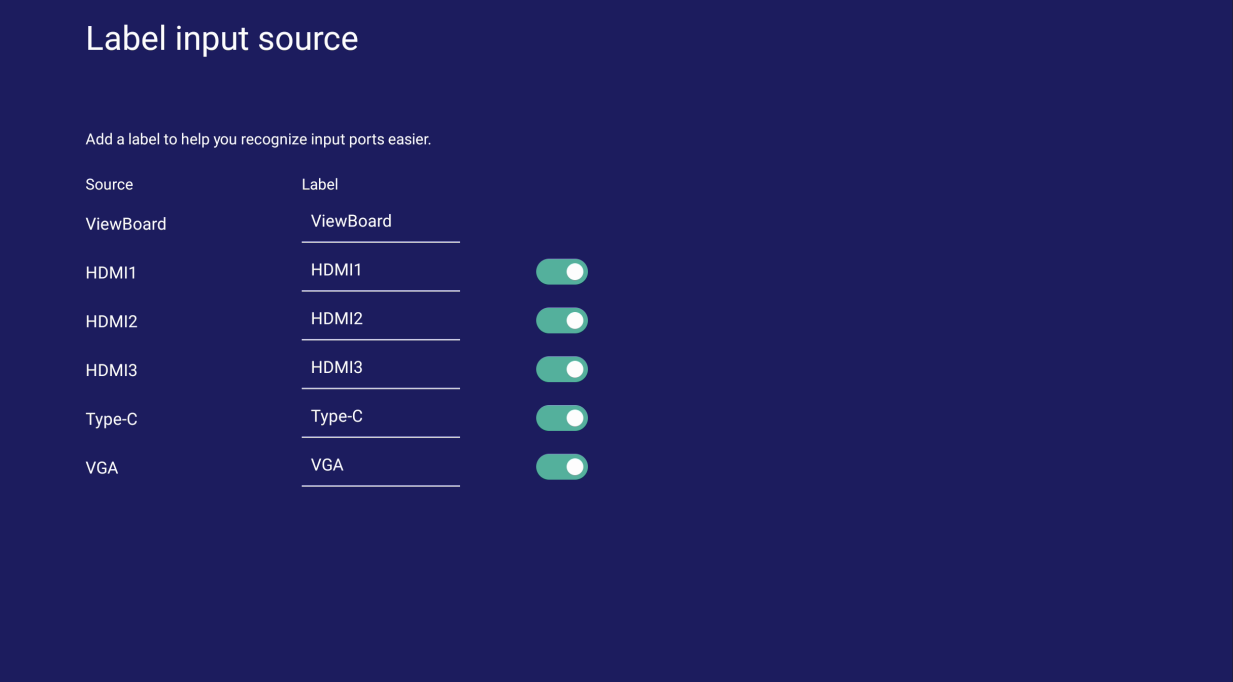

# **Source (Источник)**

Переключение Пробуждения по активному источнику, Автопоиск сигнала и HDMI CEC, выбор автоматического переключения порта входного сигнала.

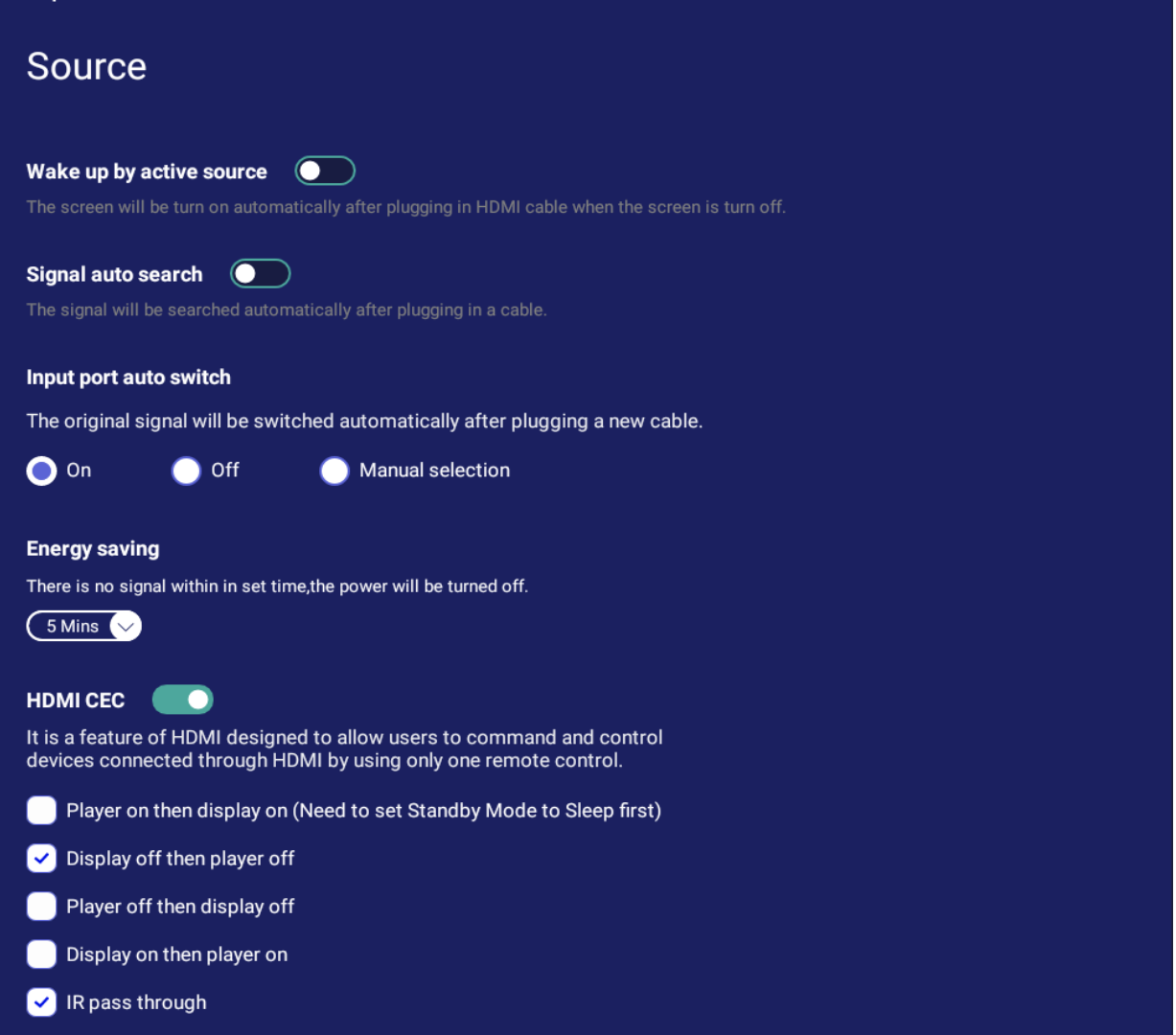

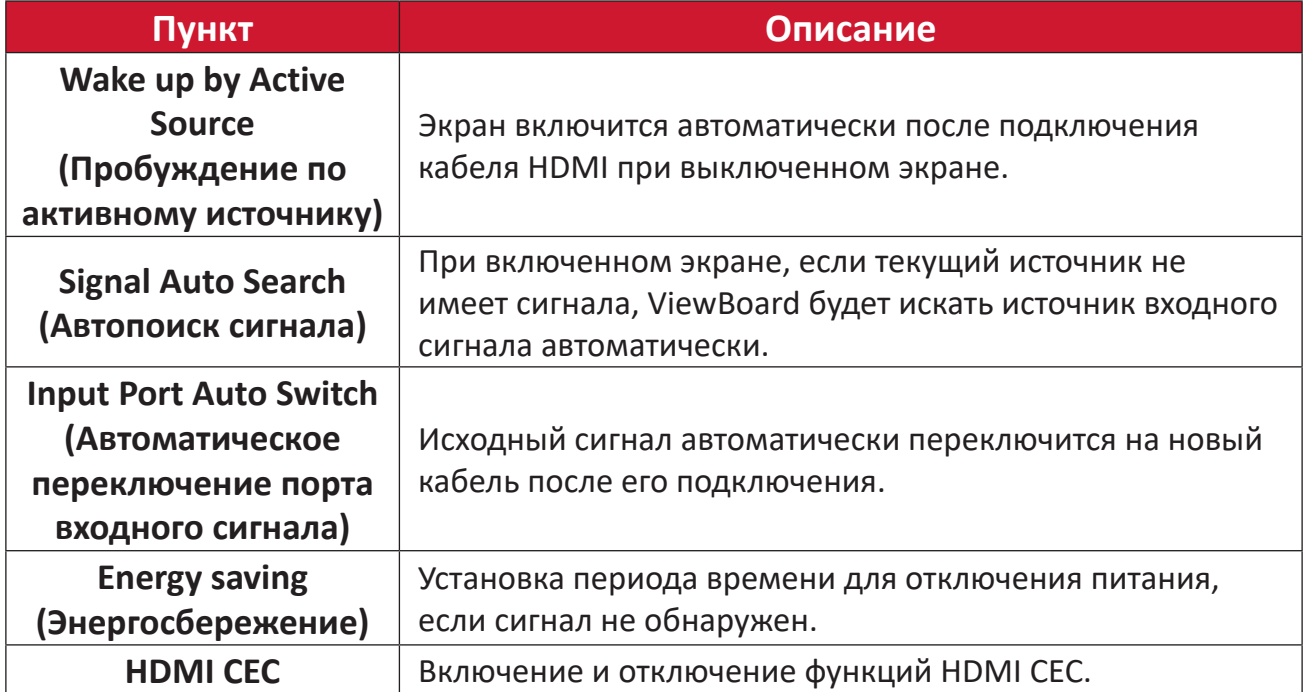

# **Apps (Приложения)**

Пользователь может просматривать информацию приложений и принудительно останавливать, удалять, перемещать на USB-накопитель, очищать данные, очищать кэш и очищать настройки по умолчанию.

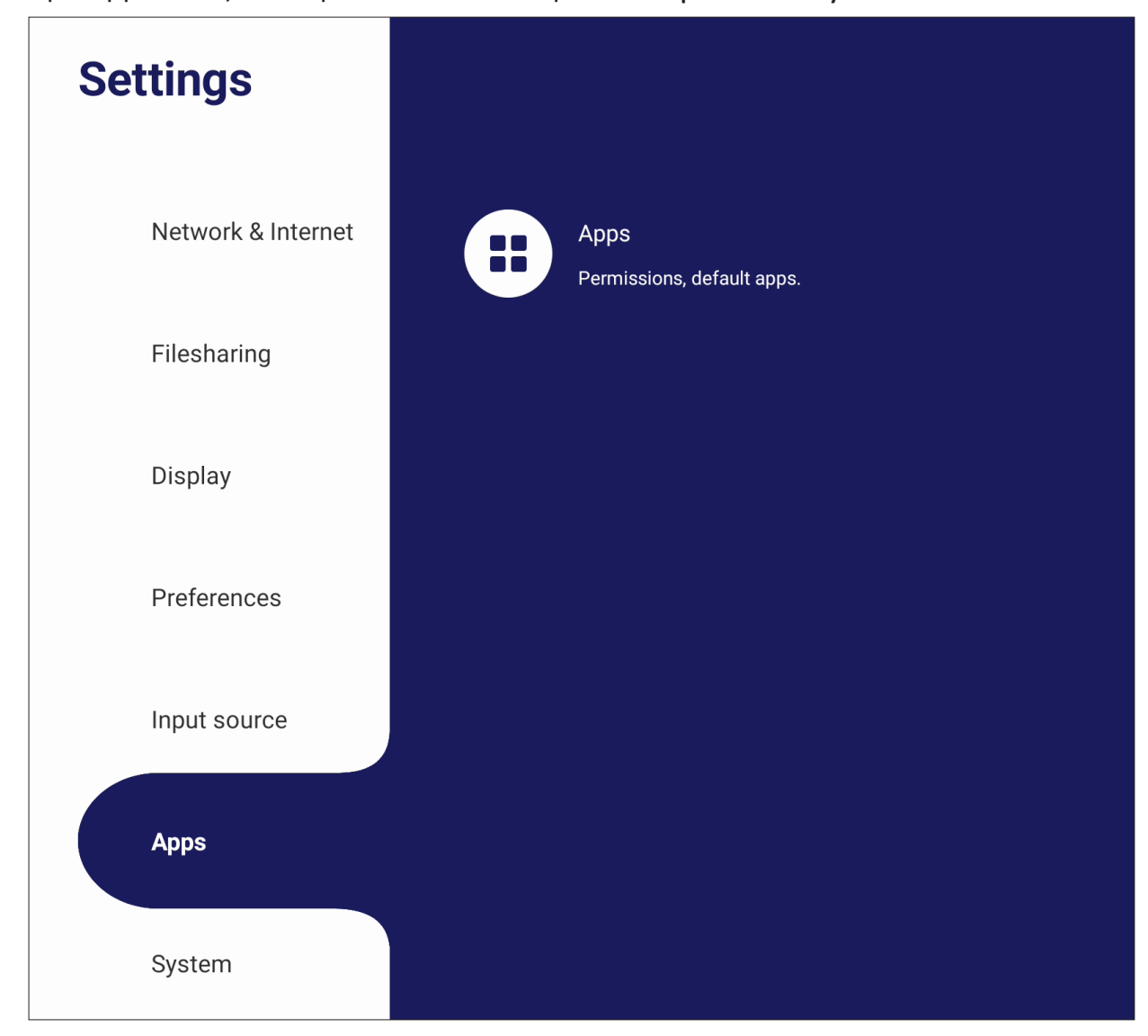

#### **ПРИМЕЧАНИЕ.**

- Удаление заранее загруженных приложений невозможно.
- Не все приложения поддерживают функцию перемещения на USBнакопитель.
- Не все приложения поддерживают функцию Clear Defaults (Сброс настроек по умолчанию).

# **Apps (Приложения)**

Просмотр всех запущенных или установленных приложений. Нажмите на них для получения более подробной информации и опций.

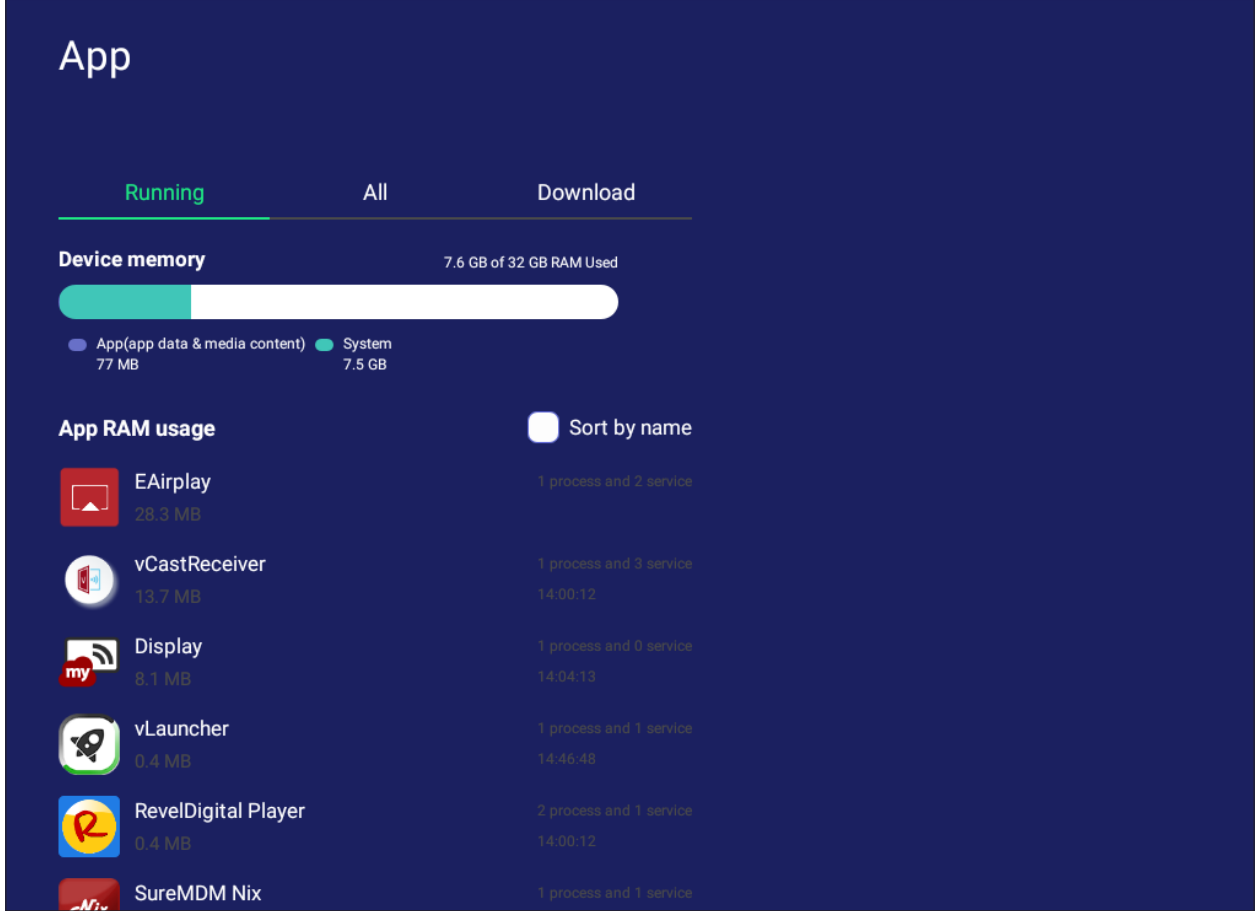

• Нажав на запущенное приложение, вы можете просмотреть дополнительную информацию, остановить приложение или отправить о нем отчет.

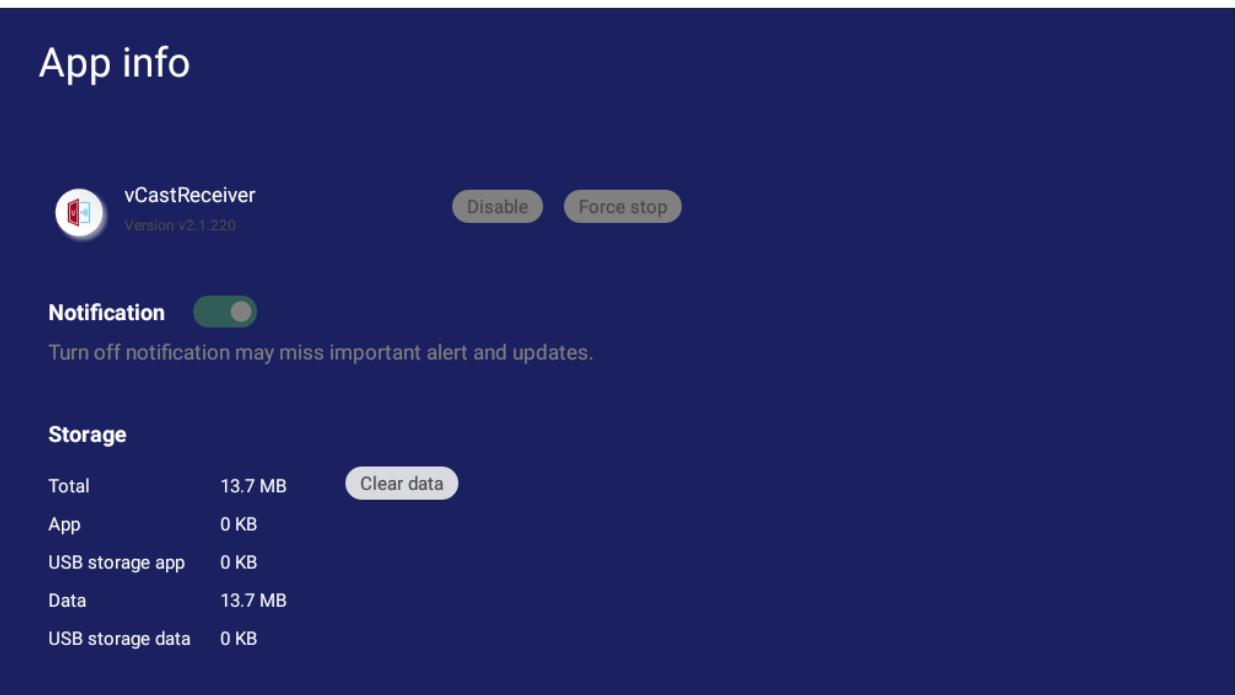

• Выбрав **All (Все)**, **Download (Загрузка)**или **USB storage (USB-накопитель)**, вы получите список всех установленных приложений.

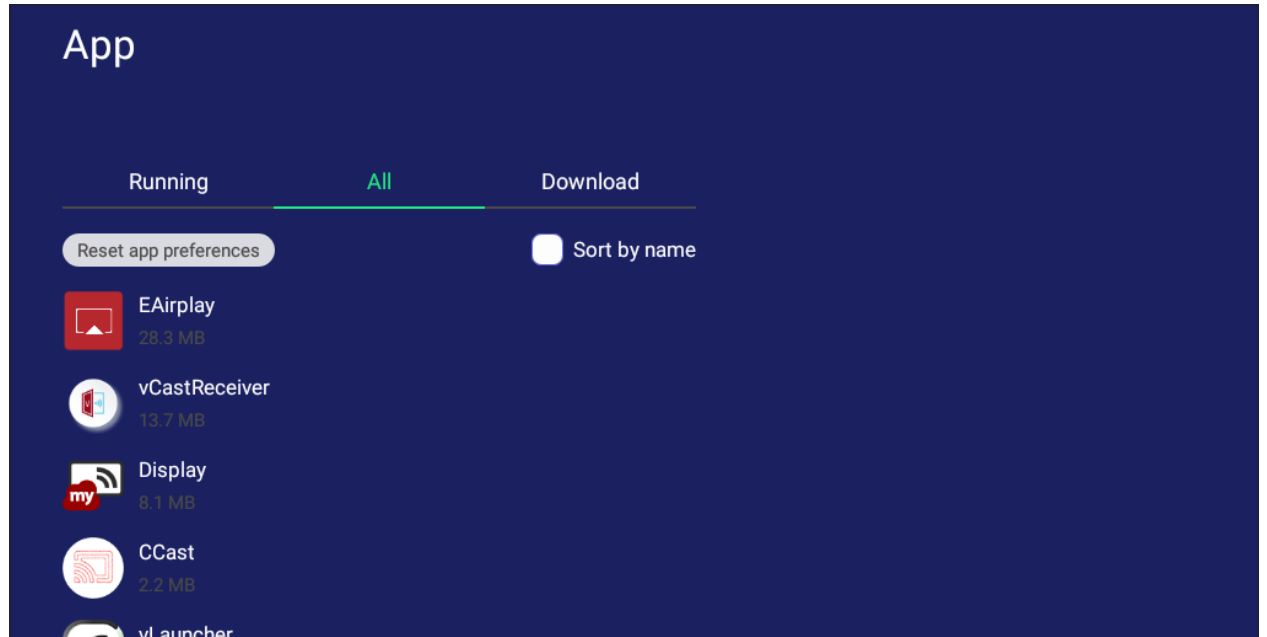

• Нажатие на любое приложение отобразит дополнительную информацию и опции.

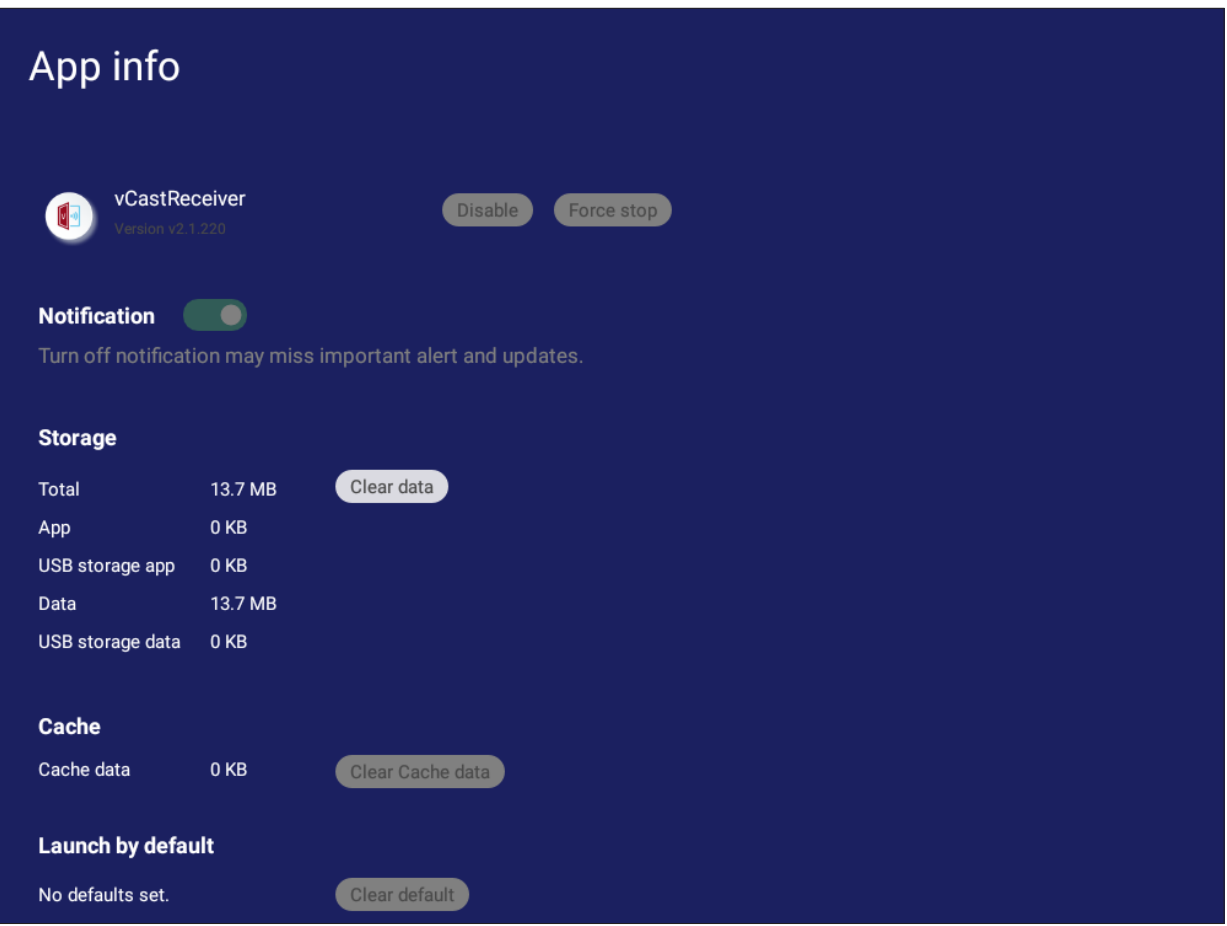

# **System (Система)**

Просмотр и настройка параметров **Clone to USB (Клонировать на USB)**, **Display ID (Идентификатор дисплея)**, **Security (Защита)**, **System Update (Обновление системы)** и **About device (Об устройстве)**.

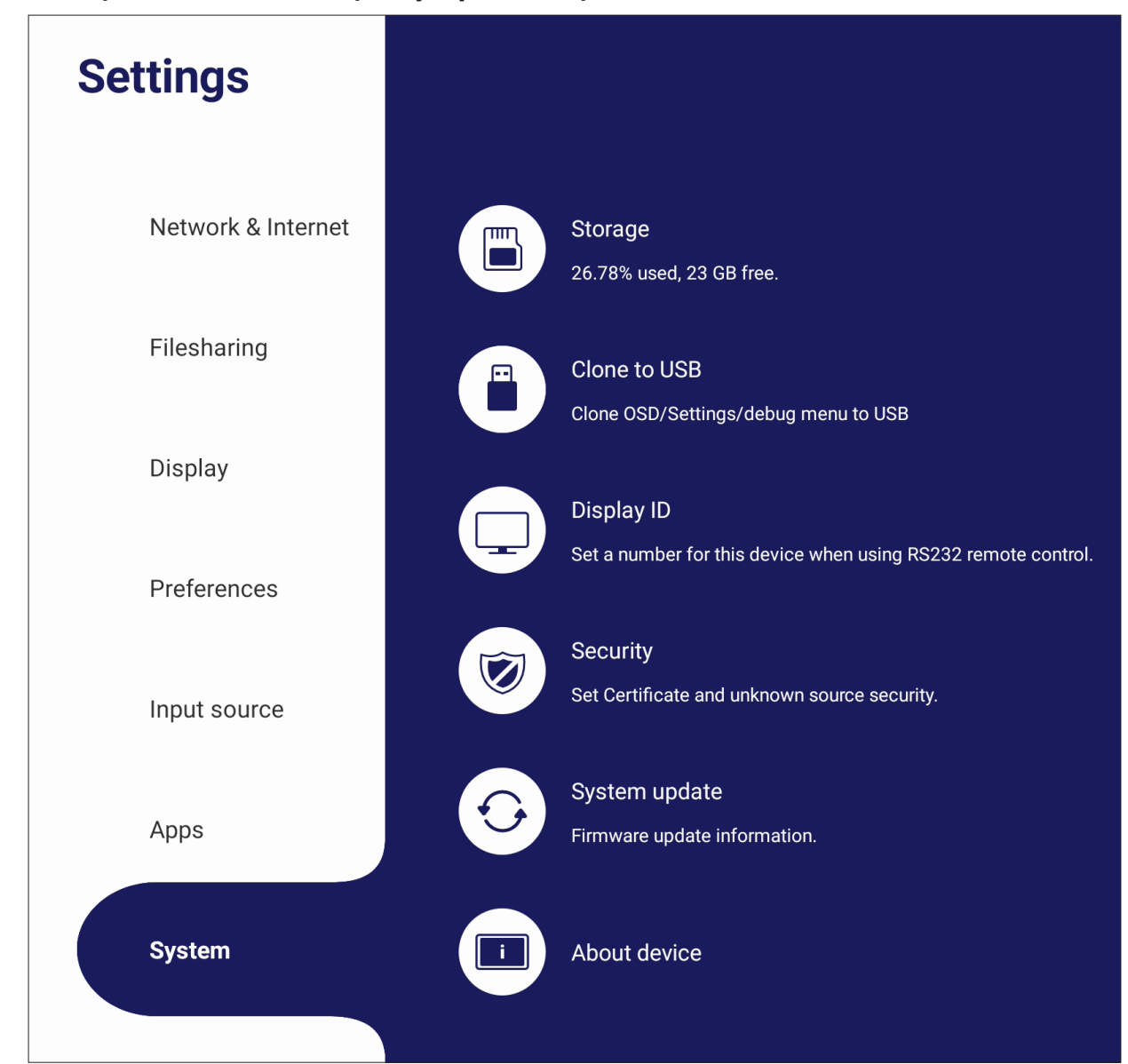

# **Clone to USB (Клонировать на USB)**

Копирование настроек на внешний USB-накопитель.

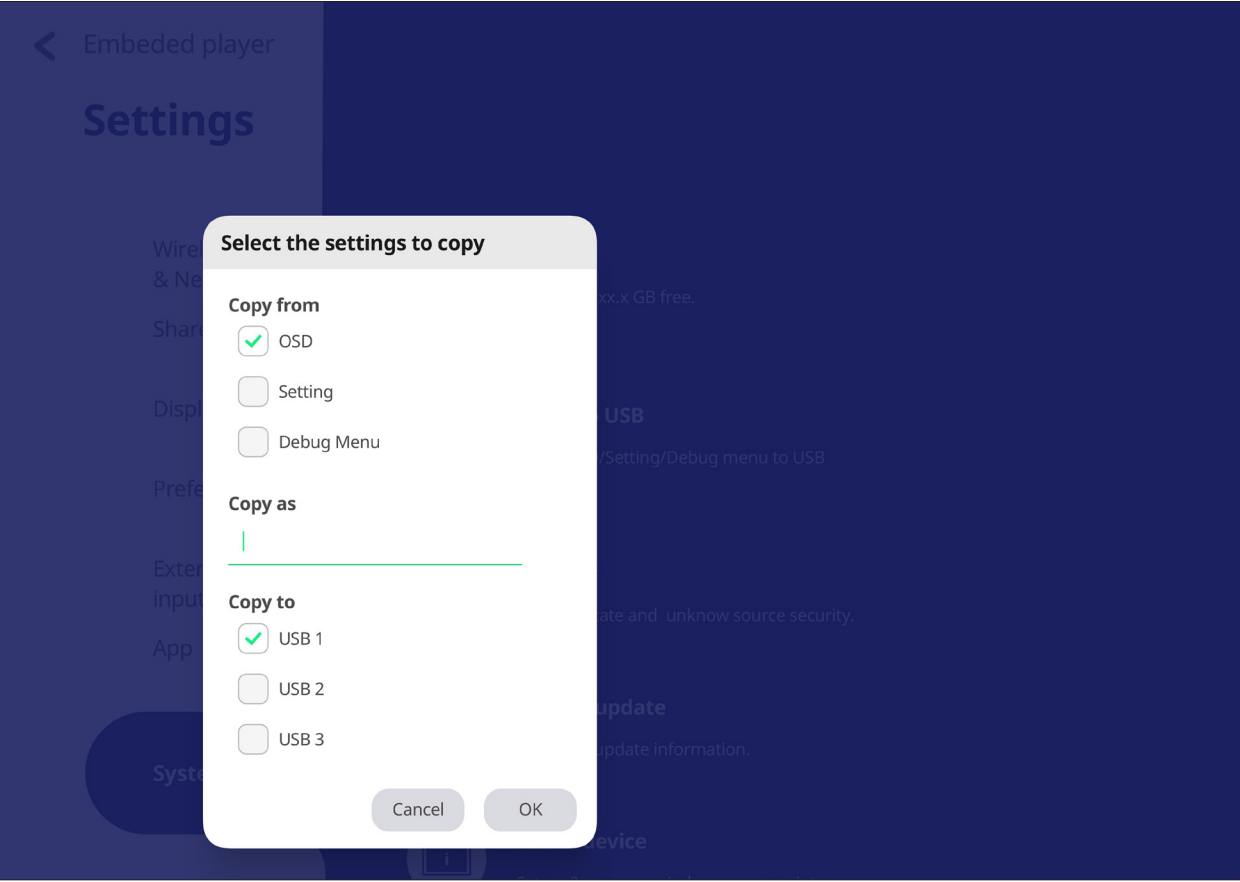

## **Display ID (Идентификатор дисплея)**

Назначение идентификатора для дистанционного управления дисплеем через RS-232/LAN.

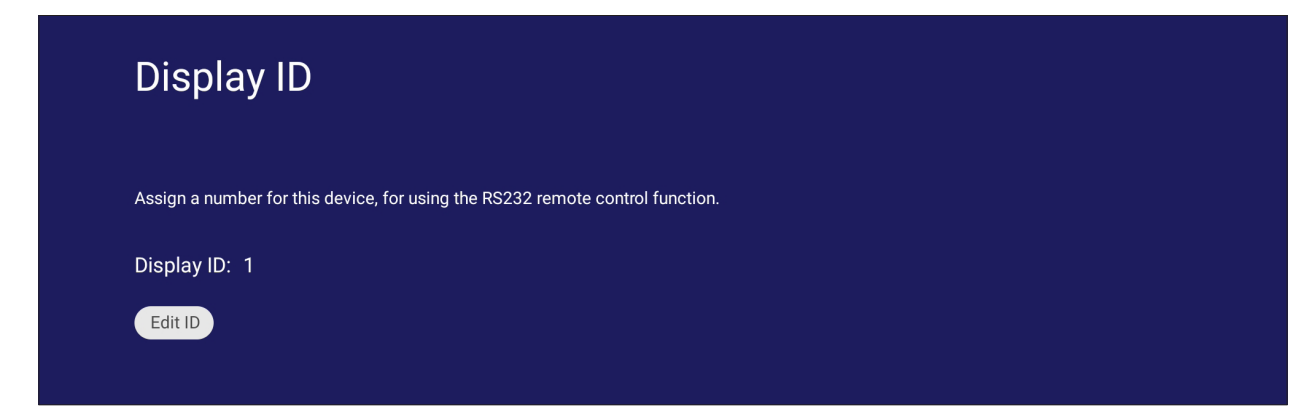

• Чтобы назначить или изменить идентификатор дисплея, нажмите пункт **Change (Изменить)** и введите идентификатор.

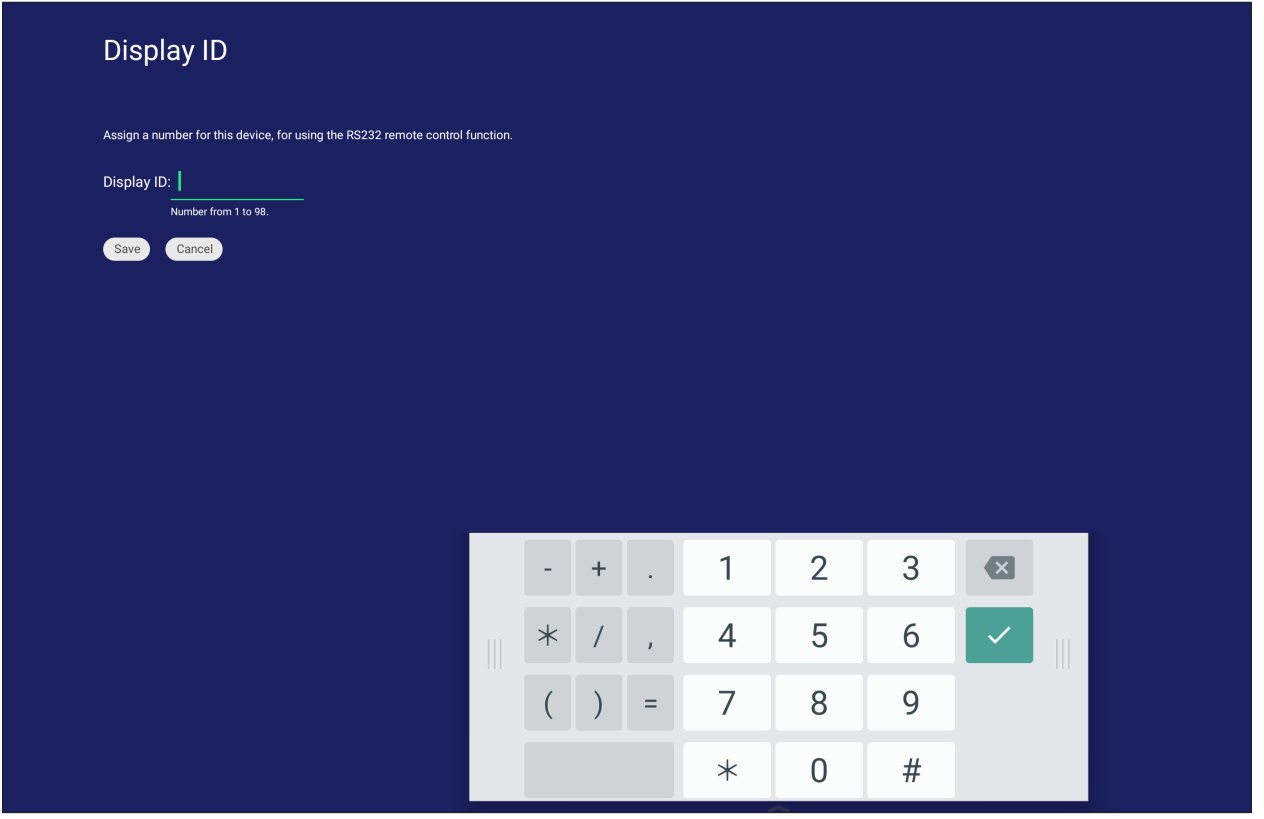

**ПРИМЕЧАНИЕ.** Диапазон идентификаторов дисплея для пользователей RS-232 составляет 01–99.

## **Security (Защита)**

Просмотр параметров **Certificate (Сертификат)**, хранилища **Trusted Credential (Доверенных источников)** и **Unknown sources (Неизвестных источников)**.

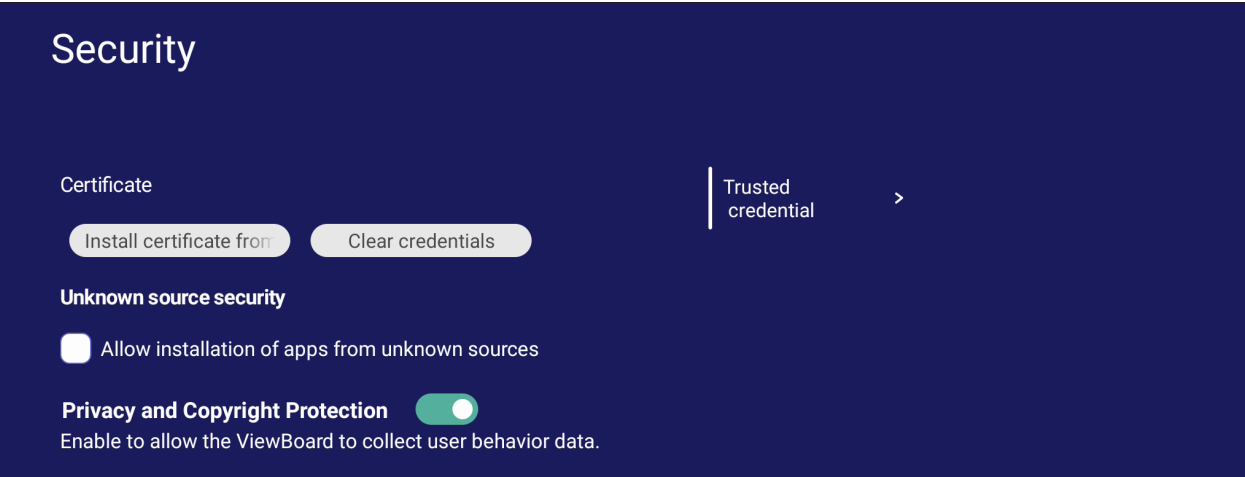

• Нажмите пункт **Install certificate from storage (Установить сертификат из хранилища)**, чтобы добавить дополнительные сертификаты.

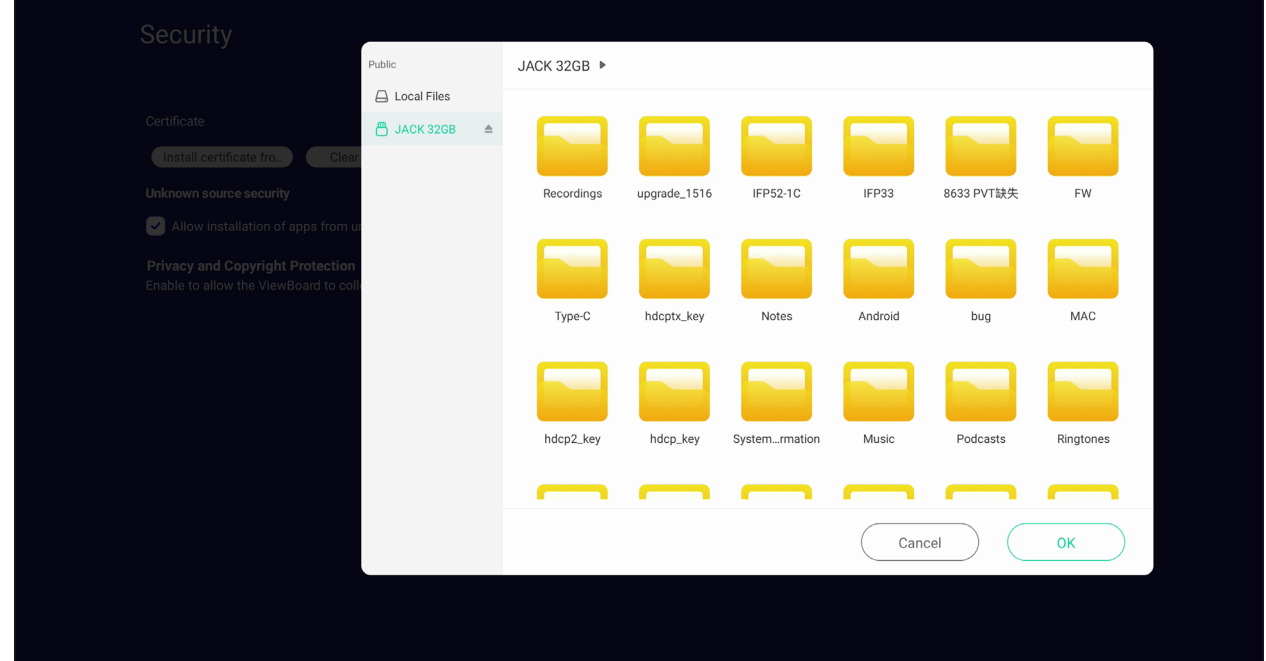

• Выбор опции **Clear Credentials (Очистить доверенные источники)** удалит все заданные вручную доверенные источники.

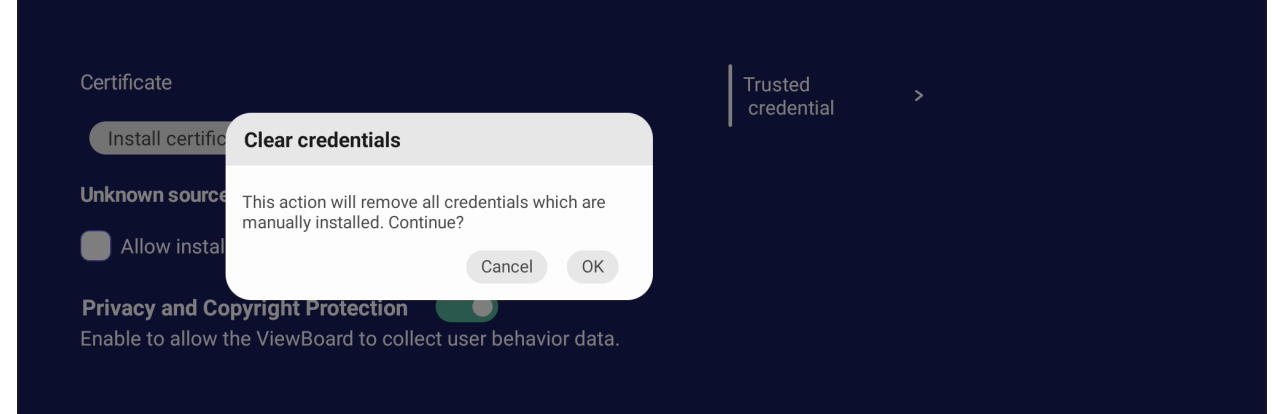

**ПРИМЕЧАНИЕ.** Удаление заранее загруженных учетных записей невозможно.

• В разделе **Trusted Credentials (Доверенные источники)** просмотрите и отредактируйте все доверенные и установленные сертификаты CA.

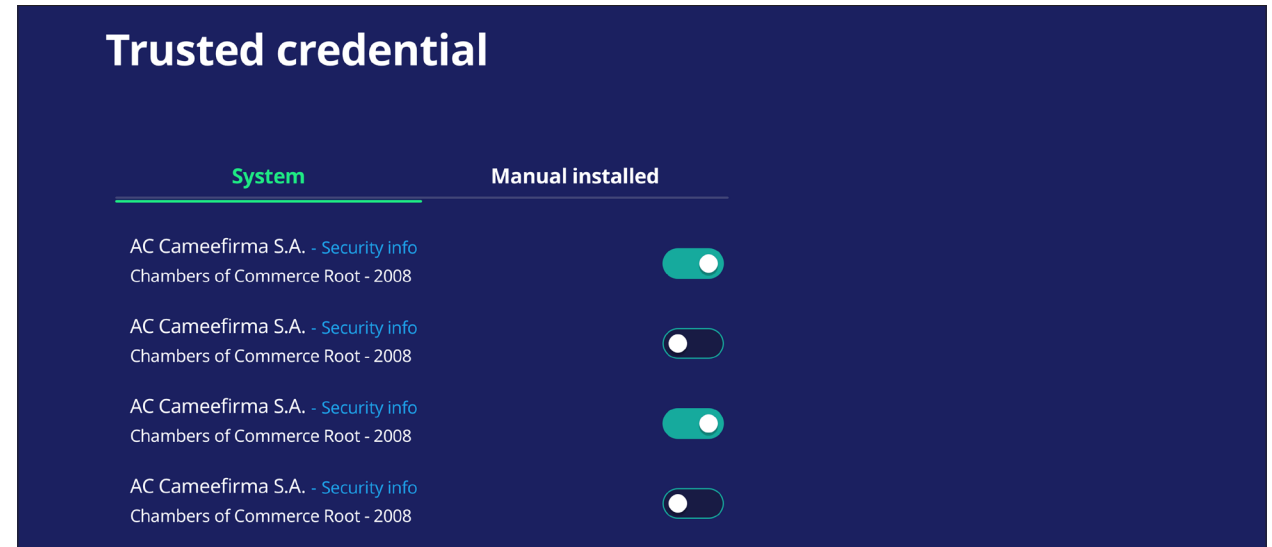

• Нажав на источник, вы получите более подробную информацию.

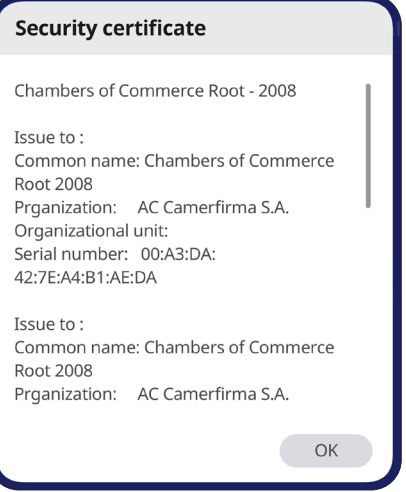

• Чтобы разрешить установку приложений из неизвестных источников, выберите опцию **Unknown source security (Безопасность неизвестных источников)**.

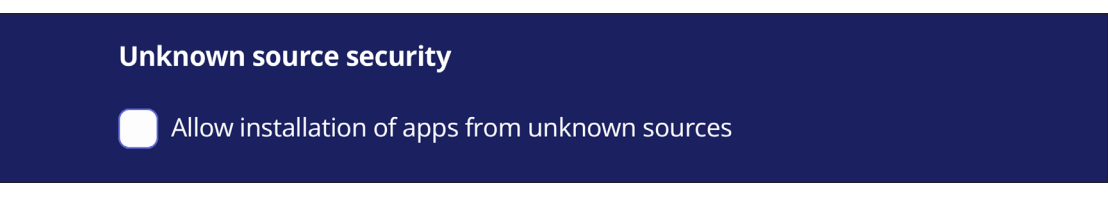

**ПРИМЕЧАНИЕ.** Приложения из неизвестных источников могут быть несовместимы или работать неправильно.

# **System Update (Обновление системы)**

ViewBoard автоматически выполняет поиск обновлений ПО при подключении к Интернету (ОТА). Всего одним щелчком можно обновить текущую версию ПО ViewBoard.

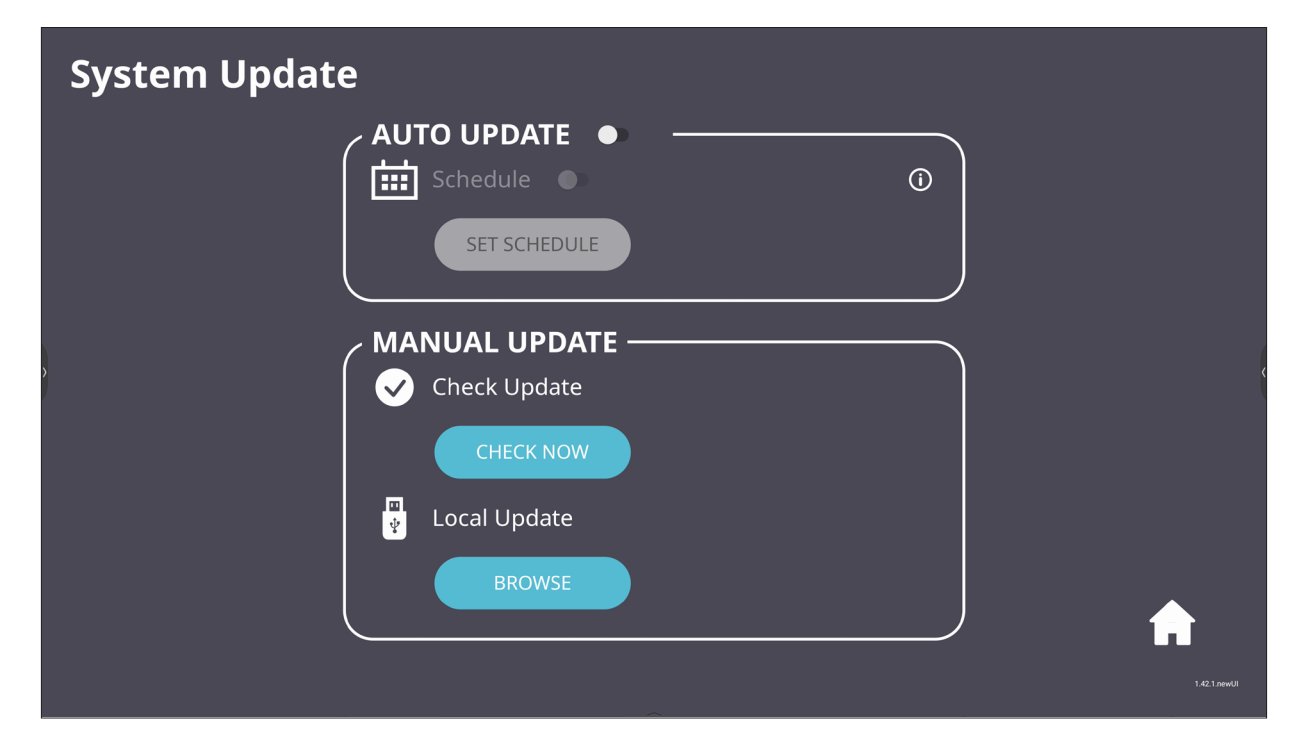

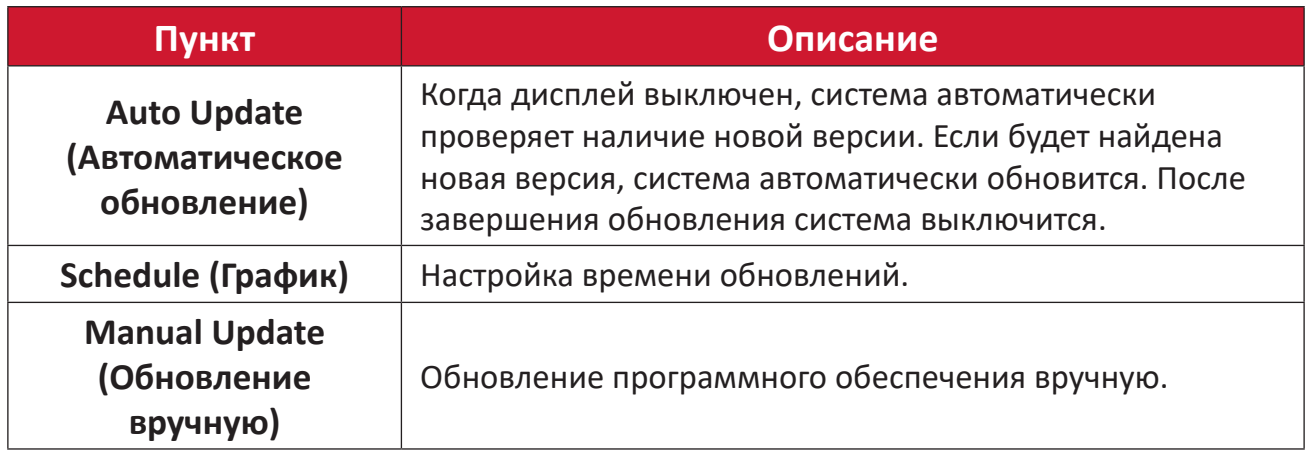

# **About Device (Об устройстве)**

Отображение информации о встроенном проигрывателе, **Legal information (правовой информации)** и **Asset Tagging (маркировке активов)**.

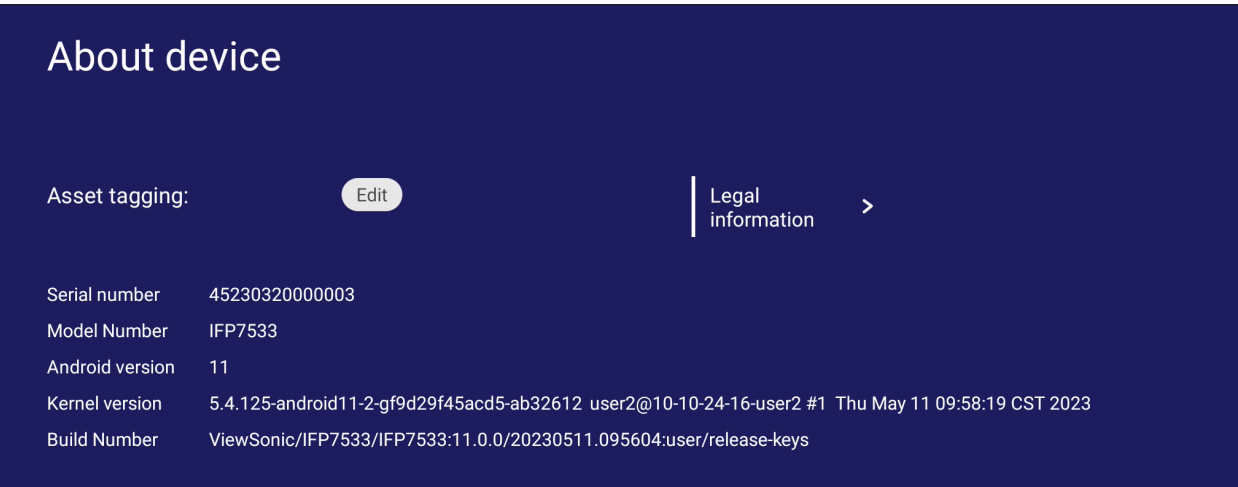

• Информацию можно отредактировать, нажав **Edit (Редактировать)**.

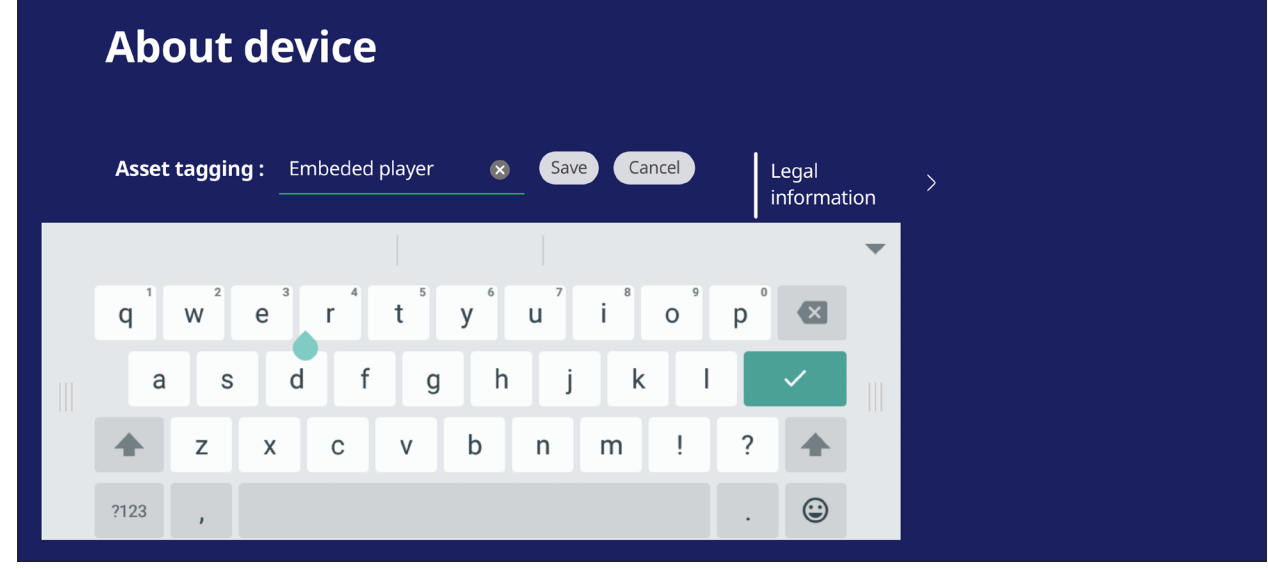

• Нажмите на **Legal information (Правовая информация)**, чтобы проверить лицензии с открытым исходным кодом.

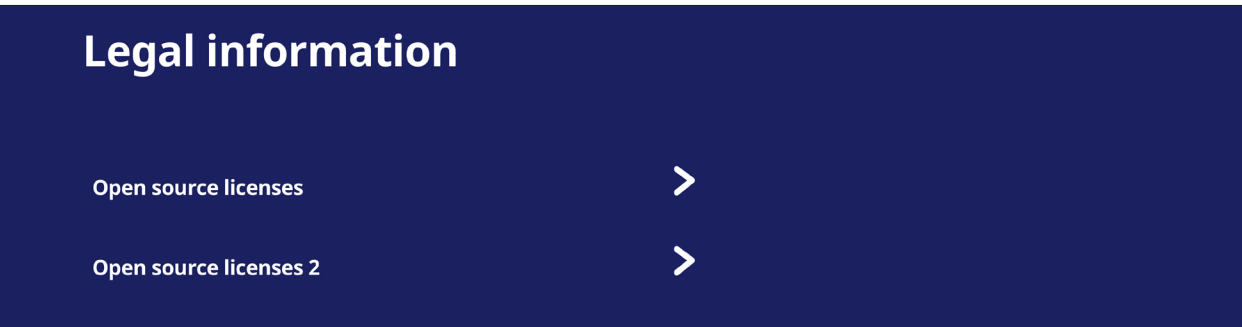

# **Встроенные приложения и настройки**

# **myViewBoard Display (Отображение myViewBoard)**

Беспроводное зеркальное отображение экранов на большом дисплее.

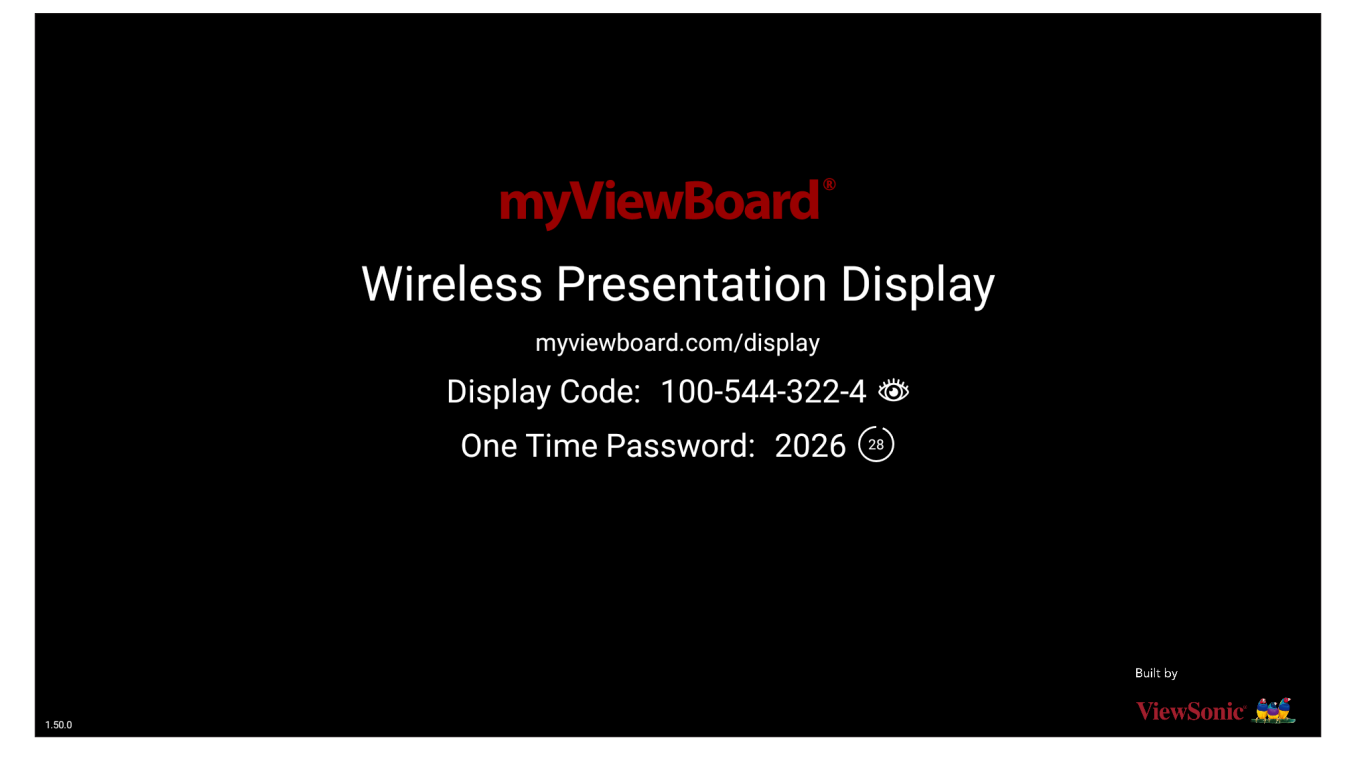

Чтобы поделиться экраном с ViewBoard с помощью функции «Отображение myViewBoard»:

- **1.** Откройте «Отображение myViewBoard» на ViewBoard, на котором вы хотите поделиться экраном.
- **2.** На устройстве, с которого вы хотите поделиться экраном, перейдите по ссылке: <https://myviewboard.com/display>.
- **3.** Введите **Display Code (Код дисплея)** и **One Time Password (Одноразовый пароль)** для ViewBoard, на котором вы хотите поделиться экраном.

**ПРИМЕЧАНИЕ.** Обратите внимание, что пароль обновляется каждые 30 секунд.

# **myViewBoard Live (Потоковая передача myViewBoard)**

Потоковая передача интерактивной доски.

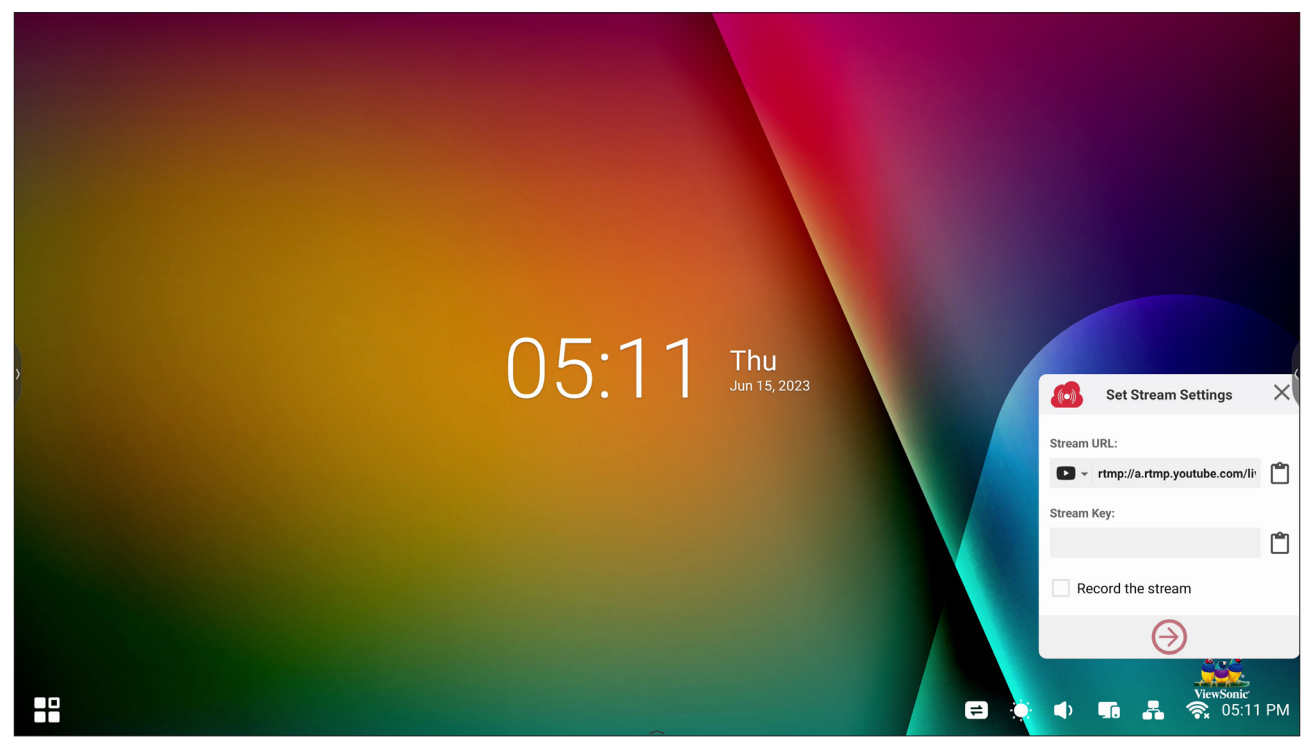

**Stream URL (URL-адрес потока)** и **Stream Key (Ключ потока)** необходимы для начала прямой трансляции. **Stream URL (URL-адрес потока)** автоматически отображается после выбора службы потоковой передачи в myViewBoard Live (Потоковая передача myViewBoard).

**ПРИМЕЧАНИЕ. Stream Key (Ключ потока)** будет исходить от выбранного потокового сервиса.

При использовании myViewBoard Live (Потоковая передача myViewBoard):

- **1.** Запустите myViewBoard Live.
- **2.** Введите необходимую информацию.
- **3.** Установите флажок **Record the stream (Запись потока)**, чтобы записать копию потока на ViewBoard (если применимо).
- **4.** Коснитесь значка со стрелкой, чтобы начать трансляцию.

На панели управления выбранного потокового сервиса:

- **1.** Убедитесь, что он может успешно принять потоковую передачу.
- **2.** Чтобы остановить трансляцию, найдите и нажмите кнопку «End Stream» (Завершить трансляцию) на панели управления выбранного сервиса.

**ПРИМЕЧАНИЕ.** Чтобы узнать больше о myViewBoard Live, посетите: [https://wiki.myviewboard.com/MyViewBoard\\_Live](https://wiki.myviewboard.com/MyViewBoard_Live).

# **myViewBoard Manager (Менеджер myViewBoard)**

Удаленное управление несколькими устройствами ViewSonic.

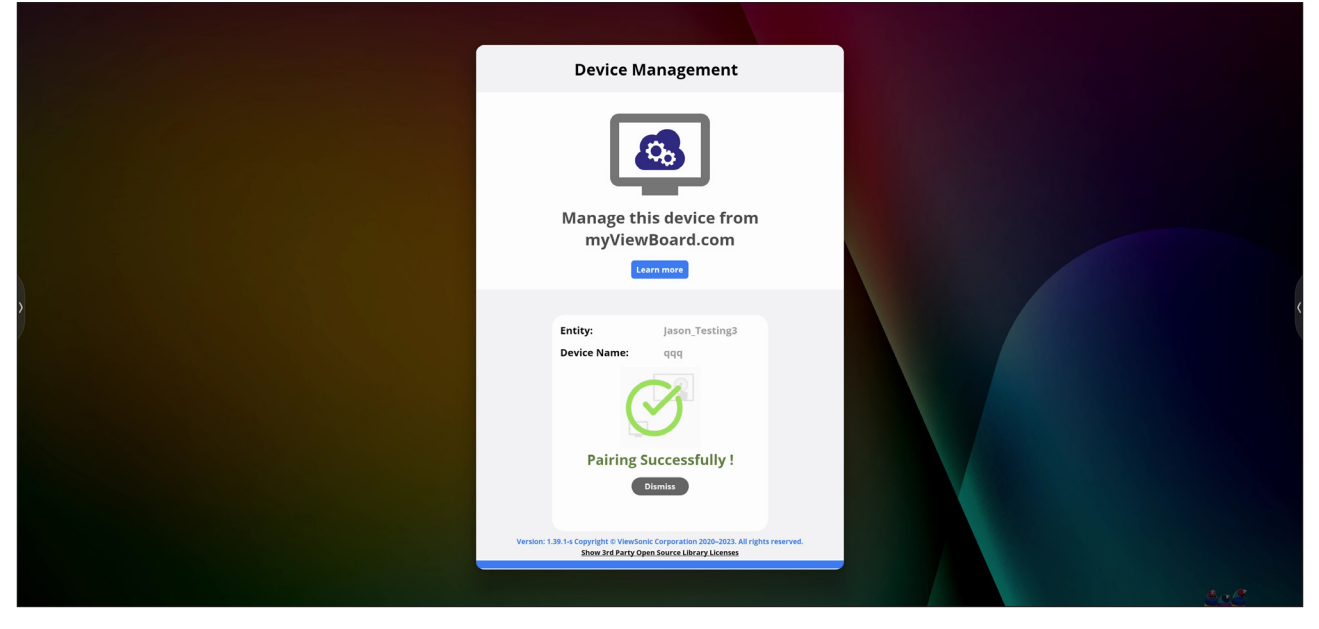

После настройки устройств и установки myViewBoard Manager их можно объединить в единый объект и управлять ими удаленно через вебприложение Manager (Менеджер).

### Добавить устройство

На управляемом устройстве:

- **1.** Загрузите и установите myViewBoard Manager.
- **2.** Откройте myViewBoard Manager и запишите отображаемый шестизначный PIN-код.
- В веб-приложении myViewBoard Manager на сайте myviewboard.com:
- **1.** Нажмите **Add Device (Добавить устройство)**.
- **2.** Введите шестизначный PIN-код, полученный ранее.
- **3.** Назовите устройство (если применимо).
- **4.** Нажмите **Add (Добавить)**.

**ПРИМЕЧАНИЕ.** Доступно только администраторам объектов в myviewboard. com после входа в систему.

**ПРИМЕЧАНИЕ.** Чтобы узнать больше о myViewBoard Manager, посетите: [https://wiki.myviewboard.com/MyViewBoard\\_Manager](https://wiki.myviewboard.com/MyViewBoard_Manager).

# **myViewBoard Record (Запись myViewBoard)**

Сделать снимок всего, что отображается на экране в видеоформате.

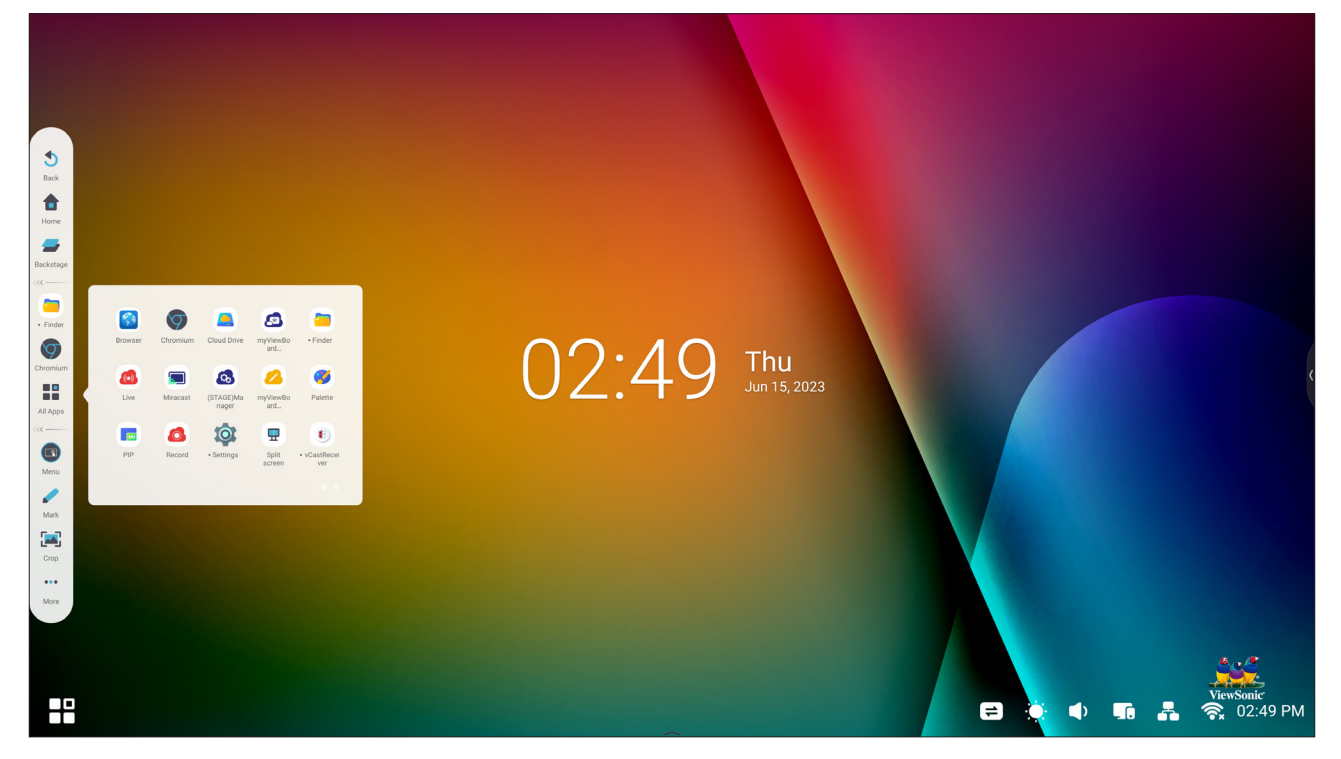

Чтобы запустить приложение для записи экрана:

- **1.** Выберите значок myViewBoard Record (Запись myViewBoard) на панели приложений.
- **2.** Выберите предпочтительные конфигурации записи.

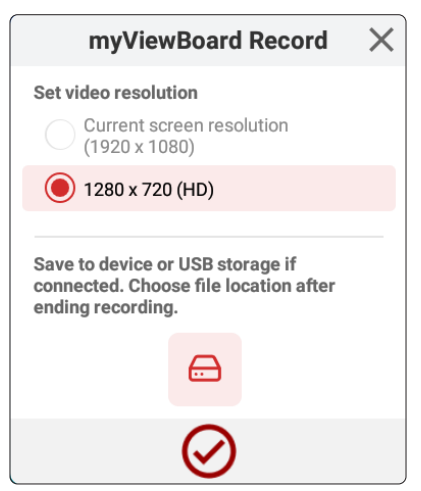

- **3.** Коснитесь галочки, и начнется трехсекундный обратный отсчет. Запись экрана начнется сразу после обратного отсчета.
- **4.** После остановки записи вы можете просмотреть видео, сохранить его или удалить.

# **Интерактивная доска myViewBoard**

Приложение для цифровой интерактивной доски.

**ПРИМЕЧАНИЕ.** Чтобы узнать больше о myViewBoard Whiteboard, посетите: https://wiki.myviewboard.com/Whiteboard for Android.

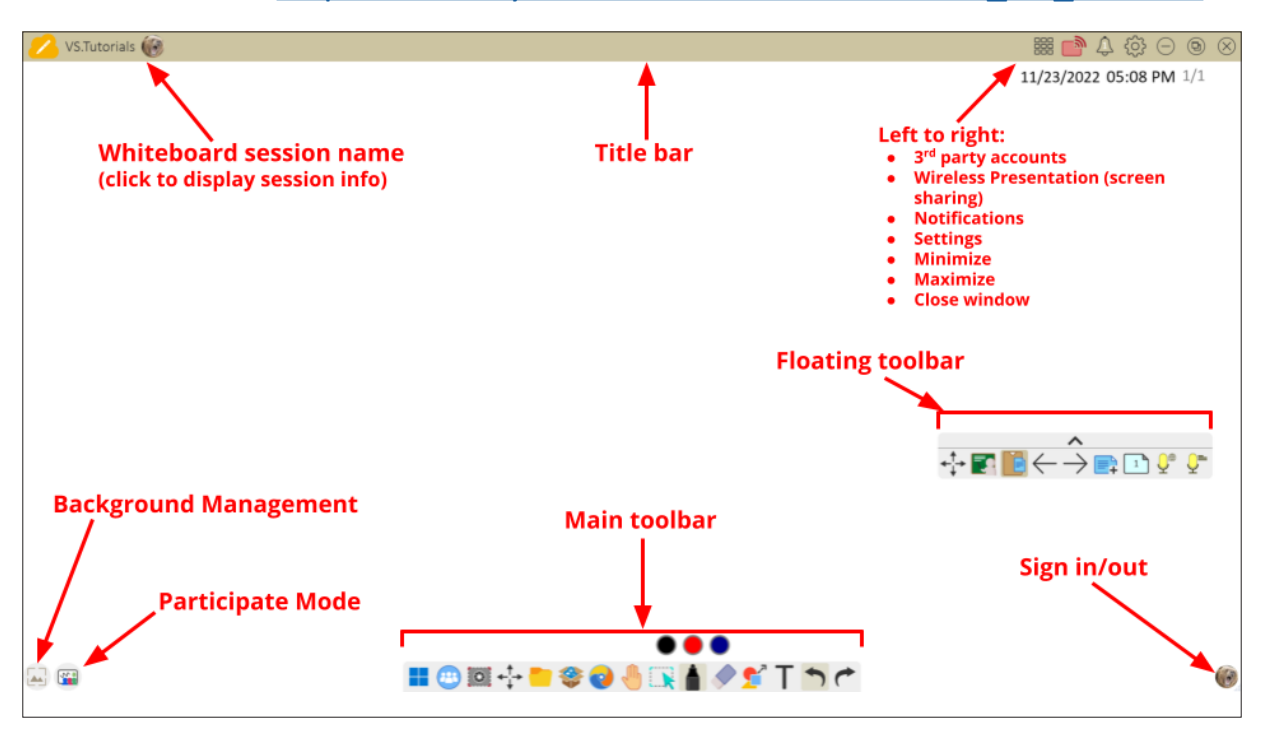

#### Перемещаемая панель инструментов

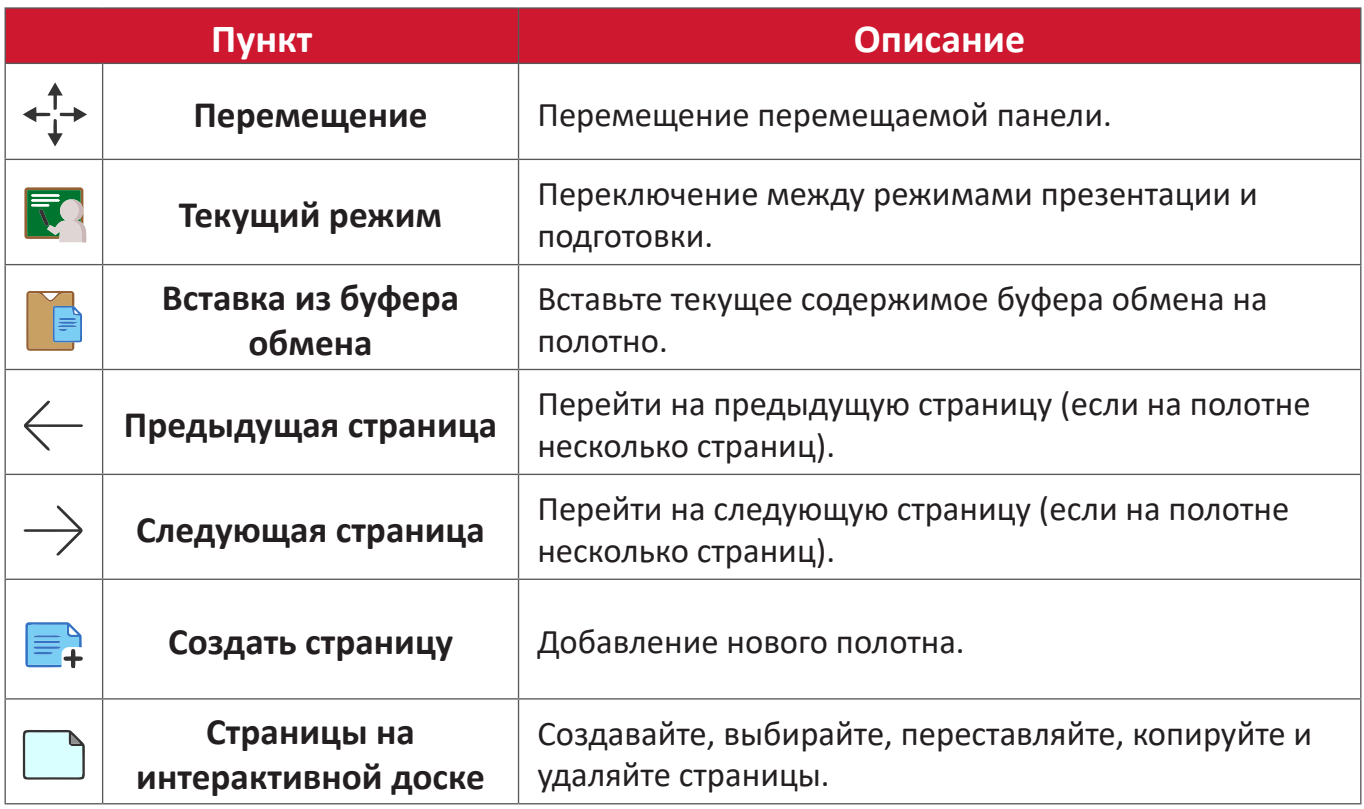

#### Основная панель инструментов

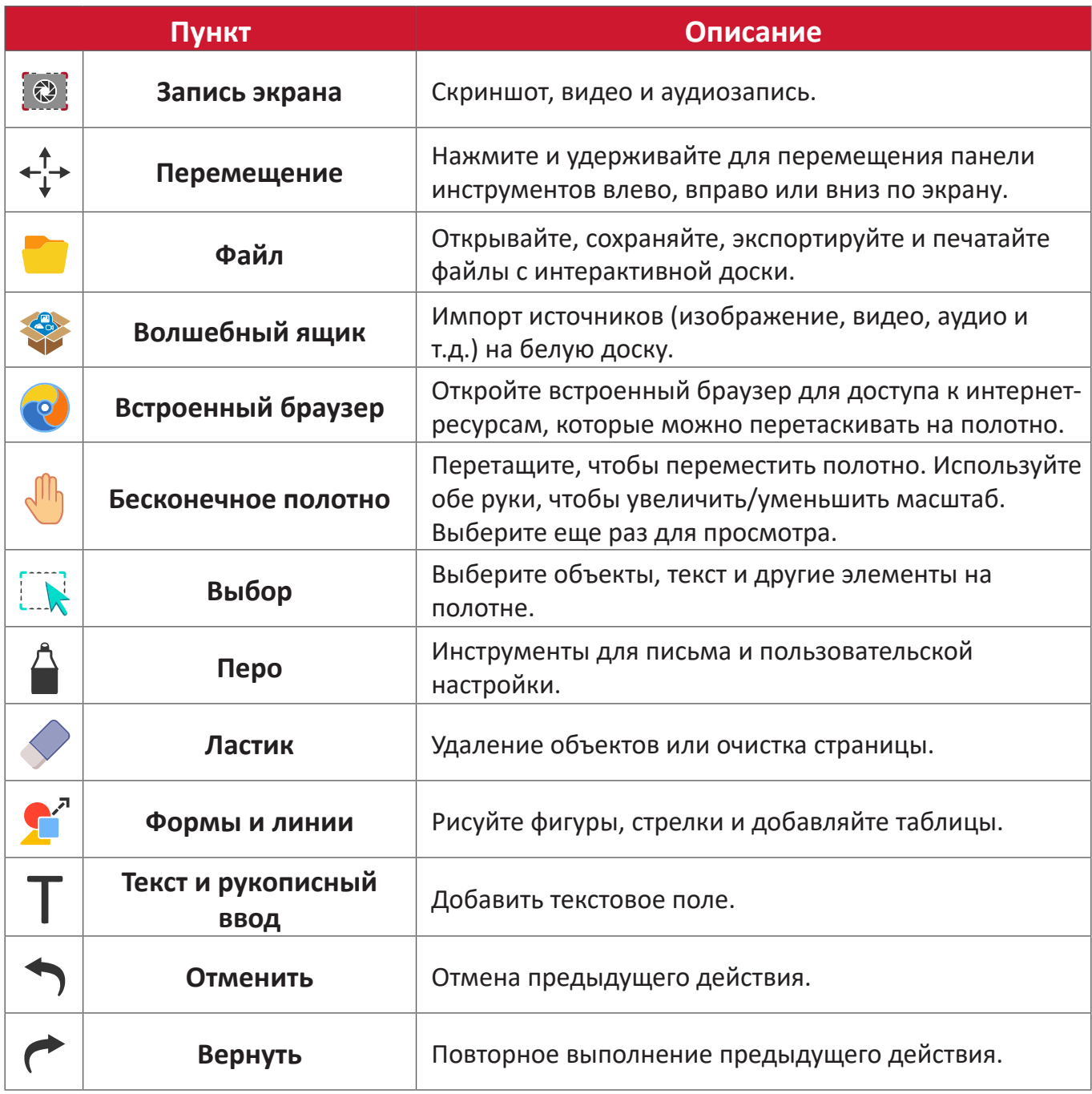

# Управление фоном

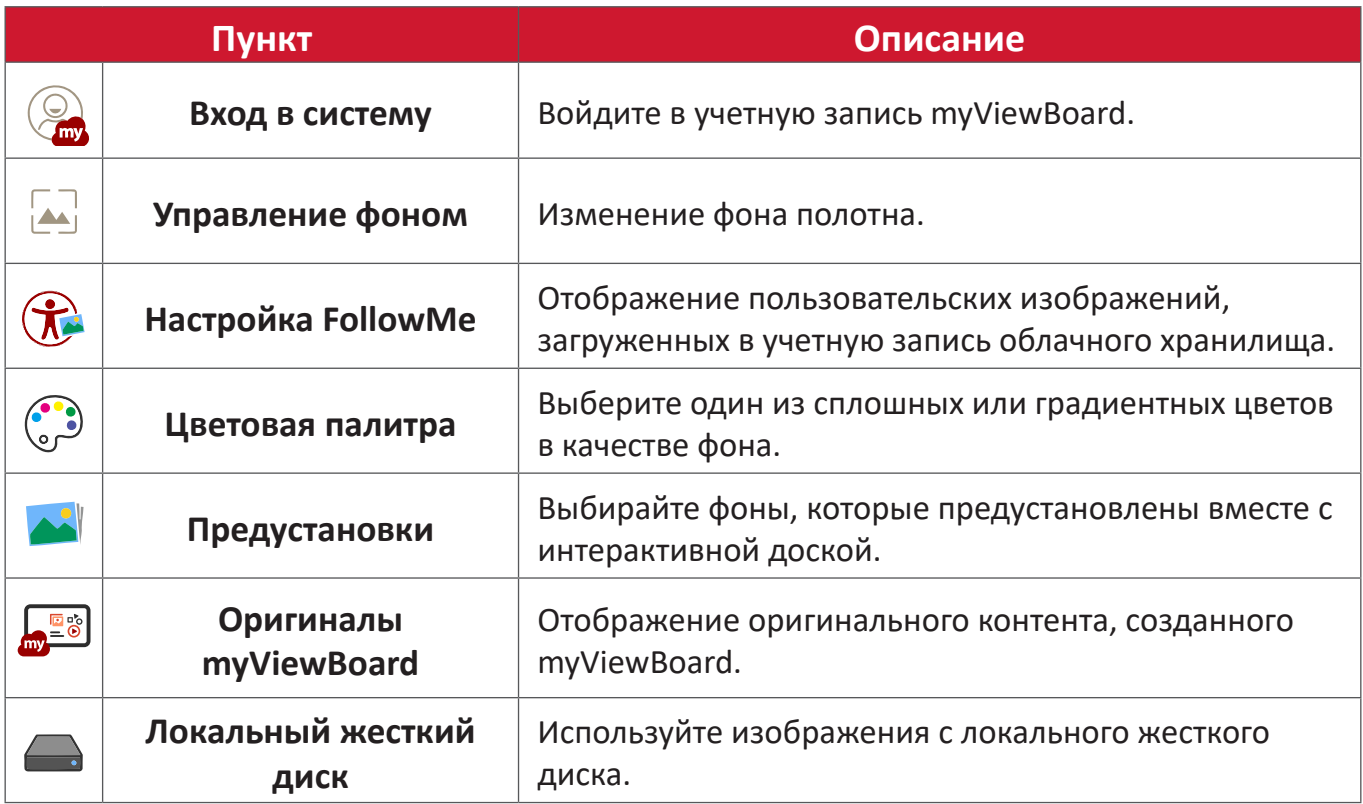

# **Передача изображения с помощью ViewBoard**

Работа в ПО ViewBoard® Cast и приложении vCastReceiver позволяет ViewBoard® получать содержимое экранов ноутбуков vCastSender (Windows/ Mac/Chrome) и пользовательских мобильных устройств (iOS/Android), фотографии, видеозаписи, заметки и материалы с камер(ы).

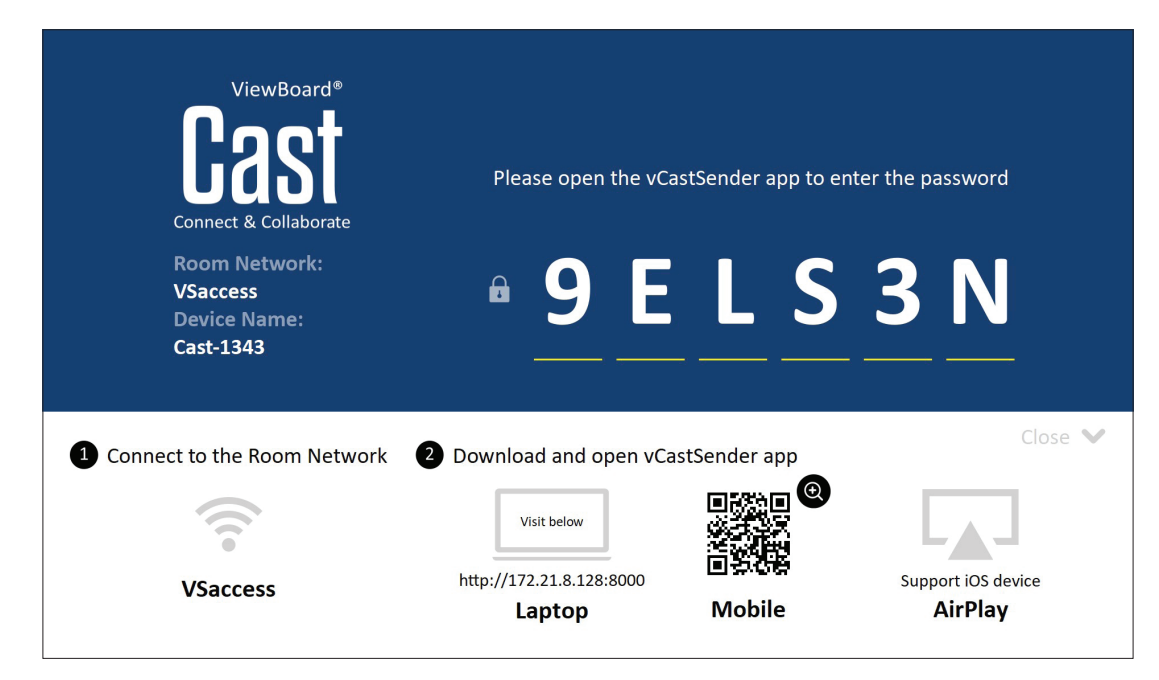

#### **Информация о сети**

- ПО ViewBoard® Cast, ноутбуки и мобильные устройства способны подключаться к одной подсети и к другим узлам подсети.
- Подключенные устройства отображаются в Device List (Список устройств) при подключении к одной подсети.
- Если устройство не отображается в Device List (Список устройств), пользователь должен ввести экранный PIN-код.

ViewBoard Cast — это беспроводная одноранговая передача данных, поэтому для нее требуется указанная ниже настройка портов.

#### **Порты**:

- CP: 56789, 25123, 8121 и 8000
- UDP: 48689 и 25123

#### **Активация порта и DNS**:

- Порт: 8001
- DNS: h1.ee-share.com

### **Cast Sender для устройств на базе Windows, Macbook и Chrome.**

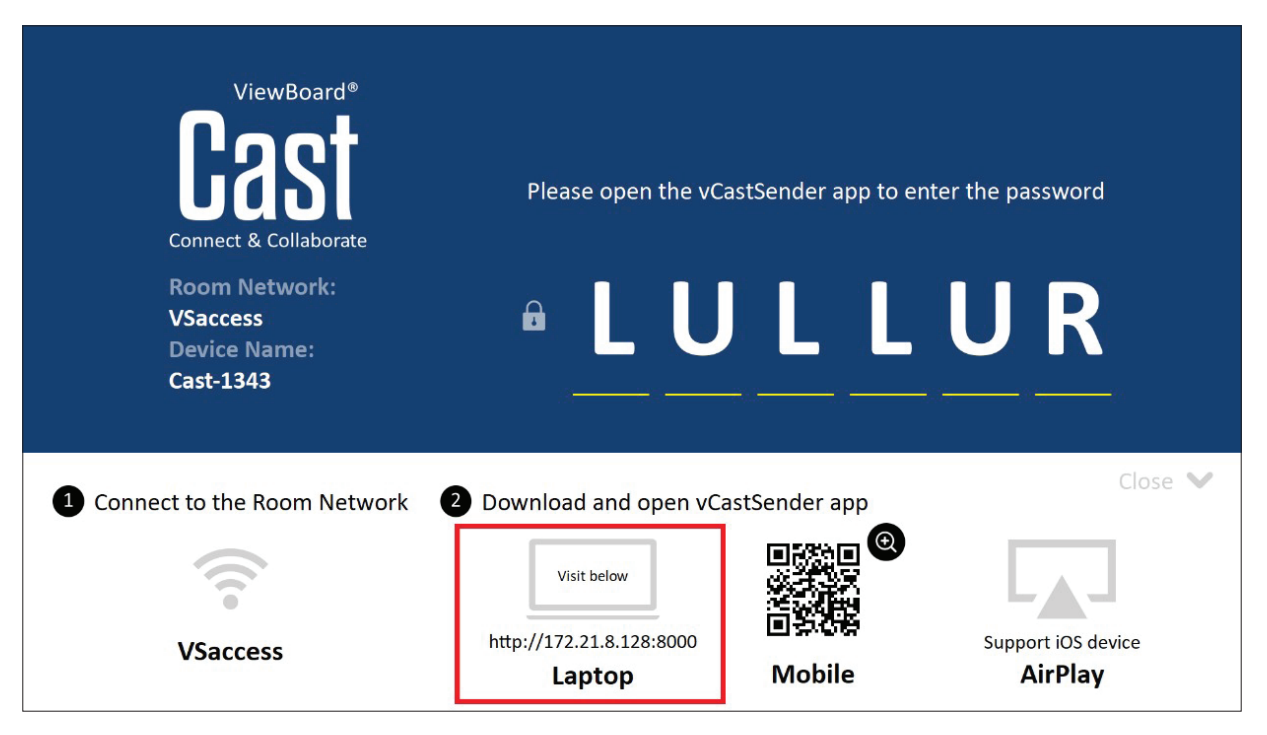

#### **Устройства Mac, Windows и Chrome:**

- **1.** Убедитесь, что устройство подключено к одной сети с ViewBoard.
- **2.** Перейдите по адресу, который отображается на ViewBoard, для загрузки приложения.
- **3.** Запустите приложение и нажмите на значок подключения рядом с Именем устройства.

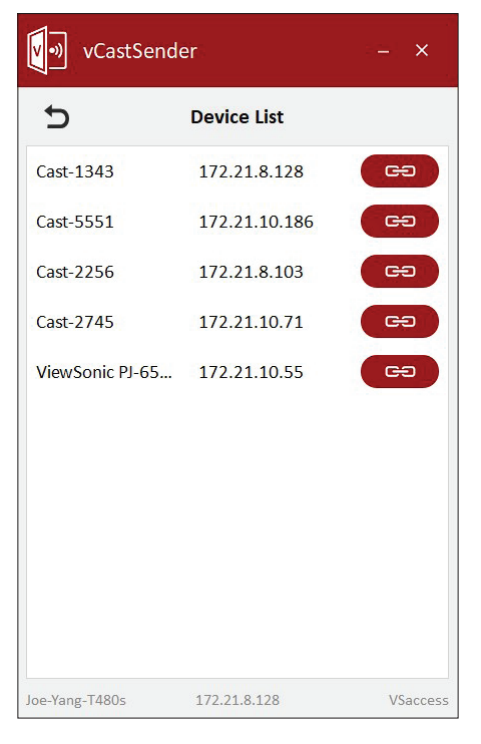

**ПРИМЕЧАНИЕ.** Если устройство отсутствует в списке, нажмите на кнопку **Connect with PIN-Code (Подключение с PIN-кодом)** и введите pin-код, который отображается на экране ViewBoard.

**Cast Sender для мобильных устройств: телефон/планшет на базе iOS (iPhone, iPad) и ОС Android.**

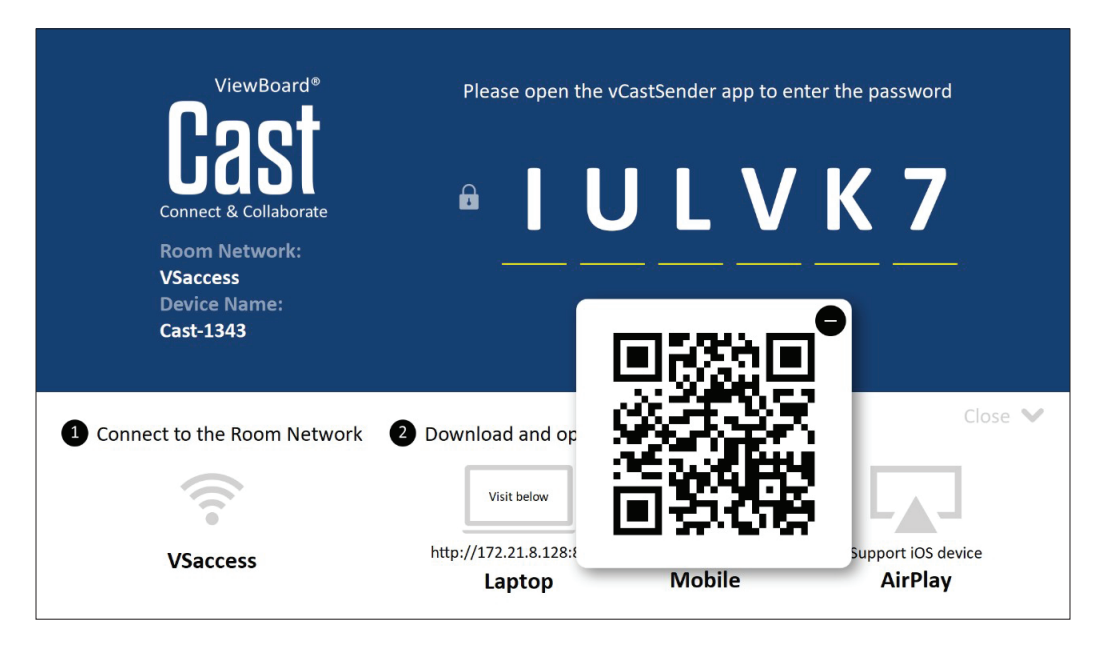

### **Android/iOS:**

- **1.** Убедитесь, что устройство подключено к одной сети с ViewBoard.
- **2.** Отсканируйте QR-код, который отображается на ViewBoard, для загрузки напрямую с сервера или скачайте его из Google Play Store или Apple Store.
- **3.** Запустите приложение и выберите верное Имя устройства, а затем введите PIN-код для подключения. Для подключения можно прямо ввести PIN-код, который отображается на экране ViewBoard.

# **Apple AirPlay®:**

- **1.** Убедитесь, что устройство подключено к одной сети с ViewBoard.
- **2.** Откройте AirPlay и выберите Имя устройства для подключения.
- **3.** На экране для подключения будет сгенерирован еще один пароль AirPlay.

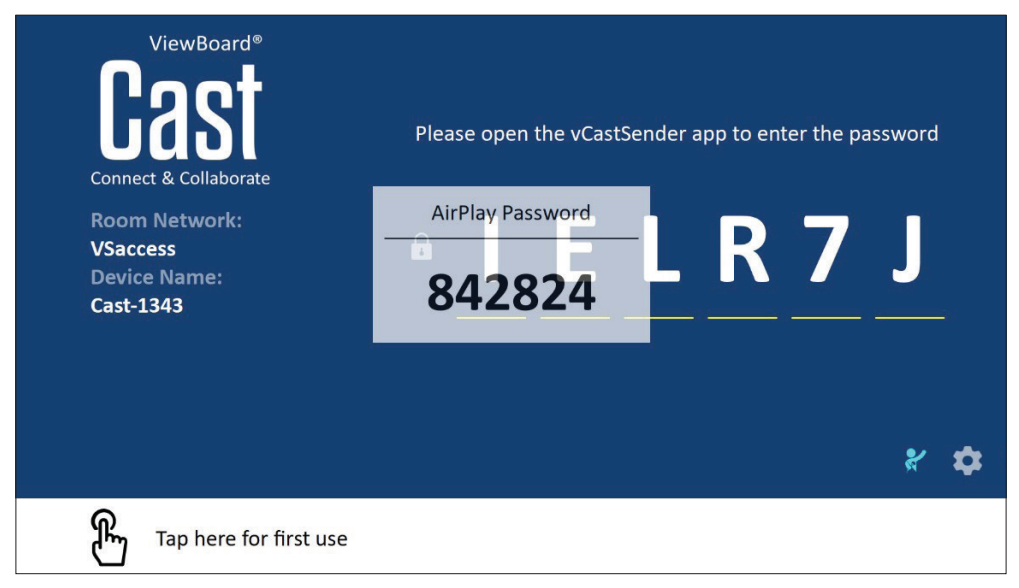

## **Передача с мобильных устройств с поддержкой Аннотации**

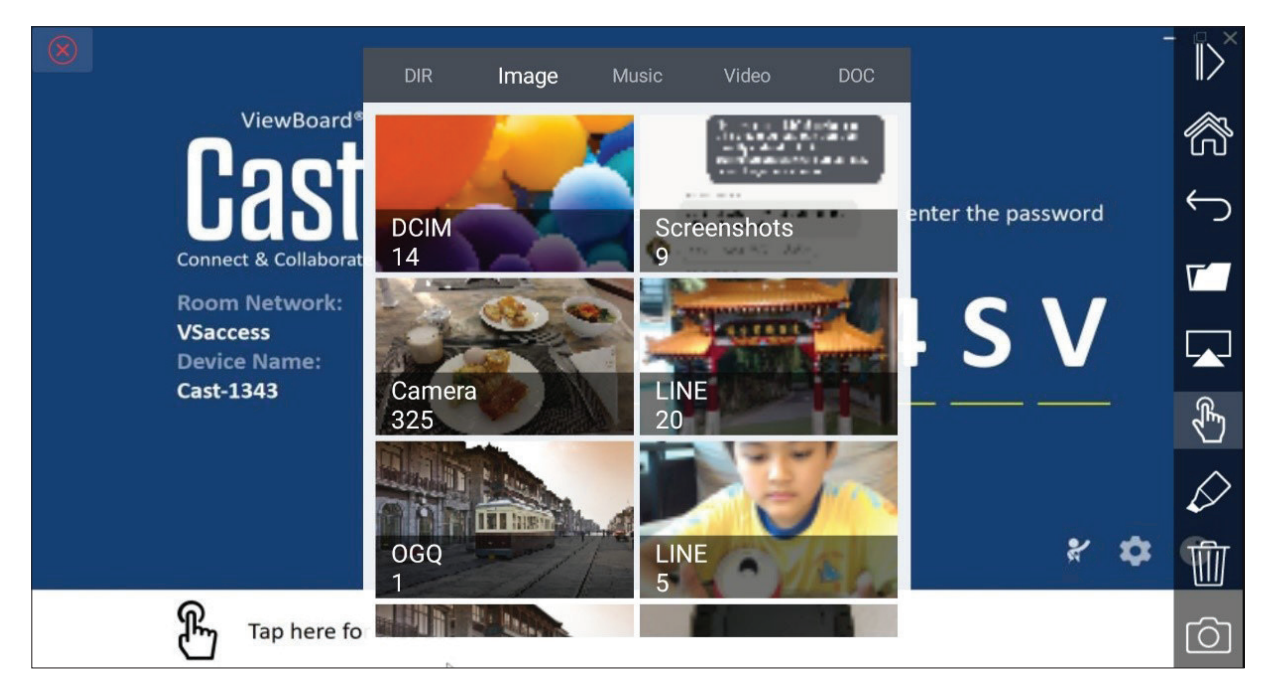

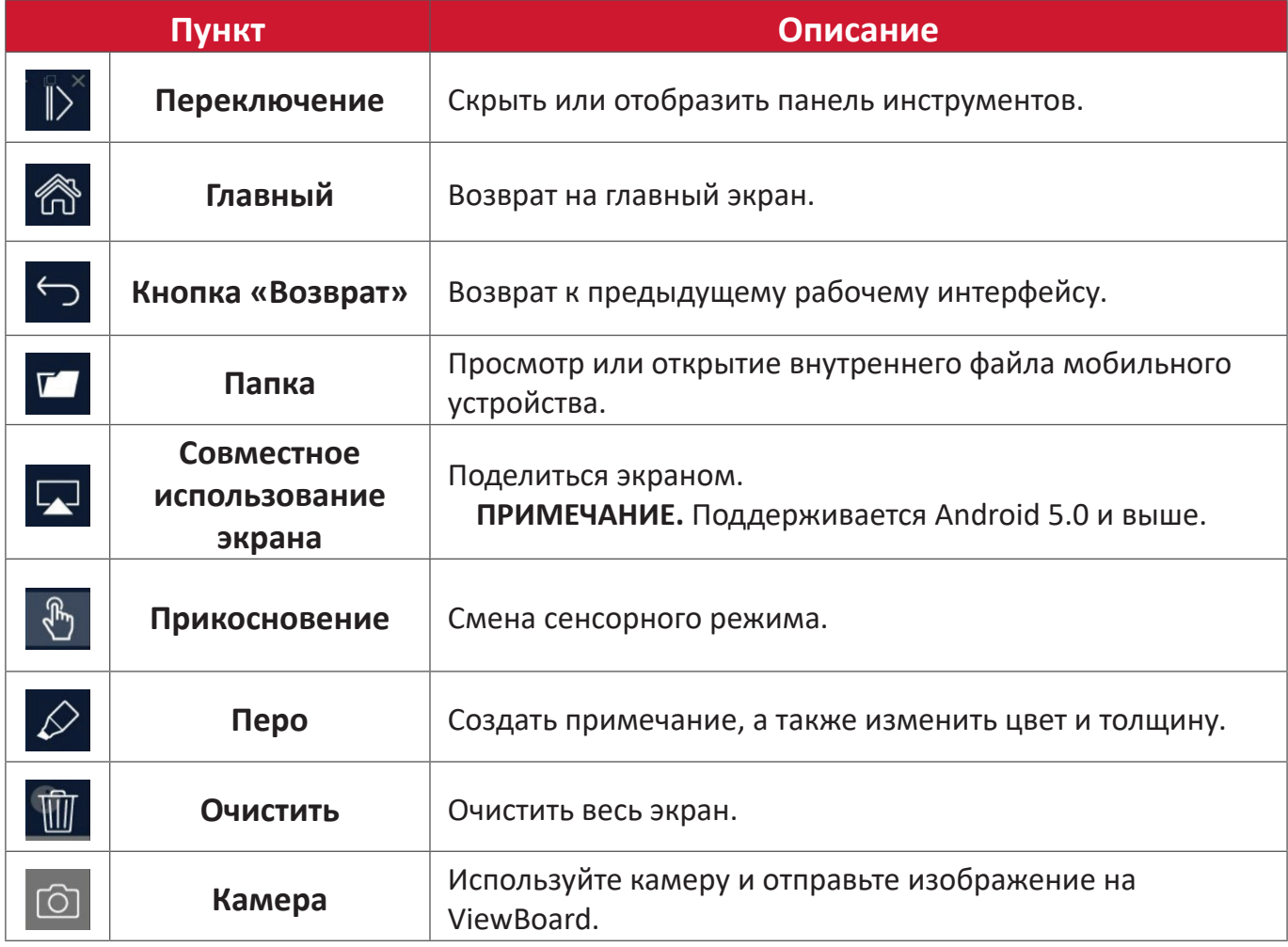

# **Другие приложения по умолчанию Chromium**

Веб-браузер для просмотра Интернет-ресурсов.

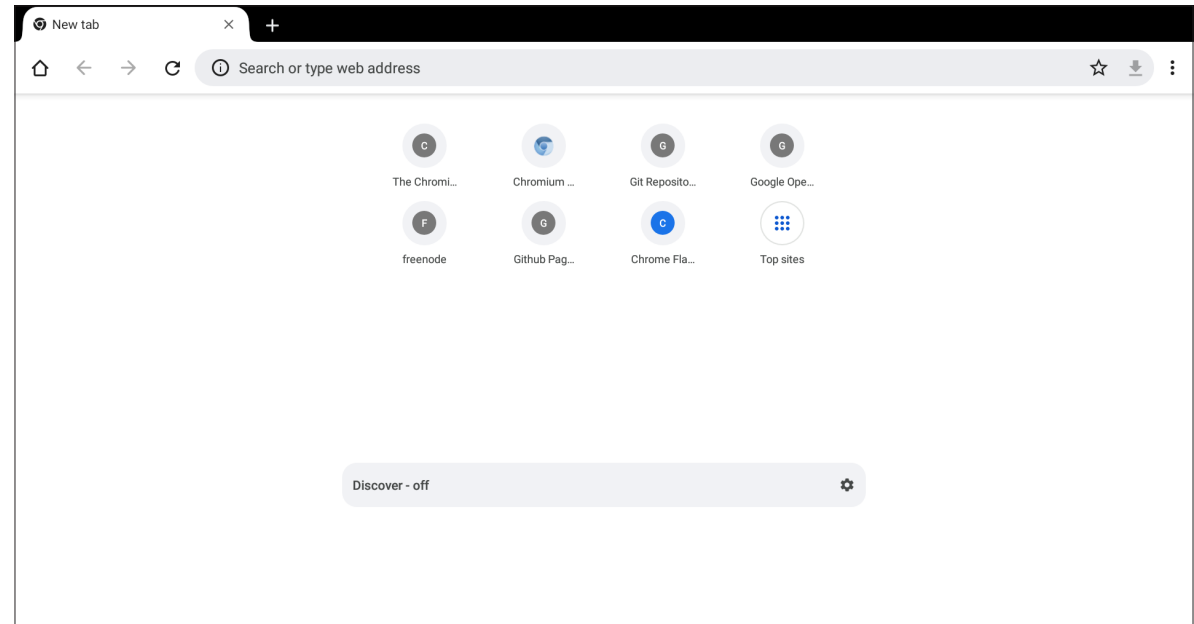

# **Folders (Папки)**

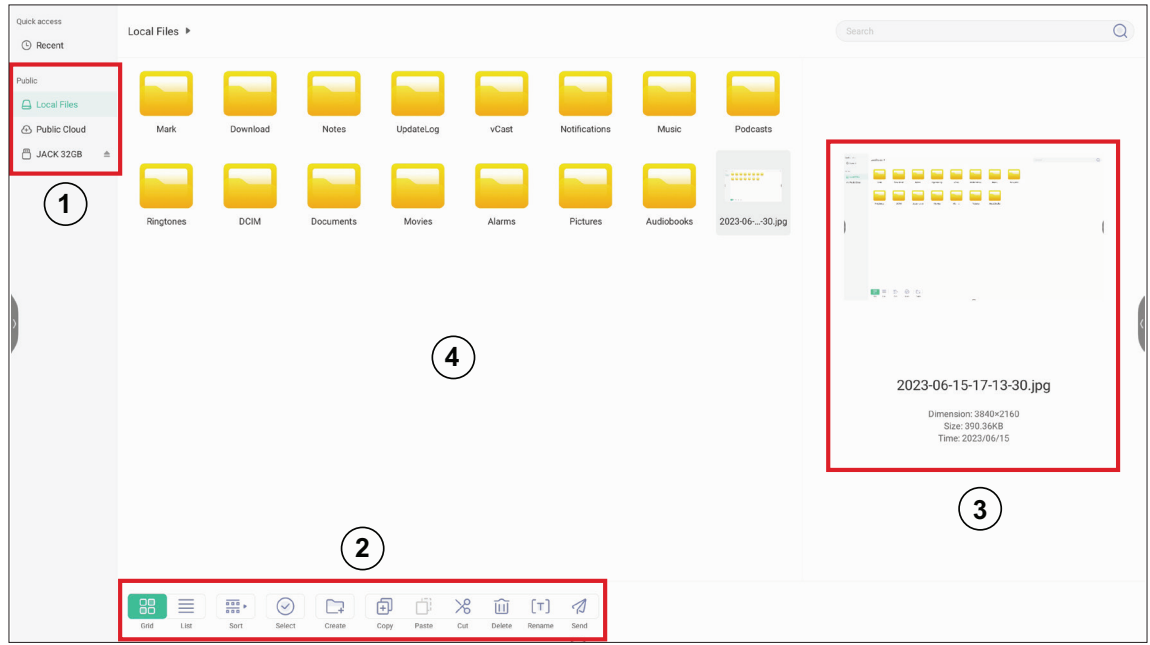

# **1. Отображение запоминающего устройства**

Выбор соответствующего запоминающего устройства.

### **2. Значки**

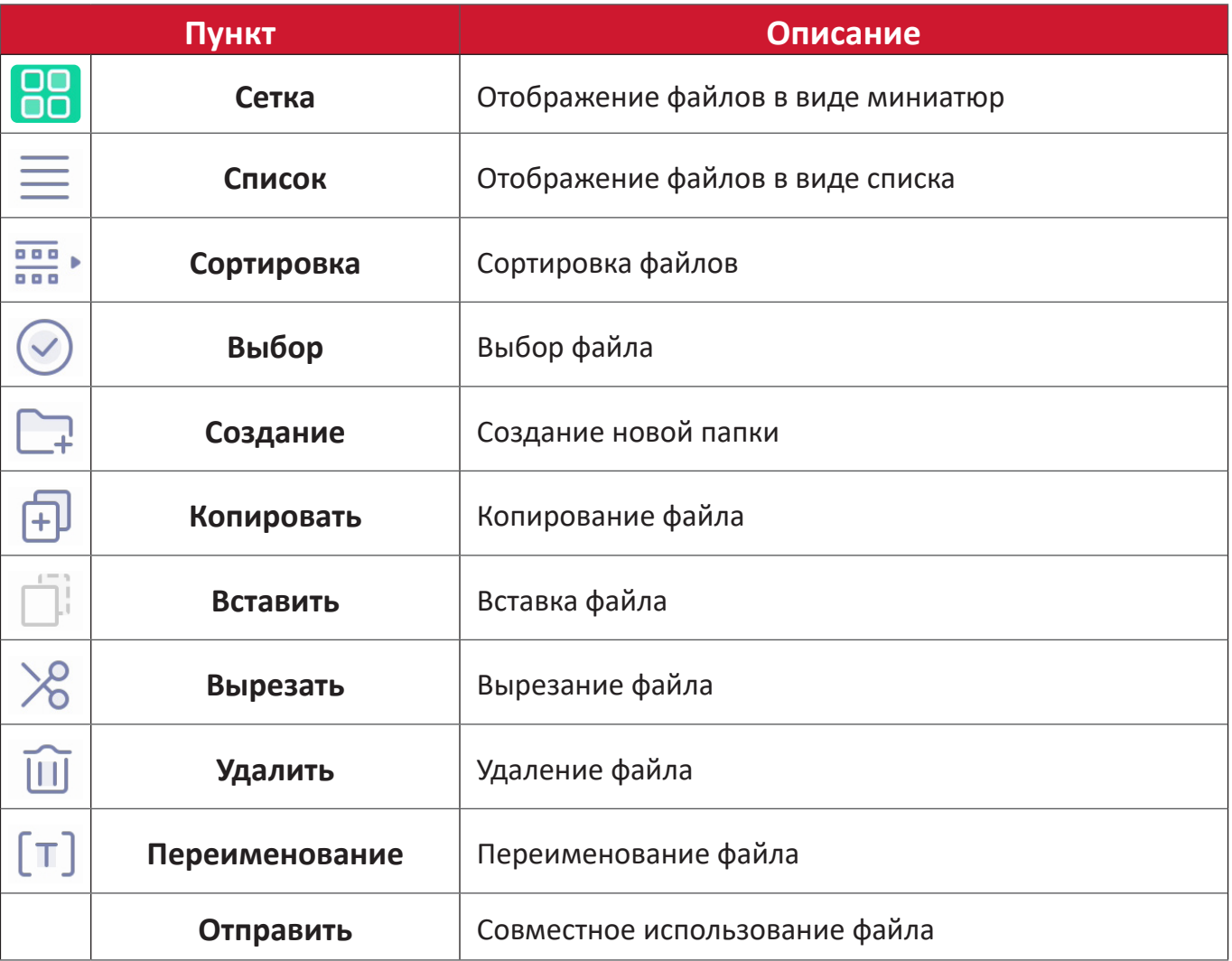

### **3. Информация о файле**

Предварительный просмотр файла, отображение имени, размера, разрешения и даты создания.

# **4. Основная область отображения**

Отображение файлов соответствующего типа.

# **OfficeSuite**

Создавайте, редактируйте и просматривайте документы, электронные таблицы, презентации и PDF-файлы.

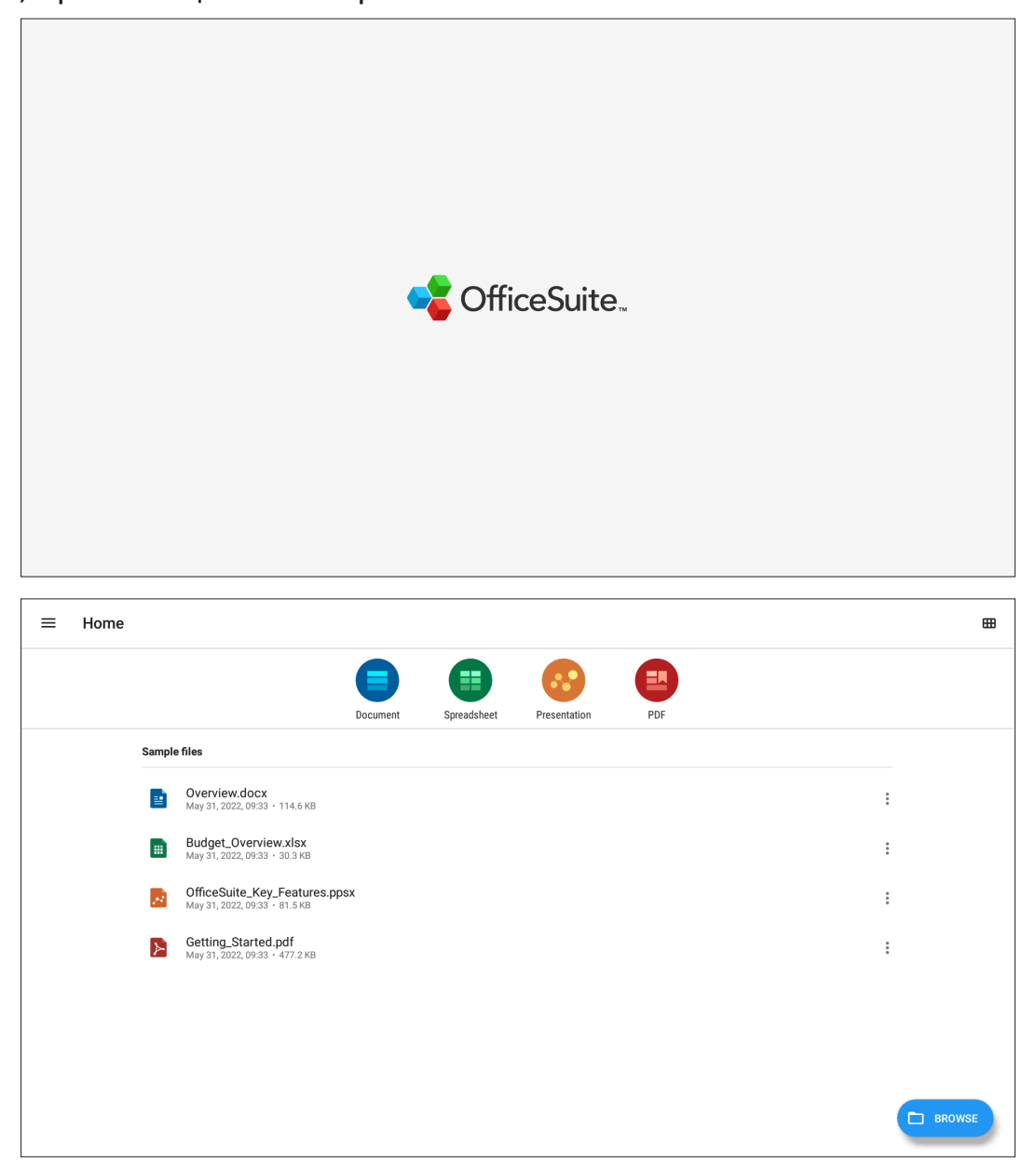

### **Screen Lock (Блокировка экрана)**

Установите пароль для блокировки экрана и включите блокировку экрана.

**ПРИМЕЧАНИЕ.** Если пользователь забыл пароль, воспользуйтесь пультом ДУ и нажмите **INPUT-0-2-1-4** чтобы восстановить пароль по умолчанию.

Установка пароля для блокировки экрана:

- **1.** Перейдите: **Settings (Настройки)** > **Display (Отображение)** > **Password for screen lock (Пароль для блокировки экрана)** или выберите значок Screen Lock (Блокировка экрана) в списке приложений.
	- **ПРИМЕЧАНИЕ.** Если вы выбрали значок Блокировка экрана, а пароль не был установлен, появится следующее сообщение:

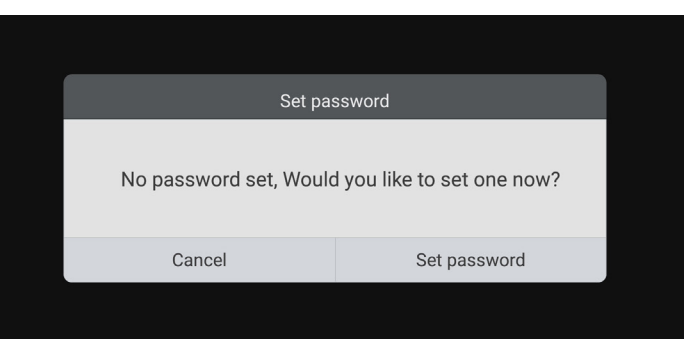

**2.** Выберите **Set Password (Установить пароль)**и введите новый цифровой пароль из четырех (4) цифр. Нажмите на кнопку **OK**.

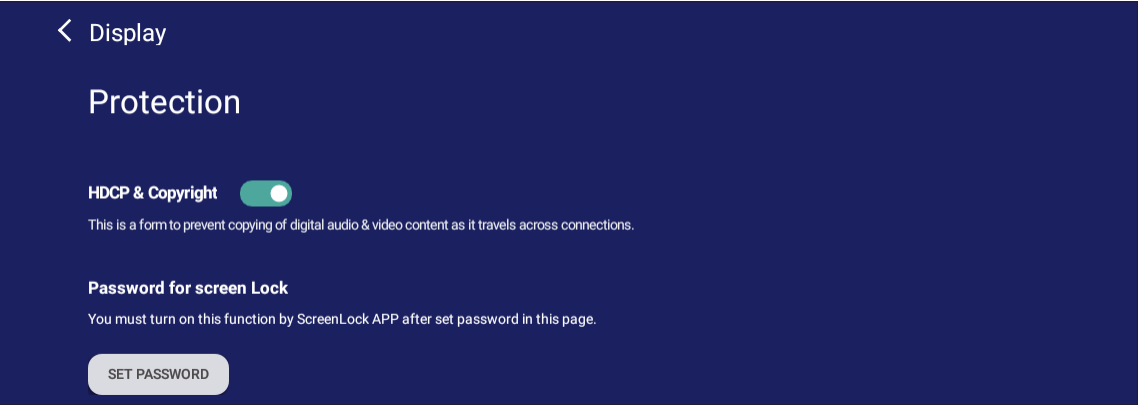

**3.** Теперь при выборе значка Блокировка экрана экран будет заблокирован.

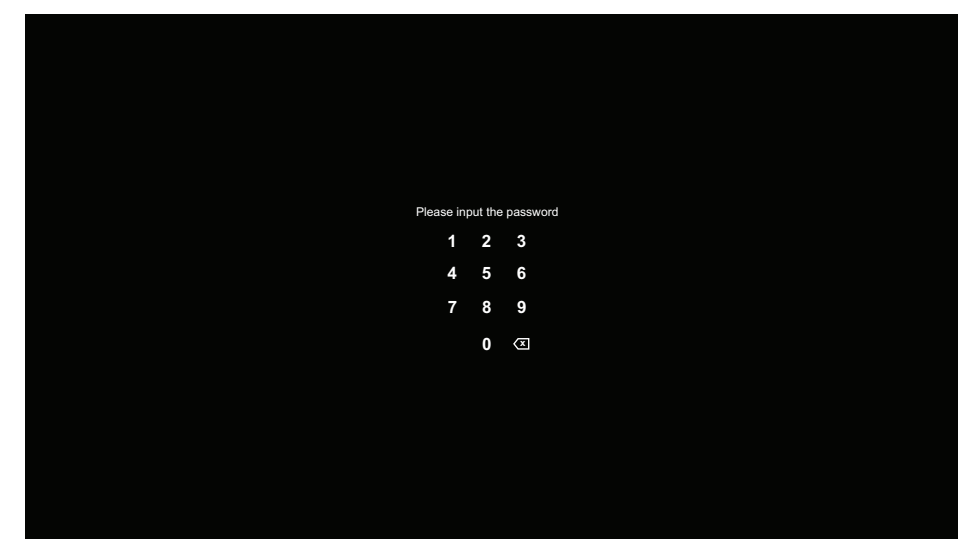

### **vSweeper**

Для удаления ненужных данных и файлов.

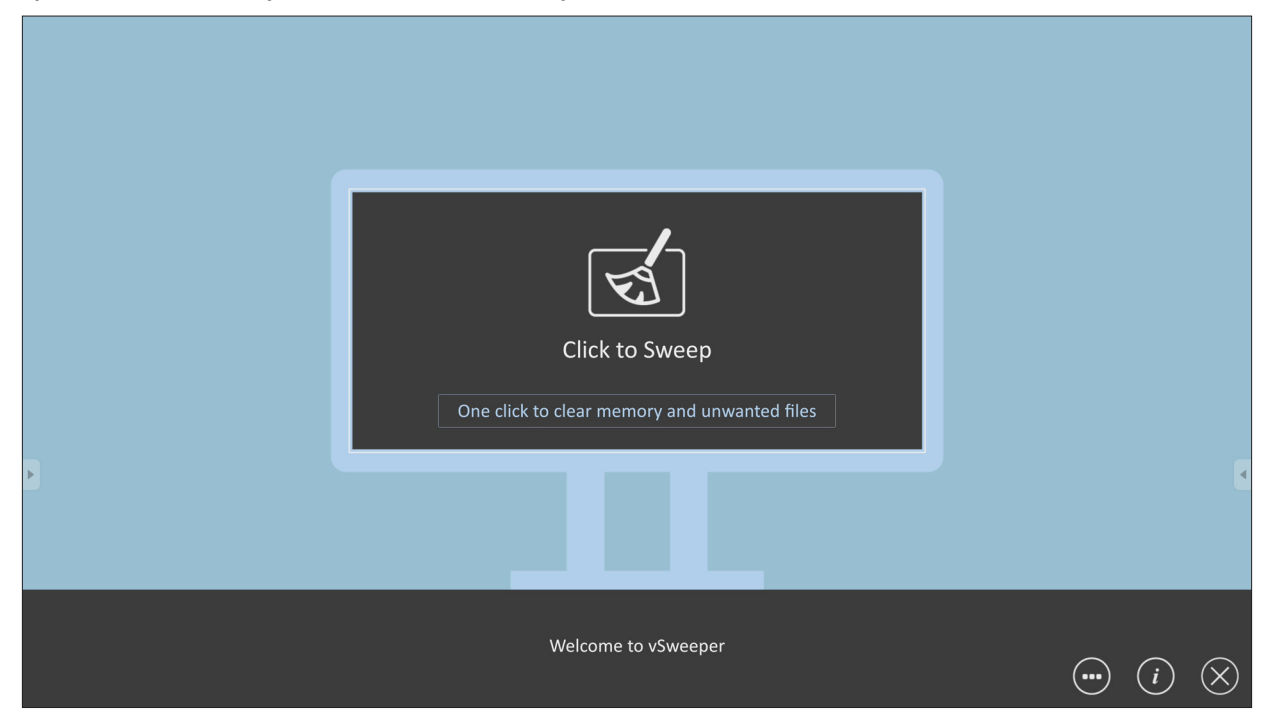

Параметр Advanced Settings (Дополнительные настройки) также может быть оптимизирован в соответствии с потребностями пользователя.

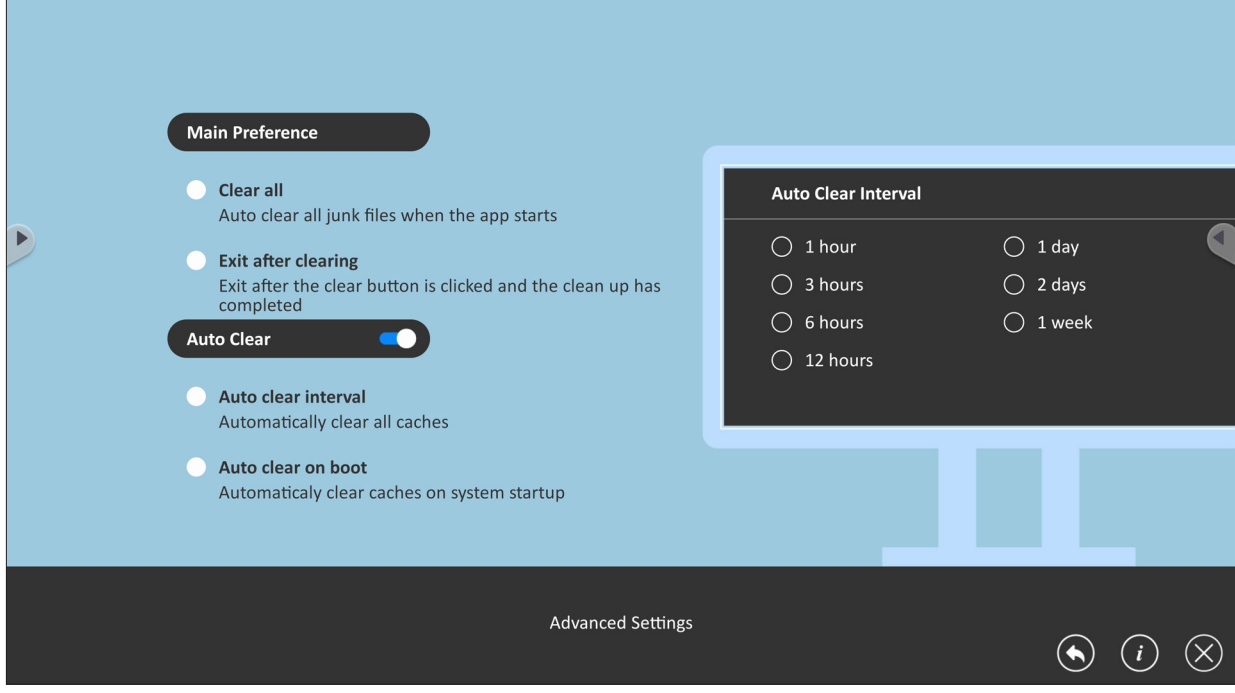

# **Протокол RS-232**

В данном документе описаны технические характеристики аппаратного интерфейса и программные протоколы связи через интерфейс RS-232 LFDмонитора Viewsonic с компьютером или другими управляющими устройствами с протоколом RS-232.

Протокол содержит три секции команд:

- Set-Function (Функция Set)
- Get-Function (Функция Get)
- Режим ретранслирования пульта ДУ

**ПРИМЕЧАНИЕ.** В следующем документе термином «ПК» обозначают все управляющие устройства, способные передавать или получать команды по протоколу RS-232.

# **Описание**

### **Технические характеристики оборудования RS-232**

Порт связи LFD Viewsonic на задней панели:

- **1.** Тип разъема: 9-контактный штекерный разъем DSUB (или цилиндрический разъем 3,5 мм)
- **2.** Перекрестный (нуль-модемный) кабель для подключения
- **3.** Назначение контактов:

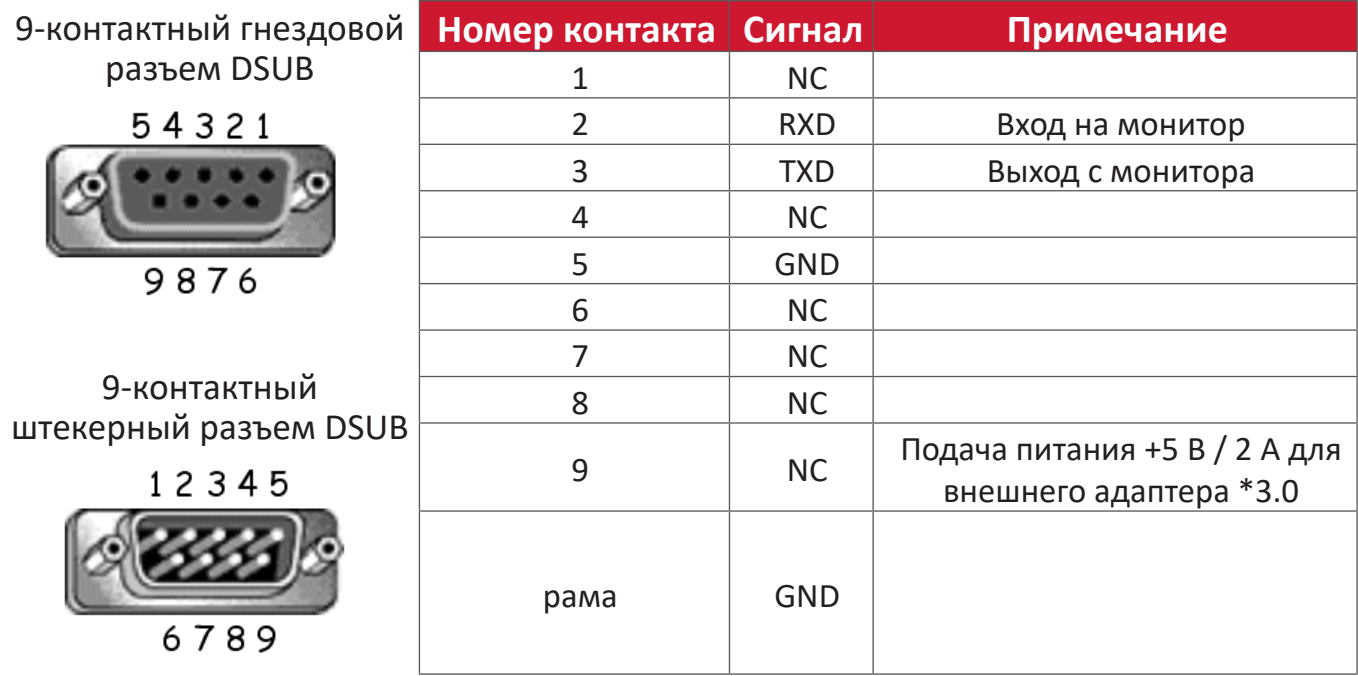

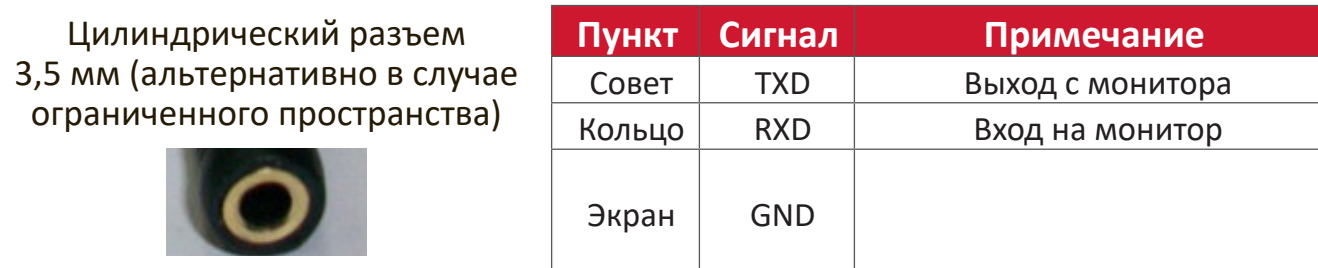
# **Технические характеристики оборудования ЛВС**

Порт связи LFD Viewsonic на задней панели:

- **1.** Тип разъема: 8P8C RJ45
- **2.** Назначение контактов:

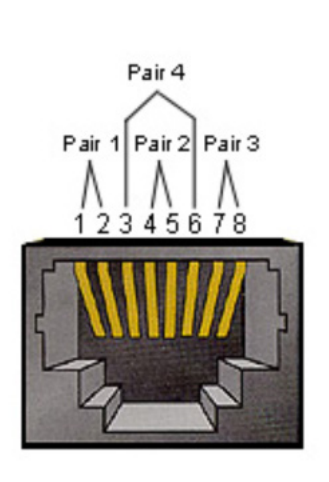

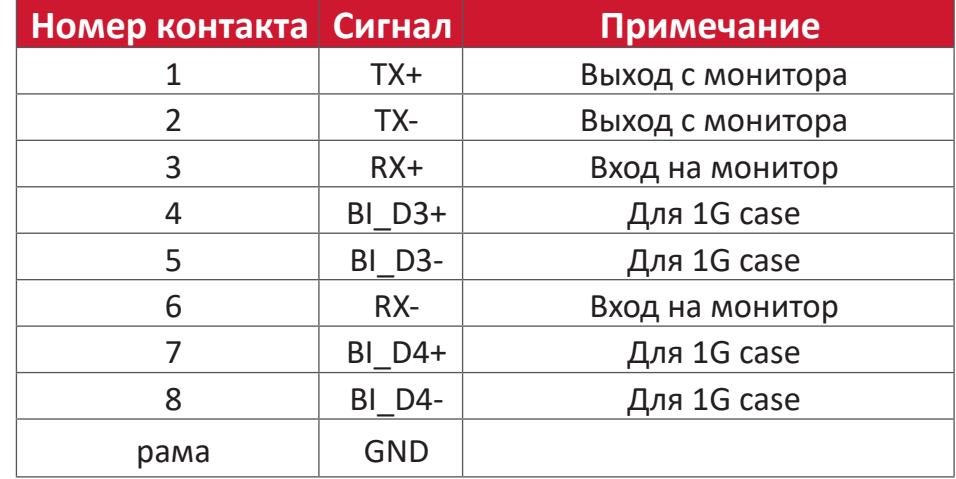

### **Настройка связи RS232**

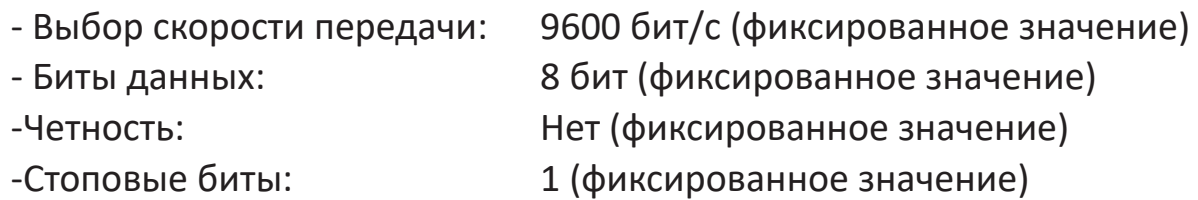

# **Настройка связи ЛВС**

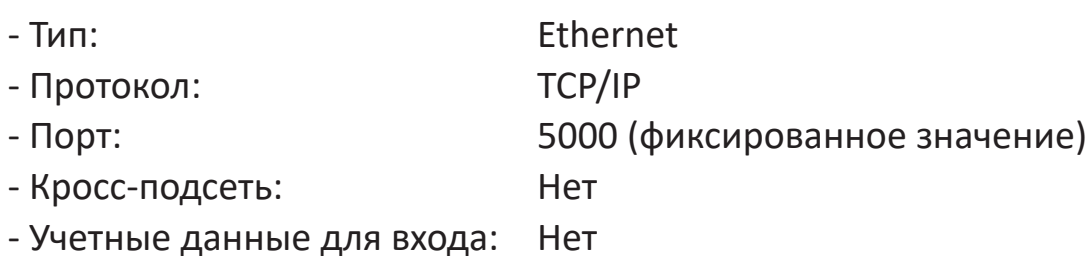

#### **Рекомендации по командным сообщениям**

ПК направляет к LFD пакет команд, за которыми следует «CR». Направляя к монитору команды управления, ПК получает от него следующий ответ:

- **1.** Если сообщение получено без ошибок, отправляется команда «+» (02Bh), за которой следует «CR» (00Dh)
- **2.** Если сообщение получено с ошибками, направляется команда «-» (02Dh), за которой следует «CR» (00Dh)

# **Протокол**

### **Список Set-Function**

ПК может управлять монитором при выполнении определенных действий. Команда «Set-Function» позволяет управлять работой монитора дистанционно через порт RS-232. Формат пакета Set-Function состоит из 9 байтов.

#### **Описание Set-Function:**

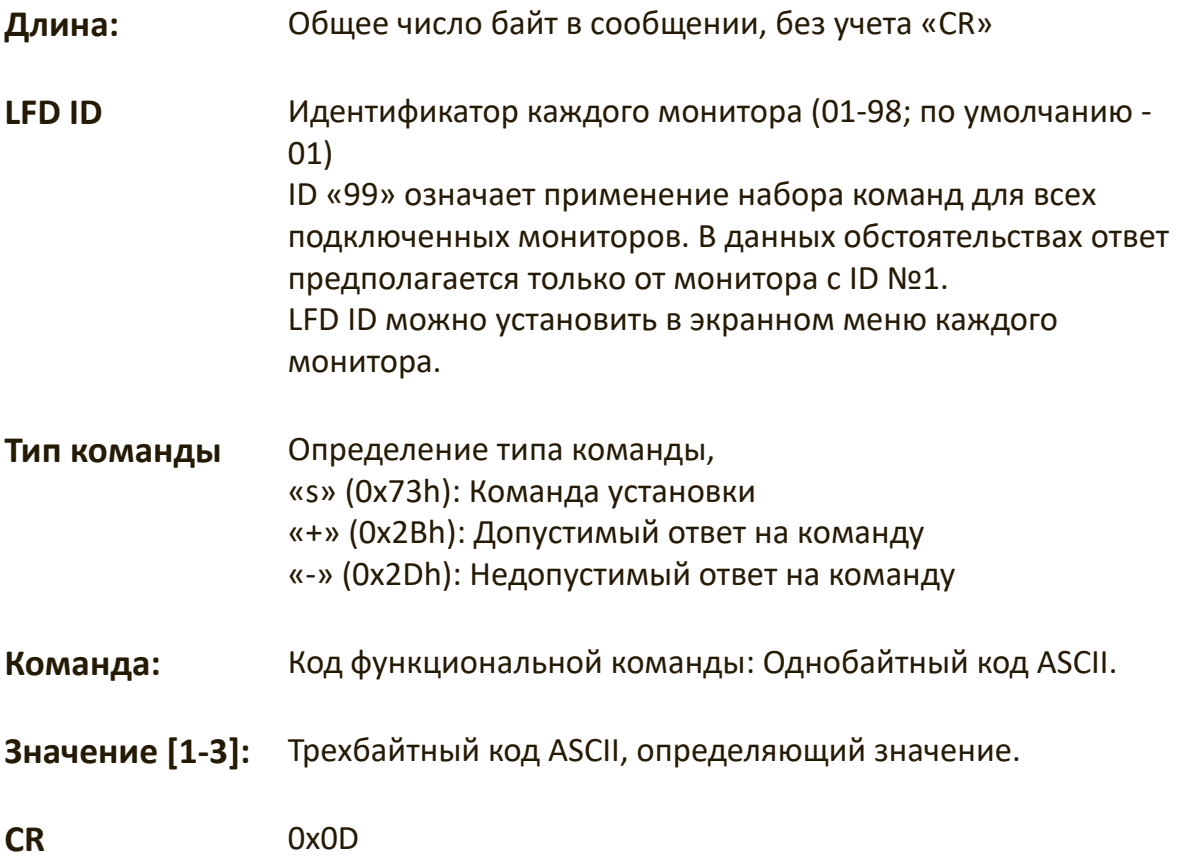

**Формат Set-Function**

#### **Отправить: (Тип команды=**»**s»)**

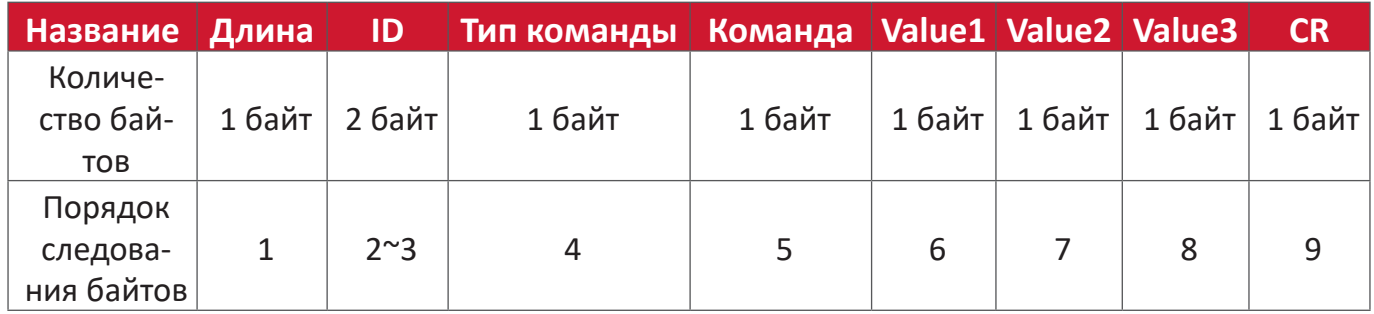

#### **Ответ: (Тип команды= «+» или «-»)**

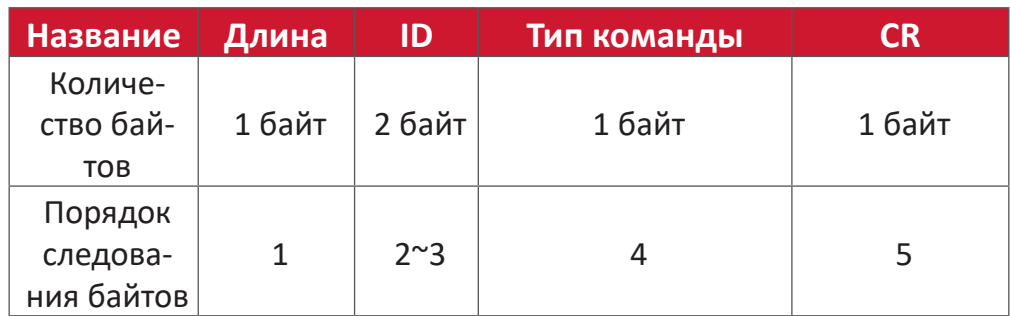

**ПРИМЕЧАНИЕ.** Когда ПК применяет команду ко всем дисплеям (ID=99), только набору #1 требуется ответить именем ID=1.

# **Пример 1: Установите для Brightness (Яркость) значение 76 для Монитор (№02), эта команда является допустимой командой**

#### **Отправка (шестнадцатеричный формат)**

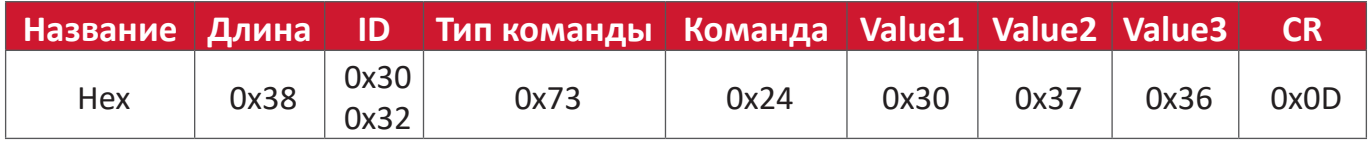

#### **Ответ (шестнадцатеричный формат)**

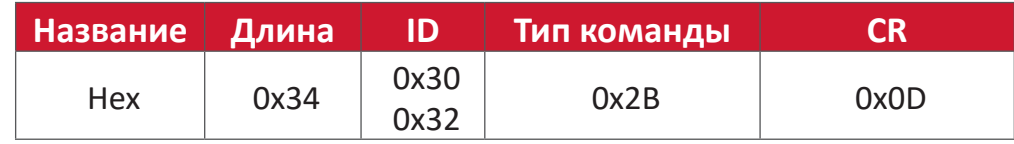

### **Пример 2: Установите для Brightness (Яркость) значение 75 для Монитор (№02), эта команда является недопустимой командой**

#### **Отправка (шестнадцатеричный формат)**

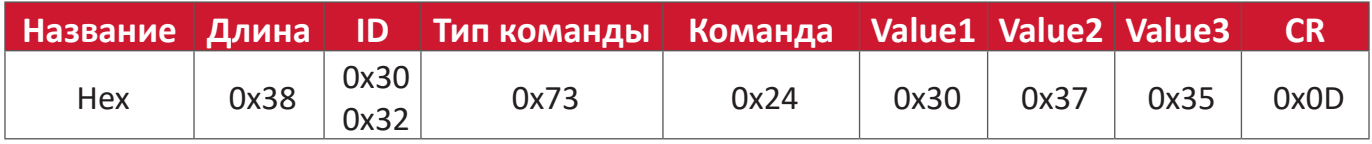

#### **Ответ (шестнадцатеричный формат)**

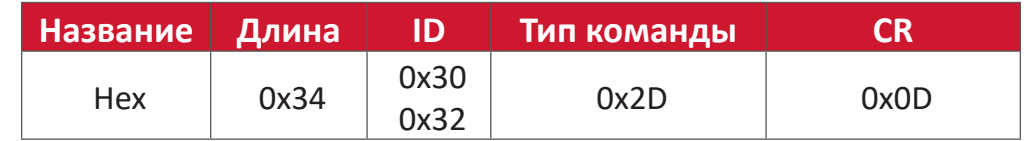

# **Таблица Set-Function**

# **А. Basic Function (Основная функция)**

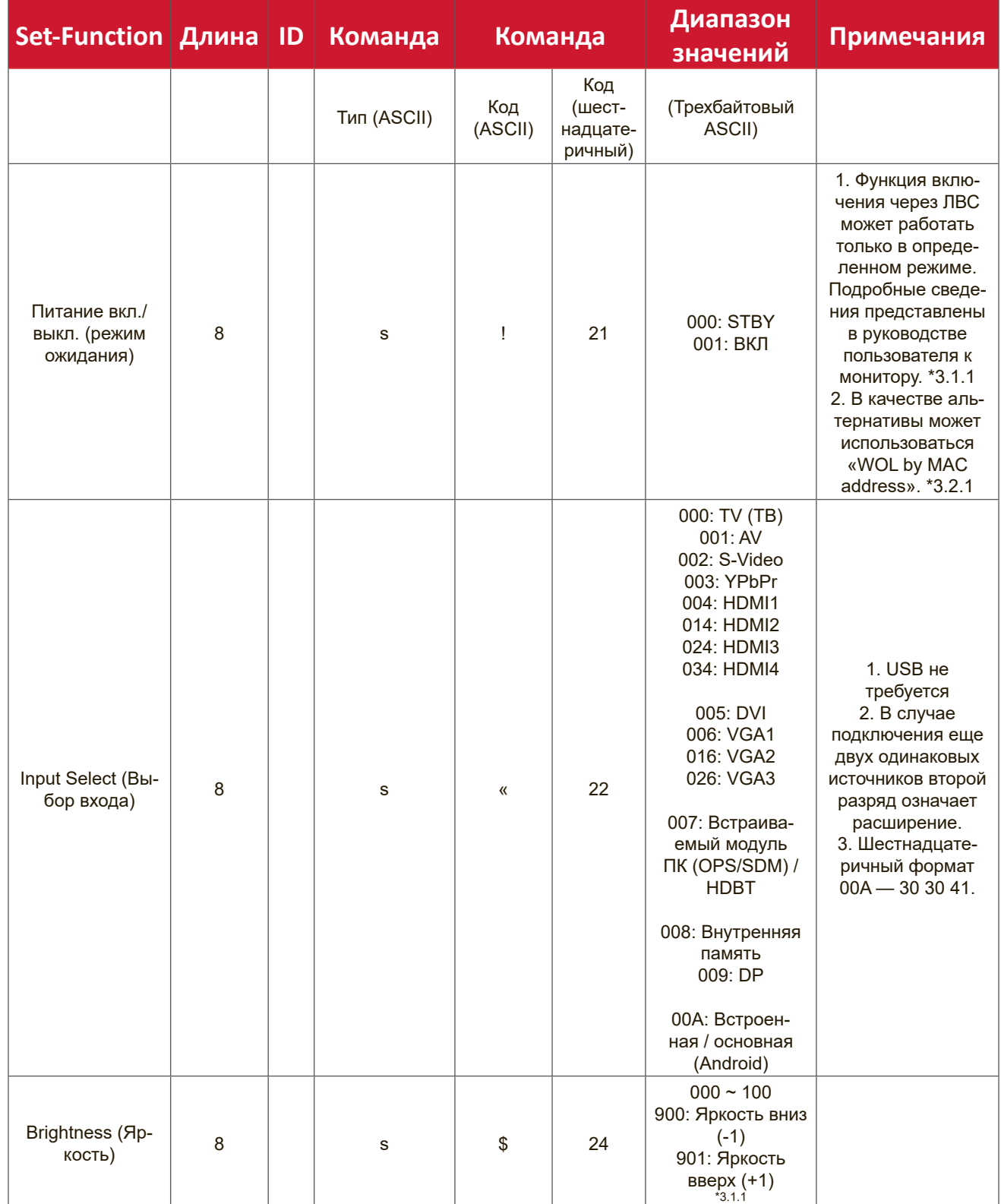

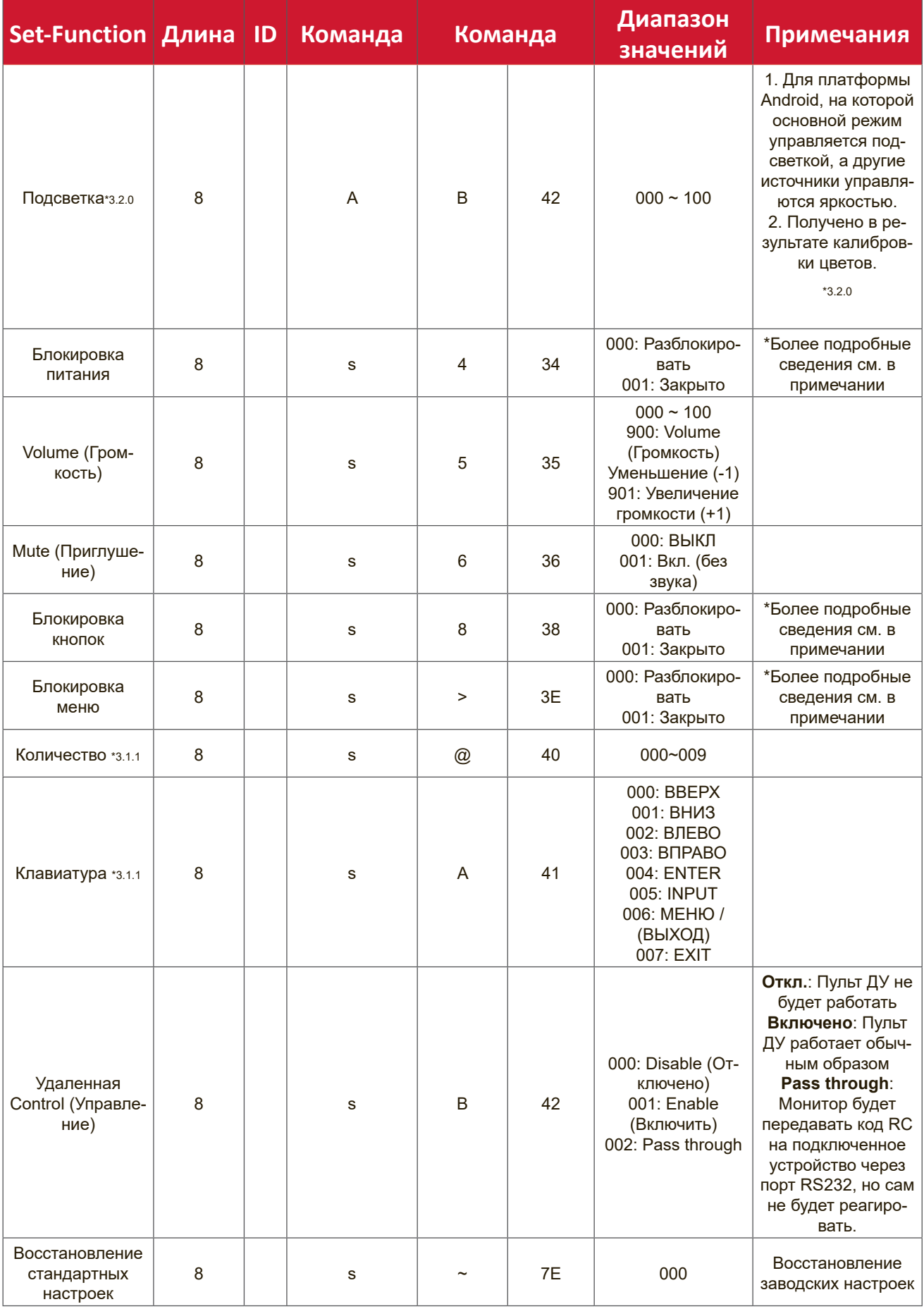

#### **ПРИМЕЧАНИЕ.**

#### **1. Поведение в режимах блокировки**

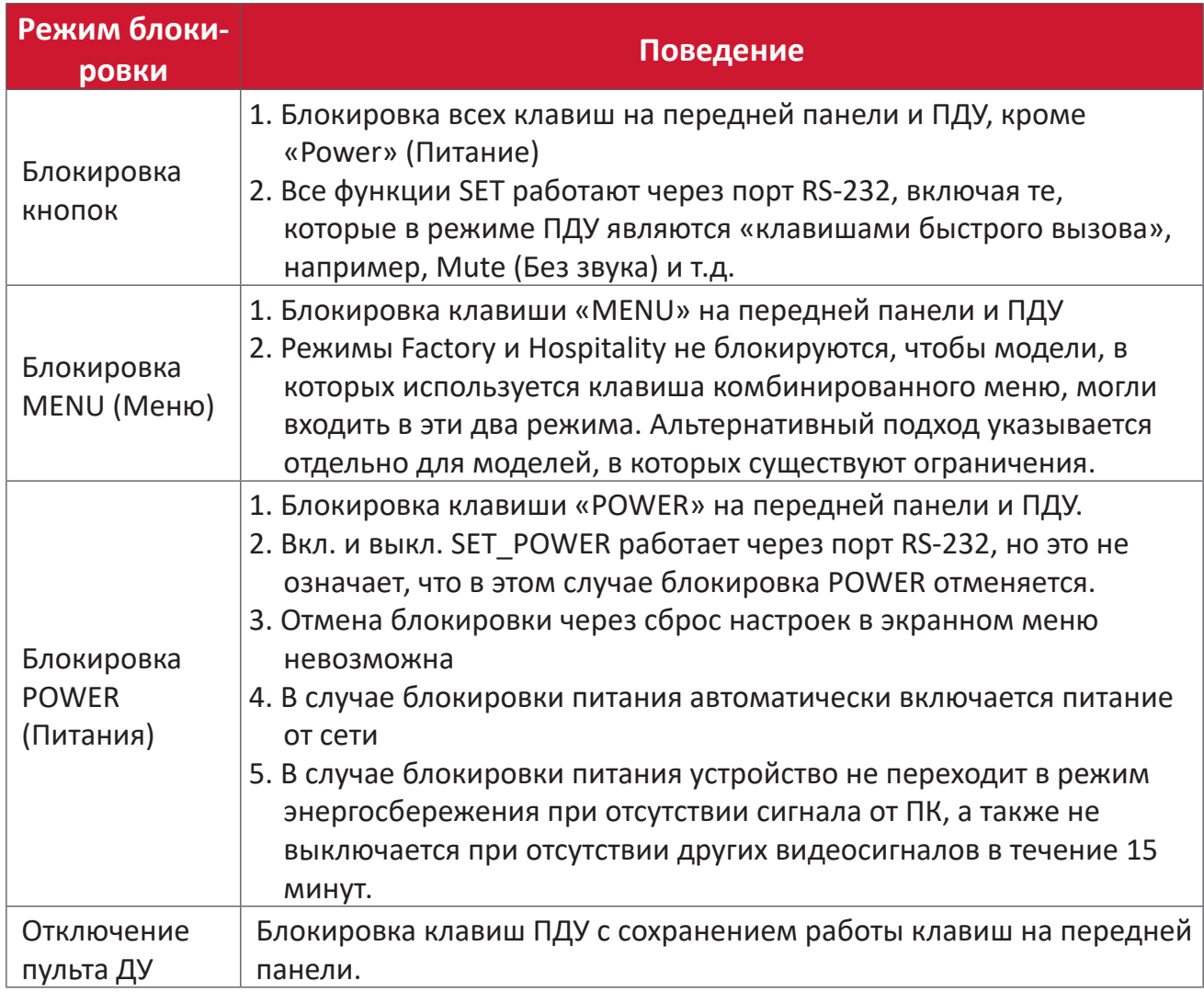

#### **2. Wake-on-LAN по MAC-адресу является альтернативой включению SET Power**

(Длина=126 байт)

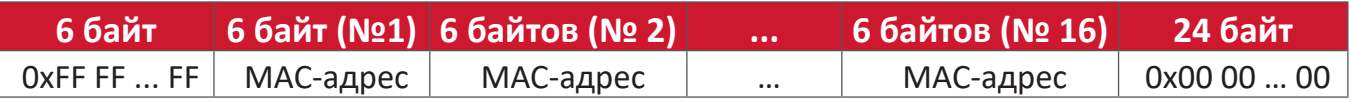

# **B. Дополнительная функция**

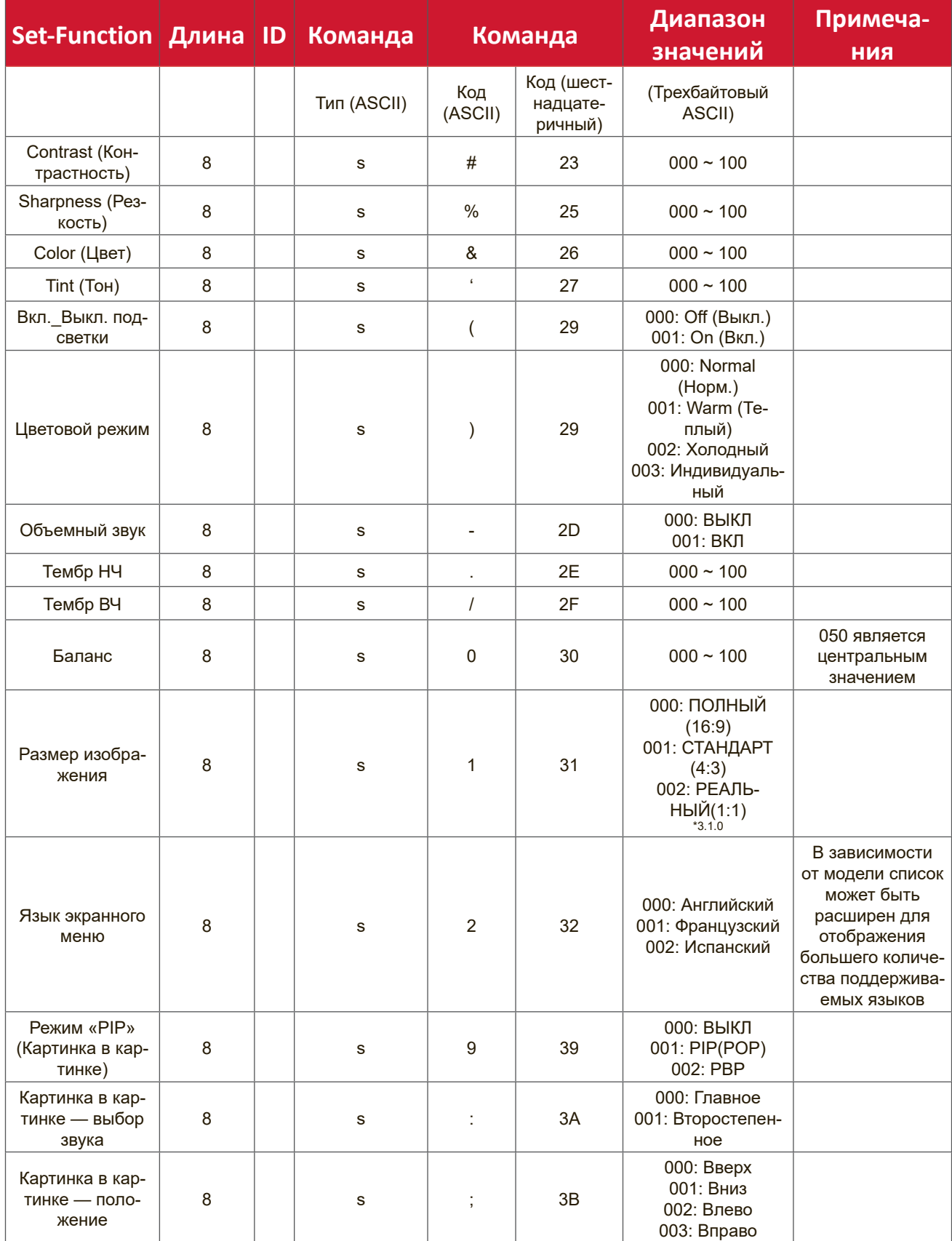

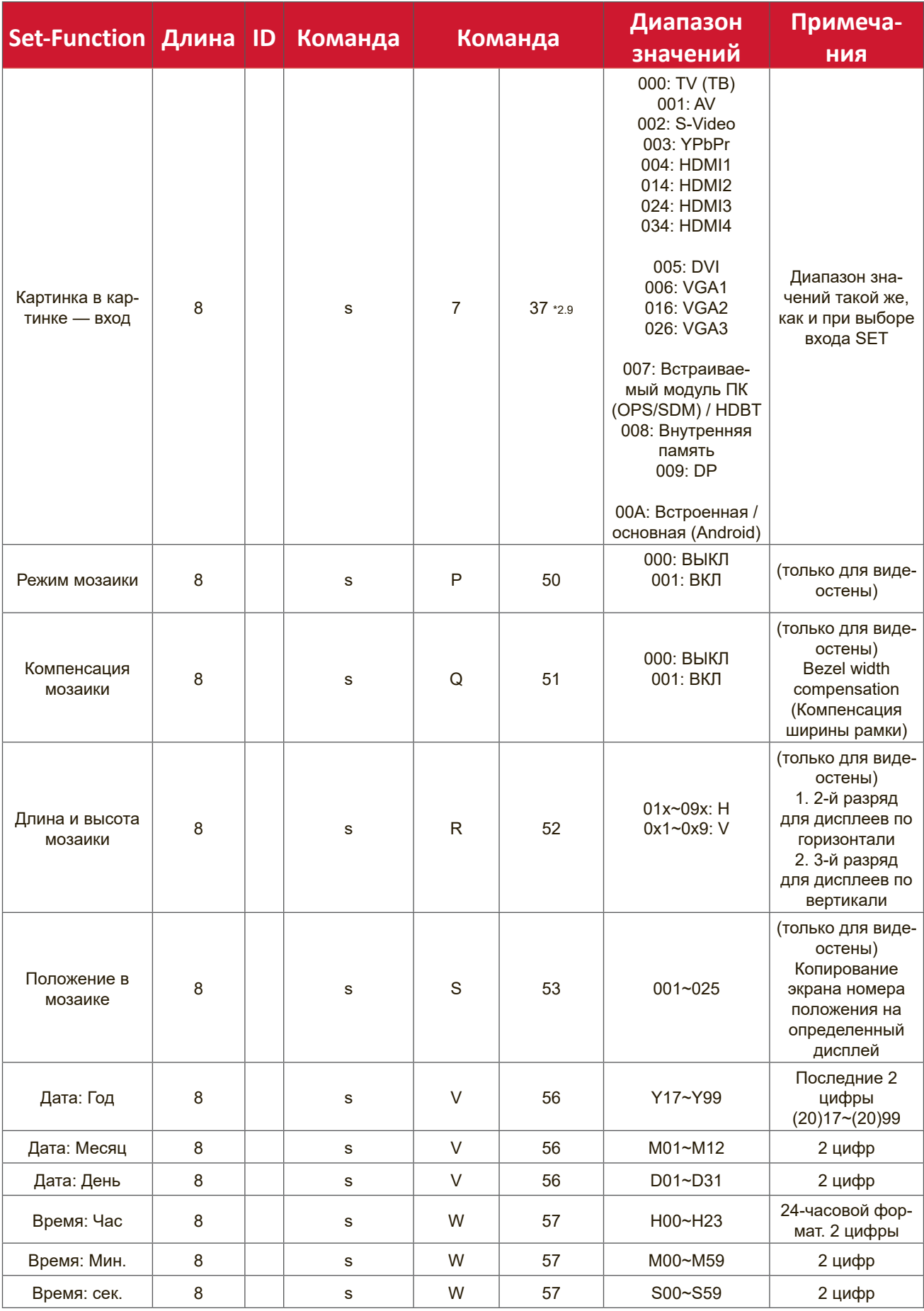

**ПРИМЕЧАНИЕ.**

**1. Разрешение мозаики Дисплеев по горизонтали и Дисплеев по вертикали,** 

## **а также Положение**

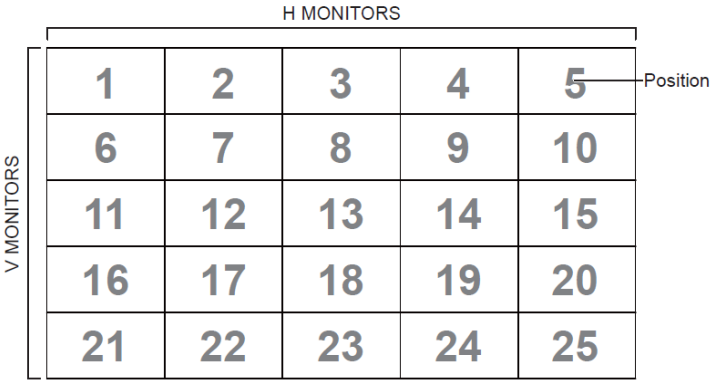

#### **2. Пример установки даты**

Дата: 2017-3/15

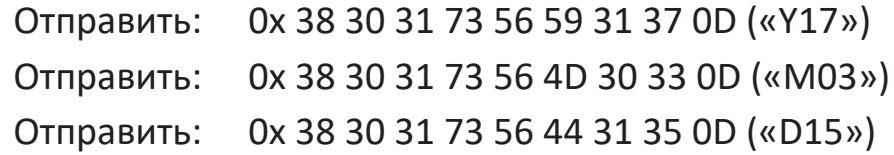

#### **3. Пример установки времени**

Время: 16:27:59

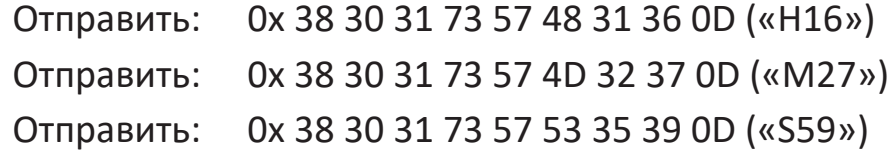

## **Список Get-Function**

ПК может направлять LFD запросы на получение определенной информации. Формат пакета Get-Function состоит из 9 байтов, аналогичных Set-Function по структуре пакета. Байт «Value» (Значение) всегда равен 000.

#### **Описание Get-Function:**

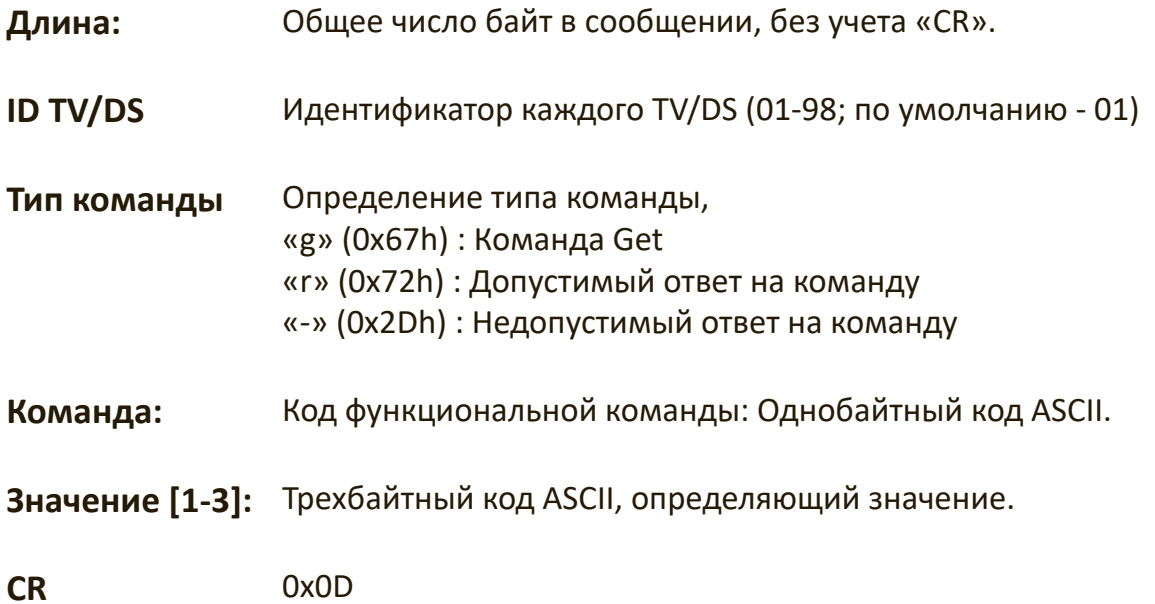

#### **Формат Get-Function**

#### **Отправить: (Тип команды= «g»)**

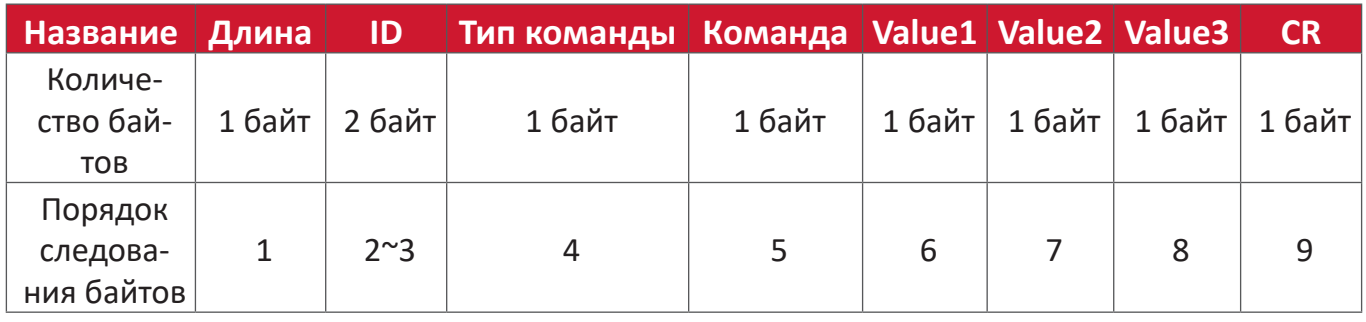

#### **Ответ: (Тип команды= «r» или «-»)**

#### *Если команда является допустимой, тип команды = «r»*

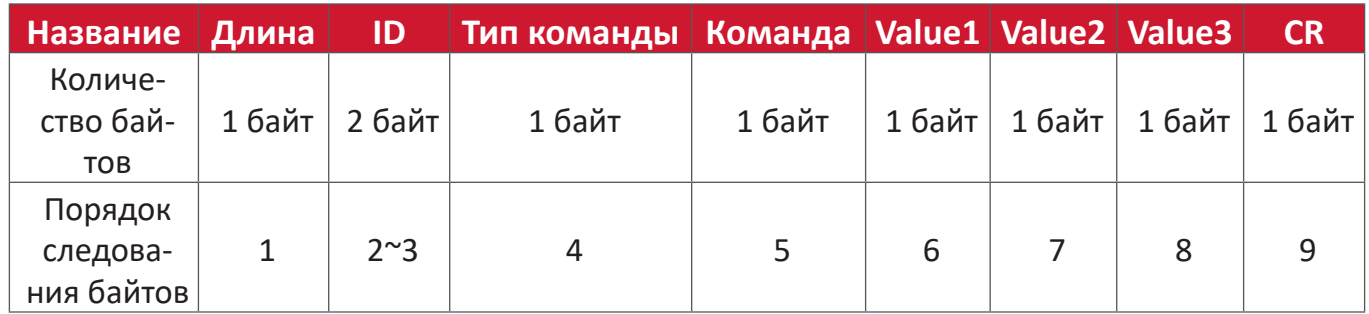

#### **Если команда является недопустимой, тип команды = «-»**

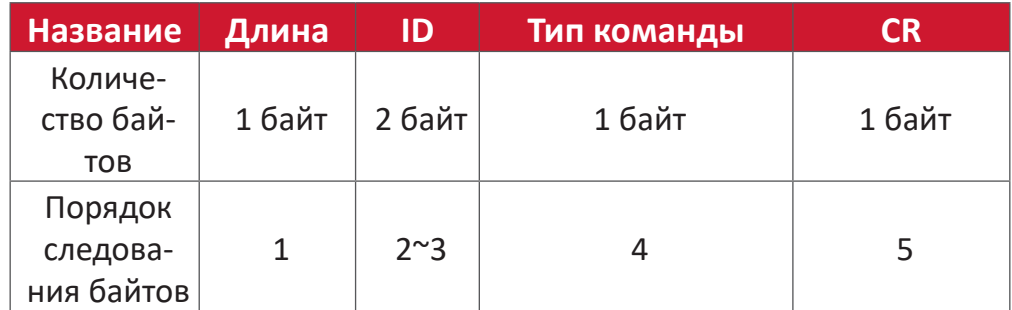

**Пример 1: Направлена команда «Get Brightness» от TV-05, данная команда является допустимой. Значение Brightness (Яркость) равно 67.**

**Отправка (шестнадцатеричный формат)**

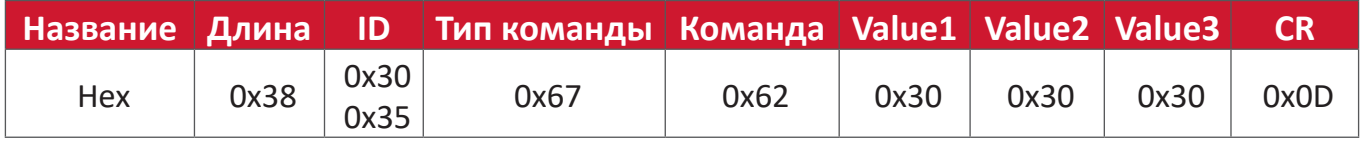

#### **Ответ (шестнадцатеричный формат)**

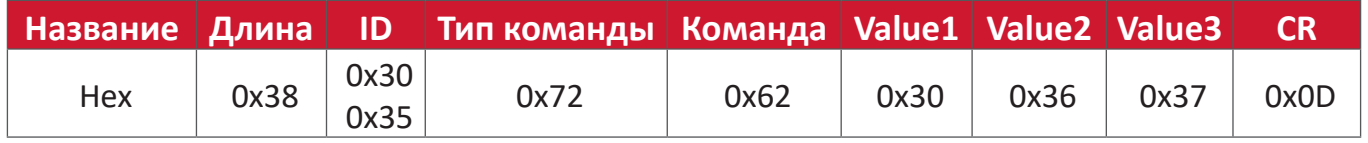

# **Пример 2: Get Color (Цвет) от Монитора (№05), но команда Color (Цвет) не поддерживается этой моделью.**

#### **Отправка (шестнадцатеричный формат)**

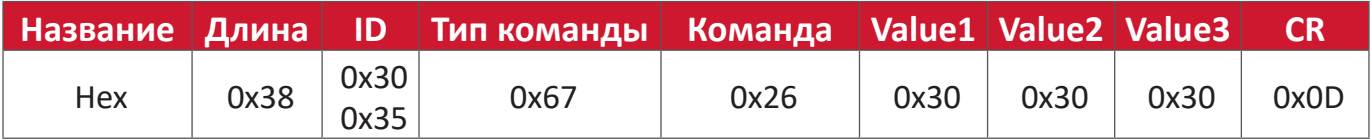

#### **Ответ (шестнадцатеричный формат)**

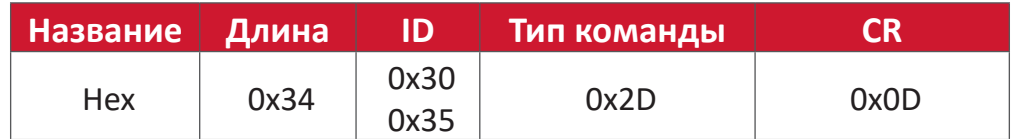

# **Таблица Get-Function**

# **А. Basic Function (Основная функция)**

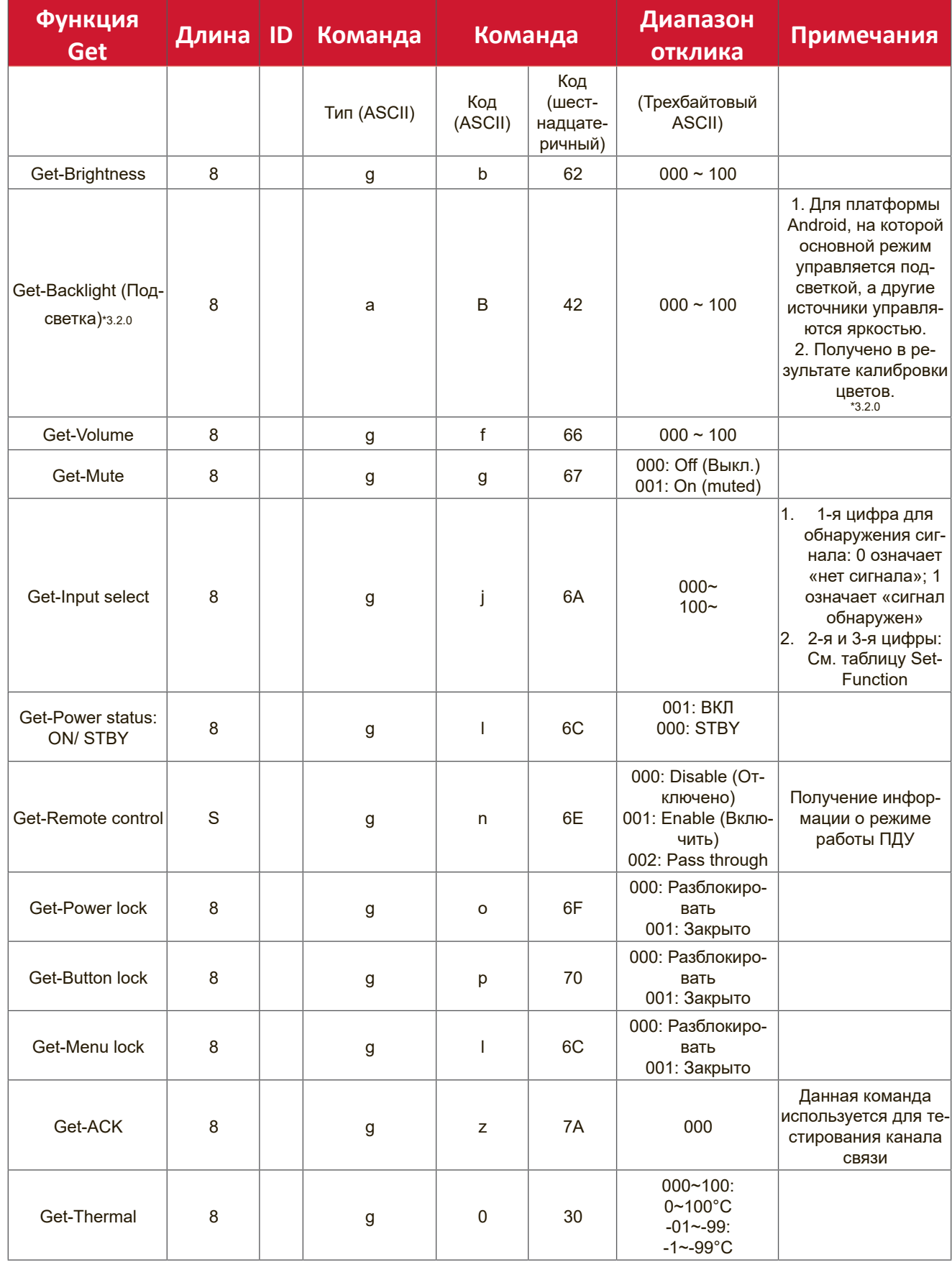

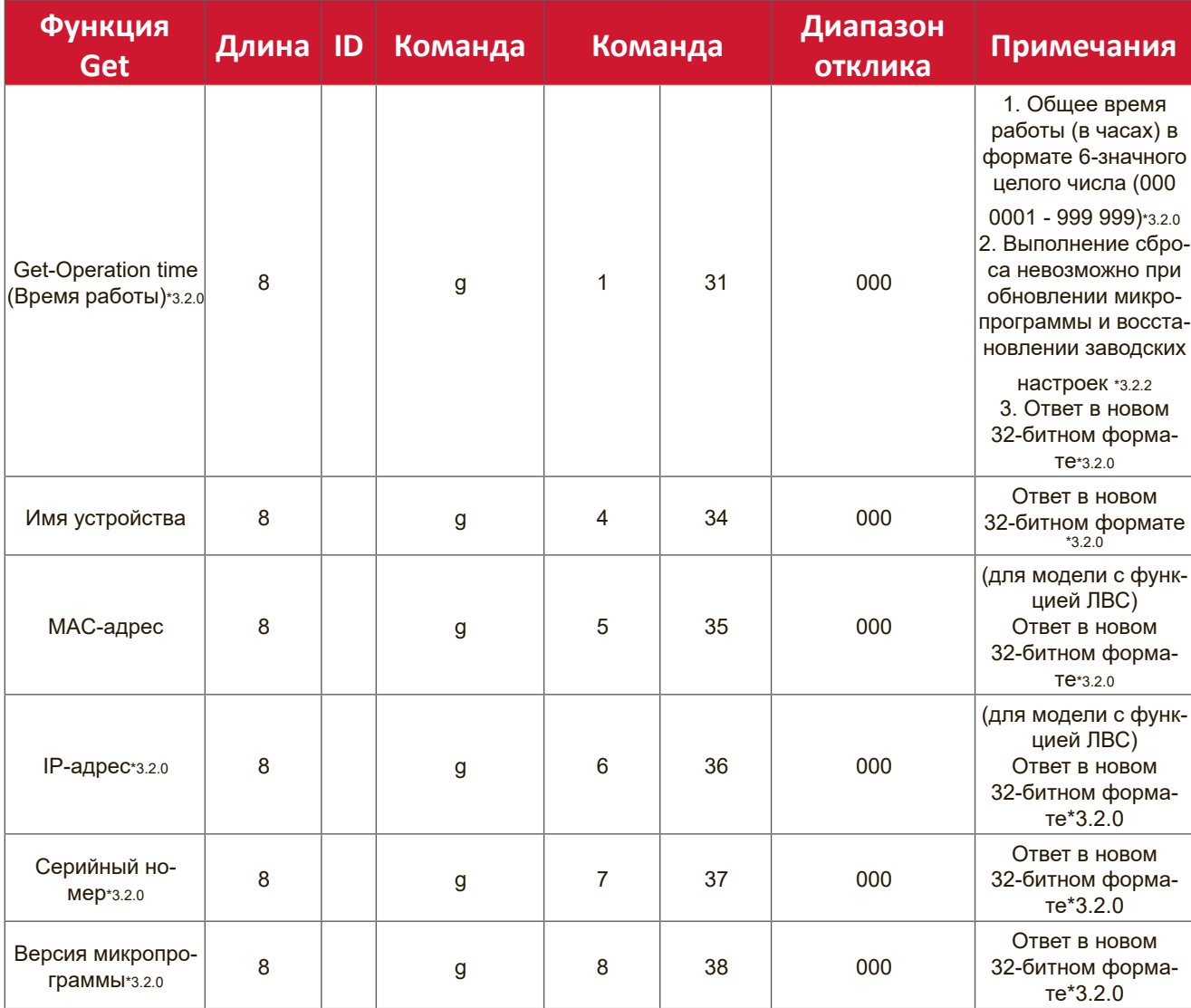

#### **ПРИМЕЧАНИЕ.**

#### **1. Пример получения времени работы**

Предположим, общее время работы составляет 123 456 часов Отправить: 0x 38 30 31 67 31 30 30 30 0D (Получить время работы) Ответ: 0x 32 30 31 72 31 31 32 33 34 35 36 00 00 … 00 00 0D

#### **2. Пример получения имени устройства**

Предположим, имя устройства: CDE-5500

Отправить: 0x 38 30 31 67 34 30 30 30 0D (Получить имя устройства) Ответ: 0x 32 30 31 72 34 43 44 45 2D 35 35 30 30 00 00 … 00 00 0D

Предположим, имя устройства: NMP-302#1

Отправить: 0x 38 30 31 67 34 30 30 30 0D (Получить имя устройства) Ответ: 0x 32 30 31 72 34 4E 4D 50 2D 33 30 32 23 31 00 00 …00 00 0D

#### **3. Пример получения MAC-адреса**

Предположим, MAC-адрес: 00:11:22:aa:bb:cc

Отправить: 0x 38 30 31 67 35 30 30 30 0D (Получить MAC-адрес)

Ответ: 0x 32 30 31 72 35 30 30 31 31 32 32 61 61 62 62 63 63 00 00…00 00 0D

#### **4. Пример получения IP-адреса**

Предположим, IP-адрес: 192.168.100.2

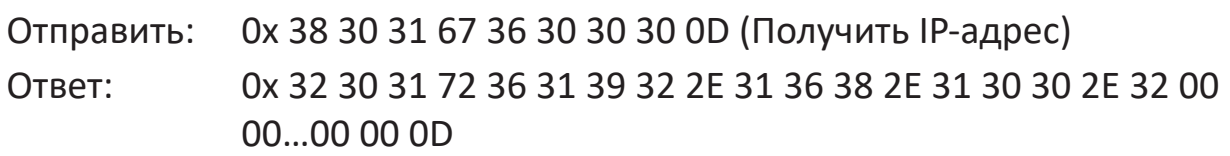

#### **5. Пример получения серийного номера**

Предположим, серийный номер: ABC180212345

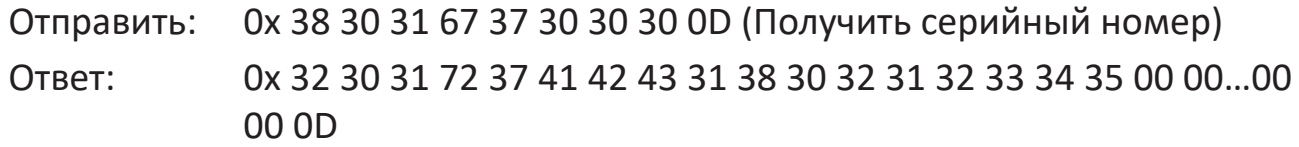

#### **6. Пример получения версии микропрограммы**

Предположим,версия микропрограммы: 3.02.001

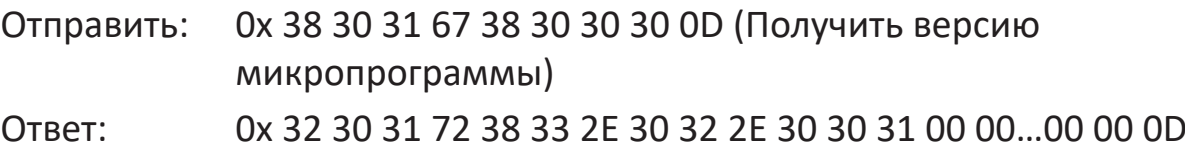

# **B. Дополнительная функция**

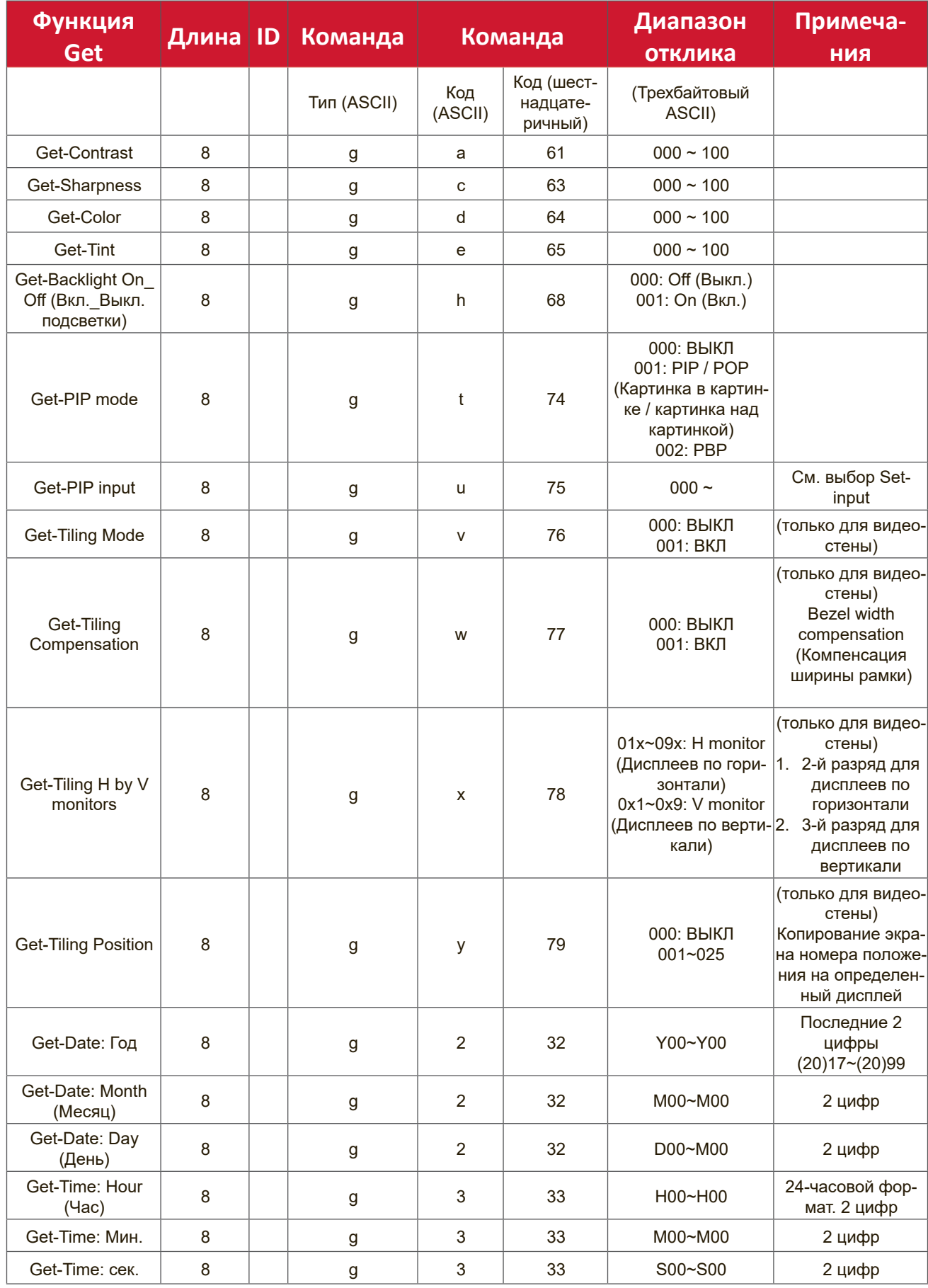

#### **ПРИМЕЧАНИЕ.**

#### **1. Пример получения даты**

Предположим, текущая дата дисплея №01 показана ниже:

Дата: 2017-3/15

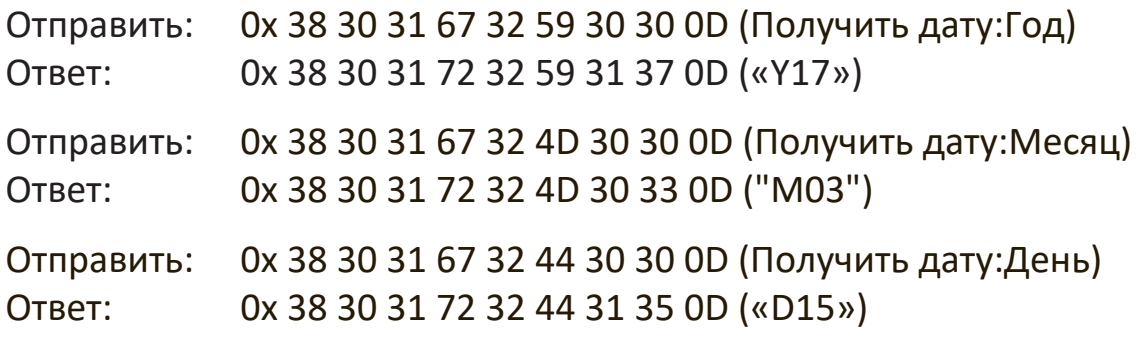

#### **2. Пример получения времени**

Предположим, текущее время дисплея №01 показано ниже:

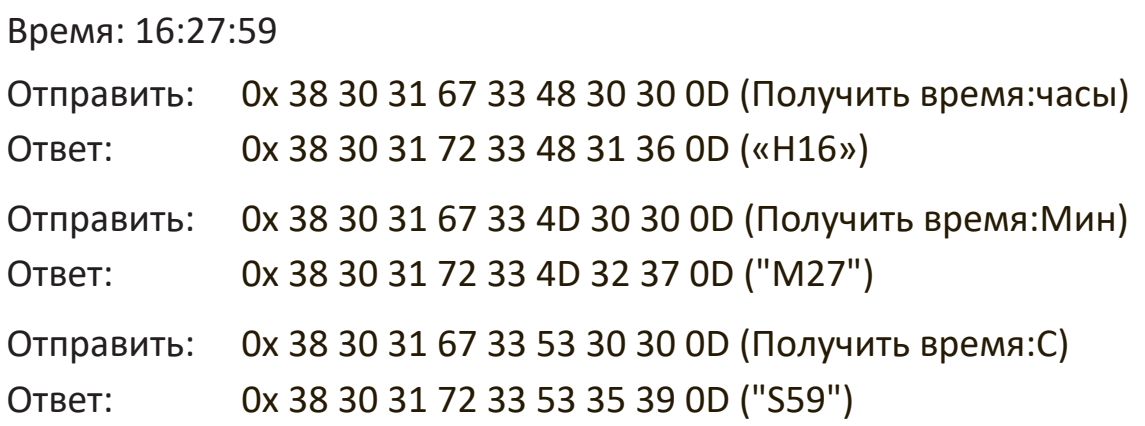

#### **3. Пример получения версии RS232**

Предположим, версия: 3.0.1

Отправить: 0x 38 30 31 67 36 30 30 30 0D (Получить версию RS232) Ответ: 0x 38 30 31 72 36 33 30 31 0D ("301")

# **C. Auto Reply (Автоответ) \*3.2.1**

Дисплей будет автоматически отправлять обновленные данные / статус без получения запроса от хоста всякий раз, когда следующие данные / статус будут изменены пользователем любым из доступных способов, например с помощью пульта дистанционного управления, кнопок на передней панели или сенсорного экрана.

- Питание вкл./выкл.
- Выбор входа
- Яркость
- Подсветка
- Громкость
- Включение/отключение звука

## **Режим ретранслирования пульта ДУ**

Если ПК переключает монитор в режим ретранслирования пульта ДУ, монитор должен направить 7-байтовый пакет (за которым следует «CR») в ответ на срабатывание кнопки пульта дистанционного управления (ПДУ). В этом режиме пульт ДУ не влияет на работу монитора. Например, Кнопка «Volume+» не регулирует громкость монитора, а только отправляет код «Volume+» на ПК через порт RS-232.

#### **Формат функции IR Pass Through (сквозной ИК-канал)**

#### **Ответ: (Тип команды= «p»)**

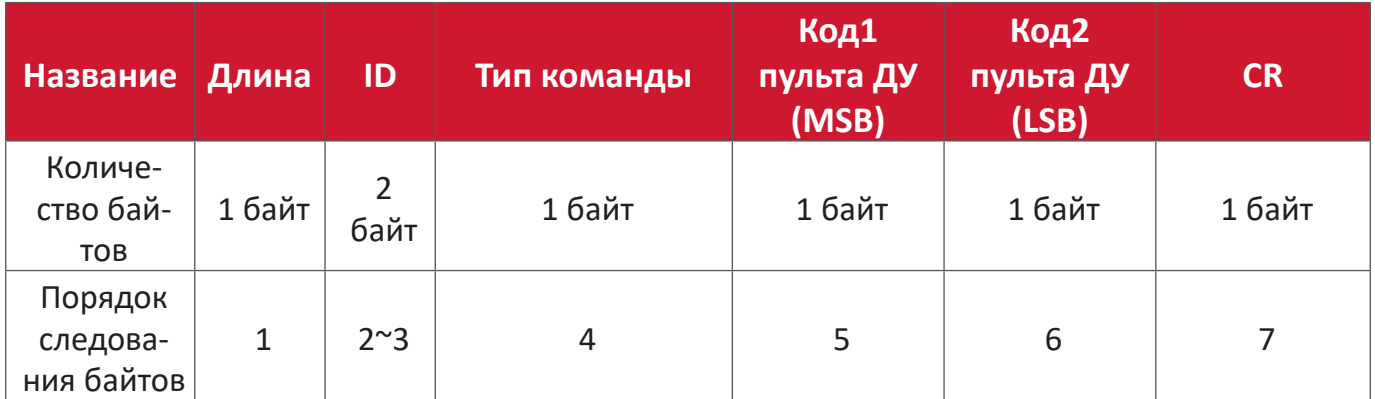

### **Пример 1: Ретрансляция ПДУ при нажатии на клавишу «VOL+» для Монитора (№5)**

#### **Отправка (шестнадцатеричный формат)**

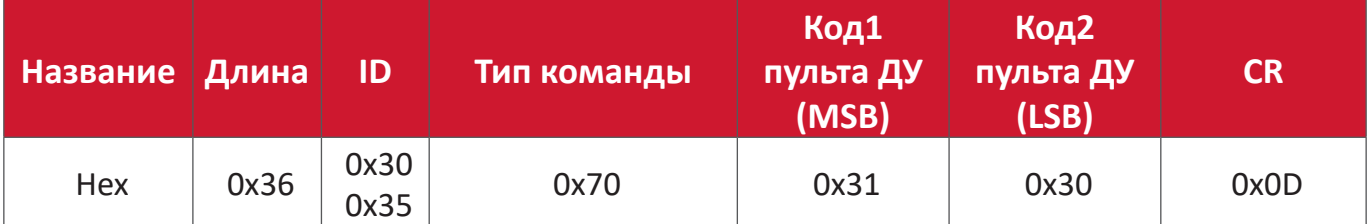

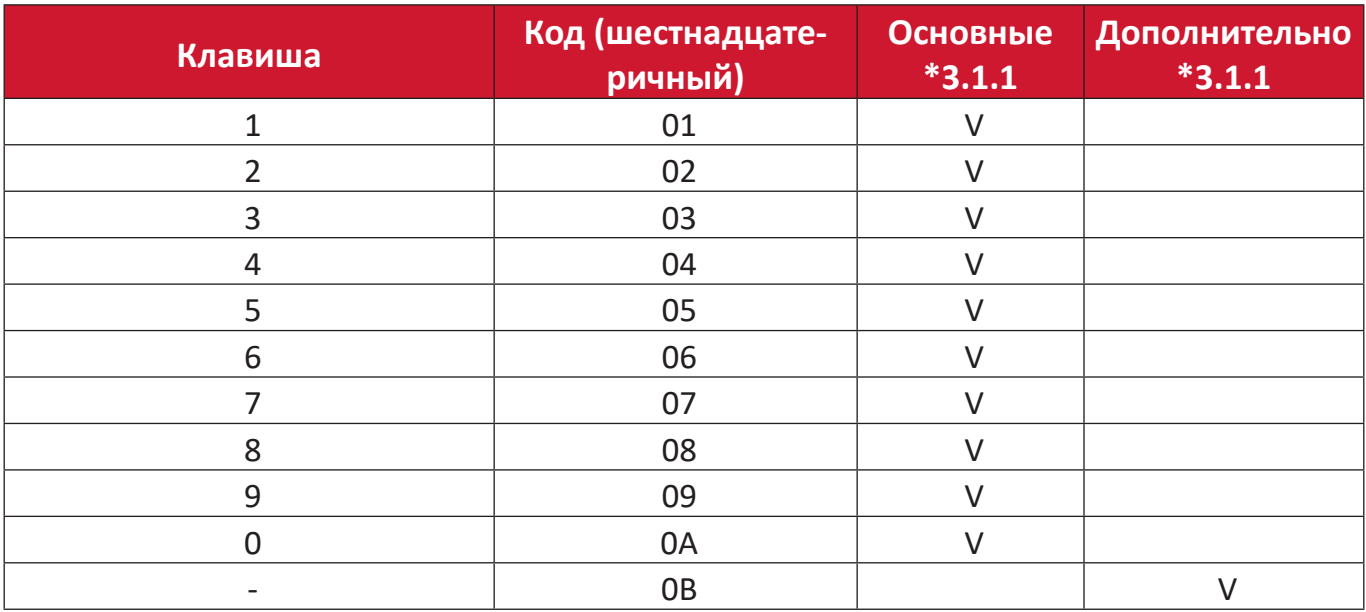

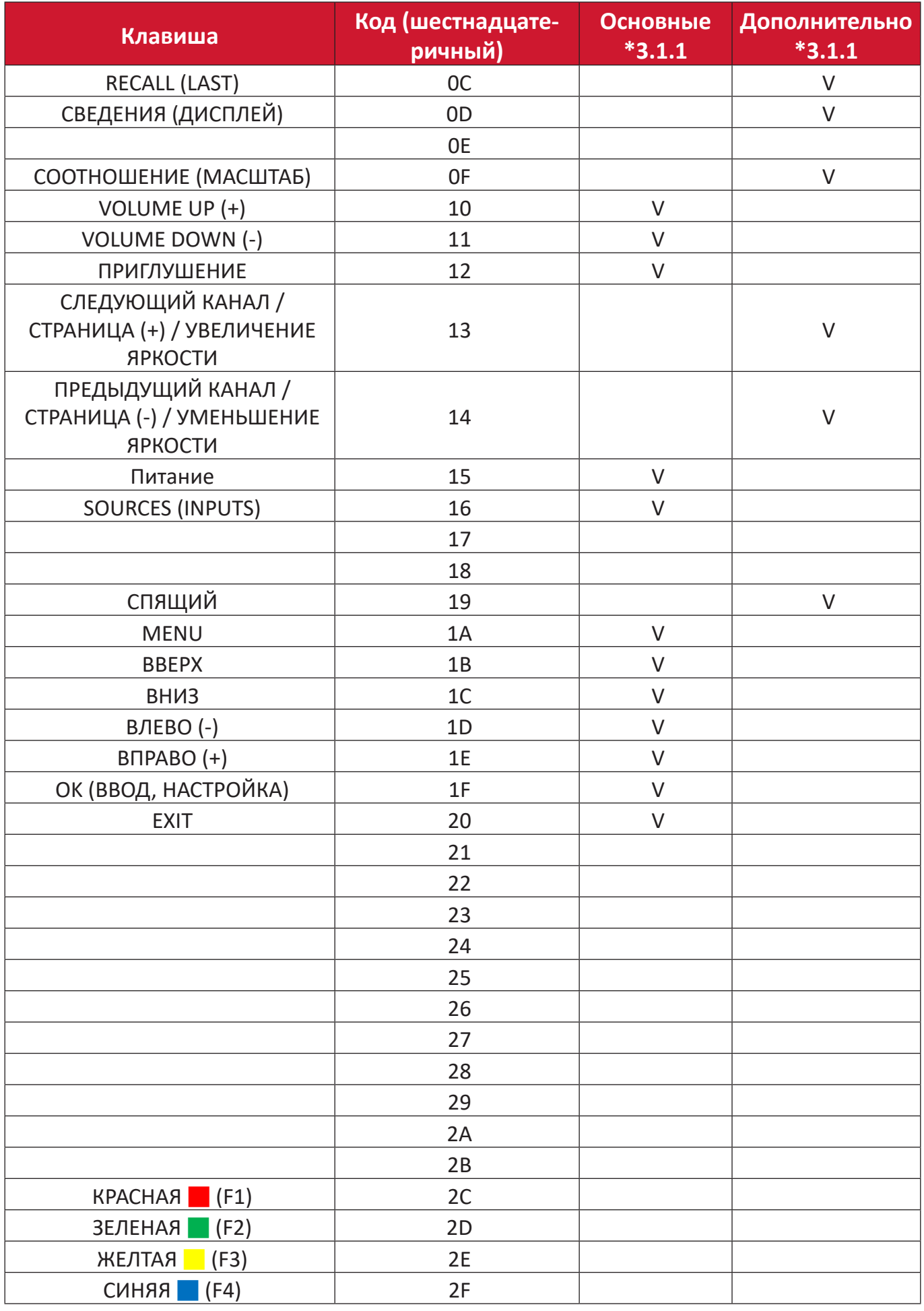

#### **ПРИМЕЧАНИЕ.**

- **1.** Данный код сквозного ИК-канала отличается от кода клавиши пульта ДУ.
- **2.** Особая последовательность управляющих команд для клавиши POWER в режиме IR-pass through (Сквозной ИК-канал).
- **2-1.** Если монитор выключен и получает код IR POWER: Монитор включается самостоятельно и передает код POWER на хост через порт RS-232.
- **2-2.** Если монитор включен и получает код IR POWER: Монитор передает код POWER на хост через порт RS-232, а затем выключается.
- **2-3.** Если включено SET-POWER LOCK (Блокировка питания), монитор не отвечает на нажатие клавиши Питание.
- **3.** Код VOLUME UP и VOLUME DOWN передается несколько раз при нажатии и удерживании клавиш.

# **Приложение**

# **Режимы отображения**

# **Режим VGA**

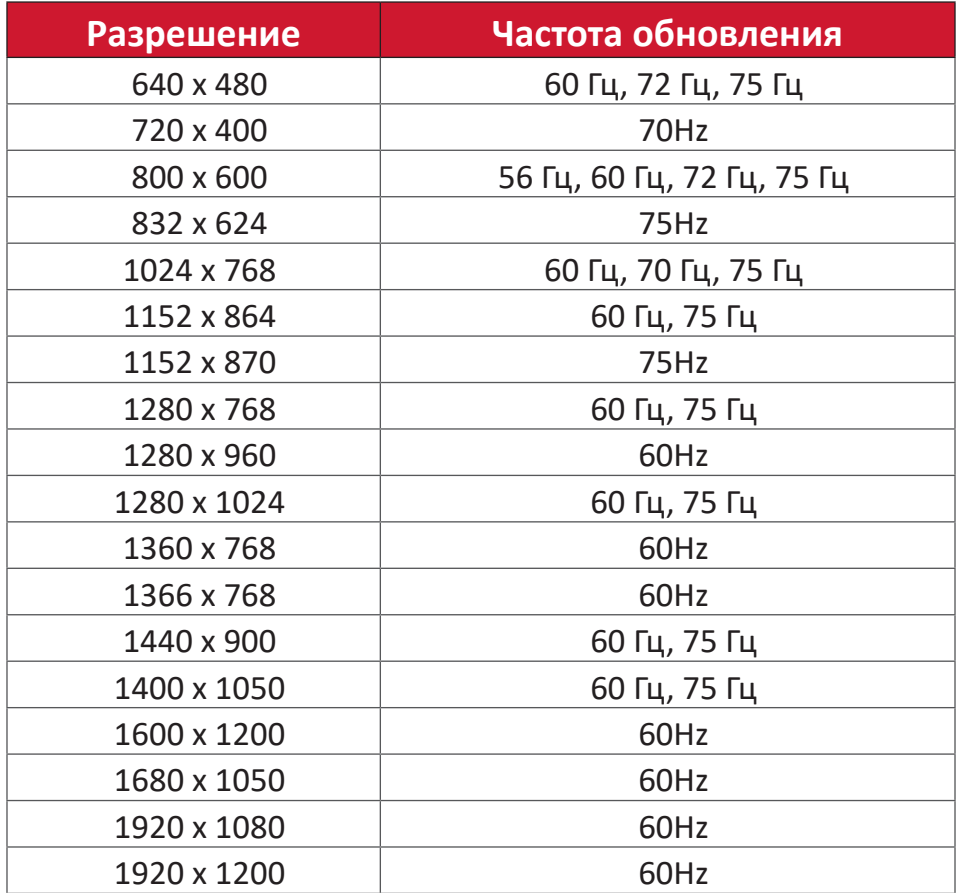

#### **Режим HDMI**

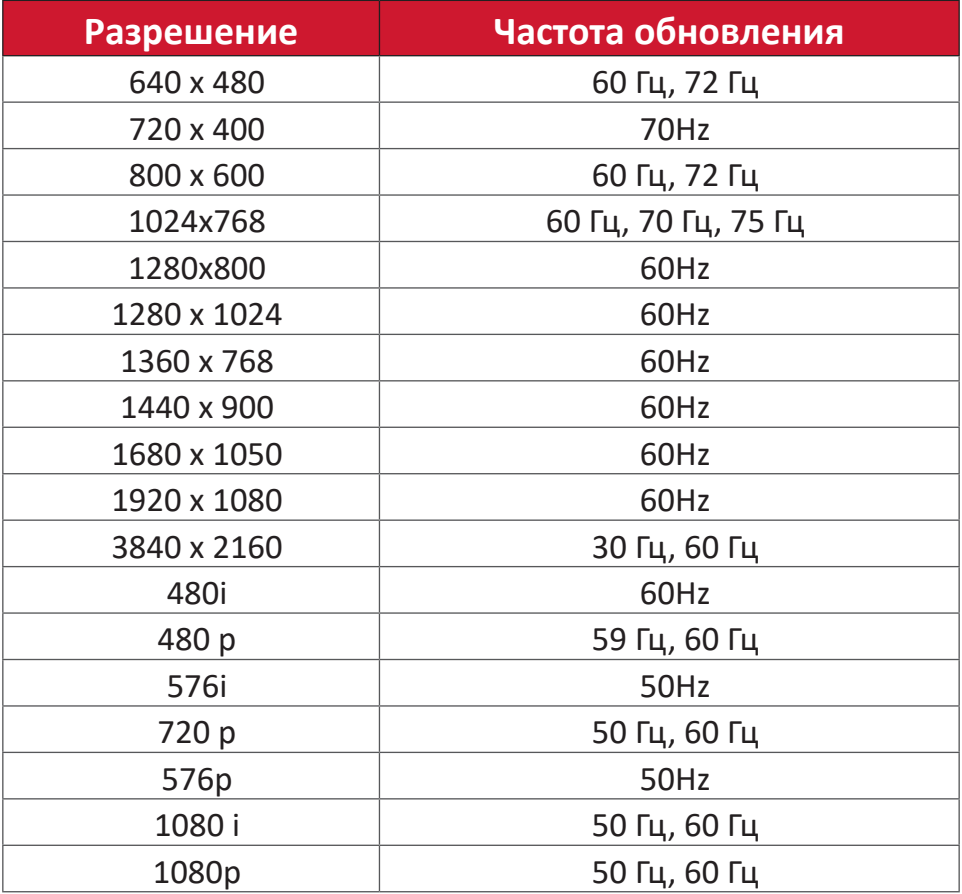

# **Поиск и устранение неисправностей**

В этом разделе описаны некоторые общие неполадки, которые могут возникнуть при использовании ViewBoard.

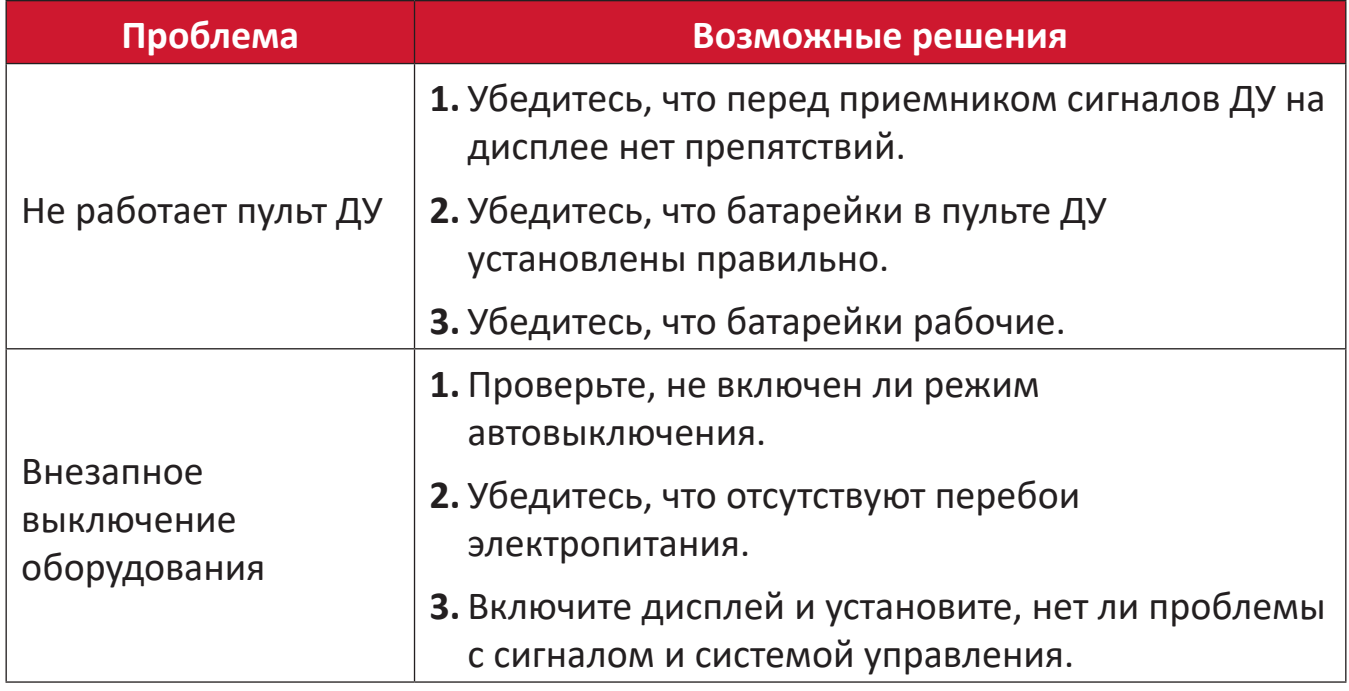

#### **Режим ПК**

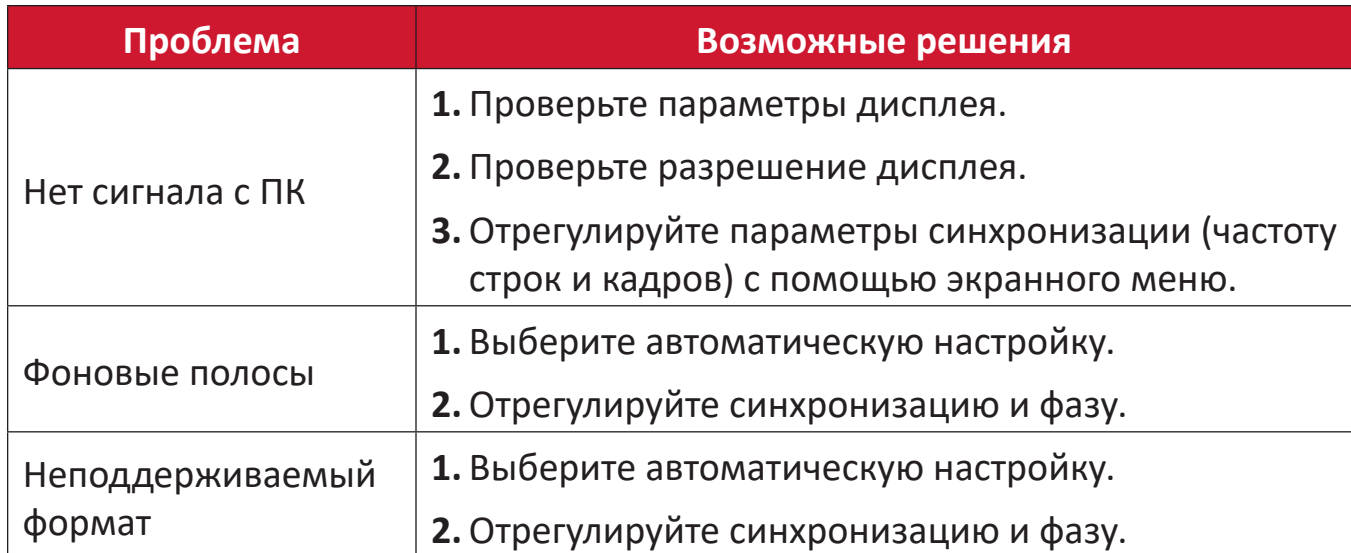

# **Сенсорный ввод**

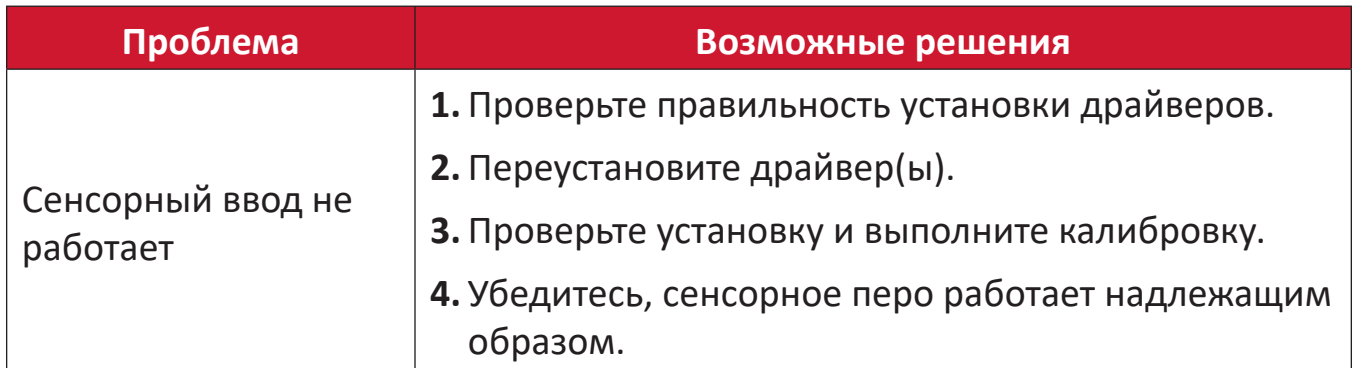

# **Некорректное отображение видео**

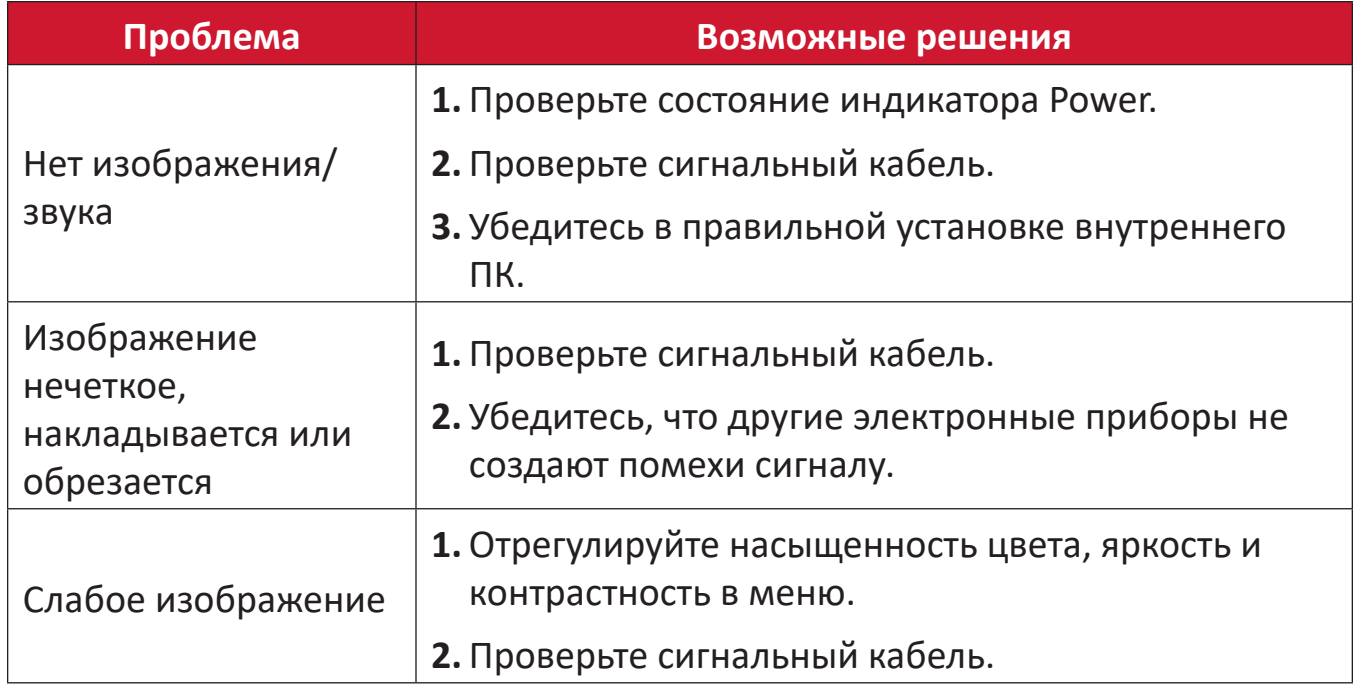

# **Некорректный вывод звука**

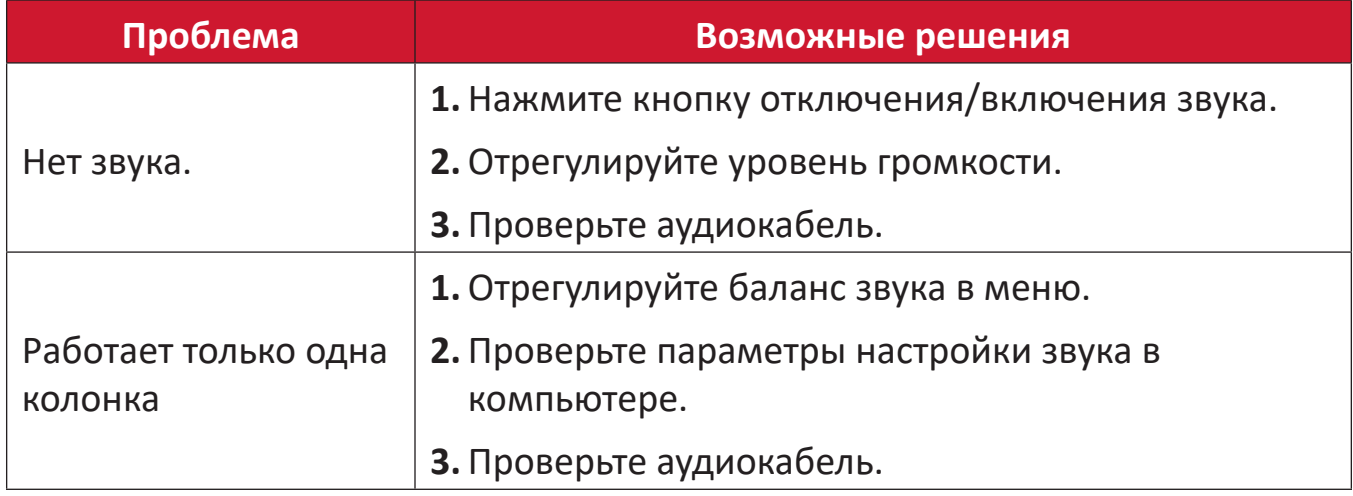

# **Уход**

#### **Общие меры предосторожности**

- Убедитесь, что устройство выключено, а кабель питания отсоединен от розетки электросети.
- Никогда не распыляйте и не выливайте жидкость непосредственно на экран или корпус.
- Обращайтесь с устройством осторожно, поскольку на устройствах темного цвета следы от царапин заметнее, чем на светлых устройствах.
- Запрещается непрерывно использовать систему в течение длительного времени.

#### **Очистка экрана**

- Для очистки экрана используйте чистую мягкую безворсовую салфетку. Она удаляет пыль и другие загрязнения.
- Если этого недостаточно, на чистую мягкую безворсовую салфетку нанесите небольшое количество стеклоочистителя, который не содержит спирта или нашатырного спирта, и протрите экран.

#### **Очистка корпуса**

- Используйте сухую мягкую салфетку.
- Если этого недостаточно, на чистую мягкую безворсовую салфетку нанесите небольшое количество мягкого, неабразивного моющего средства, которое не содержит спирта или нашатырного спирта, и протрите корпус.

#### **Ограничение ответственности**

- ViewSonic® не рекомендует использовать нашатырный спирт или чистящие средства на основе спирта для очистки экрана и корпуса монитора. Некоторые химические чистящие средства могут повредить поверхность экрана и (или) корпуса устройства.
- Компания ViewSonic® не несет ответственности за любые повреждения, вызванные применением нашатырного спирта или чистящих средств на основе спирта.

#### **ПРИМЕЧАНИЕ.** Если между стеклом и панелью возник конденсат, держите дисплей включенным до тех пор, пока влага не исчезнет.

# **Информация о соответствии нормам и обслуживании**

# **Информация о соответствии**

В этом разделе описаны требования по всем подключениям и положения. Данные о подтвержденных приложениях находятся на отметках паспортных табличек и соответствующих ярлыках устройства.

# **Cоответствие требованиям ФКС США**

Данное устройство соответствует требованиям правил FCC, часть 15. При использовании устройства должны соблюдаться два следующих условия: (1) данное устройство не должно быть источником помех; (2) данное устройство должно быть устойчивым к помехам, создаваемым другими приборами, включая такие помехи, которые могут стать причиной его неправильной работы. Данное устройство прошло проверку и признано соответствующим ограничениям на цифровые устройства класса B в соответствии с частью 15 правил FCC.

Данные требования установлены с целью обеспечения помехоустойчивости при установке оборудования в жилых помещениях. Данное оборудование генерирует, использует и может излучать энергию в радиочастотном диапазоне, и при нарушении указаний по установке или эксплуатации это оборудование может создавать помехи для радиосвязи. Однако даже при соблюдении инструкций по установке нет гарантии того, что в определенных условиях данное устройство не будет источником помех. Если данное устройство вызывает помехи при приеме радио- и телевизионных сигналов (что можно проверить, выключив и включив прибор), пользователю рекомендуется попытаться устранить данные помехи одним из следующих способов:

- изменить ориентацию или местоположение приемной антенны;
- увеличить расстояние между данным устройством и приемным устройством;
- подключить данное устройство и приемное устройство к розеткам в раздельных цепях питания;
- Обратитесь за помощью к продавцу или опытному специалисту по теле- и радиотехнике.

**Предупреждение.** Внесение любых изменений или выполнение любых модификаций данного устройства, не получивших четко выраженного одобрения изготовителя, может лишить пользователя юридических прав, связанных с использованием данного устройства.

# **Соответствие стандарту Industry Canada** CAN ICES-003(B) / NMB-003(B)

# **Соответствие стандартам ЕС для европейских стран**

Данное устройство соответствует требованиям Директивы 2014/30/  $\epsilon$ EC на электромагнитную совместимость и Директиве 2014/35/EC на низковольтное оборудование.

#### **Следующая информация касается только стран-членов Европейского Союза.**

Знак, показанный справа, означает соответствие требованиям Директивы 2012/19/EC (WEEE) по утилизации электрического и электронного оборудования. Данный знак указывает на НЕДОПУСТИМОСТЬ утилизации такого оборудования с несортированными бытовыми отходами и необходимость использования систем возврата и сбора в соответствии с местным законодательством.

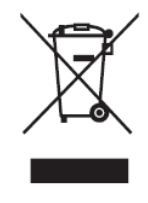

#### **Заявление о соответствии стандартам RoHS2**

Данный продукт разработан и изготовлен в соответствии с Директивой 2011/65/ЕС Европейского парламента и Совета по ограничению использования определенных опасных веществ в электрическом и электронном оборудовании (Директива RoHS2) и считается соответствующим максимальной концентрации, указанной Европейским комитетом технической адаптации (TAC), как это показано ниже:

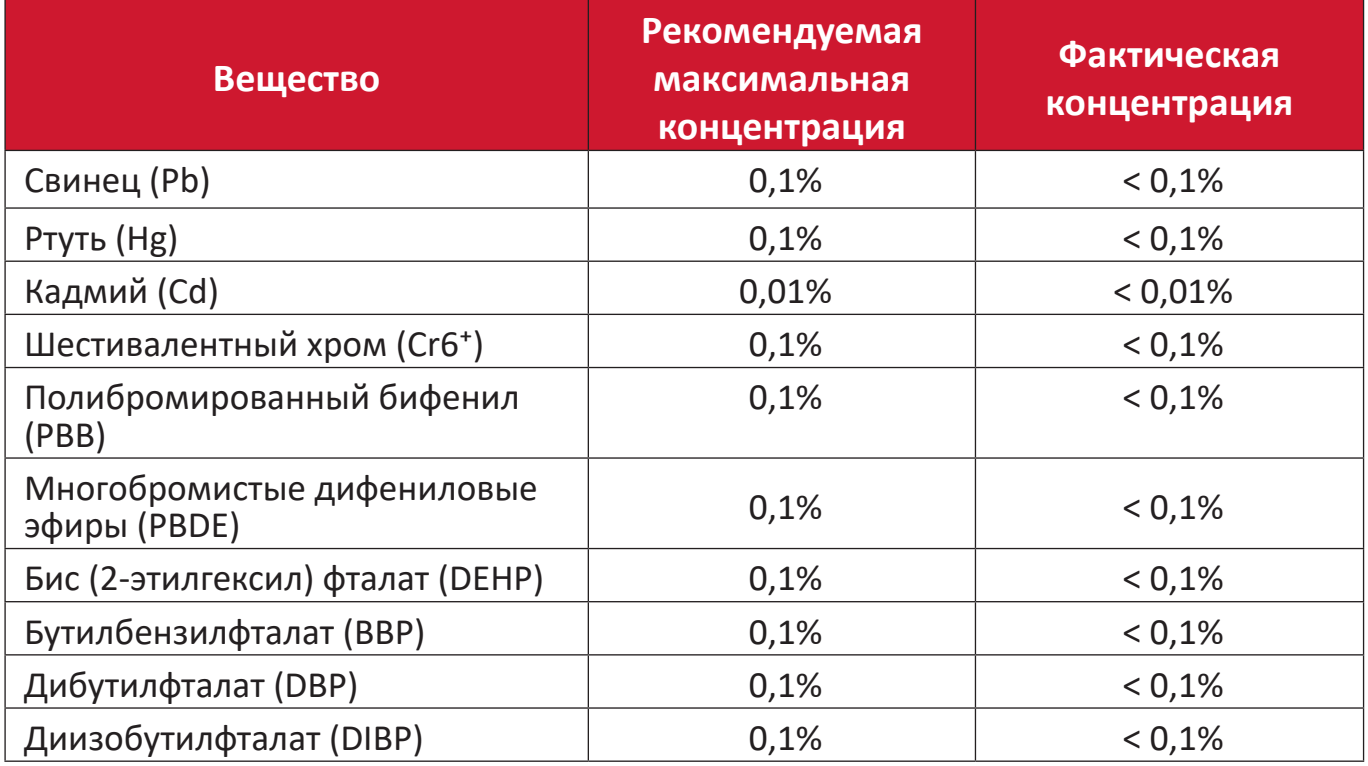

#### **Некоторые компоненты, перечисленные выше, исключены из перечня опасных продуктов согласно Дополнению III к Директиве RoHS2, как указано ниже:**

- Медный сплав, содержащий до 4 % свинца от общего веса.
- Свинец в припоях с высокой температурой плавления (то есть сплавы на основе свинца, содержащие не менее 85 % свинца от общего веса).
- Электрические и электронные детали, содержащие свинец в стекле или керамике (кроме диэлектрической керамики в конденсаторах), например пьезоэлектрические устройства, либо в стекле керамической матрицы.
- Свинцовый диэлектрический керамический конденсатор, рассчитанный на номинальное напряжение 125 В перем. тока или 250 В пост. тока или выше.

### **Заявление о соответствии стандарту ENERGY STAR**

ENERGY STAR - это добровольная программа Агентства по защите окружающей среды США, которая позволяет коммерческим и частным лицам экономить средства и защищает наш климат за счет применения высочайших стандартов энергоэффективности. Изделия, отмеченные знаком ENERGY STAR, соответствуют нормам по защите от выбросов парниковых газов и жестким стандартам энергоэффективности, установленным Агентством по защите окружающей среды США.

Являясь партнером ENERGY STAR, компания ViewSonic стремится соблюдать инструкции Energy star и отмечает все сертифицированные модели логотипом ENERGY STAR.

Все модели, сертифицированные по стандарту ENERGY STAR, отмечены показанным ниже логотипом.

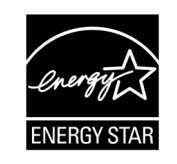

**ПРИМЕЧАНИЕ.** Благодаря функциям управления питанием значительно сокращается энергопотребление неиспользуемых устройств. Управление питанием позволяет устройству автоматически переходить в «спящий» режим с пониженным энергопотреблением по истечении установленного периода бездействия. Кроме того, функции управления питанием переводят устройство в Спящий режим или Выключено через 5 минут после отключения от хост-компьютера. Следует учитывать, что любые изменения настроек мощности приведут к росту потребления энергии.

#### **Ограничение использования опасных веществ для Индии**

Заявление об ограничении использования опасных веществ (Индия). Данный продукт соответствует требованиям «India E-waste Rule 2011» (Правила утилизации электронных отходов для Индии, 2011) и запретам использовать свинец, ртуть, шестивалентный хром, полиброминированный бифенил или многобромистые дифениловые эфиры в концентрации, превышающей массовую долю 0,1 % и 0,01 % для кадмия, кроме исключений, указанных в перечне 2 правил.

#### **Утилизация продукта после окончания срока службы**

ViewSonic® заботится об окружающей среде и сохраняет приверженность работе и жизни в экологически безопасной среде. Благодарим вас за участие в программе Smarter, Greener Computing (Интеллектуальные экологичные компьютерные системы). Посетите веб-сайт ViewSonic® для получения дополнительной информации.

#### **США и Канада:**

<https://www.viewsonic.com/us/go-green-with-viewsonic> **Европа:**

<https://www.viewsonic.com/eu/go-green-with-viewsonic>

#### **Тайвань:**

<https://recycle.epa.gov.tw/>

# **Сведения об авторских правах**

Авторское право © ViewSonic® Corporation, 2023. Все права защищены.

Macintosh и Power Macintosh являются зарегистрированными товарными знаками Apple Inc.

Microsoft, Windows и логотип Windows являются зарегистрированными товарными знаками корпорации Microsoft в США и других странах.

ViewSonic® и логотип с тремя птицами - зарегистрированные товарные знаки корпорации ViewSonic®.

VESA является зарегистрированным товарным знаком Video Electronics Standards Association. DPMS, DisplayPort и DDC являются товарными знаками VESA.

ENERGY STAR® является зарегистрированным товарным знаком Агентства по охране окружающей среды США (EPA).

Как партнер ENERGY STAR®, ViewSonic® Corporation уведомляет, что данный продукт соответствует требованиям стандарта ENERGY STAR®.

**Отказ от ответственности:** ViewSonic® Corporation не несет ответственность за технические или редакторские ошибки либо опечатки в данном документе, а также за случайные и косвенные убытки, связанные с использованием данного материала либо эксплуатацией данного продукта.

В целях дальнейшего улучшения продукта ViewSonic® Corporation оставляет за собой право вносить технические изменения в продукт без уведомления. Содержание данного документа может быть изменено без уведомления.

Никакая часть данного документа не может быть скопирована, воспроизведена или передана любым способом для любых целей без предварительного письменного разрешения со стороны ViewSonic® Corporation.

IFP6533\_IFP7533\_IFP8633\_IFP6533-G\_IFP7533-G\_IFP8633-G\_UG\_RUS\_1b\_20231117

# **Служба поддержки**

Для получения технической поддержке или сервисного обслуживания, см. информацию в следующей таблице или обратитесь в место приобретения оборудования.

**ПРИМЕЧАНИЕ.** Вам потребуется назвать серийный номер изделия.

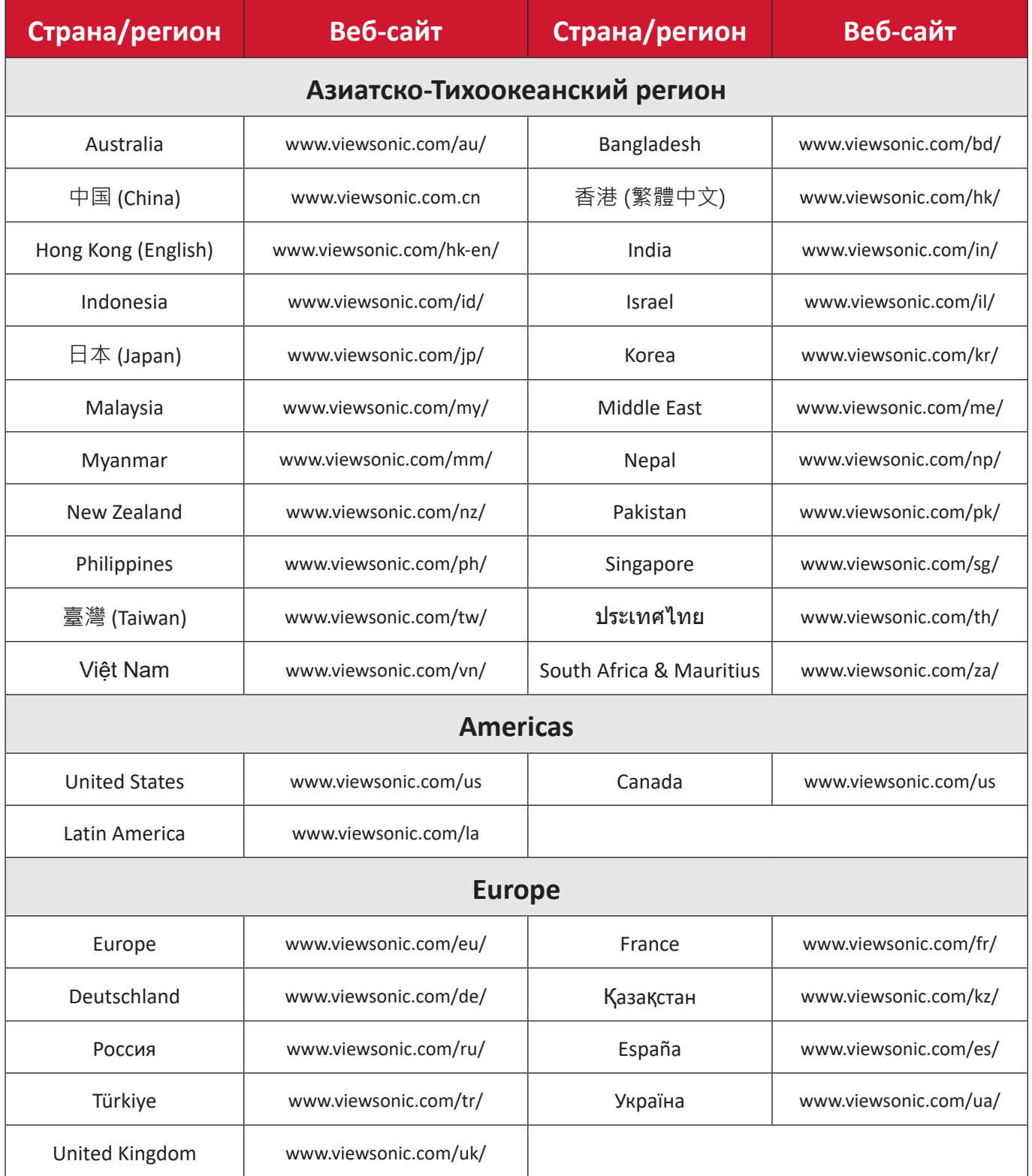

#### **Ограниченная гарантия**

Интерактивная белая доска ViewSonic®

#### **Действие гарантии.**

Компания ViewSonic® гарантирует отсутствие дефектов в материалах и производственного брака в изделии на весь срок действия гарантии. При обнаружении дефектов в материалах или производственного брака в период действия гарантии компания ViewSonic® по своему усмотрению и в качестве единственного варианта обеспечивает ремонт или замену данного продукта на аналогичный. При замене продукта или его компонентов могут использоваться восстановленные или отремонтированные детали или компоненты. Гарантия на замененное или отремонтированное устройство действует в течение срока ограниченной гарантии на исходное устройство, который не будет продлен. Компания ViewSonic® не предоставляет никаких гарантий относительно программного обеспечения сторонних производителей, входящего в комплект поставки или установленного пользователем самостоятельно. Также гарантия не предоставляется в случае установки неразрешенных деталей или компонентов (например, проекционных ламп). См. раздел «На что не распространяется гарантия».

#### **Кто может воспользоваться данной гарантией:**

Данная гарантия действительна только для первого покупателя.

#### **На что не распространяется гарантия:**

- Любой продукт с поврежденным, измененным или отсутствующим серийным номером.
- Повреждение, ухудшение качества или неисправность, возникшие в результате следующих условий.
	- ͫ Несчастный случай, неправильное использование, небрежное обращение, пожар, наводнение, удар молнии или другие стихийные бедствия, несанкционированная модификация продукта или несоблюдение инструкций, прилагаемых к продукту.
	- ͫ Ремонт или попытка ремонта любым лицом, не авторизованным компанией ViewSonic®.
	- ͫ Повреждение или потеря каких-либо программ, данных или съемных носителей.
	- ͫ Естественный износ в результате эксплуатации.
	- ͫ Снятие или установка изделия.
- Потеря данных или программного обеспечения в результате ремонта или замены.
- Любое повреждение продукта при транспортировке.
- Внешнее воздействие на продукт, например колебания напряжения в сети или отключение электроэнергии.
- Использование источников питания или деталей, не соответствующих техническим характеристикам ViewSonic.
- Невыполнение периодического обслуживания устройства, как указано в руководстве пользователя.
- Любая другая причина, не связанная с дефектом продукта.
- Повреждение, возникшее в результате длительного отображения статического (неподвижного) изображения (также называется остаточным изображением).
- Программное обеспечение программное обеспечение сторонних производителей, входящее в комплект поставки или установленное пользователем самостоятельно.
- Оборудование/принадлежности/детали/компоненты установка неразрешенного оборудования, принадлежностей, деталей или компонентов (например, проекционных ламп).
- Повреждение покрытия на поверхности монитора в результате неправильной очистки (с нарушением инструкций, указанных в руководстве пользователя).
- Расходы на услуги демонтажа, установки и настройки, включая установку устройства на стену.

#### **Как получить обслуживание:**

- За дополнительной информацией о получении гарантийного обслуживания обращайтесь в службу поддержки клиентов ViewSonic® (см. страницу «Служба поддержки»). Вам потребуется назвать серийный номер изделия.
- Чтобы получить гарантийное обслуживание, потребуется предоставить следующие сведения: (а) оригинал товарного чека с датой, (б) ваше имя, (в) ваш адрес, (г) описание проблемы и (д) серийный номер продукта.
- Отвезите или отправьте изделие в оригинальной упаковке, оплатив доставку, в авторизованный сервисный центр ViewSonic® или непосредственно в компанию ViewSonic®.
- Чтобы узнать дополнительные сведения или название ближайшего сервисного центра ViewSonic®, обратитесь в компанию ViewSonic®.

#### **Ограничение подразумеваемых гарантий:**

Компания не предоставляет никаких гарантий, явных или подразумеваемых, кроме описанных в данном документе, включая подразумеваемые гарантии товарного состояния и пригодности для использования по назначению.

### **Отказ от ответственности за убытки:**

Ответственность компании ViewSonic ограничивается стоимостью ремонта или замены продукта. Компания ViewSonic® не несет ответственности в таких ситуациях, как:

- Порча прочего имущества, вызванная любыми дефектами продукта, ущерб, связанный с причинением каких-либо неудобств, утратой возможности эксплуатации продукта, потерей времени, прибыли, упущенными коммерческими возможностями, потерей деловой репутации, прерыванием деятельности, или другие коммерческие потери, даже если было сообщено о возможности такого ущерба.
- Любые другие убытки, будь то случайные, косвенные или иные.
- Любые претензии к клиенту со стороны третьих лиц.
- Ремонт или попытка ремонта любым лицом, не авторизованным компанией ViewSonic®.

# **Действие закона штата:**

Эта гарантия предоставляет определенные законные права, кроме того, вы можете обладать и иными правами, которые могут различаться в зависимости от штата. В некоторых штатах ограничения на подразумеваемые гарантии и (или) ограничения ответственности за косвенный или случайный ущерб не применяются, поэтому указанные ограничения и исключения к вам могут не относиться.

# **Продажа за пределами США и Канады:**

Для получения информации о гарантии и обслуживании продуктов ViewSonic®, проданных за пределами США и Канады, обращайтесь в компанию ViewSonic® или к местному дилеру ViewSonic®.

Срок действия гарантии на продукт на территории материкового Китая (не включающей Гонконг, Макао и Тайвань) определяется условиями, указанными в карте гарантийного обслуживания.

Подробную информацию о предоставляемой гарантии для пользователей в Европе и России см. по адресу:<http://www.viewsonic.com/eu/> в разделе Support/Warranty Information (Поддержка/Гарантия).

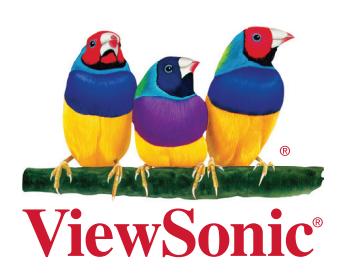